# **AUTOMATIZACIÓN DE HORNO A GAS DIDÁCTICO, CONTROLADO POR PLC PARA EL LABORATORIO DE MÁQUINAS ELÉCTRICAS DE LA UPB**

# **MARIO JOSÉ MEDINA ESTOR IVÁN ALFONSO ATUESTA ÁLVAREZ**

**UNIVERSIDAD PONTIFICIA BOLIVARIANA FACULTA DE INGENIERIA ELECTRÓNICA ESCUELA DE INGENIERIA Y ADMINISTRACIÓN SECCIONAL BUCARAMANGA** 

**2010** 

**AUTOMATIZACIÓN DE HORNO A GAS DIDÁCTICO, CONTROLADO POR PLC PARA EL LABORATORIO DE MÁQUINAS ELÉCTRICAS DE LA UPB** 

> **MARIO JOSÉ MEDINA ESTOR IVÁN ALFONSO ATUESTA ÁLVAREZ**

> > **PROYECTO DE GRADO**

**JUAN CARLOS VILLAMIZAR DIRECTOR DEL PROYECTO** 

**UNIVERSIDAD PONTIFICIA BOLIVARIANA FACULTA DE INGENIERIA ELECTRÓNICA ESCUELA DE INGENIERIA Y ADMINISTRACIÓN SECCIONAL BUCARAMANGA** 

**2010** 

**Nota de Aceptación** 

**\_\_\_\_\_\_\_\_\_\_\_\_\_\_\_\_\_\_** 

**\_\_\_\_\_\_\_\_\_\_\_\_\_\_\_\_\_\_** 

**\_\_\_\_\_\_\_\_\_\_\_\_\_\_\_\_\_\_** 

**\_\_\_\_\_\_\_\_\_\_\_\_\_\_\_\_\_\_** 

**Firma del Presidente del Jurado** 

**\_\_\_\_\_\_\_\_\_\_\_\_\_\_\_\_\_\_\_\_\_\_\_\_\_\_\_\_** 

**\_\_\_\_\_\_\_\_\_\_\_\_\_\_\_\_\_\_\_\_\_\_\_\_\_\_\_\_** 

**Firma del Jurado** 

**Firma del Jurado** 

Bucaramanga, 8 de Mayo de 2010

#### **Bucaramanga, 8 de Mayo de 2010**

Dedico este proyecto y toda mi carrera universitaria a Dios por ser quien ha estado a mi lado en todo momento dándome las fuerzas necesarias para continuar luchando día tras día y seguir adelante rompiendo todas las barreras que se me presenten. Le agradezco a mi PADRE CARLOS MEDINA ANGARITA (q.e.p.d) ya que gracias a él soy quien soy hoy en día, hombre valeroso, valioso e inmenso ejemplo de tesón y lucha para enfrentar los retos que nos presenta el camino de la vida, honesto y laborioso digno de imitar y gran ejemplo; a mí tía CARMEN CANDELARIA MEDINA ANGARITA (q.e.p.d) mujer quien estuvo presente en los momentos más memorables y los más difíciles de mi vida a quien recuerdo con gran amor y aprecio , fueron los que me dieron ese cariño y calor humano necesario, son los que han velado por mi salud, mis estudios, mi educación alimentación entre otros, son a ellos a quien les debo todo, horas de consejos, de regaños, de reprimendas de tristezas y de alegrías de las cuales estoy muy seguro que las han hecho con todo el amor del mundo para formarme como un ser integral y de las cuales me siento extremadamente orgulloso, le agradezco a mi hermana y mis hermanos las cuales han estado a mi lado, han compartido todos esos secretos, aventuras, alegrías, tristezas, juegos, paseos, estadías en la finca de mi padre que son realmente memorables e inolvidables que solo se pueden vivir entre hermanos y que han estado siempre alerta ante cualquier problema que se me puedan presentar , ellos son Sonia, Carlos Jesús, Juan Pablo, Hernando de ellos traigo a mi memoria los momentos dignos de repetir, hoy como adultos ya todos organizados cada uno con sus familias veo el fruto que un día un hombre memorable como mi padre inicio. A mi señora SANDRA MILENA FUENTES ZULETA y mis dos hijos CARLOS MARIO y VANESSA ALESSANDRA quienes me dan la fuerza para seguir adelante.

MARIO JOSÉ MEDINA ESTOR

# **Bucaramanga, 8 de Mayo de 2010**

A Dios, por permitirme finalizar este proyecto, porque es mi pastor y por ser quién ha estado en todo momento, dándome las fuerzas necesarias para seguir adelante.

A mis Padres ALFONSO ATUESTA CAMACHO y FLOR MARIA ÁLVAREZ BELTRAN gracias a ellos, por darme la oportunidad de educarme, por ser un apoyo incondicional y por orientarme en este caminar, para ser un hombre ejemplar para mi esposa, mis hijos y la sociedad.

A mis hermanos OSCAR FERNANDO ATUESTA ÁLVAREZ y CLAUDIA MARIA ATUESTA ÁLVAREZ por el ánimo constante, porque han estado alerta ante cualquier problema que se me ha presentado, por los consejos oportunos y porque han creído en mis sueños, deseos y en mi familia.

A mi esposa DIANA PATRICIA OLAVE LÓPEZ, por su paciencia, por su amor y apoyo continúo en mí caminar, por darme tres hermosos hijos los cuales son tesoros invaluables: OSCAR SANTIAGO, ANDRES FELIPE y MARIA PAULA; que cada uno de ellos son los motores que me impulsan a ser cada día mejor.

A mis tías PIEDAD ALVAREZ y ALICIA ÁLVAREZ por su apoyo incondicional, sus consejos certeros y su continuo entusiasmo en el proyecto.

Al Ingeniero JUAN CARLOS VILLAMIZAR por su paciencia, su colaboración en el proyecto y por sus consejos.

IVAN ALFONSO ATUESTA ALVAREZ

# **AGRADECIMIENTOS**

Al Ingeniero Juan Carlos Villamizar por su apoyo, su cordialidad y disposición con este proyecto.

Al Ingeniero Juan Carlos Mantilla por su apoyo y disposición que tuvo, para orientarnos en los diferentes inconvenientes que se nos presentaron en el transcurso del proyecto.

A la Ingeniera Leidy Johanna Olarte Silva por colaboración y disposición que tuvo, para ayudarnos en este proyecto.

A los Ingenieros Felipe Herrera, Mauricio Santis y Holmes Alfonso Gómez por su apoyo y entrega que tuvo para orientarnos en el desarrollo de este proyecto.

#### **CONTENIDO**

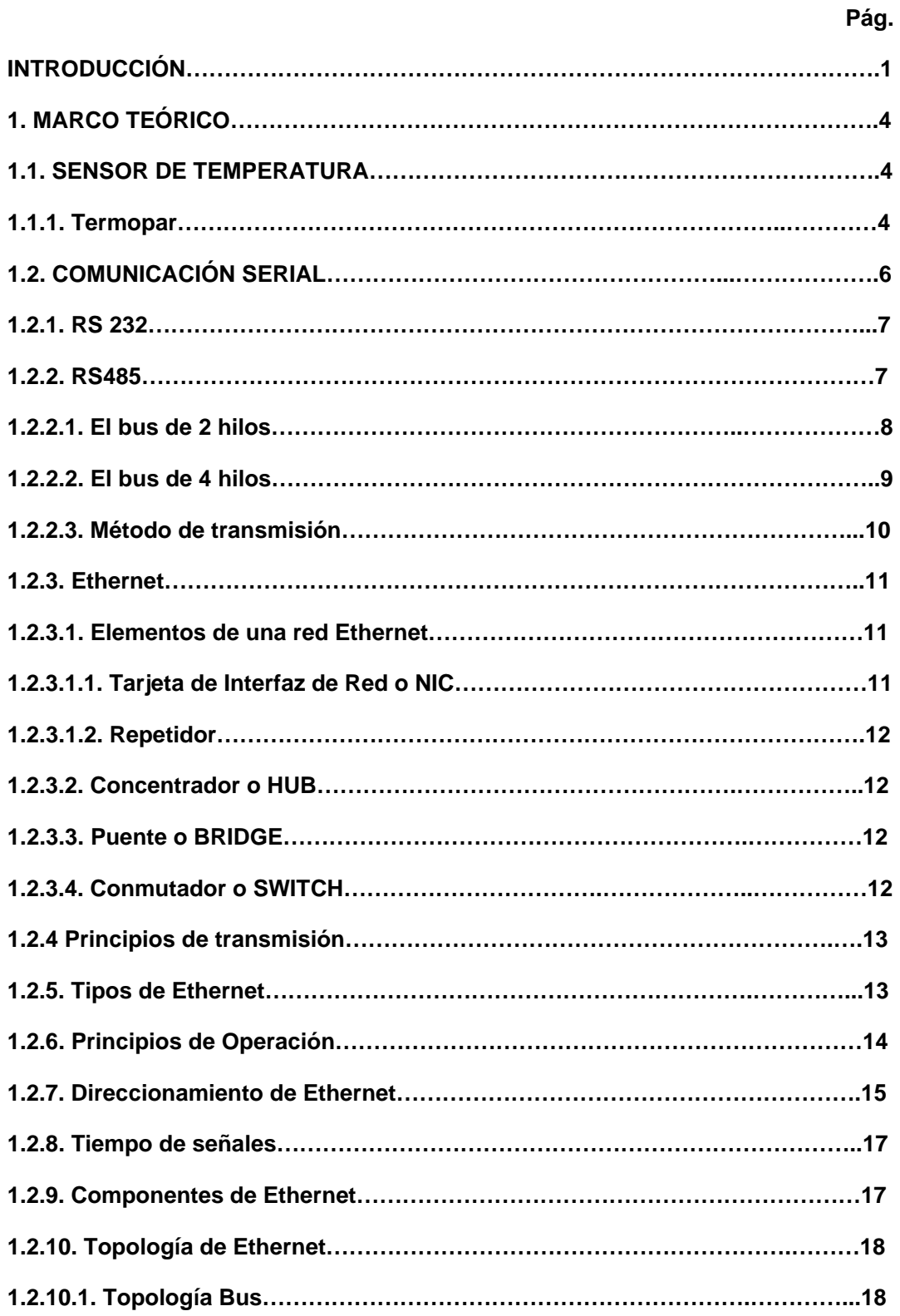

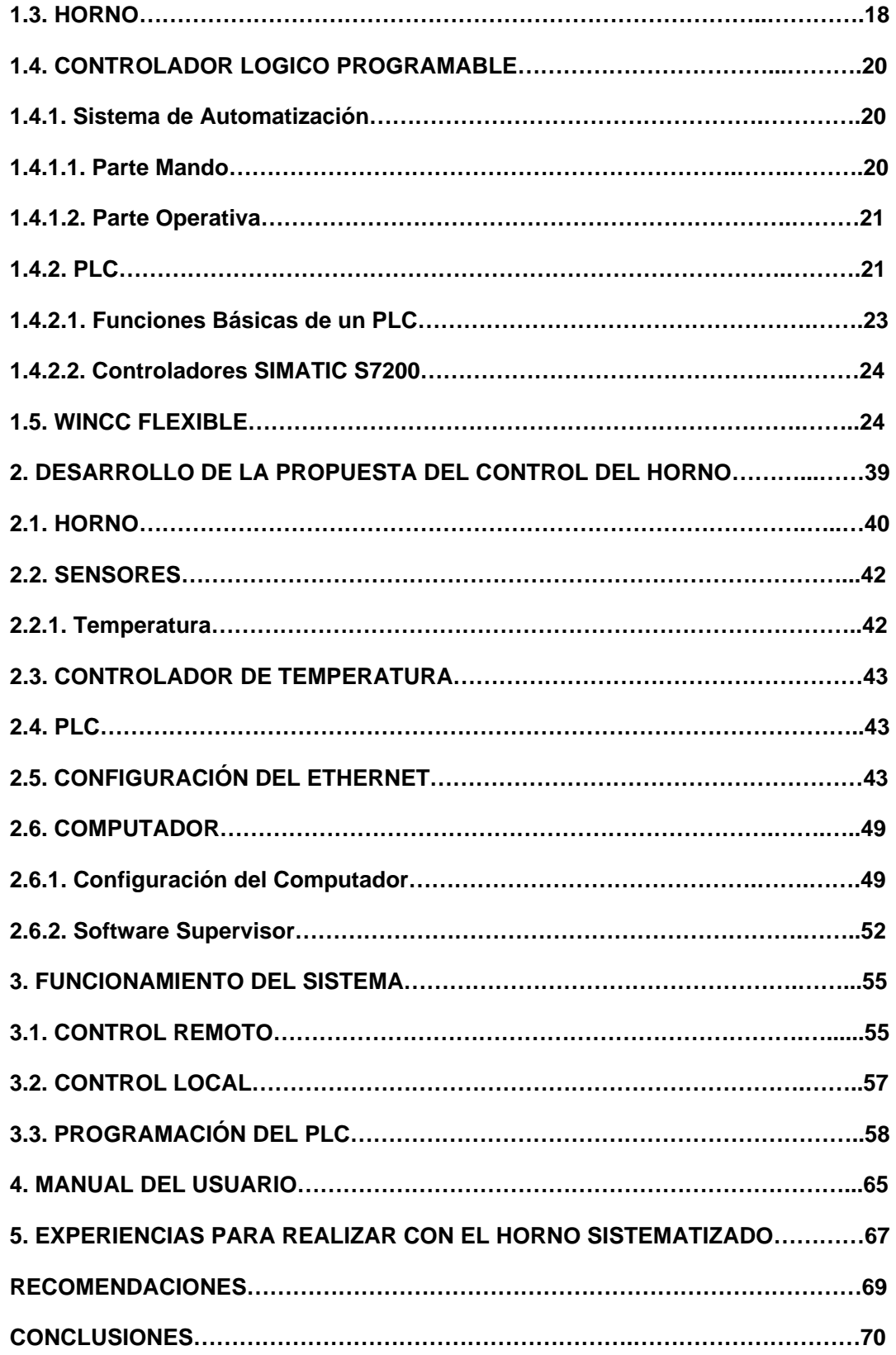

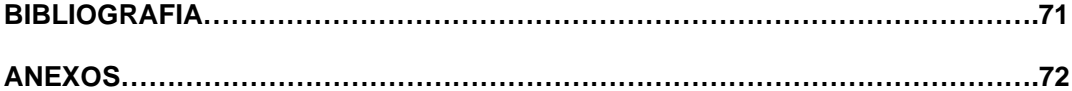

# **LISTA DE TABLAS**

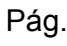

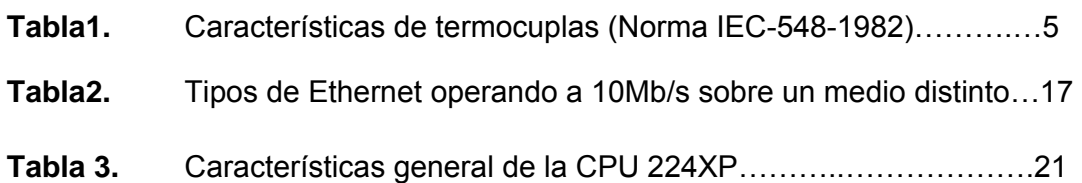

#### **LISTA DE FIGURAS**

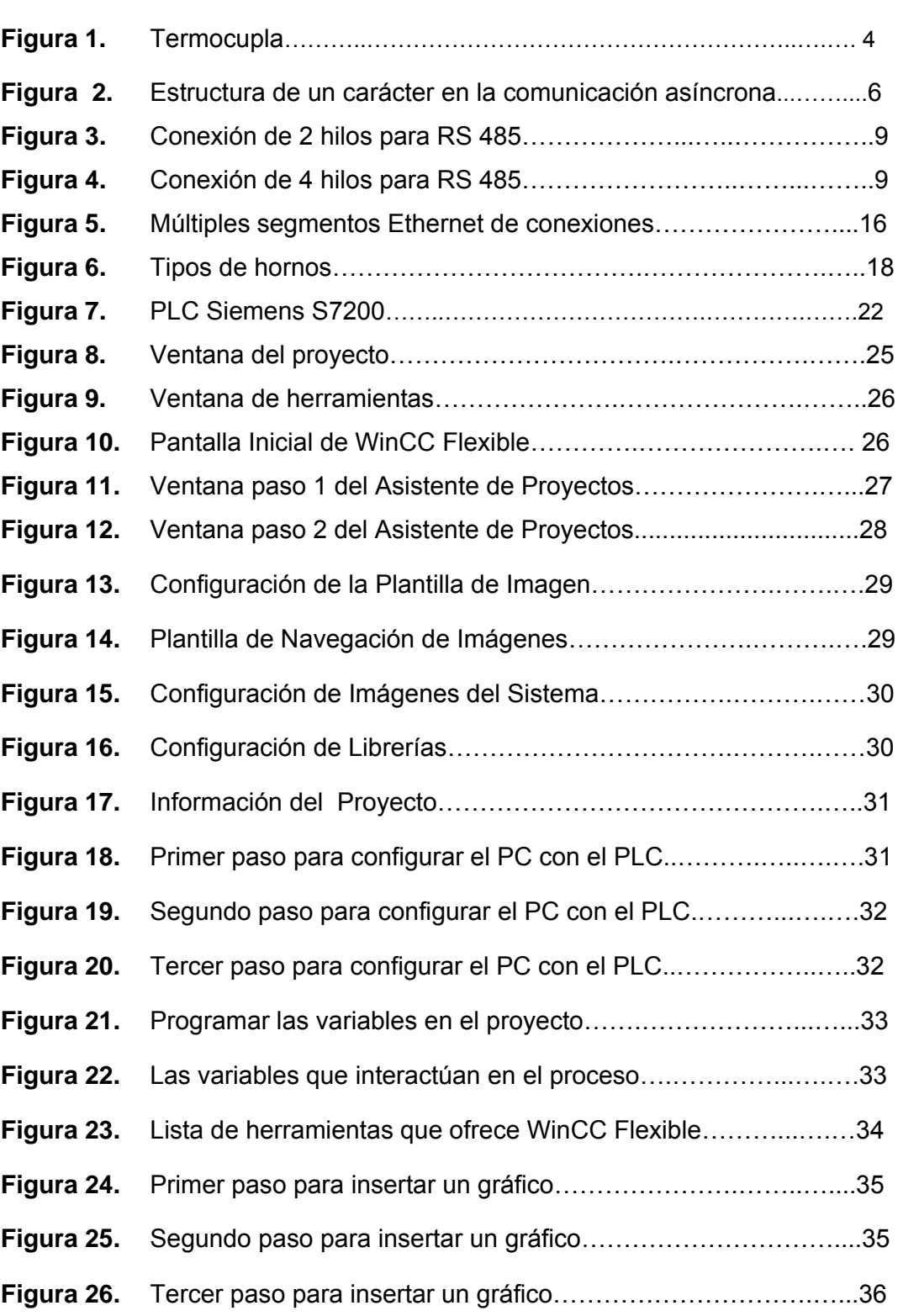

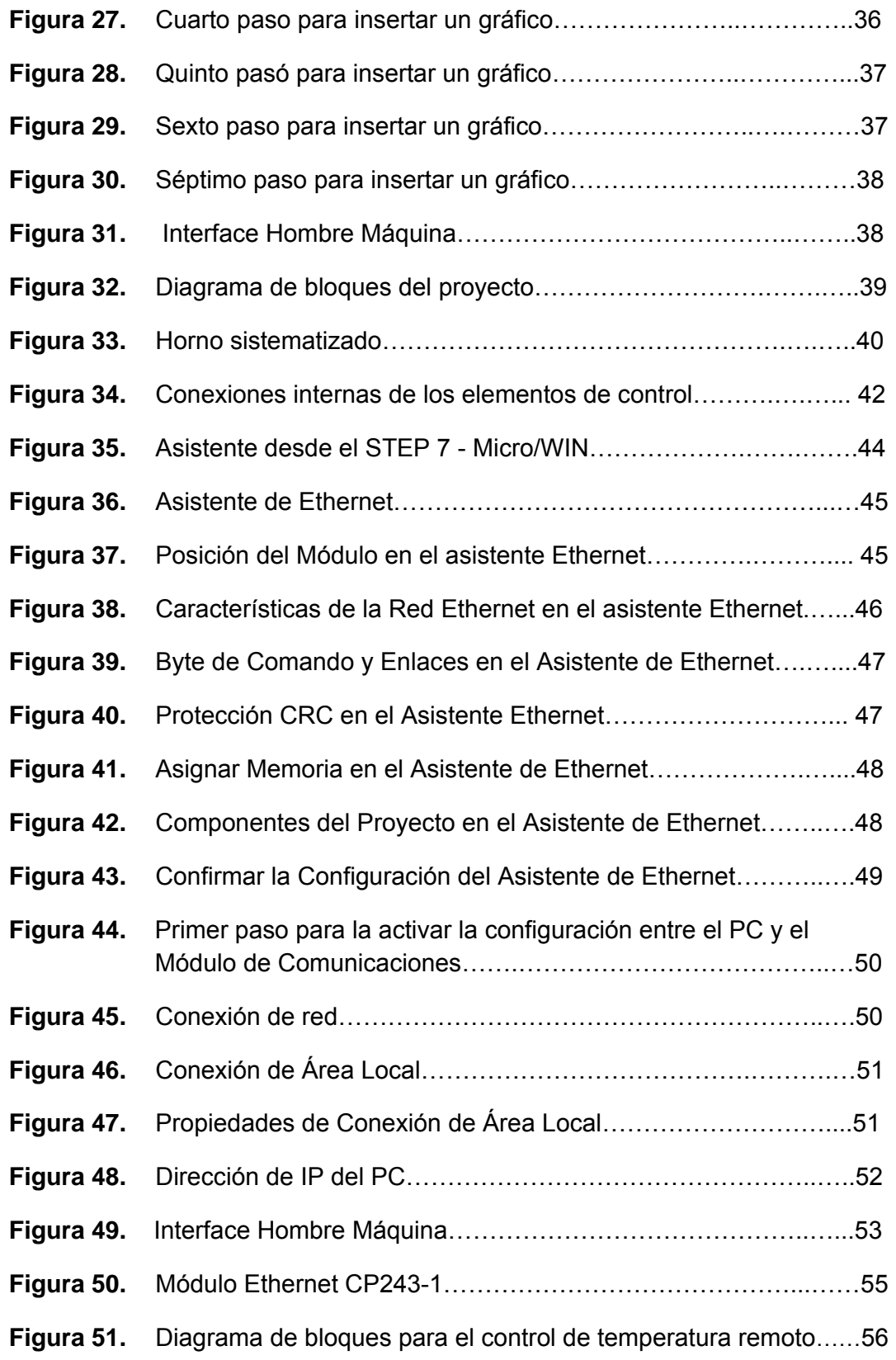

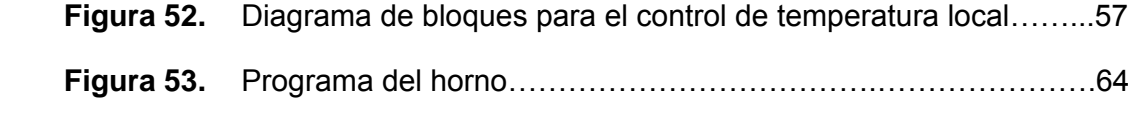

# **LISTA DE ANEXOS**

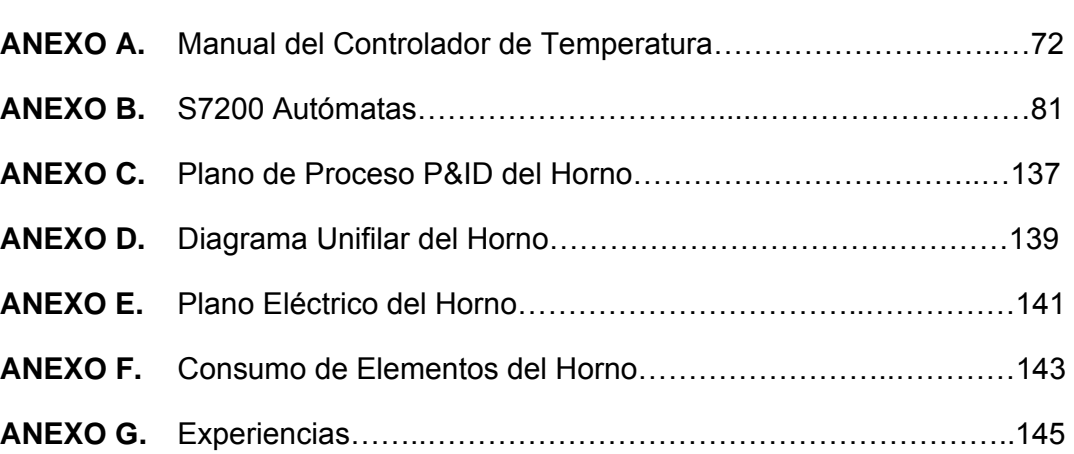

Pág.

#### **RESUMEN GENERAL DE TRABAJO DE GRADO**

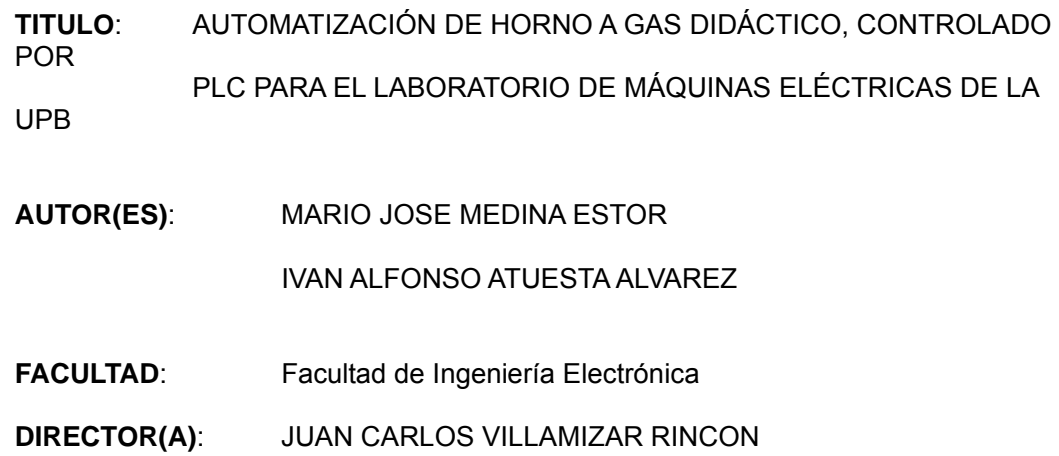

#### **RESUMEN**

En la actualidad hay variedad de hornos para diferentes aplicaciones con especificaciones variadas; se pueden citar varias clases, entre ellos, hornos para joyería, cerámica, de cocina, para fundición, pastelería, tratamientos térmicos especiales, los de tipo eléctrico, industriales y pizzería entre otros, cada uno de los anteriores maneja la variable temperatura. Algunos vienen para ser operados por medio de: electricidad, leña, gas propano, gas natural, resistencias, etc. Es importante resaltar que la temperatura del horno depende del proceso que se esté llevando a cabo, para joyería, orfebrería, cerámica, panadería y pizzería son diferentes y cada uno de ellos tiene requerimientos especiales como máxima temperatura de funcionamiento, tiempo de calentamiento, tiempo de enfriado, etc. Algunos hornos operan sin aditamentos especiales, y hay otros que necesitan inyección de aire, oxigeno, inyección de combustible, dependiendo de la temperatura máxima de operación. Este horno a gas natural, tiene un PLC que le permite al estudiante tener otra opción de controlar la temperatura que se desea obtener en el equipo, desde una estación remota, el abrir y cerrar la electroválvula que permitirá el paso del gas natural, recibir la información que envía el controlador de temperatura, esta señal es de 4 a 20mA, a su vez le llegará la información que envía el sensor de presión, con la misma característica en la señal. Constará de un software desde un PC, donde el usuario pueda interactuar con el equipo, pueda manipular el set point de la temperatura, monitorear las variables de presión y temperatura. Por medio de una gráfica se puede visualizar el comportamiento de la temperatura y/o presión dentro de la cámara. La comunicación entre el PLC y el PC es de tipo serial, donde se puede utilizar los diferentes protocolos existentes como es el RS 485 o el Ethernet.

#### **° B° DIRECTOR DE TRABAJO DE GRADO**

#### **GENERAL SUMMARY OF JOB GRADE**

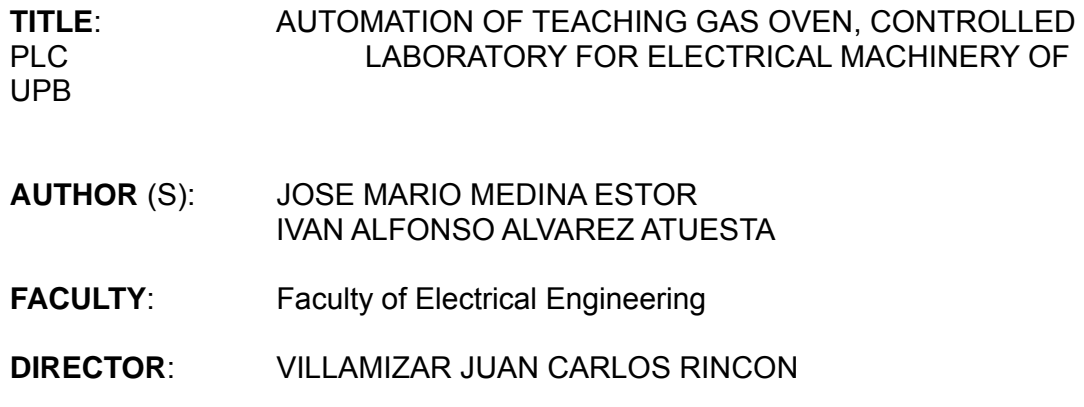

#### **ABSTRACT**

At present there are a variety of furnaces for different applications with varying specifications, we can mentionseveral classes, including jewelry kilns, pottery, cooking, casting, pastries, special heat treatment, the electric type, industry and pizza among others, each of the above handles variable temperature. Some come for surgery by through: electricity, firewood, propane, natural gas, heating, etc. Importantly, oven temperature depends on the process being carried out, for jewelry, silverware, ceramics, bakery and pizzeria are different and each has special requirements as operating temperature, heating time, cooling time, etc. Some operate without any special furnaces, and there are others who need air injection, oxygen, fuel injection, depending on the maximum operating temperature. This natural gas oven has a PLC that allows the student to have another option to control temperature that is to get on the computer from a remote station, the opening and closing solenoid valve allowing the passage of natural gas, receive information sent by the controller temperature, this signal is 4 to 20mA, in turn you will receive information sent by the sensor pressure, with the same characteristic in the signal. Consist of a software from a PC, where Users can interact with the computer, can manipulate the set point temperature, monitor pressure and temperature variables. Through a graphic you can display the temperature behavior and / or pressure within the chamber. Communication between the PLC and the PC is a serial, where you can use various existing protocols such as RS 485 or Ethernet.

#### **V ° B ° DIRECTOR OF WORK OF GRADE**

#### **INTRODUCCIÓN**

En el área de la electrónica en la educación universitaria, muchas veces se estudian procesos de tipo industrial, los cuales se abordan en forma teórica y que en ocasiones aunque por su sencillez no pueden ser llevados a la práctica, dado que no se cuenta con los elementos necesarios lo suficientemente didácticos para que el estudiante pueda desplegar sus actividades de aprendizaje que por lo menos impliquen cambios de los parámetros del proceso, perturbaciones al mismo, etc., de tal forma que a través de la curiosidad como de la metodología formal se puedan afianzar los conceptos estudiados e intentar así construir otros con base en los conocimientos adquiridos.

Para el caso del presente proyecto se trabajará con el control de la temperatura en un horno.

En la actualidad hay variedad de hornos para diferentes aplicaciones con especificaciones variadas; se pueden citar varias clases, entre ellos hornos para joyería, cerámica, de cocina, para fundición, pastelería, tratamientos térmicos especiales, los de tipo eléctrico, industriales y pizzería entre otros, cada uno de los anteriores maneja la variable temperatura. Algunos vienen para ser operados por medio de: electricidad, leña, gas propano, gas natural, resistencias, etc. De igual manera, se debe tener presente el tamaño y proceso al cual van a ser utilizados.

Es importante resaltar que la temperatura del horno depende del proceso que se esté llevando a cabo para joyería, orfebrería, cerámica, panadería y pizzería son diferentes y cada uno de ellos tiene requerimientos especiales como máxima temperatura de funcionamiento, tiempo de calentamiento, tiempo de enfriado, etc. Algunos hornos operan sin aditamentos especiales, y hay otros que necesitan inyección de aire, oxigeno, inyección de combustible, etc, dependiendo de la temperatura máxima de operación.

Para este trabajo de grado se va a usar un horno para la cocción de pizza que necesita una entrada de gas, puesto que la temperatura de operación es de 110ºC.

En la industria de la panadería y pizzería, la temperatura es un factor importante a tener en cuenta, esta variable por lo general alcanza hasta 190 grados centígrados por cierto tiempo, dependiendo del producto que se esté procesando. El objetivo de este trabajo es controlar la temperatura y poder hacer control local y remoto usando PLC y algún medio de comunicación entre el controlador y el PLC.

Hay variedad de sensores de temperatura, pero con diferentes características y rangos de medición, entre ellos se tienen: termistores, termoresistencias, termómetros y termocuplas, éstas últimas, tiene gran variedad de diseños. Principalmente, se construye por la mezcla de dos metales, para el área industrial se maneja la termocuplas del tipo J o K.

Para tener un control de temperatura en los hornos, se ha utilizado controladores no solo análogos sino también digitales, entre ellos se tienen: XMTG-2501, XMTD-818, PXR, TS-ES, STP, TM-N7000, etc. Para este caso, se utilizará un controlador de temperatura marca Altronic referencia DSG 1301, el cual tiene una característica que ayudará en el desarrollo del proyecto, está es que posee una salida de 4 a 20mA, a su vez, el usuario tiene la opción de controlar la temperatura del horno con este dispositivo sin necesidad de recurrir a otro medio variando el *set point*.

Este horno a gas natural, contará con un PLC que le permitirá al estudiante, tener otra opción de controlar la temperatura que se desea obtener en el equipo, desde una estación remota, el abrir y cerrar la electroválvula que permitirá el paso del gas natural, recibir la información que envía el controlador de temperatura, esta señal es de 4 a 20mA.

Por último, se desea realizar un software desde un PC, donde el usuario pueda interactuar con el equipo, manipular el *set point* de la temperatura, monitorear la variable temperatura. Además, por medio de una gráfica se puede visualizar el comportamiento de la temperatura dentro del horno. La comunicación que se tendrá entre el PLC y el PC es de tipo serial, donde se puede utilizar los diferentes protocolos existentes como son el RS 485 o el Ethernet.

# **1. MARCO TEÓRICO**

A continuación se hará una breve explicación de los elementos componentes del sistema para el control de la temperatura en el horno.

# **1.1 SENSORES DE TEMPERATURA**

# **1.1.1 TERMOPAR**

Son sensores de tipo analógico basados en el efecto descubierto por Seebeck en 1821, dicho efecto consiste en la aparición de una tensión eléctrica entre dos piezas de distintos metales unidas o soldadas por un extremo, cuando esta se calienta (unión caliente) se mantiene los otros dos extremos a una misma temperatura inferior (unión fría). La fuerza electromotriz generada depende de la diferencia de temperaturas entre la unión fría y caliente [1].

En estudios realizados sobre el comportamiento de termopares han permitido establecer tres leyes fundamentales:

- a. Ley del circuito homogéneo. En un conductor metálico homogéneo no puede sostenerse la circulación de una corriente eléctrica por la aplicación exclusiva de calor.
- b. Ley de los metales intermedios. Si en un circuito de varios conductores la temperatura es uniforme desde un punto de soldadura A a otro punto B, la suma algebraica de todas las fuerzas electromotrices es totalmente independiente de los conductores metálicos intermedios y es la misma que si se pusieran en contacto directo A y B.
- c. Ley de las temperaturas sucesivas. La f.e.m. generada por un termopar con sus uniones a las temperaturas T1 y T3 es la suma algebraica de la f.e.m. del termopar con sus uniones a T1 y T2 y de la f.e.m. del mismo termopar con sus uniones a las temperaturas T2 y T3 [1].

Los rangos, tipo y estilos de las termocuplas son muy grandes y completos con lo que es posible conseguir una disposición adecuada para las aplicaciones necesarias en la industria y el campo científico.

Frecuentemente, el termoelemento suele ser introducido en una carcasa cerrada en su extremo (termopozo) que se fabrica de alguna aleación metálica resistente a la corrosión o al calor y, en otros casos, se utiliza un material refractario (Figura 1) [2].

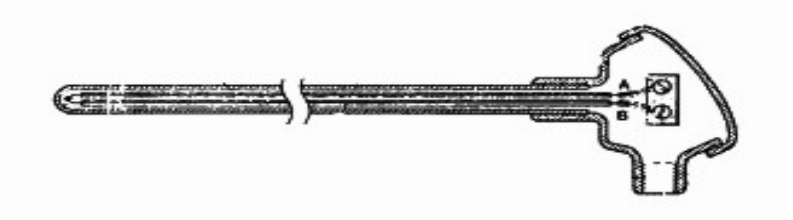

Figura 1. Termocupla

Una forma alternativa de construcción es utilizar un termoelemento con aislamiento mineral. En este caso, los cables conductores están envueltos en un polvo mineral e inerte y no conductor fuertemente compactado. Todo este conjunto va rodeado de una camisa metálica (de acero inoxidable o aleaciones de níquel) que forman una unidad hermética. Existen varias clases de termocuplas, como se muestra en la Tabla 1. Su respectivo rango de temperatura y los límites de error de la termocupla [2].

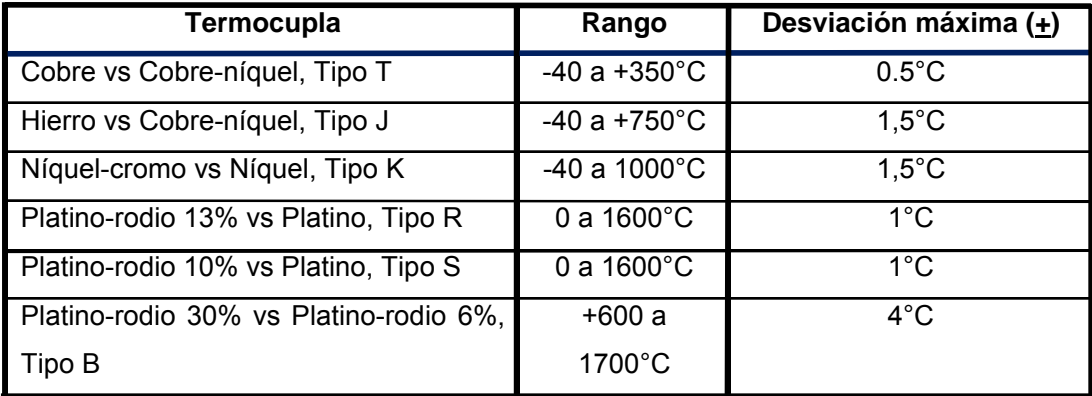

**Tabla 1**. Características de termocuplas (Norma IEC-548-1982)

# **1.2 COMUNICACIÓN SERIAL**

Existen dos tipos de comunicaciones seriales: La síncrona y la asíncrona. En la primera, además de una línea sobre la cual se trasmitirán los datos se necesita de una línea de la cual tendrá los pulsos de reloj que indicaran cuando un dato es válido. En lo segundo, la comunicación serial ya no requiere de los pulsos de reloj, entonces la duración de cada bit está determinada por la velocidad con la cual se realiza la transferencia de datos [3].

La siguiente figura 2 muestra la estructura de un carácter que se trasmite en forma serial asíncrona [5].

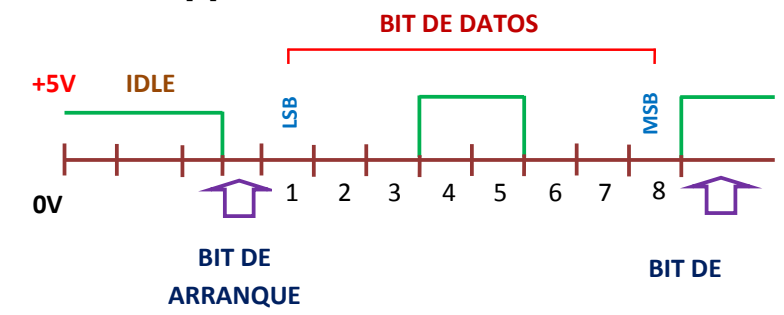

Figura 2. Estructura de un carácter en la comunicación asíncrona.

Cuando no se realiza ninguna transferencia de datos, la línea del transmisor se encuentra en estado idle, quiere decir en estado alto. Para iniciar la transmisión de datos, el transmisor coloca esta línea en bajo durante determinado tiempo, lo cual se le conoce como bit de arranque (star bit) y luego comienza la transmisión, empezando siempre por el bit menos significativo (LSB), y terminando con el bit más significativo (MSB).

Si el receptor no está sincronizado con el transmisor, este desconoce cuándo se van a recibir los datos, por lo tanto el transmisor como el receptor deberán tener los mismos parámetros de velocidad, paridad, número de bits del dato transmitido y el bit de parada [5].

Ante la gran variedad de equipos, sistemas y protocolos que existen surgió la necesidad de un acuerdo que permitiera a los equipos de varios fabricantes comunicarse entre sí. La EIA (Electronics Industry Association) elaboró la norma RS 232, RS 242, 245 entre otros, la cual define la interfase mecánica, los pines, las señales que deben cumplir la comunicación serial [5].

# **1.2.1 RS 232**

Es una interfaz que designa una norma para el intercambio serie de datos binarios entre un DTE (Equipo terminal de datos) y un DCE (*Data Communication Equipment*, Equipo de Comunicación de datos), aunque existen otras en las que también se utiliza la interfaz RS-232, a su vez, está diseñada para distancias cortas, de hasta 15 metros de distancia [3].

La interfaz puede trabajar en comunicación asíncrona o síncrona y tipos de canal simplex, half dúplex o full dúplex. En un canal **simplex** los datos siempre viajarán en una dirección, por ejemplo desde DCE a DTE. En un canal **half dúplex**, los datos pueden viajar en una u otra dirección, pero sólo durante un determinado periodo de tiempo; luego la línea debe ser conmutada antes que los datos puedan viajar en la otra dirección [3].

En un canal **full dúplex**, los datos pueden viajar en ambos sentidos simultáneamente. Las líneas de *handshaking* de la RS-232 se usan para resolver los problemas asociados con este modo de operación, tal como en qué dirección los datos deben viajar en un instante determinado [3].

#### **1.2.2 RS 485**

Está definido como un sistema de bus de transmisión multipunto diferencial, es ideal para transmitir a altas velocidades sobre largas distancias (35 Mbps hasta 10 metros y 100 Kbps en 1.200 metros) y a través de canales ruidosos, ya que

reduce los ruidos que aparecen en los voltajes producidos en la línea de transmisión. El medio físico de transmisión es un par entrelazado que admite hasta 32 estaciones en 1 solo hilo, con una longitud máxima de 1.200 metros operando entre 300 y 19200 bps y la comunicación half-duplex (semiduplex). Soporta 32 transmisiones y 32 receptores. La transmisión diferencial permite múltiples drivers dando la posibilidad de una configuración multipunto. Al tratarse de un estándar abierto permite varias configuraciones y utilizaciones [4].

Desde 2003 está siendo administrado por la Telecommunications Industry Association (TIA) y titulado como TIA-485-A.222.

La interfaz RS485 ha sido desarrollada – analógicamente a la interfaz RS422 – para la transmisión en serie de datos de alta velocidad a grandes distancias y encuentra creciente aplicación en el sector industrial. Pero mientras que la RS422 sólo permite la conexión unidireccional de hasta 10 receptores en un transmisor, la RS485 está concebida como un sistema de bus bidireccional con hasta 32 participantes. Físicamente las dos interfaces sólo se diferencian mínimamente. El Bus RS485 puede instalarse tanto como sistema de 2 hilos o de 4 hilos [6].

Dado que varios transmisores trabajan en una línea común, tiene que garantizarse con un protocolo que en todo momento esté activo como máximo un transmisor de datos. Los otros transmisores tienen que encontrarse en ese momento en estado alta impedancia [6].

## **1.2.2.1 EL BUS DE 2 HILOS**

El bus de 2 hilos RS485 se compone según la figura 3, el cable tendrá una distancia máxima de 500m. Los participantes se conectan a este cable a través de una línea adaptadora de máxima de 5 metros de largo. La ventaja de la técnica de 2 hilos reside esencialmente en la capacidad multimaster, en donde cualquier participante puede cambiar datos en principio con cualquier otro. El bus de 2 hilos es básicamente apto sólo semidúplex. Es decir puesto que sólo hay una vía de transmisión, siempre puede enviar datos un solo participante. Sólo después de finalizar el envío, pueden responder otros participantes. La aplicación más conocida basada en la técnica de 2 hilos es el PROFIBUS [6].

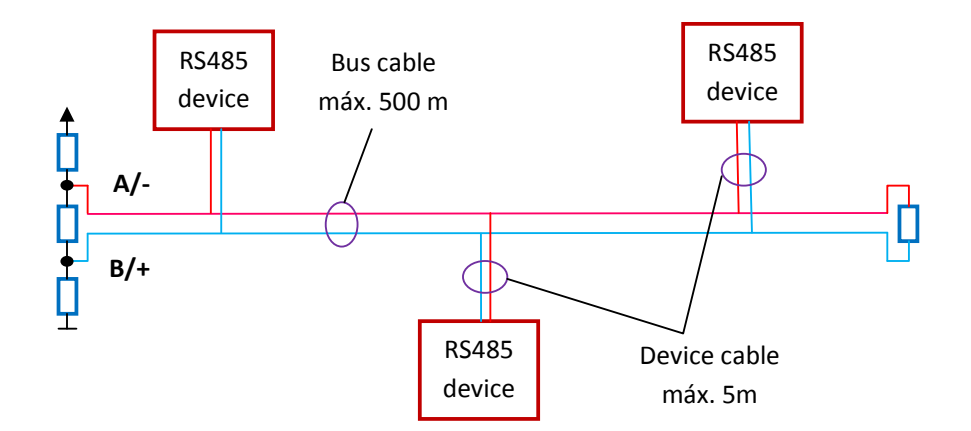

Figura 3. Conexión de 2 hilos para RS 485.

## **1.2.2.2 EL BUS DE 4 HILOS**

Bus de 4 hilos RS485 usada por el bus de medición DIN (DIN 66 348) sólo puede ser usada por aplicaciones maestro/esclavo. Conforme al bosquejo se cablea aquí la salida de datos del maestro a las entradas de datos de todos los servidores. Las salidas de datos de los servidores están concebidas conjuntamente en la entrada de datos del maestro. En la figura 4 se muestra la conexión de 4 hilos para RS 485 [6].

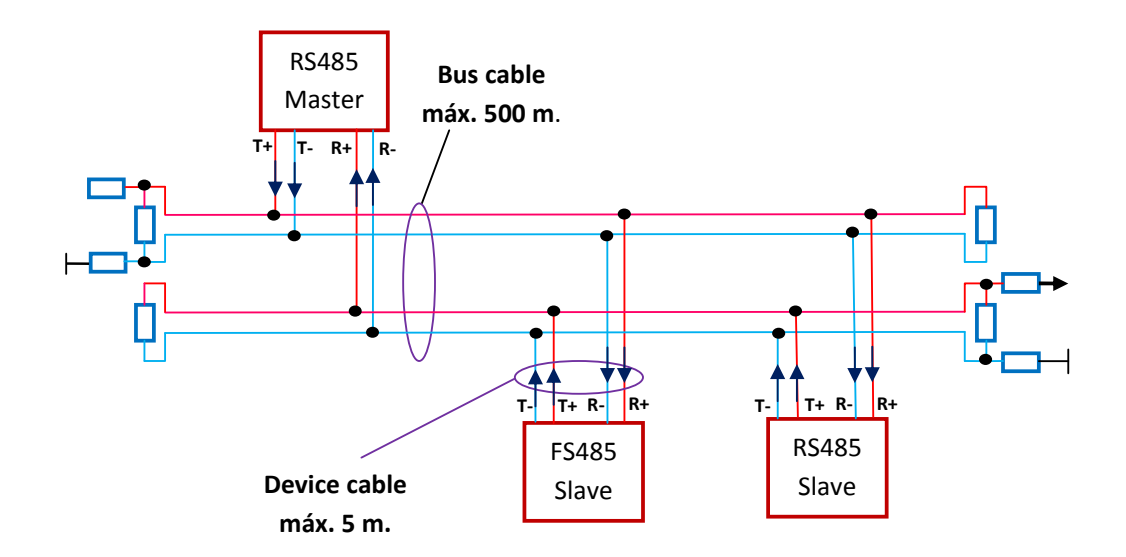

Figura 4. Conexión de 4 hilos para RS 485.

#### **1.2.2.3. METODO DE TRANSMISION.**

Los datos en serie, como en interfaces RS422, se transmiten sin relación de masa como diferencia de tensión entre dos líneas correspondientes. Para cada señal a transmitir existe un par de conductores que se compone de una línea de señales invertida y otra no invertida. La línea invertida se caracteriza por regla general por el índice "A" o "-", mientras que la línea no invertida lleva "B" o "+". El receptor evalúa solamente la diferencia existente entre ambas líneas, de modo que las modalidades comunes de perturbación en la línea de transmisión no falsifican la señal útil. Los transmisores RS485 ponen a disposición bajo carga un nivel de salida de ±2V entre las dos salidas; los módulos de recepción reconocen el nivel de ±200mV como señal válida. La asignación tensión de diferencia al estado lógico se define del modo siguiente [6]:

 $A - B < -0.3V = MARK = OFF = Lóqico 1$   $A - B > +0.3V = SPACE = ON = Lóqico 0$ 

# **1.2.3 ETHERNET**

También conocido como estándar IEEE 802.3, es un estándar de transmisión de datos para redes de área local que se basa en el siguiente principio: Todos los equipos en una red Ethernet están conectados a la misma línea de comunicación compuesta por cables cilíndricos [7].

## **1.2.3.1 ELEMENTOS DE UNA RED ETHERNET**

Los elementos de una red Ethernet son: Tarjeta de Red, repetidores, concentradores, puentes, los conmutadores, los nodos de red y el medio de interconexión. Los nodos de red pueden clasificarse en dos grandes grupos: Equipo Terminal de Datos (DTE) y Equipo de Comunicación de Datos (DCE). Los DTE son dispositivos de red que generan lo que son el destino de los datos: como los PC, las estaciones de trabajo, los servidores de archivos, los servidores de impresión; todos son parte del grupo de las estaciones finales [7].

Los DCE son los dispositivos de red intermediarios que reciben y retransmiten las tramas dentro de la red; pueden ser: enrutadores, conmutadores (switch), concentradores (hub), repetidores o interfaces de comunicación, por ejemplo: un módem o una tarjeta de interface [7].

#### **1.2.3.1.1 TARJETA DE INTERFAZ DE RED O NIC**

Permite que una computadora acceda a una red local. Cada tarjeta tiene una *única* dirección MAC que la identifica en la red. Una computadora conectada a una red se denomina **nodo [7]**.

## **1.2.3.1.2 REPETIDOR**

Aumenta el alcance de una conexión física, recibiendo las señales y retransmitiéndolas, para evitar su degradación, a través del medio de transmisión, lográndose un alcance mayor. Usualmente se usa para unir dos áreas locales de igual tecnología y sólo tiene dos puertos. Opera en la capa física del modelo OSI [7].

## **1.2.3.2 CONCENTRADOR O HUB**

Funciona como un repetidor pero permite la interconexión de múltiples nodos. Su funcionamiento es relativamente simple pues recibe una trama de Ethernet, por uno de sus puertos, y la repite por todos sus puertos restantes sin ejecutar ningún proceso sobre las mismas. Opera en la capa física del modelo OSI [7].

# **1.2.3.3 PUENTE O BRIDGE**

Interconecta segmentos de red haciendo el cambio de tramos entre las redes de acuerdo con una tabla de direcciones que le dice en qué segmento está ubicada una dirección MAC dada [7].

## **1.2.3.4 CONMUTADOR O SWITCH**

Funciona como el *bridge*, pero permite la interconexión de múltiples segmentos de red, funciona en velocidades más rápidas y es más sofisticado. Los *switches* pueden tener otras funcionalidades, como *Redes virtuales*, y permiten su configuración a través de la propia red. Funciona básicamente en la capa 2 del modelo OSI (enlace de datos). Por esto son capaces de procesar información de los tramos [7].

# **1.2.4 PRINCIPIOS DE TRANSMISIÓN**

Todos los equipos de una red Ethernet están conectados a la misma línea de transmisión y la comunicación se lleva a cabo por medio de la utilización de un protocolo denominado *CSMA/CD* (*Carrier Sense Multiple Access with Collision Detect* que significa que es un protocolo de acceso múltiple que monitorea la portadora: *detección de portadora* y detección de colisiones) [7].

Con este protocolo cualquier equipo está autorizado a transmitir a través de la línea en cualquier momento y sin ninguna prioridad entre ellos. Esta comunicación se realiza de manera simple:

- Cada equipo verifica que no haya ninguna comunicación en la línea antes de transmitir [7].
- Si dos equipos transmiten simultáneamente, entonces se produce una colisión (o sea, varias tramas de datos se ubican en la línea al mismo tiempo).
- Los dos equipos interrumpen su comunicación y esperan un período de tiempo aleatorio, luego una vez que el primero ha excedido el período de tiempo, puede volver a transmitir.

Este principio se basa en varias limitaciones:

- Los paquetes de datos deben tener un tamaño máximo.
- Debe existir un tiempo de espera entre dos transmisiones.

# **1.2.5 TIPOS DE ETHERNET**

Existen una gran variedad de implementaciones de IEEE 802.3. Para distinguir entre ellas, se ha desarrollado una notación, el cuál especifica tres características de la implementación [9]:

- La tasa de transferencia de datos en Mb/s.
- El método de señalamiento utilizado.
- La máxima longitud de segmente de cable en cientos de metros del tipo de medio.

Algunos tipos de estas implementaciones de IEEE 802.3 y sus características se detallan a continuación [9]:

- 1BASE-5 El estándar IEEE para Ethernet en banda base a 1Mb/s sobre cable par trenzado a una distancia máxima de 250m.
- 10BASE-5 Es el estándar IEEE para Ethernet en banda base a 10Mb/s sobre cable coaxial de 50 Ω troncal y AUI (attachment unit interface) de cable par trenzado a una distancia máxima de 500m.
- 10BASE-2 El estándar IEEE para Ethernet en banda base a 10MB/s sobre cable coaxial delgado de 50 Ω con una distancia máxima de 185m.
- 10BROAD-36 El estándar IEEE para Ethernet en banda ancha a 10Mb/s sobre cable coaxial de banda ancha de 75  $\Omega$  con una distancia máxima de 3600m.
- 10BASE-TEl estándar IEEE para Ethernet en banda base a 10 Mb/s sobre cable par trenzado sin blindaje (Unshielded Twisted Pair o UTP) siguiendo una topología de cableado horizontal en forma de estrella, con una distancia máxima de 100m desde una estación a un hub.
- 10BASE-F El estándar IEEE para Ethernet en banda base a 10Mb/s sobre fibra óptica con una distancia máxima de 2.000 metros (2Km).

# **1.2.6 PRINCIPIOS DE OPERACIÓN**

Cada dispositivo equipado con Ethernet opera en forma independiente del resto de los dispositivos de la red, las redes Ethernet no hacen uso de un dispositivo central de control. Todos los dispositivos son conectados a un canal de comunicaciones de señales compartidas [10].

Las señales Ethernet son transmitidas en serie, se transmite un bit a la vez. Las transmisiones se realizan a través del canal de señales compartidas donde todos los dispositivos conectados pueden escuchar la transmisión [10].

Antes de comenzar una transmisión, un dispositivo escucha el canal de transmisión para ver si se encuentra libre de transmisiones. Si el canal se encuentra libre, el dispositivo puede transmitir sus datos en la forma de una trama Ethernet [10].

Después de que es transmitida una trama, todos los dispositivos de la red compiten por la siguiente oportunidad de transmitir una trama. La disputa por la oportunidad de transmitir entre los dispositivos es pareja, para asegurar que el acceso al canal de comunicaciones sea justo, ningún dispositivo puede bloquear a otros dispositivos [10].

## **1.2.7 DIRECCIONAMIENTO DE ETHERNET**

Los campos de direcciones en una trama Ethernet llevan direcciones de 48 bits, tanto para la dirección de destino como la de origen. El estándar IEEE administra parte del campo de las direcciones mediante el control de la asignación, un identificador de 24 bits conocido como OUI (Organizationally Unique Identifier, identificador único de organización)[10].

A cada organización que desee construir interfaces de red (NIC) Ethernet, se le asigna un OUI de 24 bits único, el cual es utilizado como los primeros 24 bits de la dirección de 48 bits del NIC. La dirección de 48 bits es referida como dirección física, dirección de hardware, o dirección MAC [10].

La topología lógica de una red determina como las señales son transferidas en la red. La topología lógica de una red Ethernet provee un único canal de comunicaciones que transporta señales de todos los dispositivos conectados. Esta topología lógica puede ser diferente de la topología física o de la

disposición real del medio. Por ejemplo, si los segmentos del medio de una red Ethernet se encuentran conectados físicamente siguiendo una topología estrella, la topología lógica continua siendo la de un único canal de comunicaciones que transporta señales de todos los dispositivos conectados [10].

Múltiples segmentos Ethernet pueden ser interconectados como se muestra en la Figura 5 utilizando repetidores para formar una red LAN más grande. Cada segmento de medio es parte del sistema de señales completo. Este sistema de segmentos interconectados nunca es conectado en forma de bucle, es decir, cada segmento debe tener dos extremos [10].

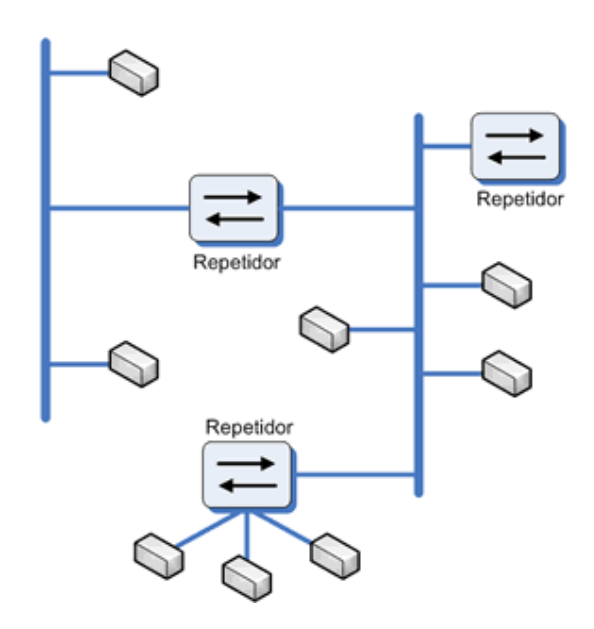

Figura 5. Múltiples segmentos Ethernet de conexiones

La señal generada por un dispositivo es puesta en el segmento de medio al cual está conectado. La señal es repetida en todos los otros segmentos conectado de forma que sea escuchada por todos las demás estaciones. Sin importar cual se ala topología física, solo existe un canal de señales para entregar tramas a través de todos los segmentos a todos los dispositivos conectados [10].

# **1.2.8 TIEMPO DE SEÑALES**

Para que el método de control de acceso al medio funcione correctamente, todas las interfaces de red Ethernet deben poder responder a las señales dentro de una cantidad de tiempo especificada. El tiempo de la señal está basado en la cantidad de tiempo que le toma a una señal ir de un extremo de la red al otro y regresar (Round Trip Time) [10].

Los segmentos del medio deben ser construidos de acuerdo a las pautas de configuración para el tipo de medio elegido y la velocidad de transmisión de la red (las redes de mayor velocidad exigen un tamaño de red de menor). Las redes locales Ethernet construidas por múltiples tipos de medios deben ser diseñadas siguiendo las pautas para configuraciones multisegmento del estándar Ethernet [10].

# **1.2.9 COMPONENTES DE ETHERNET**

La especificación original IEEE 802.3 era para Ethernet a 10Mb/s sobre cable coaxial grueso. Hoy en día hay cuatro tipos de Ethernet operando a 10Mb/s, cada uno operando sobre un medio distinto, la siguiente tabla 2 nos lo resume [11]:

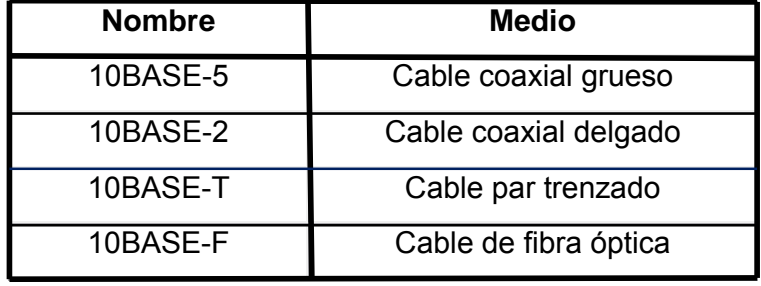

Tabla 2. Tipos de Ethernet operando a 10Mb/s sobre un medio distinto.

# **1.2.10 TOPOLOGIA DE ETHERNET**

Los segmentos Ethernet individuales pueden utilizar diferentes medios. Históricamente cada tipo de medio requiere de una disposición de física de cable diferente. Actualmente la topología física recomendada para las instalaciones es la topología estrella como se especifica en ANSI/TIA/EIA-568- A [8].

# **1.2.10.1 TOPOLOGIA BUS**

Cuando se utiliza cable coaxial delgado, la topología física de la red puede ser únicamente una topología bus. En este diseño, todos los dispositivos son conectados a un único tramo de cable. Este cable provee un camino para las señales eléctricas que es común para todos los dispositivos conectados y transporta todas las transmisiones entre los dispositivos [8].

# **1.3 HORNO**

Un horno es un dispositivo que genera calor y que lo mantiene dentro de un compartimento cerrado. La energía calorífica utilizada para alimentar un horno puede obtenerse directamente por combustión (leña, gas u otro combustible), radiación (luz solar), o indirectamente por medio de electricidad (horno eléctrico). En la figura 6 se visualiza algunos tipos de hornos.

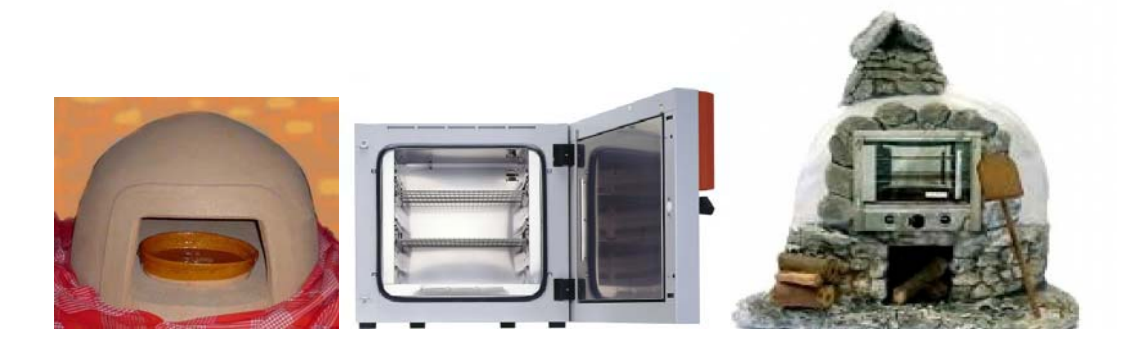

Figura 6. Tipos de hornos.

A continuación mencionaremos los diferentes tipos de hornos [12]:

- Horno de leña: Funcionan a partir de materiales forestales. Desde el punto de vista del consumo energético son los menos eficientes y los que más emisiones de dióxido de carbono, pero desde el punto de vista gastronómico, en ciertos casos da un sabor especial a ciertos platos.
- Horno de gas: Son una buena opción, ya que tienen una cocción similar a la de los de leña. (En cuanto a las implicaciones ecológicas es aún mejor ya que estos no emiten al ambiente gases de una combustión no controlada.)
- Horno eléctrico: Los hornos eléctricos son totalmente automatizados; la cocción es la más perfecta por el control que mantiene sobre la temperatura en todo momento. Cierto que el consumo de electricidad es generoso, aunque en los modernos no es excesivamente alto.
- Cocina solar: Su principal ventaja radica en el óptimo aprovechamiento del recurso solar para obtener energía calorífica.
- Horno de microondas: Funciona mediante la generación de ondas electromagnéticas que interaccionan con las moléculas de agua contenidas en los alimentos. La interacción consiste en aprovechar las propiedades resonantes de las moléculas de agua que absorben la energía de las ondas electromagnéticas, elevando su temperatura.

Los hornos a gas son hornos cuya temperatura máxima es de 1500ºC, fabricados con un sistema de quemadores atmosféricos que no requieren turbina de aire, pues como su nombre lo indica, el oxigeno necesario para crear llama lo absorbe de la atmosfera, los ladrillos aislantes son los mismos usados

en hornos eléctricos, el cambio radica en el sistema de control que poseen, pues por ser gas (GLP o domiciliario) el sistema debe brindar mayor seguridad y eficiencia al usuario, logrando una mejor estabilidad de la temperatura [12].

Sus usos más comunes son en laboratorios (investigativos, dentales farmacéuticos. Etc), Industria Metalúrgica, Minera, Metalmecánica, Cementera, Ladrillera y Joyería.

Para nuestro horno a gas natural el cual tiene 70 cm de largo, 70 cm de ancho y 50 cm de alto, en el cuál se desea automatizar, se van a utilizar varios elementos como: sensor piezoeléctrico, sensor de temperatura, sensor de presión, electroválvula, controlador de temperatura, PLC y un PC. A continuación vamos a profundizar en cada uno de estos elementos:

# **1.4 CONTROLADOR LÓGICO PROGRAMABLE**

#### **1.4.1 SISTEMA DE AUTOMATIZACIÓN**

La automatización es un sistema donde se trasfieren tareas de producción, realizadas habitualmente por operadores humanos a un conjunto de elementos tecnológicos, un sistema automatizado consta de dos partes principales:

- Parte de mando
- Parte operativa

## **1.4.1.1 PARTE DE MANDO**

Suele ser un autómata programable (tecnología programada), aunque hasta hace bien poco se utilizaban relés electromagnéticos, tarjetas electrónicas o módulos lógicos neumáticos (tecnología cableada). En un sistema de
fabricación automatizado, el autómata programable, está en el centro del sistema, éste debe ser capaz de comunicarse con todos los constituyentes de sistema automatizado.

### **1.4.1.2 PARTE OPERATIVA**

Es la parte que actúa directamente sobre la máquina. Son los elementos que hacen que la máquina se mueva y realice la operación deseada. Los elementos que forman la parte operativa son los accionadores de las máquinas como motores, cilindros, compresores y los captadores como fotodiodos, finales de carrera.

#### **1.4.2 PLC**

*Programable logic controller* (PLC), es un equipo electrónico, programable en lenguaje no informático, diseñado para controlar en tiempo real y en ambiente de tipo industrial, procesos secuenciales [19].

El PLC por sus especiales características de diseño tiene un campo de aplicación muy extenso, la constante evolución del hardware y software amplía constantemente este campo, para poder satisfacer las necesidades que se detectan en el espectro de sus posibilidades reales [19].

El PLC que se utilizo es de marca SIEMENS S7200 con una CPU 224XP AC/DC/relé con 14 entradas/10 salidas de relé, en la tabla 3 nos proporciona datos generales del dispositivo [13].

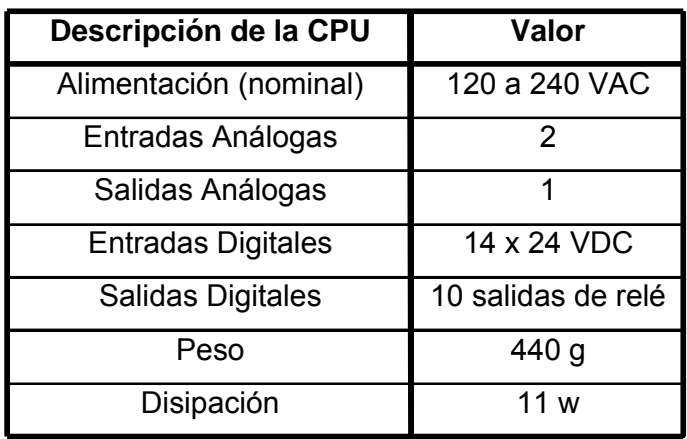

Tabla 3. Características general de la CPU 224XP

En la figura no. 7 se visualiza el Siemens S7200 con una CPU 224XP.

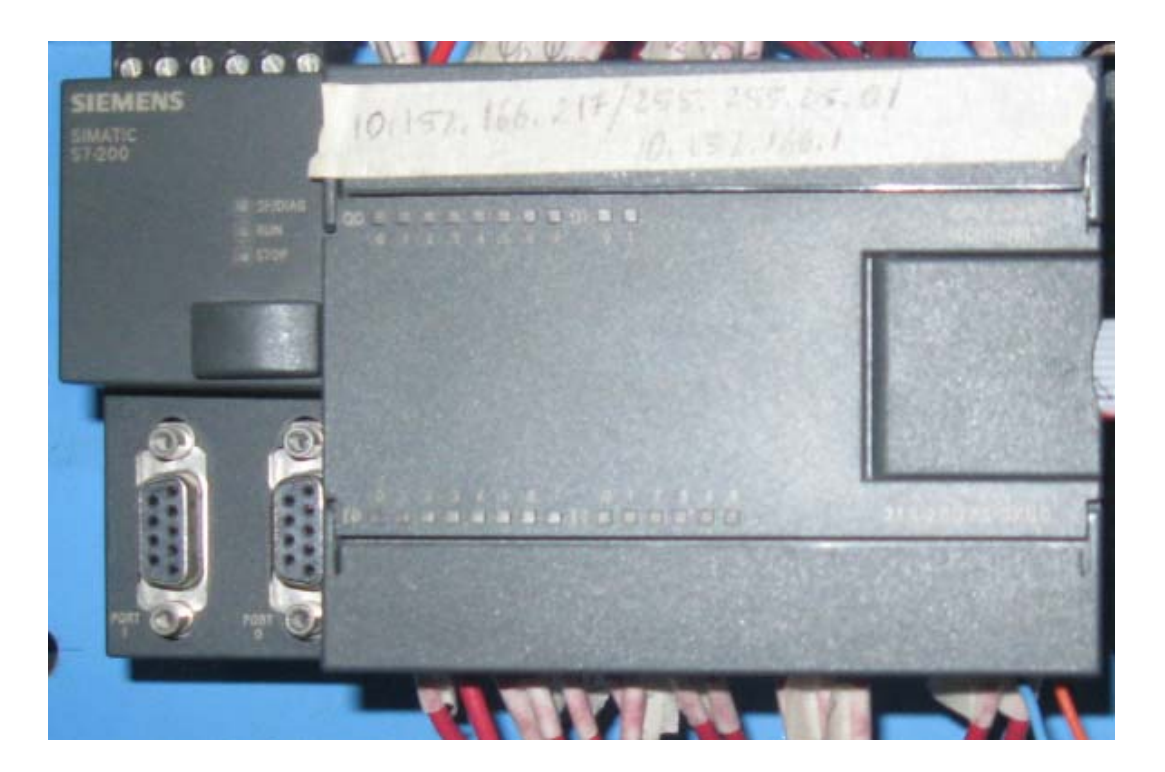

Figura 7. PLC Siemens S7200

Sus reducidas dimensiones, la extremada facilidad de su montaje, la posibilidad de almacenar los programas para su posterior y rápida utilización, la

modificación o alteración de los mismos, etc., hace que su eficacia se aprecie fundamentalmente en procesos en que se producen necesidades tales como:

- Espacio reducido
- Procesos de producción periódicamente cambiantes
- Procesos secuenciales
- Instalaciones de procesos complejos y amplios
- Chequeo de programación centralizada de las partes del proceso

### **1.4.2.1 FUNCIONES BASICAS DE UN PLC**

- *Detección*: Lectura de la señal de los captadores distribuidos por el sistema de fabricación.
- *Mando*: Elaborar y enviar las acciones al sistema mediante los accionadores y preaccionadores.
- *Diálogo entre hombre máquina*: Mantener un diálogo con los operarios de producción, obedeciendo sus consignas e informando del estado del proceso.
- *Programación*: Para introducir, elaborar y cambiar el programa de aplicación del autómata. El diálogo de programación debe permitir modificar el programa incluso con el autómata controlando la máquina.
- *Redes de comunicación*: Permiten establecer comunicación con otras partes de control. Las redes industriales permiten la comunicación y el intercambio de datos entre autómatas a tiempo real, en unos cuantos milisegundos pueden enviarse telegramas e intercambiar tablas de memoria compartida.
- *Sistema de supervisión*: También los autómatas permiten comunicarse con ordenadores provistos de programas de supervisión industrial. Esta comunicación se realiza por una red industrial o por medio de una simple conexión por el puerto serie del ordenador.
- *Control de procesos continuos*: Además de dedicarse al control de sistemas de eventos discretos los autómatas llevan incorporadas funciones que permiten el control de procesos continuos, disponer de módulos de entrada y salida analógicas y la posibilidad de ejecutar reguladores PID que están programados en el autómata.
- *Entradas Salidas distribuidas*: Los módulos de entrada salida no tienen porqué estar en el armario del autómata. Pueden estar distribuidos por la instalación, se comunican con la unidad central del autómata mediante un cable de red.

#### **1.4.2.2 CONTROLADORES SIMATIC S7200**

La familia de controladores SIMATIC ofrece numerosas funciones integradas así como potencia escalable para cumplir cualquier requisito de aplicación. Su gama comprende autómatas programables (PLCs), equipos completos compuestos de PLC y panel de operador, controladores basados en PC así como inteligencia distribuida.

### **1.5 WINCC FLEXIBLE**

WinCC Flexible es un desarrollador de interfaces gráficas de usuario, que permite realizar la configuración de paneles de mando y visualización. WinCC Flexible está diseñado para cubrir todos los sectores y ofrece software de ingeniería [15].

WinCC Flexible provee un entorno de desarrollo que incluye las herramientas necesarias para un desarrollo práctico de la interfaz que se necesite realizar. El entorno de trabajo se encuentra divido en tres ventanas principales que son:

ventana de proyecto, ventana de propiedades y ventana de herramientas. Existen también otras dos ventanas que resultan útiles en el desarrollo de una HMI, sus nombres son: ventana de objetos y ventana de resultados [15].

Ventana de proyecto: Todos los componentes y editores disponibles de un proyecto se visualizan en la ventana de proyecto en forma de árbol y se pueden abrir desde ella. Cada editor tiene asignado un símbolo que permite identificar el objeto correspondiente, en esta ventana se visualizan solamente los elementos soportados por el panel del operador, al soporte de idiomas y a la administración de versiones. A continuación en la figura 8 se muestra la ventana de proyecto [15].

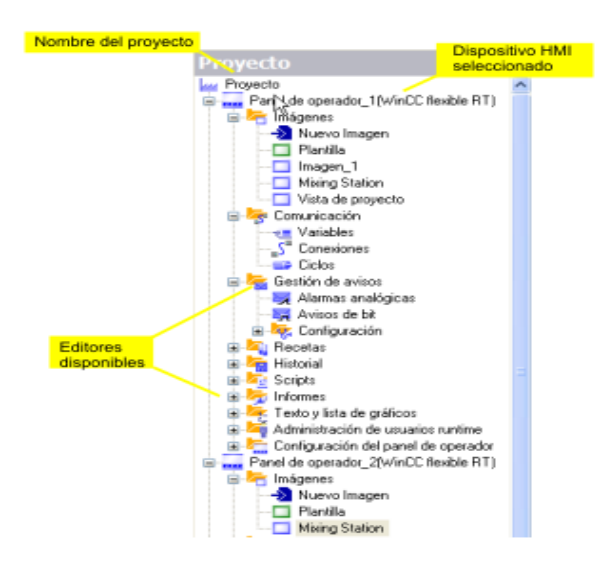

Figura 8. Ventana del proyecto.

Ventana de propiedades: Aquí, es donde se modifican las propiedades del objeto que está seleccionado en el área de trabajo, el contenido de esta ventana depende del objeto seleccionado (ver figura no. 9)[15].

Ventana de herramientas: En esta ventana, se encuentra los objetos (línea, rectángulo, campo de texto, campo ES gráfico, vista de gráfico, botón, deslizador, indicador, visualización de curvas, etc) y librería de gráficos de WinCC Flexible, que permiten crear toda la interfaz gráfica de usuario [15].

Ventana de Objetos: En la ventana de objetos se muestra el contenido correspondiente a las carpetas y editores que haya seleccionado en la ventana de proyecto. Allí se puede ejecutar el editor correspondiente a un objeto haciéndole doble clic sobre él. Se pueden llevar a cabo acciones de arrastrar y soltar con cualquier objeto de la ventana de objeto [15].

Ventana de resultados: se muestran de forma estándar los avisos del sistema en el orden de aparición. Las categorías indican qué módulo WinCC Flexible ha generado el aviso de sistema en cuestión. Los avisos del sistema de la categoría "Generador" se generan [15].

Cuando se ejecuta WinCC Flexible se abre una pantalla incial (ver figura 10) en la que se dan las opciones de abrir un proyecto creado con anterioridad, crear un proyecto nuevo y abrir un proyecto ProTool.

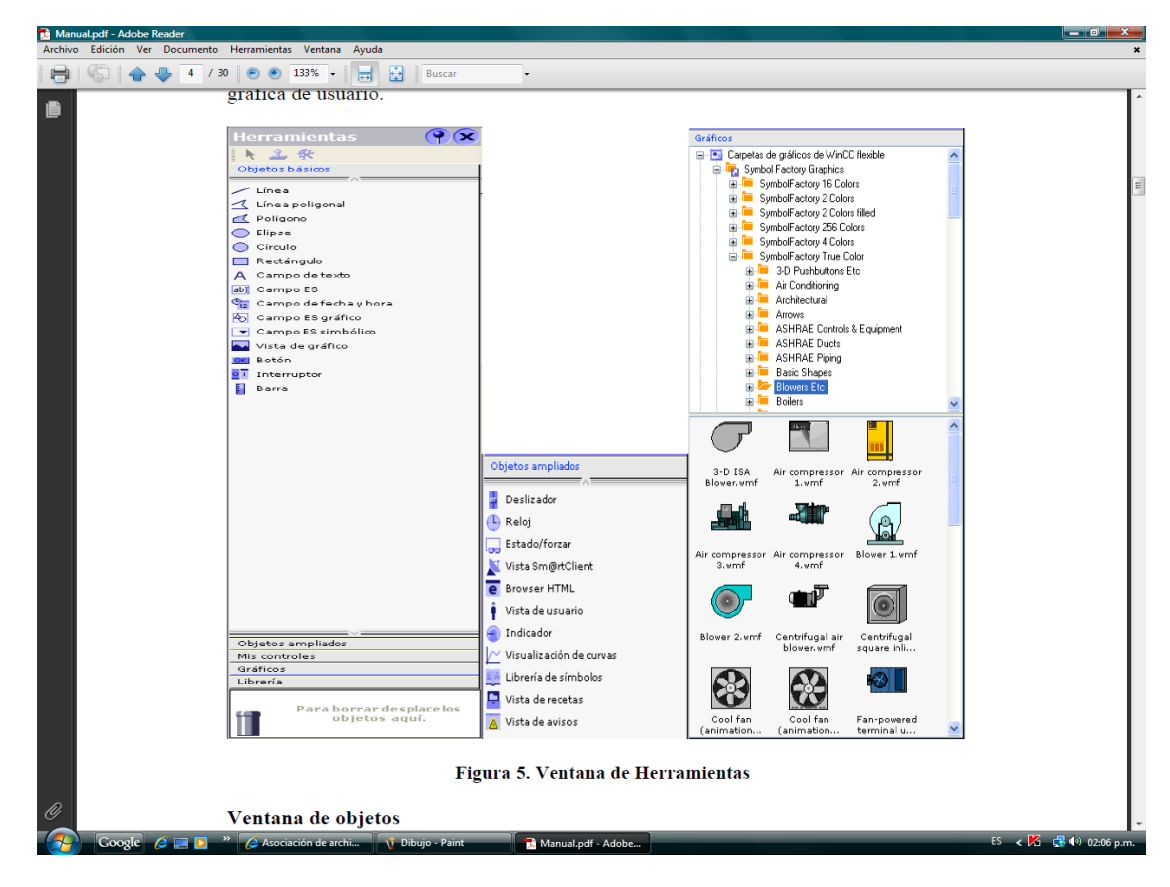

Figura 9. Ventana de herramientas.

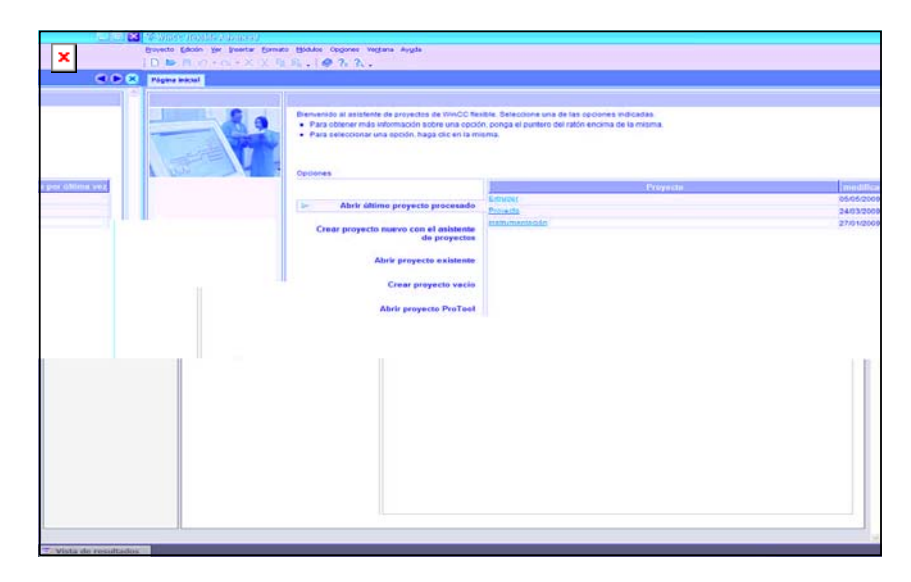

Figura 10. Pantalla Inicial de WinCC Flexible

Para crear un proyecto nuevo se tiene dos opciones: La primera es crear un proyecto nuevo con el asistente de proyectos; y la segunda es crear un proyecto vacío. Para nuestro caso, vamos a tomar la primera opción.

Con esta opción se realiza paso a paso la selección y configuración de los componentes del proyecto, como controladores, paneles de operador, imágenes, librerías y el tipo de comunicación que se va a emplear. WinCC Flexible tiene definidos 5 tipos de proyectos entre los que el usuario puede escoger dependiendo de su aplicación. Adicionalmente, se puede realizar la integración de un proyecto de un PLC creado con STEP 7. Para este ejercicio, se hará click en crear proyecto nuevo con el asistente de proyectos y aparece el siguiente pantallazo como se muestra en la figura 11.

· Haga clic en el panel de operador para seleccionar un tipo distinto.

· Si el panel de operador seleccionado admite varias resoluciones, seleccione la opción que desee de la lista.

· En la lista, elija el tipo de controlador.

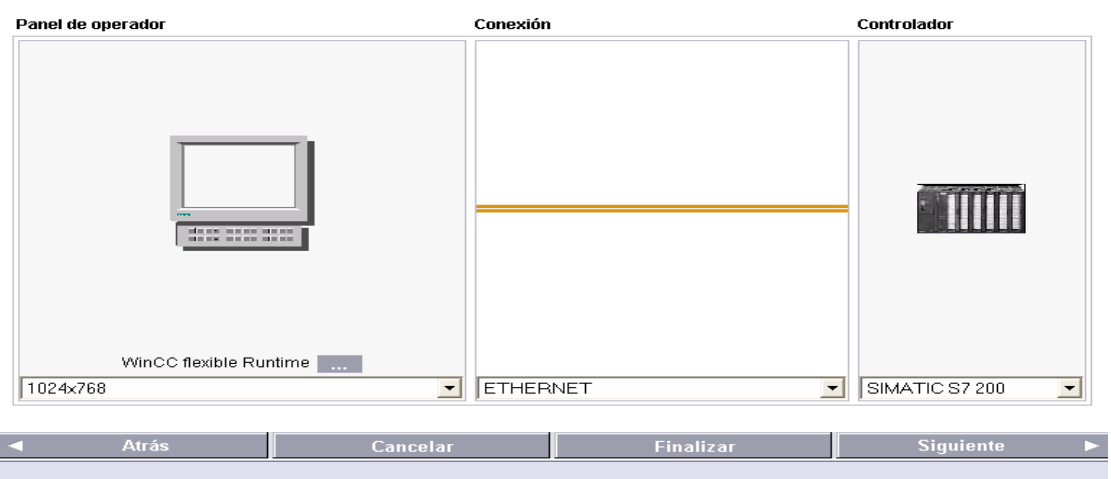

Figura 11. Ventana paso 1 del Asistente de Proyectos

En esta pantalla se configura sobre que panel se va a realizar el control y se selecciona la forma de comunicación, para este ejercicio la interfaz se desarrollará en el computador y la comunicación se hará por Ethernet. En esta pantalla en la parte de inferior derecha, se hace clic en siguiente y aparecerá otra pantalla (ver figura 12) [15].

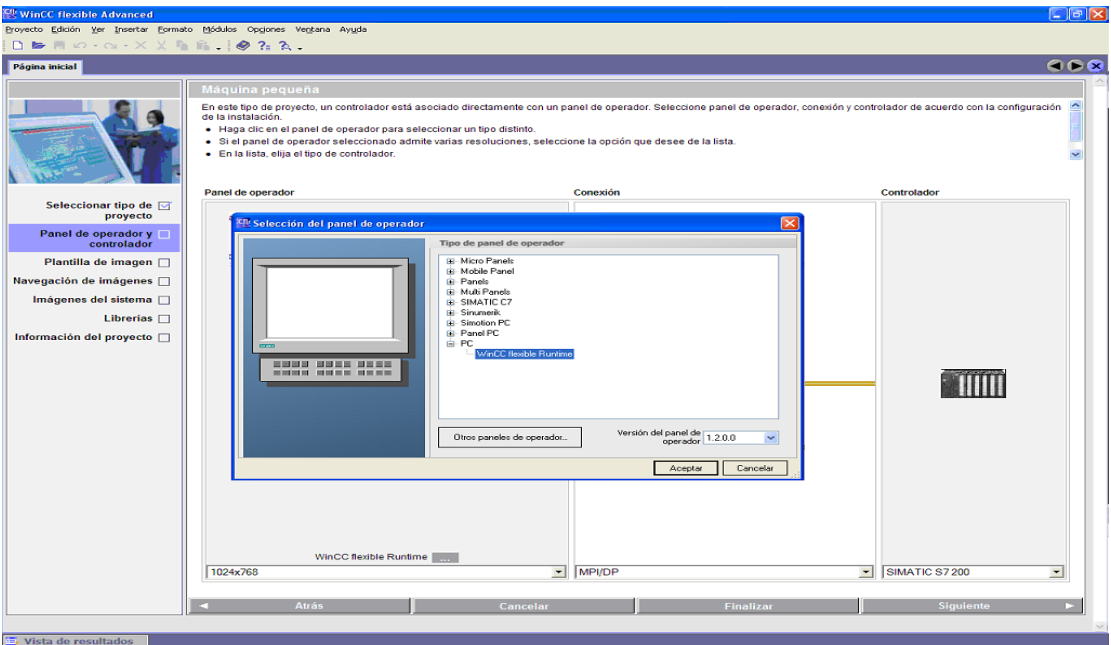

Figura 12. Ventana paso 2 del Asistente de Proyectos.

F

 $\ddot{\ }$ 

En la figura 12, informa el tipo de proyecto que se va a usar, un controlador está asociado directamente con un panel de operador y seleccionamos lo siguiente:

Panel de operador: WinCC Flexible Runtime

Conexión: Ethernet

Controlador: SIMATIC S7-200

Se presiona "siguiente" y aparecerá el pantallazo de la figura 13. En este tercer paso se configura la plantilla individual para las imágenes que se crean dentro del proyecto. En este paso se define si debe ir un encabezado, una barra de navegación y como se distribuyen dentro de la plantilla.

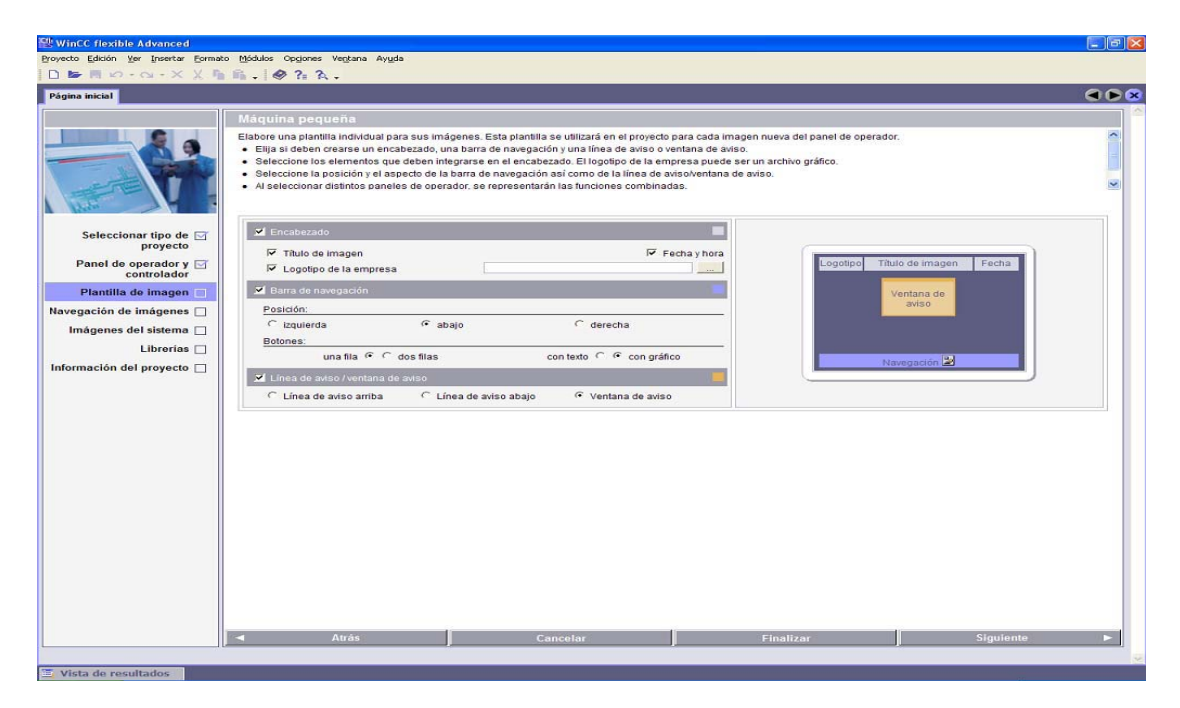

Figura 13. Configuración de la Plantilla de Imagen.

En el cuarto paso se configura la navegación para las imágenes, está sirve para disponer gráficamente la navegación entre varias imágenes dentro del proyecto, como se muestra en la figura 14.

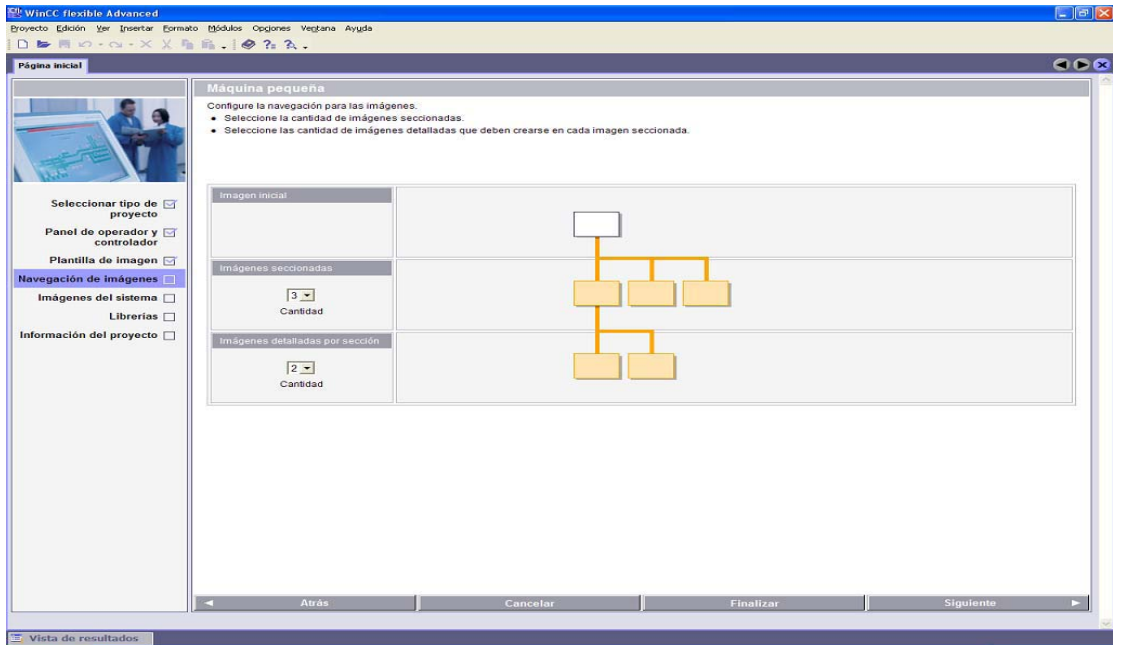

Figura 14. Plantilla de Navegación de Imágenes.

En el quinto paso permite configurar las imágenes del sistema que deben aparecer en la navegación de imágenes junto a las imágenes de la instalación. Esta permite configurar las imágenes del sistema que deben aparecer en la navegación de imágenes justo a las imágenes de instalación (ver figura 15).

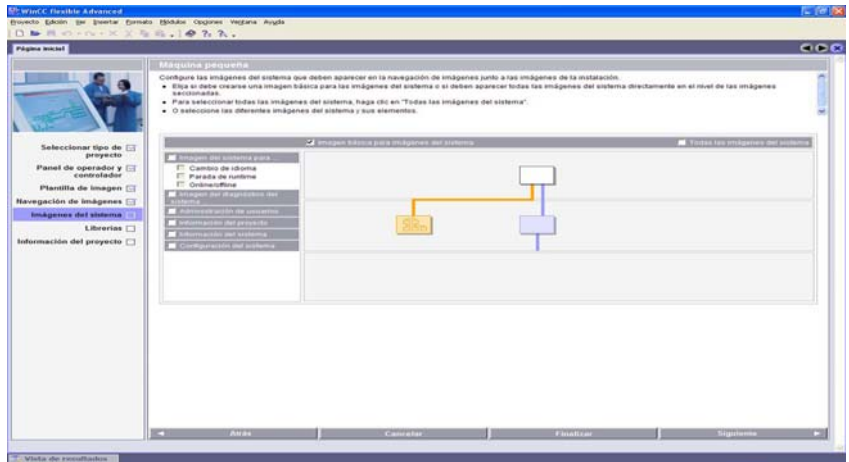

Figura 15. Configuración de Imágenes del Sistema.

El sexto paso permite insertar al proyecto las librerías que se van a utilizar en el desarrollo de la HMI, estas librerías pueden ser creadas por el usuario (ver figura 16).

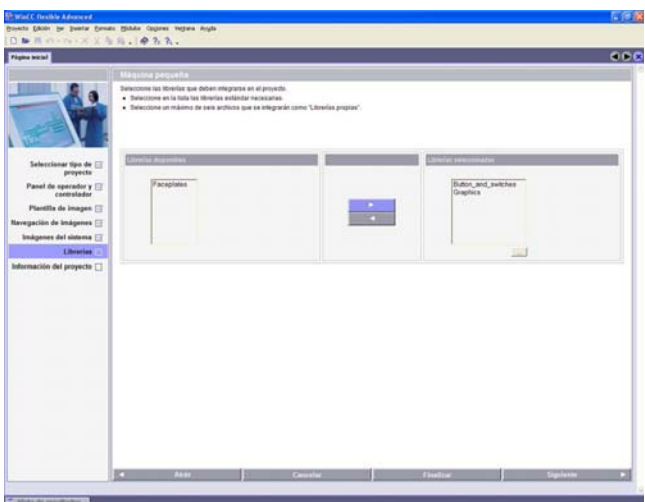

Figura 16. Configuración de Librerías.

El último paso, consiste en indicar información sobre el proyecto que le permita identificar el proyecto posteriormente en WinCC Flexible (ver figura 17).

| Página Inicial                                                                   | Maquina pequeña<br>· Registre la información.<br>· Haga clic en 'Finalizar' para crear el projecto con la configuración elegida. | Indique información sobre el proyecto que le ayude a identificar el proyecto postenormente en WinCC Bentile. |          | 000 |
|----------------------------------------------------------------------------------|----------------------------------------------------------------------------------------------------|----------------------------------------------------------------------------------------------------|----------|-----|
| Seleccionar tipo de ET<br>proyecto<br>Panel de operador y El                     | Nambre del proyecto :<br><b>Civiado por</b>                                                                                      |                                                                                                    | Senatore |     |
| Plantilla de imagen [3]<br>Navegación de imágenes [7]<br>Imágenes del sistema El | Juan José<br>Creato el                                                                                                    |                                                                                                    |          |     |
| <b>Librerios</b><br>Información del proyecto                                     | 85/95/2009                                                                                                    |                                                                                                    |          |     |
|                                                                                  |                                                                                                    |                                                                                                    |          |     |
|                                                                                  |                                                                                                    |                                                                                                    |          |     |
|                                                                                  |                                                                                                    |                                                                                                    |          |     |

Figura 17. Información del Proyecto.

Antes de empezar un programa, se debe configurar el tipo de conexión de TCP/IP del PC con el autómata programable, para realizar este proceso, se

hace doble clic sobre el menú ver, allí aparece un pantallazo como se observa en la figura 18; cuando se hace clic en vista del proyecto visualizamos (ver figura 19) la opción de conexiones.

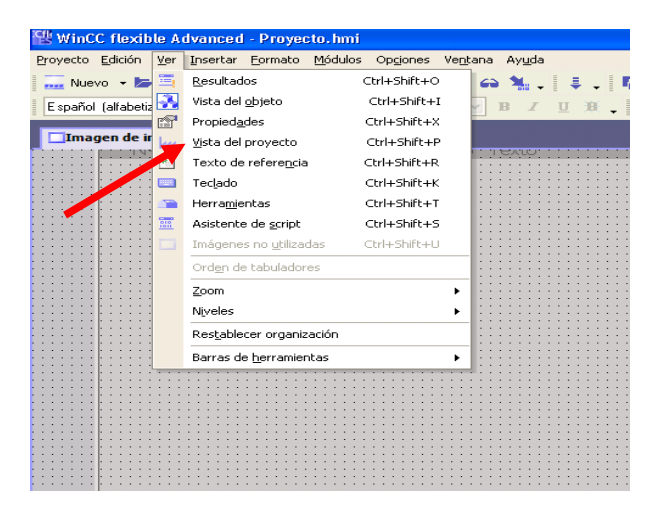

Figura 18. Primer paso para configurar el PC con el PLC.

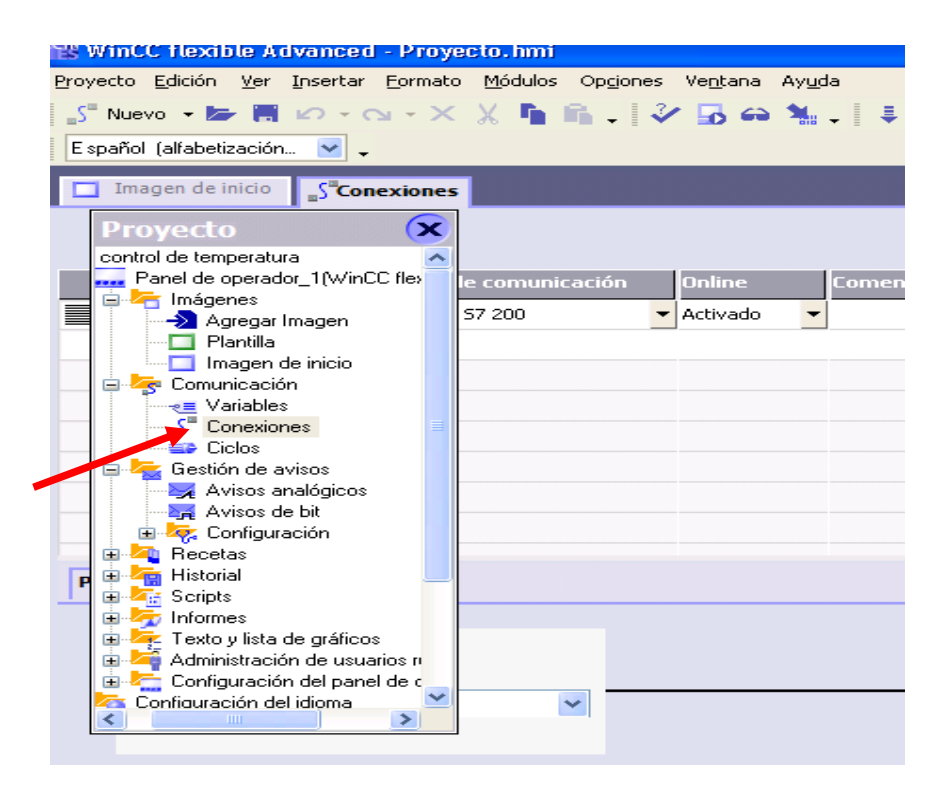

Figura 19. Segundo paso para configurar el PC con el PLC.

Haciendo doble clic en conexiones nos aparece un pantallazo (ver figura 20) donde podemos configurar tanto la dirección del PC como del autómata.

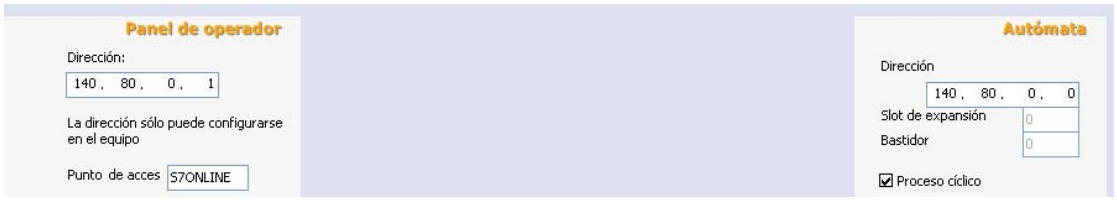

Figura 20. Tercer paso para configurar el PC con el PLC.

Luego, vamos a introducir todas las variables que requiere nuestro proceso, entonces, retomamos la figura 19 para seleccionar la opción variables y se da doble clic (ver la figura 21).

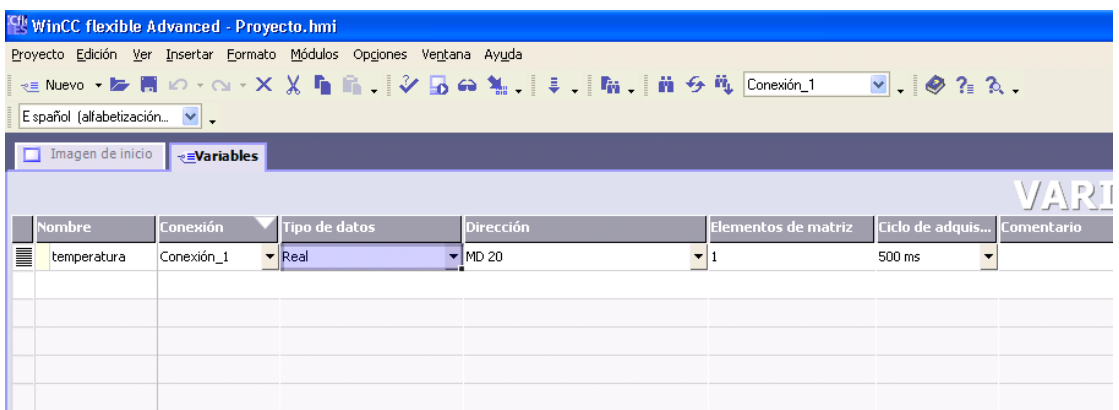

Figura 21. Programar las variables en el proyecto.

En la figura 22 se pueden recordar las variables que se deben tener presente en nuestro proyecto.

|          | $\Box$ Imagen_1<br><b>EVariables</b> |                 |                            |                            |                      |                                    |  |  |  |  |
|----------|--------------------------------------|-----------------|----------------------------|----------------------------|----------------------|------------------------------------|--|--|--|--|
|          |                                      |                 |                            | VARIABLES                  |                      |                                    |  |  |  |  |
|          | <b>Nombre</b>                        | <b>Conexión</b> | Tipo de datos              | <b>Dirección</b>           | Elementos de matriz  | Ciclo de adquis Cor                |  |  |  |  |
| ≣        | P ROJO                               | Conexión 1      | $\blacktriangleright$ Bool | $\blacktriangledown$ V 1.2 | $\blacktriangledown$ | 500 ms<br>$\overline{\phantom{a}}$ |  |  |  |  |
| <u>I</u> | VALVULA                              | Conexión 1      | Bool                       | M1.0                       |                      | 500 ms                             |  |  |  |  |
| <u>I</u> | SELECTOR N                           | Conexión 1      | Bool                       | V1.0                       |                      | 500 ms                             |  |  |  |  |
| I        | inicio                               | Conexión_1      | Bool                       | V <sub>1.6</sub>           |                      | 500 ms                             |  |  |  |  |
| l        | CHISPERO                             | Conexión 1      | Bool                       | M1.1                       |                      | 500 ms                             |  |  |  |  |
| I        | P AMARILLO                           | Conexión 1      | Bool                       | V1.3                       | $\mathbf{1}$         | 500 ms                             |  |  |  |  |
| <u>I</u> | NIVEL SUPERI Conexión_1              |                 | Real                       | <b>VD 28</b>               | $\mathbf{1}$         | 500 ms                             |  |  |  |  |
| I        | <b>TEMPERATURA</b>                   | Conexión 1      | Real                       | VD 20                      |                      | 500 ms                             |  |  |  |  |
| I        | NIVEL INFERIOR Conexión_1            |                 | Real                       | VD 24                      | 1                    | 500 ms                             |  |  |  |  |
| I        | P VERDE                              | Conexión 1      | Bool                       | V1.4                       | 1                    | 500 ms                             |  |  |  |  |

Figura 22. Las variables que interactúan en el proceso.

Teniendo programado la comunicación entre el PLC y el PC, a su vez las variables que intervienen en el programa, se puede desarrollar la interfaz de programación como se indica en la figura 23.

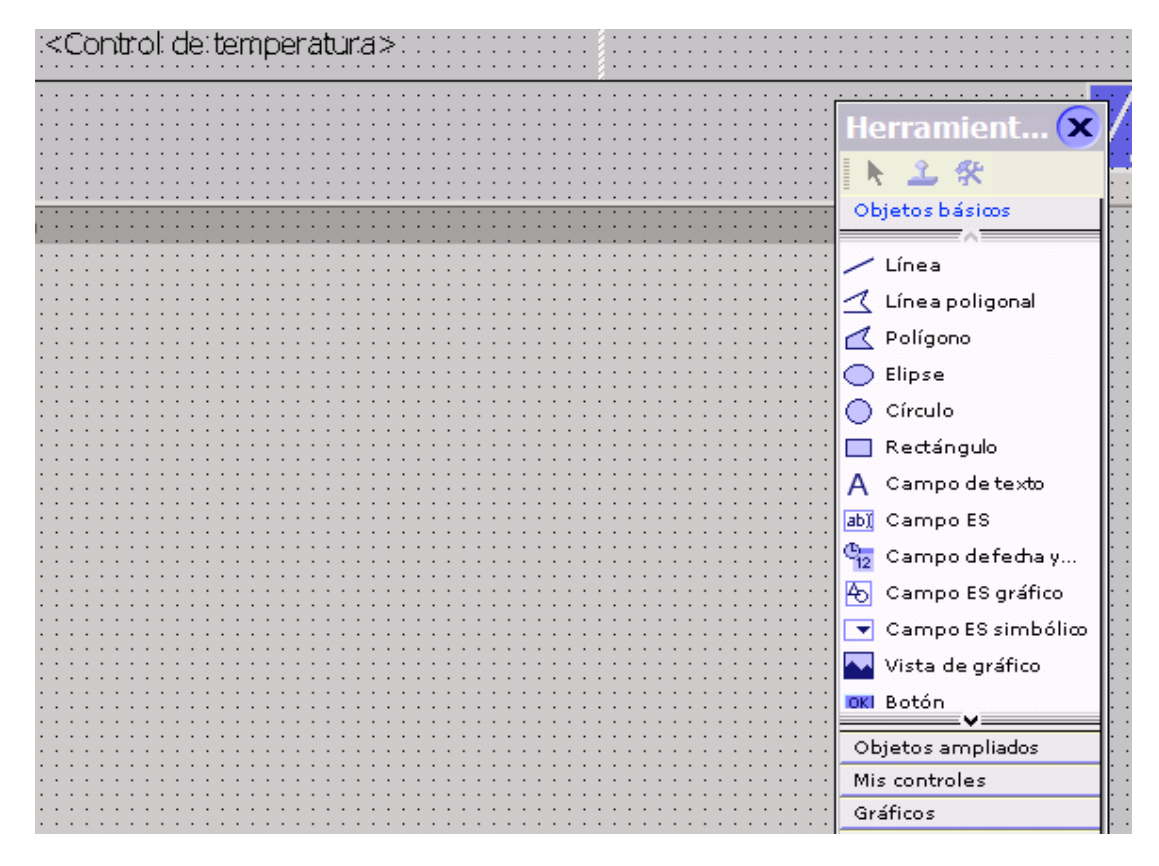

Figura 23. Lista de herramientas que ofrece WinCC Flexible.

Allí se despliega un número de opciones que se van a utilizar en el programa, una de ellas es el botón, campo de texto, vista de gráficos y muchos más. En esta parte el usuario tiene a su disposición una serie objetos que puede utilizar para cualquier programa, en este caso, se va a dibujar un botón y aparece el siguiente pantallazo como se muestra en la figura 24. En dicha figura, se selecciona gráfico, el usuario tiene la opción de: gráfico desactivado y gráfico activado, se selecciona la opción gráfico activado, y se desplegará una ventana donde se selecciona las librerías, oprimimos en ver librería interna y nos abre una carpeta llamada gráficos, como se observa en la figura 25. En la medida de las necesidades que tenga el usuario para su programa, hay una variedad para escoger, en las Figuras 26, 27, 28 y 29 se detalla la forma en que se puede conseguir los diferentes gráficos que tiene la librería WinCC Flexible.

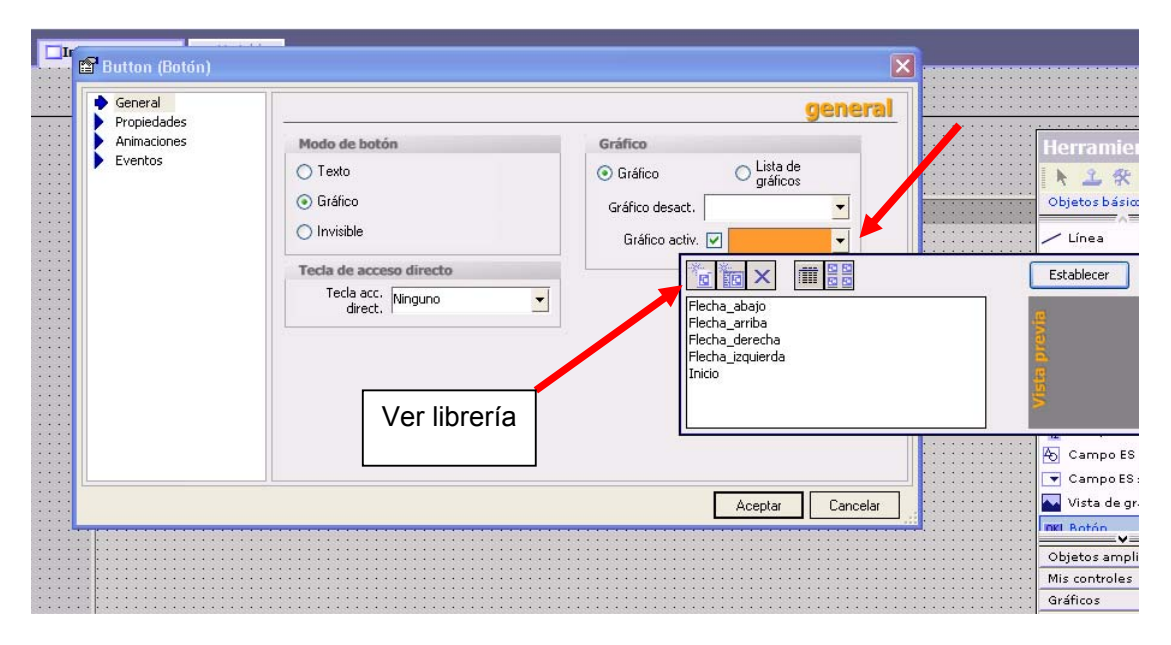

Figura 24. Primer paso para insertar un gráfico.

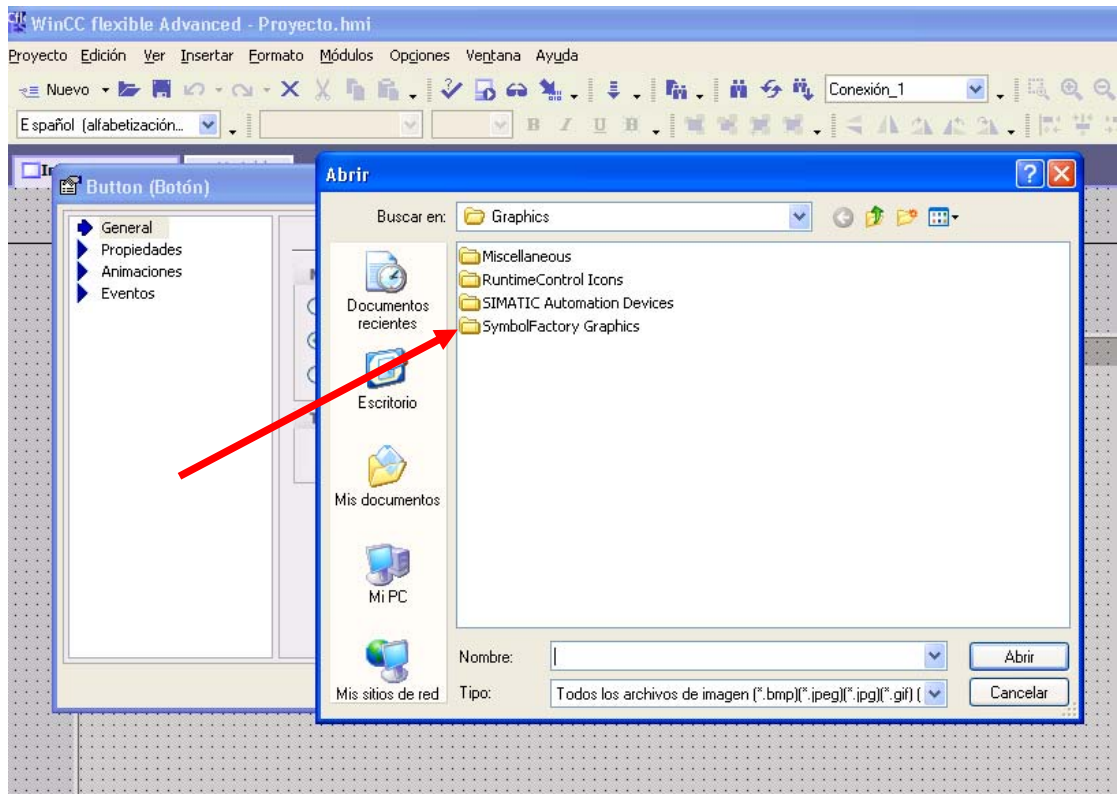

Figura 25. Segundo paso para insertar un gráfico.

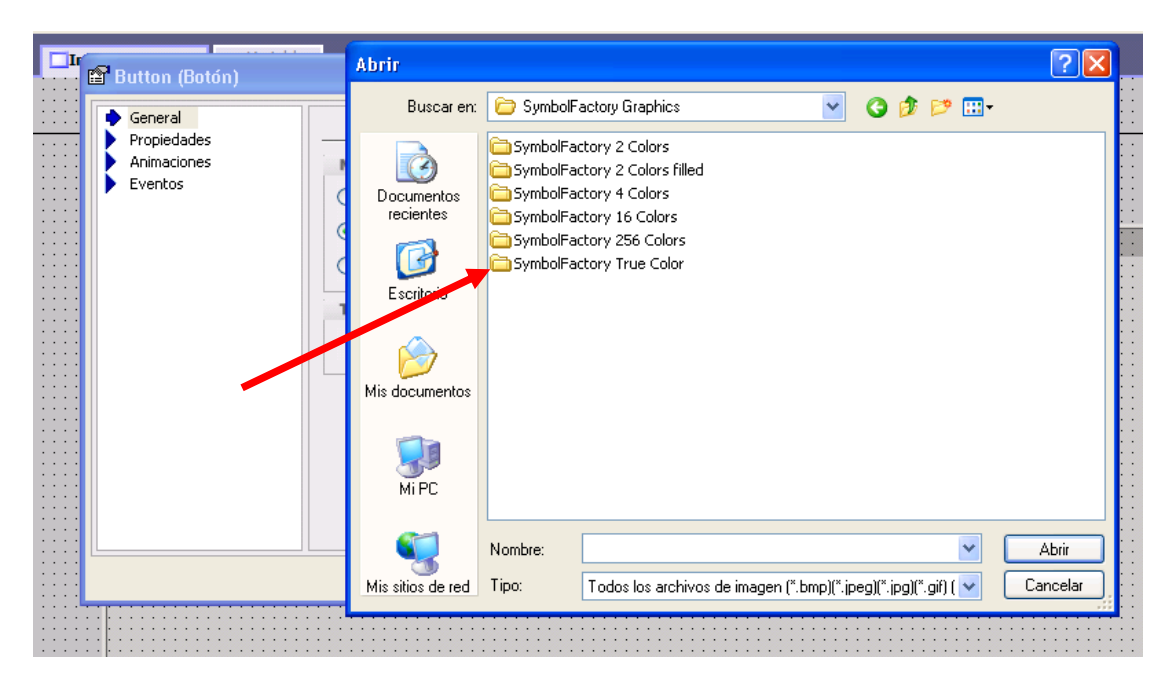

Figura 26. Tercer paso para insertar un gráfico

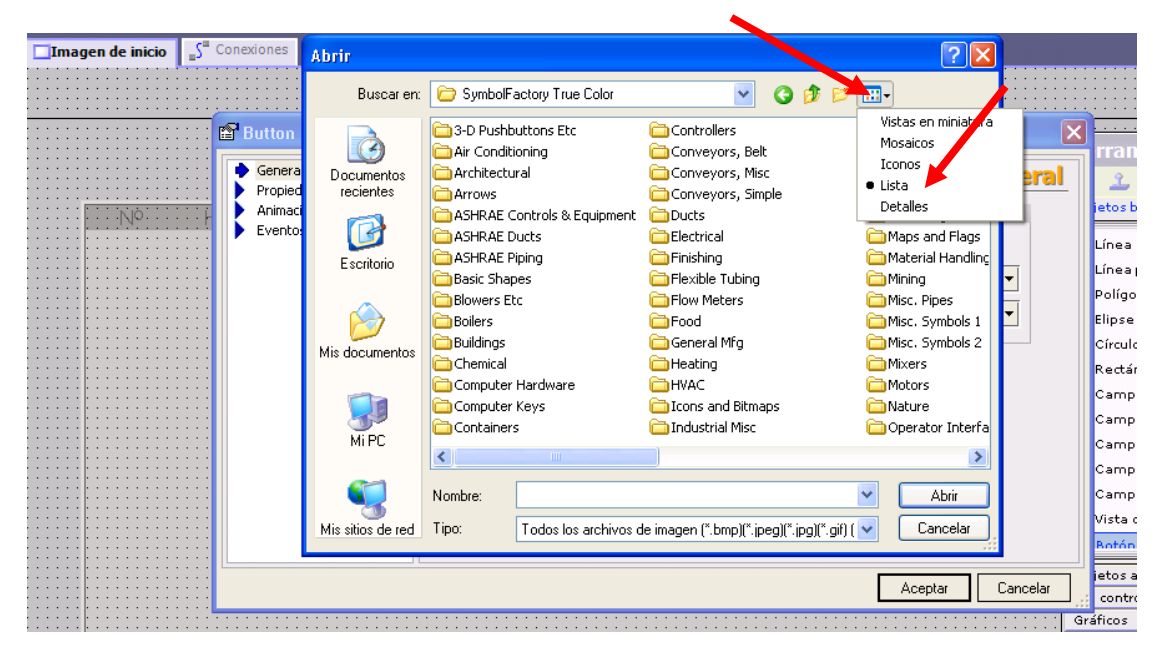

Figura 27. Cuarto paso para insertar un gráfico

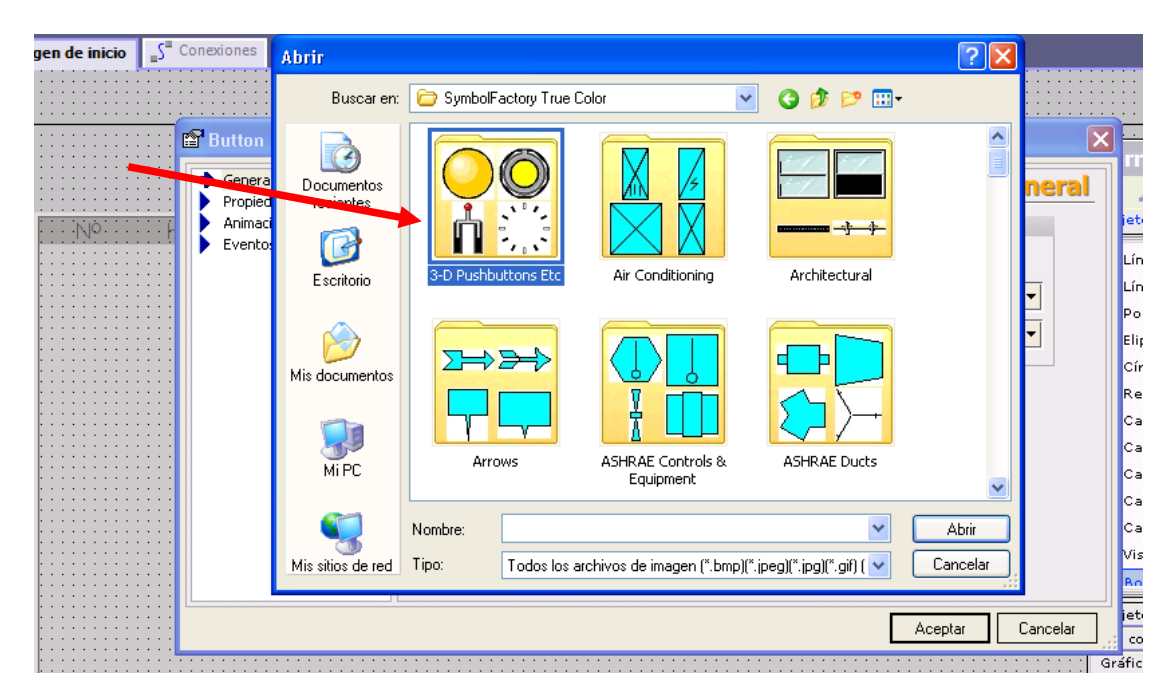

Figura 28. Quinto pasó para insertar un gráfico

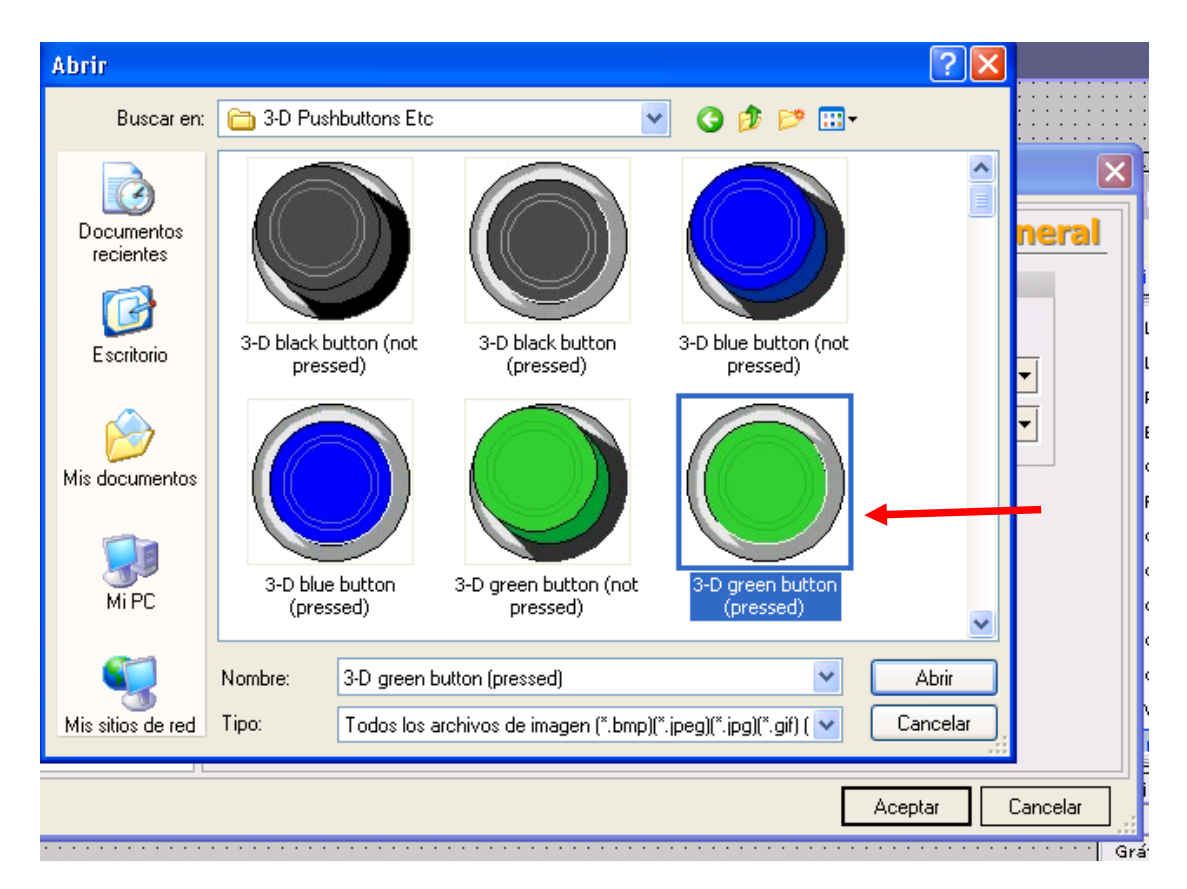

Figura 29. Sexto paso para insertar un gráfico.

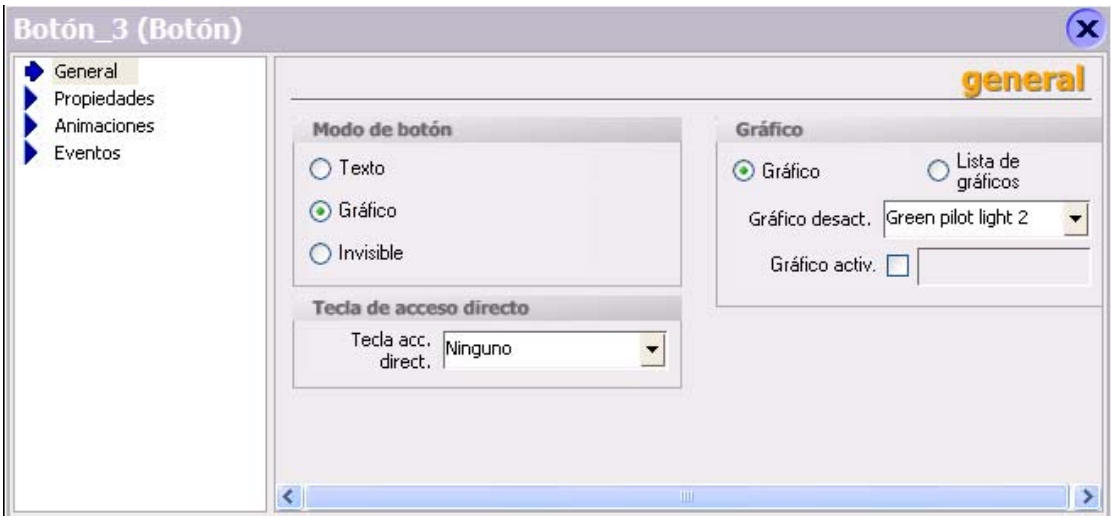

Figura 30. Séptimo paso para insertar un gráfico.

Posteriormente, el usuario teniendo programado sus variables, su conexión los gráficos que van a interactuar con el proyecto, puede dar inicio a su programa. En este ejemplo, se tomaran algunos gráficos para el desarrollo del trabajo, en la figura 31 se puede observar como quedo la Interfaz Hombre Máquina.

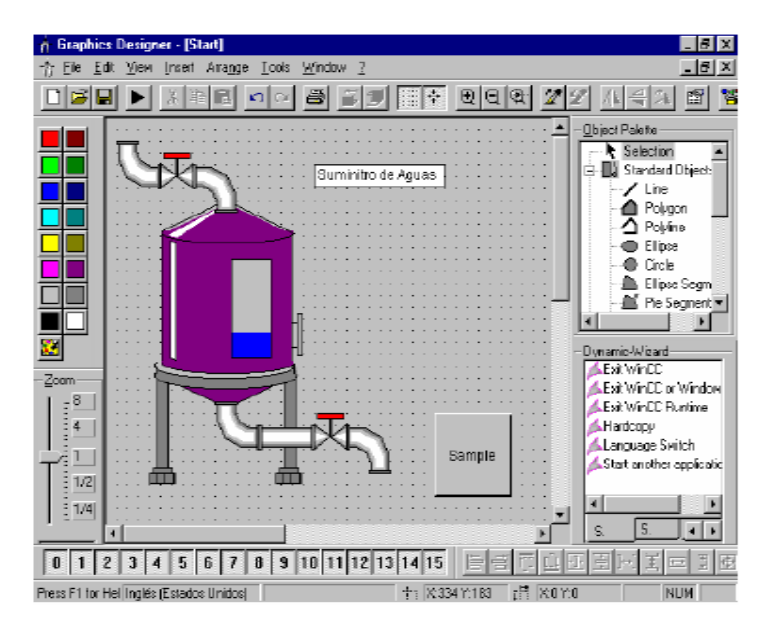

Figura 31. Interface Hombre Máquina.

### **2 DESARROLLO DE LA PROPUESTA DEL CONTROL DEL HORNO.**

En lo sucesivo se muestran los componentes del sistema de control de temperatura y sus pormenores. Posteriormente se habla sobre su configuración y por último sobre su funcionamiento en conjunto.

En forma general, el sistema de control de temperatura de un horno se resume así:

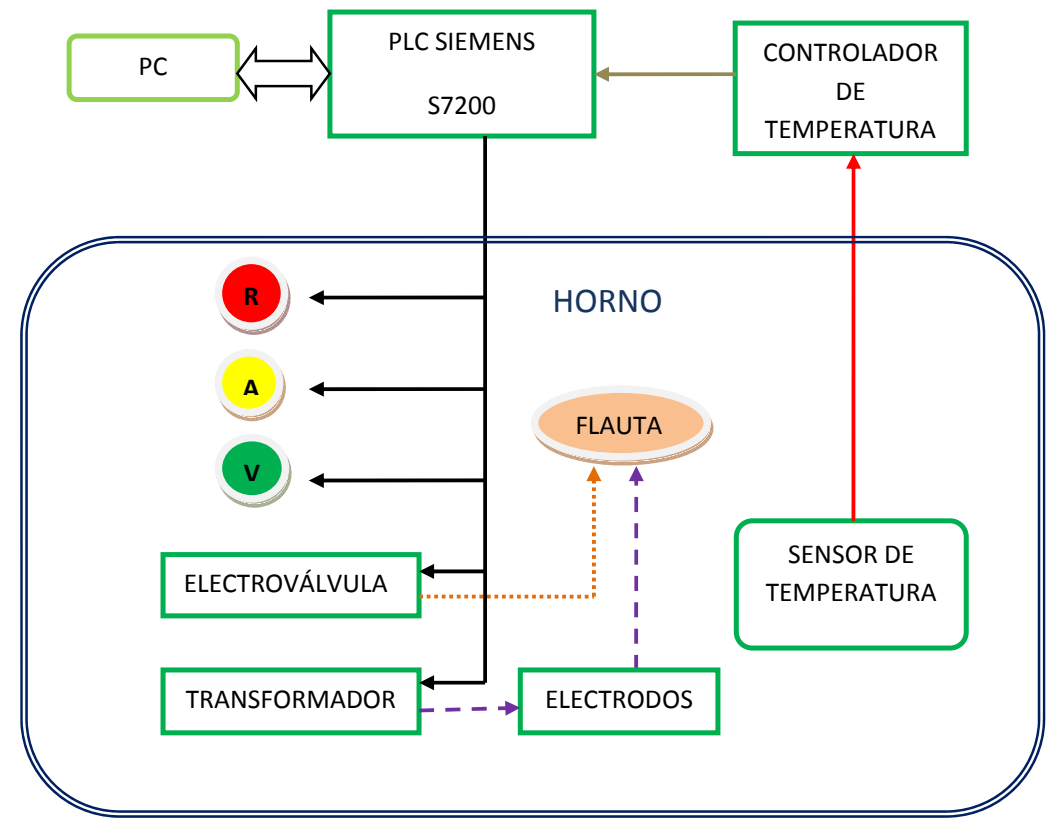

Figura 32. Diagrama de bloques del proyecto.

### **2.1 HORNO**

El horno adquirido se presenta a continuación como se muestra en la figura 33.

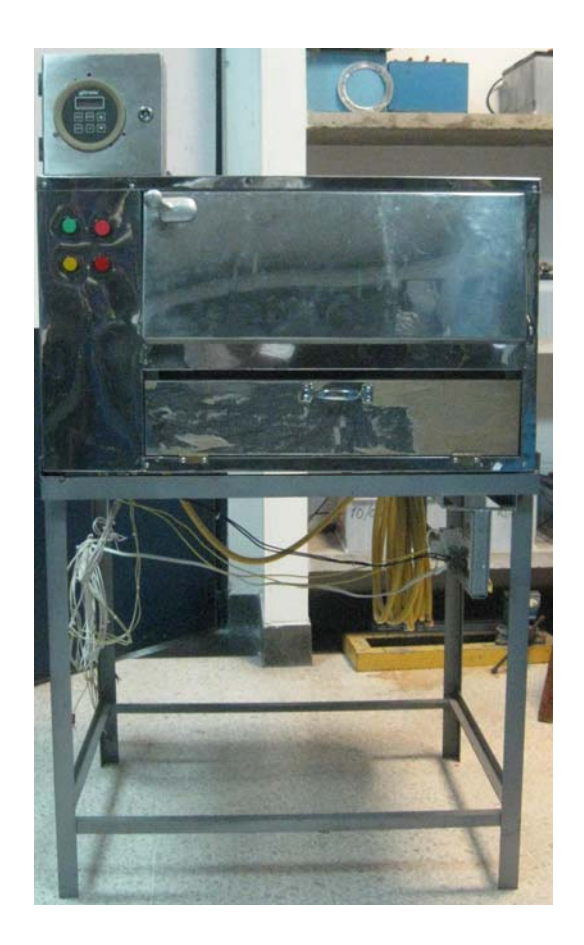

Figura 33. Horno sistematizado.

Funcionalmente, el horno está conformado por el panel de control, la etapa de actuadores y por el PLC, quien recibe las señales de control desde el computador y envía la información del estado del sistema al mismo.

Este cumple con dos funciones principales: la primera función es alojar en su interior la ubicación de la mayoría de los elementos eléctricos que forman el módulo y la segunda es soportar en su exterior a los elementos para visualización y manejo del operador.

La etapa de control consta de:

- 1. **Piloto Verde**: Es un indicador, que nos manifiesta que la temperatura en el horno a superado los 100 grados centígrados.
- 2. **Piloto Rojo**: Es un indicador, el cual informa que la temperatura en el horno es inferior a los 100 grados centígrados.
- 3. **Piloto Amarillo**: Es un indicador que nos informa que el proceso en el horno ha concluido.
- 4. **Flauta**: Es el lugar donde interactúa el gas natural y los electrodos, para encender la flama del fogón.
- 5. **Electroválvula**: Es un dispositivo que es alimentado a 110 Vac, y permite el paso del gas hacia la flauta, su estado natural es normalmente cerrado.
- 6. **Electrodos (chisperos)**: Son dispositivos, que al ser energizados producen una chispa.
- 7. **Transformador**: Es un dispositivo que es alimentado a 110 Vac, y cuyo objetivo es energizar los electrodos.
- 8. **Parada de emergencia**: Es un pulsador industrial de 110 Vac, tiene como función, de dar la orden de parar automáticamente el proceso que se esté llevando a cabo.
- 9. **Sensor de Temperatura**: Es una termocupla tipo K, proporciona al controlador de temperatura un voltaje muy pequeño del orden de mili

voltios el cual aumenta con la temperatura producida en el interior del horno.

10. **Controlador de Temperatura**: Es el encargado de controlar la temperatura en modo de control local. Nos proporciona valores de temperatura en grados centígrados o grados Fahrenheit.

La interconexión de estos elementos se aprecia en la siguiente figura 34.

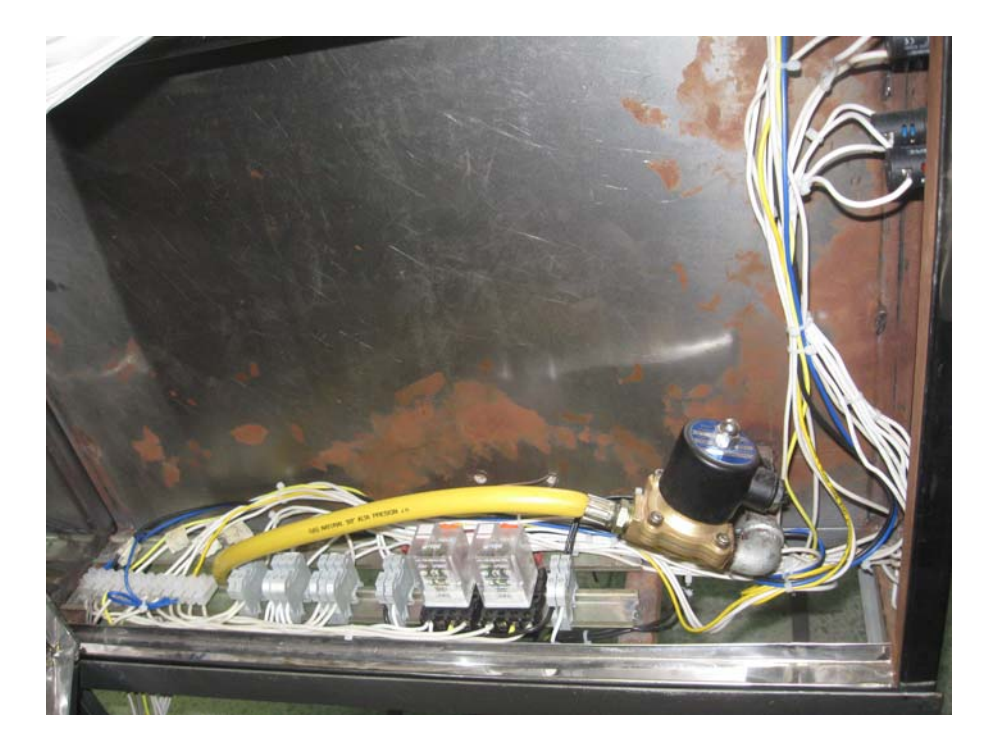

Figura 34. Conexiones internas de los elementos de control.

Refiérase al anexo E para ver el esquema de conexiones ver anexo.

### **2.2 SENSORES**

El sensor que se utilizó para el control de la temperatura dentro del horno fue una termocupla tipo K.

## **2.2.1 TEMPERATURA**

Es la variable a controlar en el horno didáctico funcionado a gas.

## **2.3 CONTROLADOR DE TEMPERATURA**

El controlador de temperatura cumple con dos funciones:

- En el control remoto funciona sólo enviando el valor de la termocupla al PLC a través una señal de 4 a 20mA.
- En el control local funciona como controlador.

Refiérase al anexo A para la lectura del manual del controlador de temperatura.

### **2.4 PLC**

Una descripción más detallada del PLC y del módulo de expansión se da en el anexo B.

### **2.5 CONFIGURACIÓN DEL ETHERNET**

Desde el asistente del STEP 7 – Micro/WIN se debe configurar el asistente de Ethernet (ver figura 35) [16].

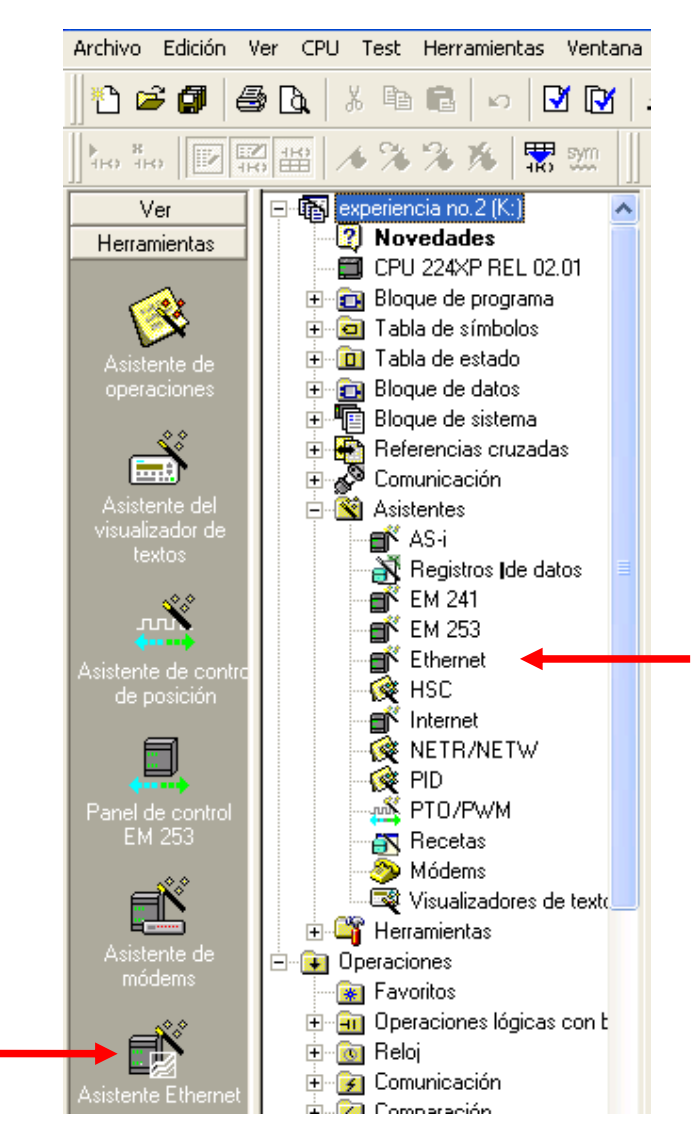

Figura 35. Asistente desde el STEP 7 – Micro/WIN.

A continuación se debe realizar los siguientes pasos para su respectiva configuración, oprimimos doble clic en alguno de las dos opciones que nos muestra la figura 35. Primer paso indica la posición del módulo como se muestra en la figura 36, dar clic en el botó siguiente [16].

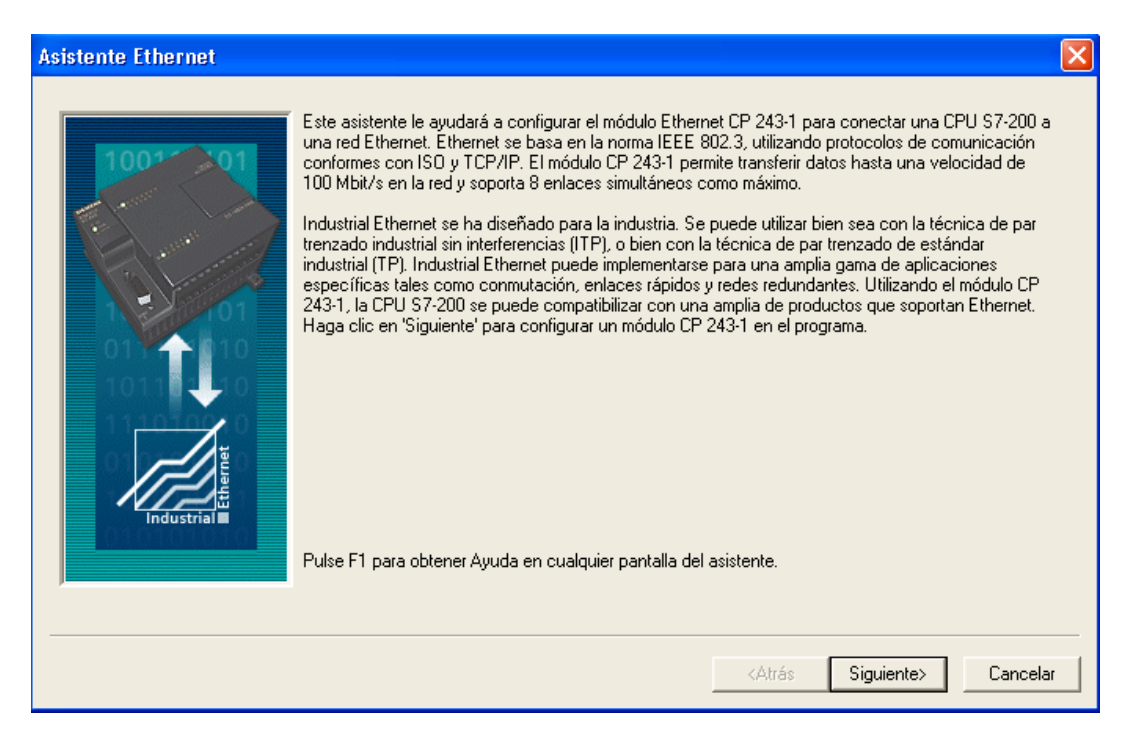

Figura 36. Asistente de Ethernet.

• Segundo paso, permite definir los parámetros del módulo Ethernet como se muestra en la figura 37 [16].

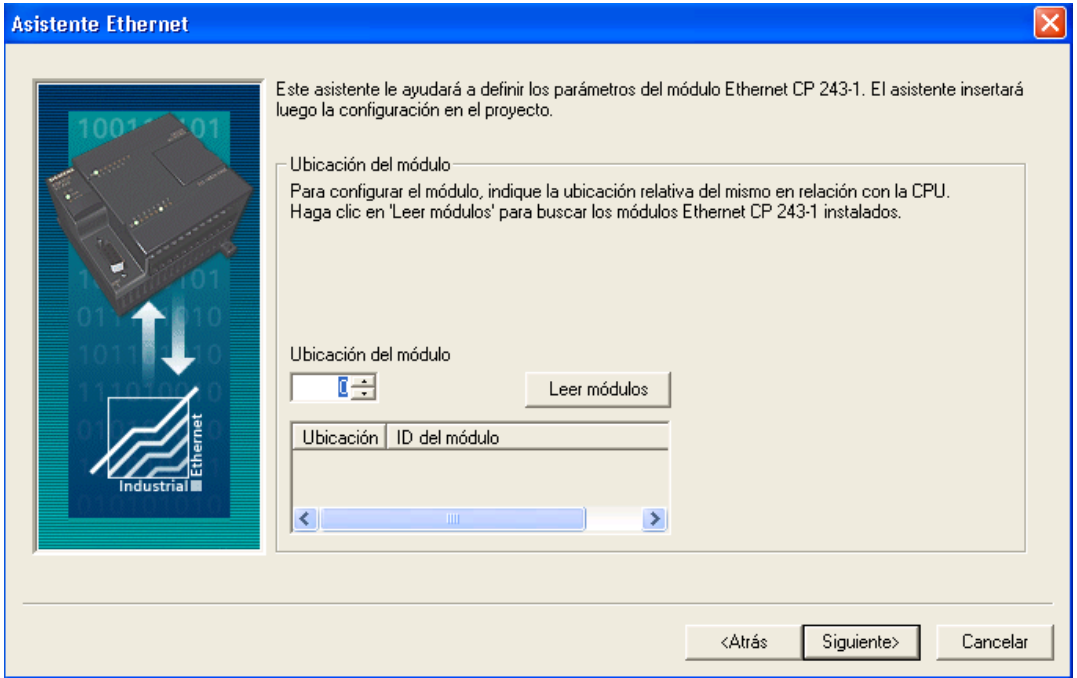

Figura 37. Posición del Módulo en el asistente Ethernet.

• Define las características de la red Ethernet: Dirección de IP: 10.152.166.217; la Máscara de subred: 255.255.255.0 y la Dirección de puerta de enlace: 10.152.166.1. como se muestra en la figura 38. Luego oprimimos el botón siguiente [16].

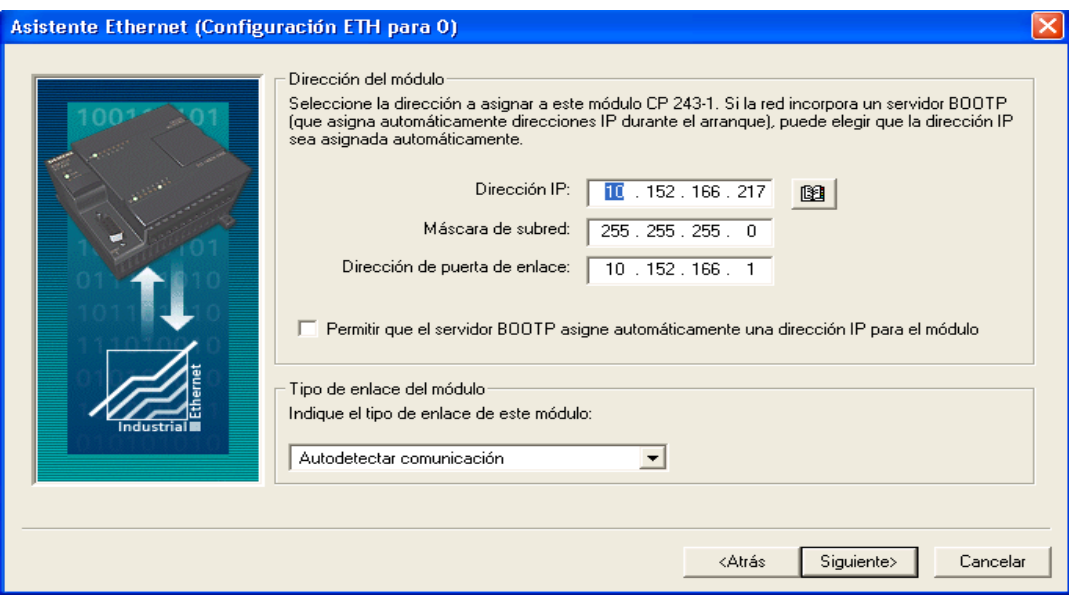

Figura 38. Características de la Red Ethernet en el asistente Ethernet.

• Determina el Byte de comando y la cantidad de enlaces: Determina la dirección Q contando los bytes de salida utilizados por el módulo de ampliación conectada a la CPU antes del módulo CP243-1, como se muestra en la figura 39 [16].

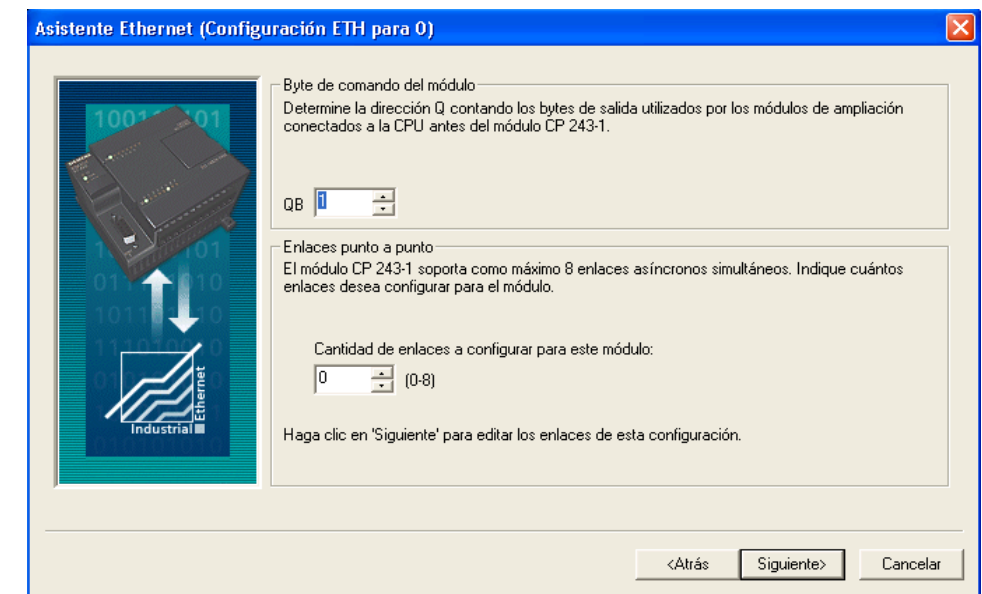

Figura 39. Byte de Comando y Enlaces en el Asistente de Ethernet.

• Determinar protección CRC: La opción CRC (Comprobación de redundancia cíclica) evita que la configuración del módulo se sobrescriba accidentalmente, como se muestra en la figura 40 [16].

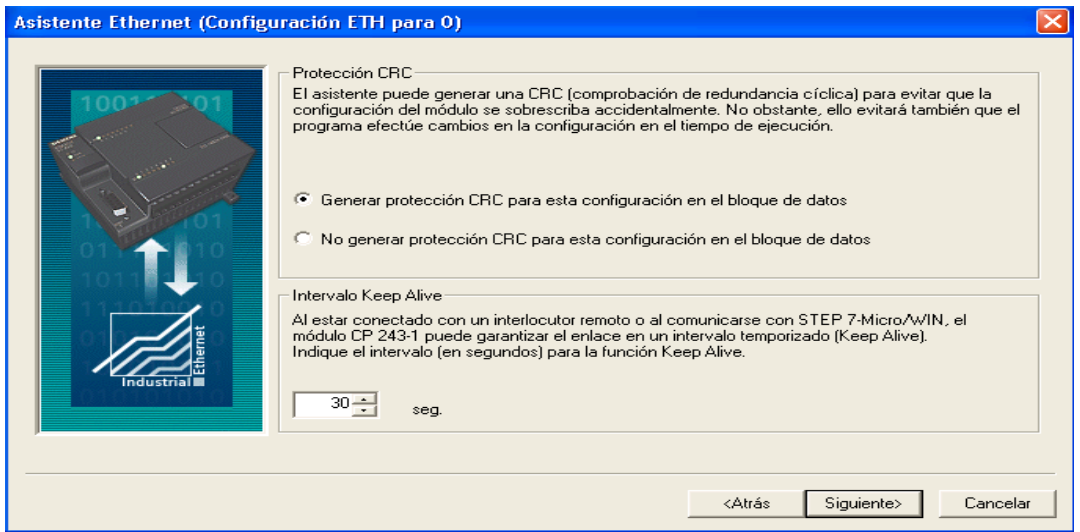

Figura 40. Protección CRC en el Asistente Ethernet.

• Asignar memoria a la configuración: Para el bloque de configuración del módulo, se requiere de 24 bytes de la memoria V, el tamaño de esta configuración es de 159 bytes (ver figura 41) [16].

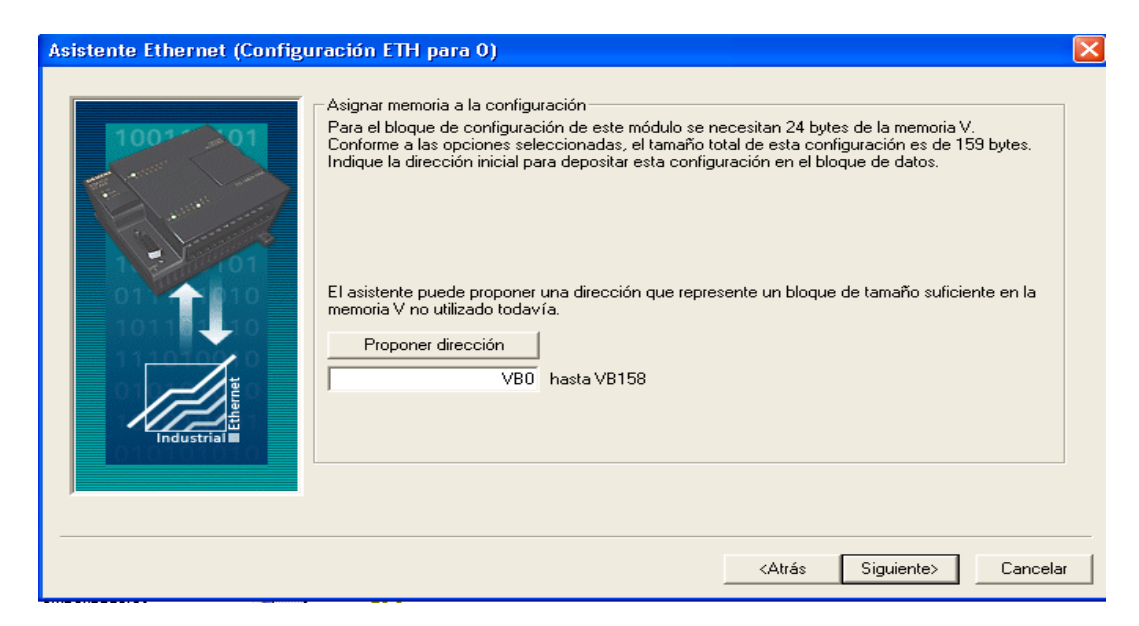

Figura 41. Asignar Memoria en el Asistente de Ethernet.

• Generar los componentes del proyecto como se visualiza en la figura 42.

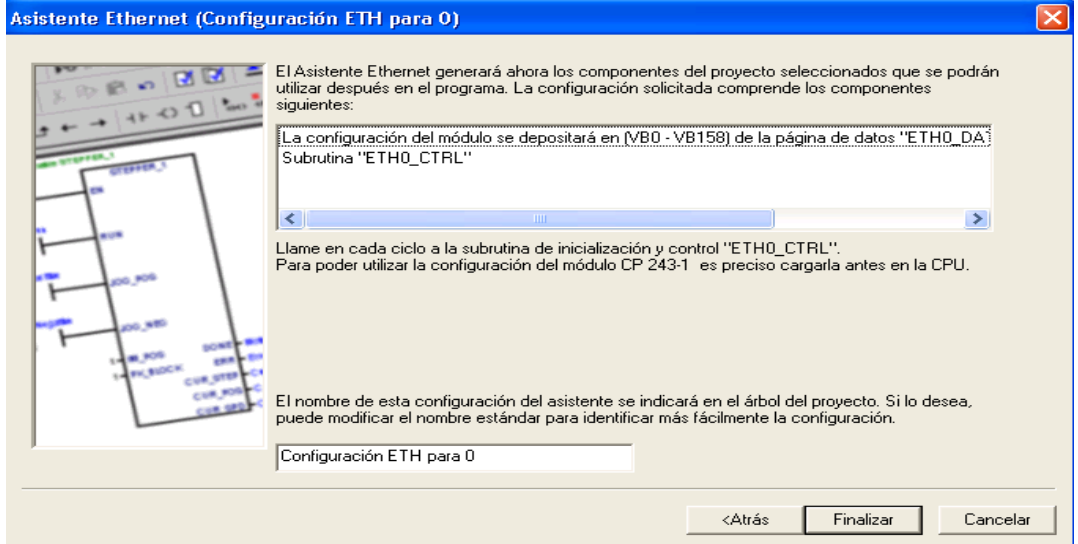

Figura 42. Componentes del Proyecto en el Asistente de Ethernet.

• Confirmamos la configuración, como lo apreciamos en la figura 43 [16].

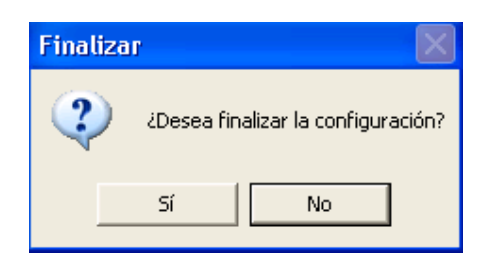

Figura 43. Confirmar la Configuración del Asistente de Ethernet

# **2.6 COMPUTADOR**

Aprovechando las herramientas del software WinCC Flexible, con el cual se puede realizar un sistema monitor con el PLC, entonces se contará con un medio, donde el usuario va a tener el control sobre el horno didáctico.

La configuración de la comunicación se hace a través de las ventanas ofrecidas en el menú.

# **2.6.1 Configuración del Computador**

Para configurar el PC y el módulo de comunicaciones nos dirigimos al inicio, le damos doble clic y despliega un pantallazo como se muestra en la figura 44.

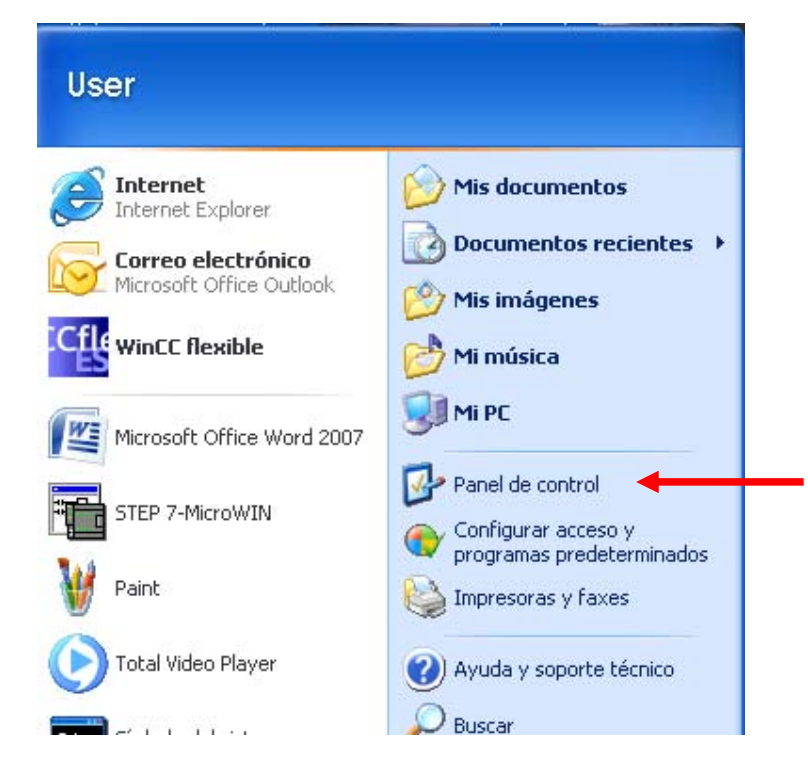

Figura 44. Primer paso para la activar la configuración entre el PC y el Módulo de Comunicaciones.

Oprimimos en el panel de control, con el objetivo de buscar la conexión de red como se muestra en la figura 45.

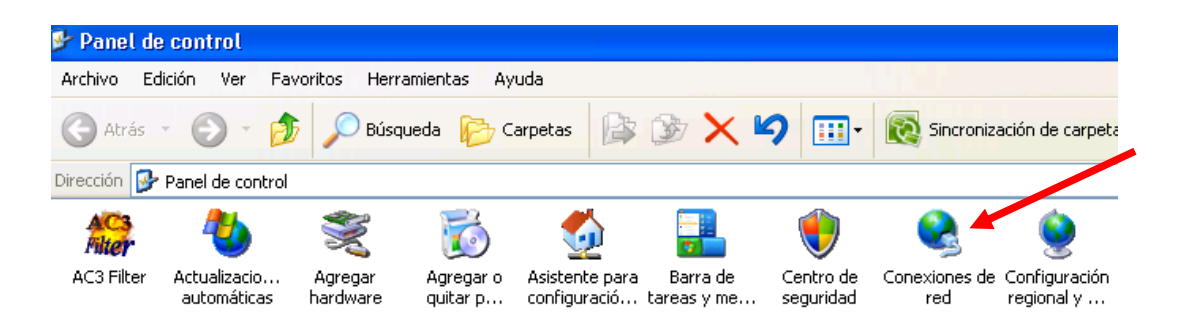

Figura 45. Conexión de red.

Buscamos en el panel de control, el icono de conexión de red y le damos doble clic, allí se despliega un pantallazo como se muestra en la figura 46.

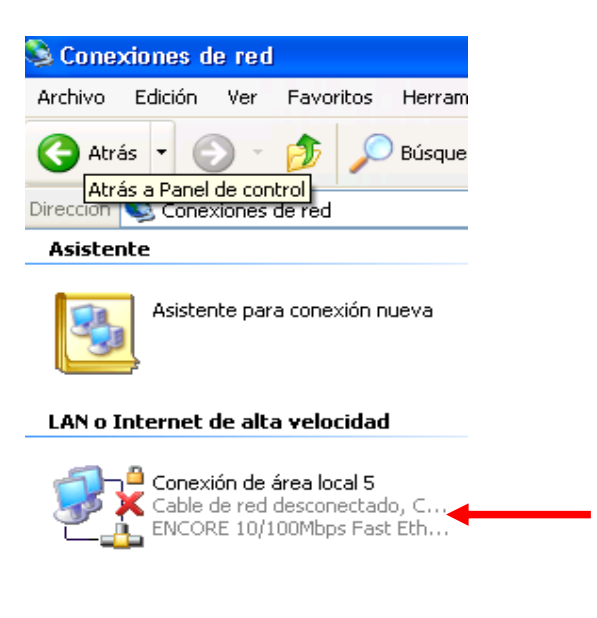

Figura 46. Conexión de Área Local

Buscamos en la conexión de red, la conexión de área local, lo oprimimos y nos da el siguiente pantallazo como se muestra en la figura 47.

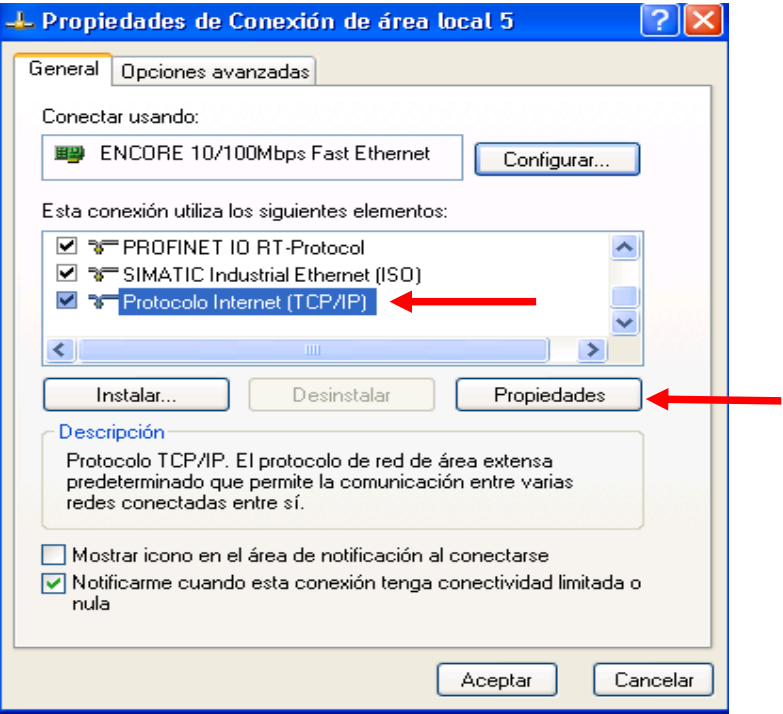

Figura 47. Propiedades de Conexión de Área Local

En las propiedades de conexión de área local buscamos el protocolo Internet (TCP/IP) y luego oprimimos propiedades, allí se despliega otro pantallazo como se muestra en la figura 48.

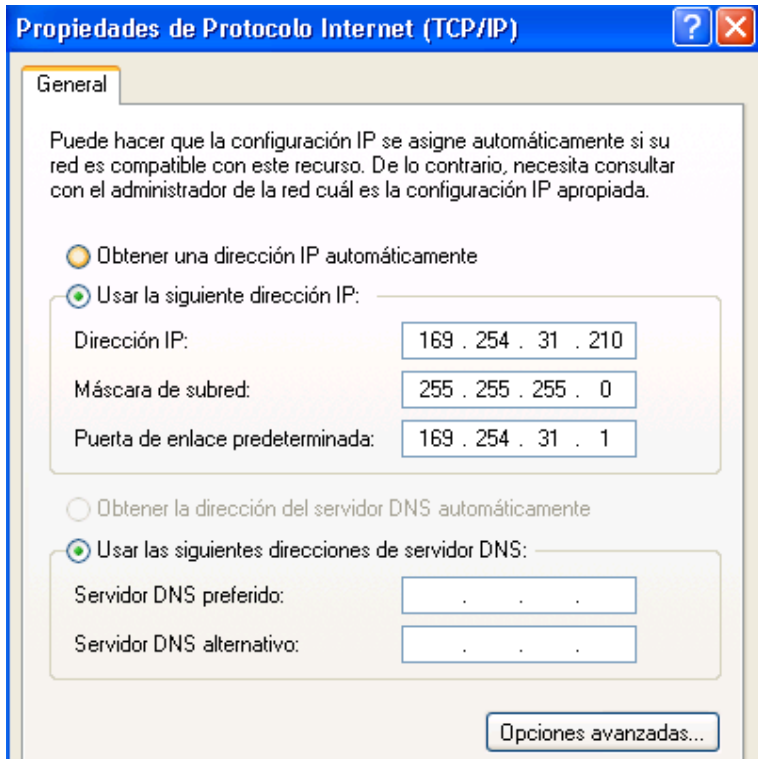

Figura 48. Dirección de IP del PC

#### **2.6.2 Software Supervisor**

En esta pantalla, el usuario visualiza todas las variables que interactúan en el proceso del horno didáctico a gas, dichas son: Piloto Rojo, Piloto Amarillo, Piloto Verde, Set Point, Seleccionar el control local, Seleccionar el control remoto, Nivel Superior, Nivel Inferior y un gráfico de barras para observar el comportamiento de la temperatura (ver figura 49).

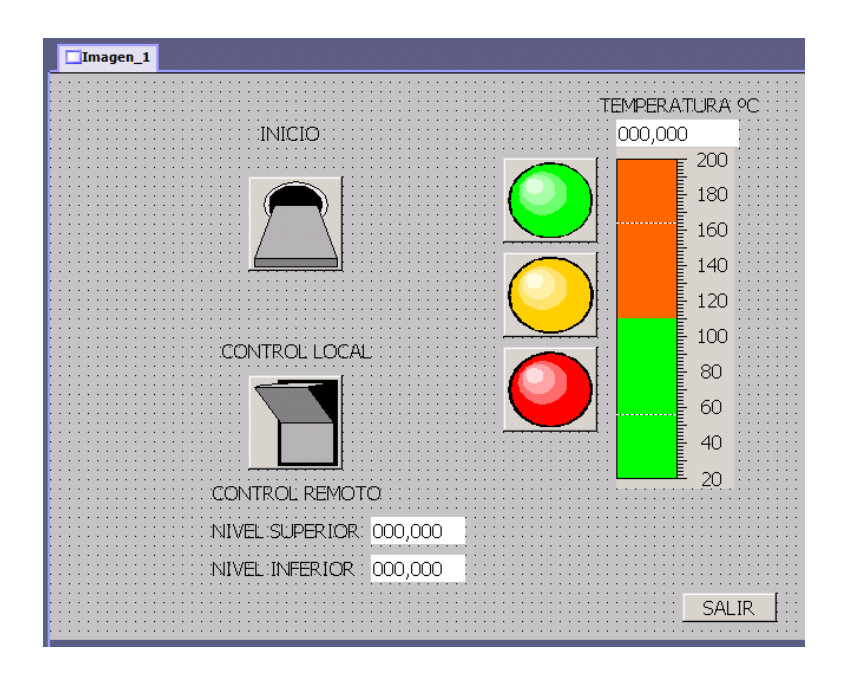

Figura 49. Interface Hombre Máquina

**Inicio:** Es un interruptor que energiza todo el sistema o lo apaga, de acuerdo al criterio del usuario, al momento del encendido se debe percatar la posición del segundo interruptor, donde ubica si es control local o control remoto.

**Control Local:** Aquí el usuario determina que es el controlador de temperatura quién realiza la tarea de controlar la variable presente en el horno didáctico a gas, puede programar su Set Point, visualizar la temperatura presente en el equipo y variar sus límites tanto superior como inferior.

**Control Remoto:** El usuario a través de un Interface Hombre Máquina, permite que el usuario manipule desde su PC el límite superior y límite inferior.

**Piloto Rojo:** Es una señal donde se le informa al usuario, que la temperatura es baja, o que se está iniciando el proceso de calentar la temperatura dentro del horno.

**Piloto Amarillo:** Es una señal donde se le informa al usuario, que la temperatura presente en el horno ha pasado de 90°C, quiere decir: sí pasa de piloto rojo a piloto amarillo significa que el sistema de encendido está funcionando debidamente pero si pasa de piloto verde a piloto amarillo y la temperatura sigue bajando, significa que por algún motivo, no hay presencia de estarse calentando el horno, se recomienda revisar si hay presencia de gas, si los dispositivos que interactúan están funcionando debidamente.

**Piloto Verde:** Es una señal que le informa al usuario que la temperatura esta dentro de los límites programados.

**Barra de Temperatura:** Esta herramienta le facilita al usuario tener una representación gráfica del comportamiento de la temperatura presente en el horno didáctico a gas.

**Nivel Superior:** El usuario define que valor desea que la temperatura presente en el horno didáctico a gas no sobrepase de dicho valor.

**Nivel Inferior:** El usuario programa que el valor mínimo de temperatura presente en el horno didáctico a gas no sea menor al programado.

**Salir:** El usuario al presionar este botón, apaga la aplicación en el SIMATIC WinCC Flexibre Runtime, quiere decir que desactiva la Interface Hombre Máquina.

El procedimiento de configuración se muestra en un apartado posterior.

En los siguientes gráficos se muestra la operación y activación de cada color del indicador, según el nivel mínimo y máximo que se le ha programado.

## **3 FUNCIONAMIENTO DEL SISTEMA**

El horno didáctico a gas está conformado por dos tipos de control, el primero es un control de temperatura remoto y el segundo, es un control de temperatura local que está disponible en un control de temperatura cerca al horno, donde el estudiante va a tener la posibilidad de interactuar, de programar, profundizar conceptos y manipular los diferentes dispositivos (pilotos, electroválvula, chispero, etc.) presentes en el equipo.

### **3.1 CONTROL REMOTO**

Este tipo de control permite observar y almacenar el comportamiento de la variable a controlar dentro del proceso de modo que se puede tener una representación fiel y en línea del comportamiento real del proceso a una distancia ilimitada.

El centro de control implementado para el horno didáctico a gas está construido por el software de programación SIMATIC STEP 7 – Micro/WIN V.4.0.4,16, el cual está diseñado para trabajar con el PLC SIEMENS S7-200 que tiene una CPU 224XP AC/DC/RLY y con el software de visualización SIMATIC WINCC Flexible Runtime.

La CPU 224XP AC/DC/RLY soporta la comunicación Ethernet TCP/IP vía un módulo de ampliación Ethernet (CP243-1), que permite la comunicación entre el PC y el autómata programable S7-200 (ver figura 50).

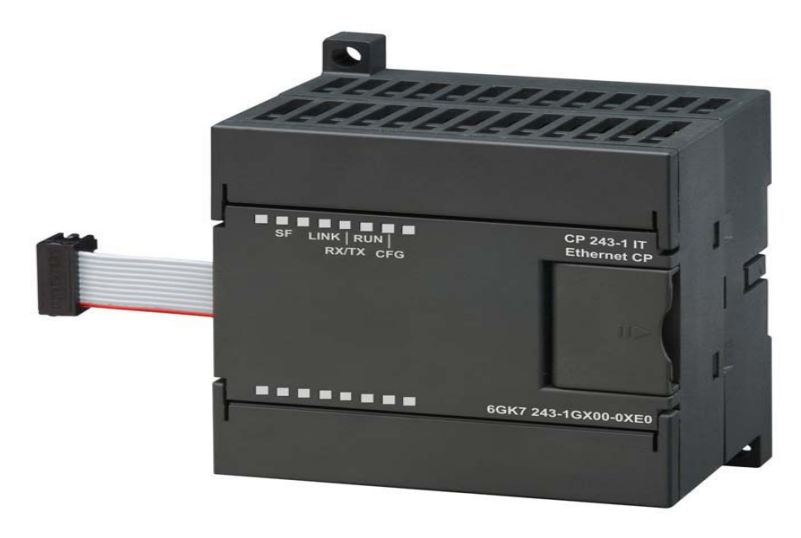

Figura 50. Módulo Ethernet CP243-1
A través del software de visualización SIMATIC WINCC Flexible Runtime, el usuario interactúa de una manera fácil y didáctica con el horno ya que posee elementos visuales como los pilotos, gráficos de barras y un display para observar el comportamiento de la variable como se muestra en la figura 49, además, no solo puede programar el límite superior y límite inferior de su Set Point sino también puede modificarlo. También, contiene dos switches: el primero, es el encargado de dar inicio al proceso y el segundo, para determinar el tipo de control que se desea obtener. Por último, tiene un botón "salir" para desactivar el SIMATIC WinCC Flexible Runtime.

En este tipo de control remoto, el usuario a través de su pantalla del PC, le da la orden al horno didáctico a gas de iniciar el proceso, a su vez observará de dos formas, el comportamiento de la temperatura presente en el horno, la primera es a través de los pilotos y la segunda, a través de un gráfico de barras. El operario puede cambiar el Set Point aumentando o disminuyendo el valor de la variable por medio del PC.

En la figura 51 se muestra el diagrama de bloques del control de temperatura remoto, claramente en el capítulo 3.6.2 se explica de una manera muy clara, la función que cumple cada uno de los elementos que interactúa en el proceso.

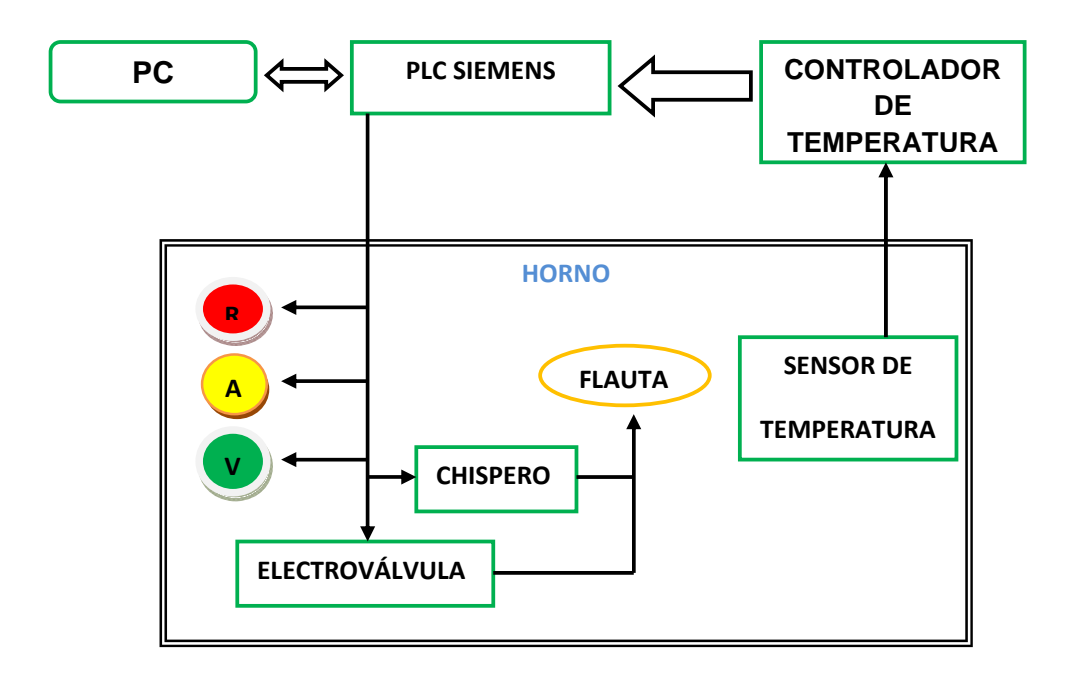

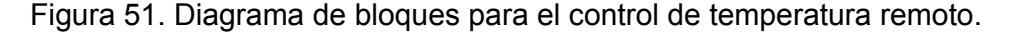

#### **3.2 CONTROL LOCAL**

En este tipo de control, el usuario va a interactuar con el horno, por medio de su controlador de temperatura, es esté el encargado a través de una programación interna que el operador realiza, donde configura su Set Point, y establece los dos valores (superior e inferior) de temperatura. En el momento en que la variable llegue a su límite superior se activa una señal, de igual manera realizará lo mismo cuando la variable llegue a su límite inferior; estas señales le llegan al PLC y esté a su vez, activa o desactiva dispositivos que permitirán que la temperatura no salga dentro de su Set Point establecido. En la figura 52 se muestra el diagrama de bloques del control de temperatura remoto.

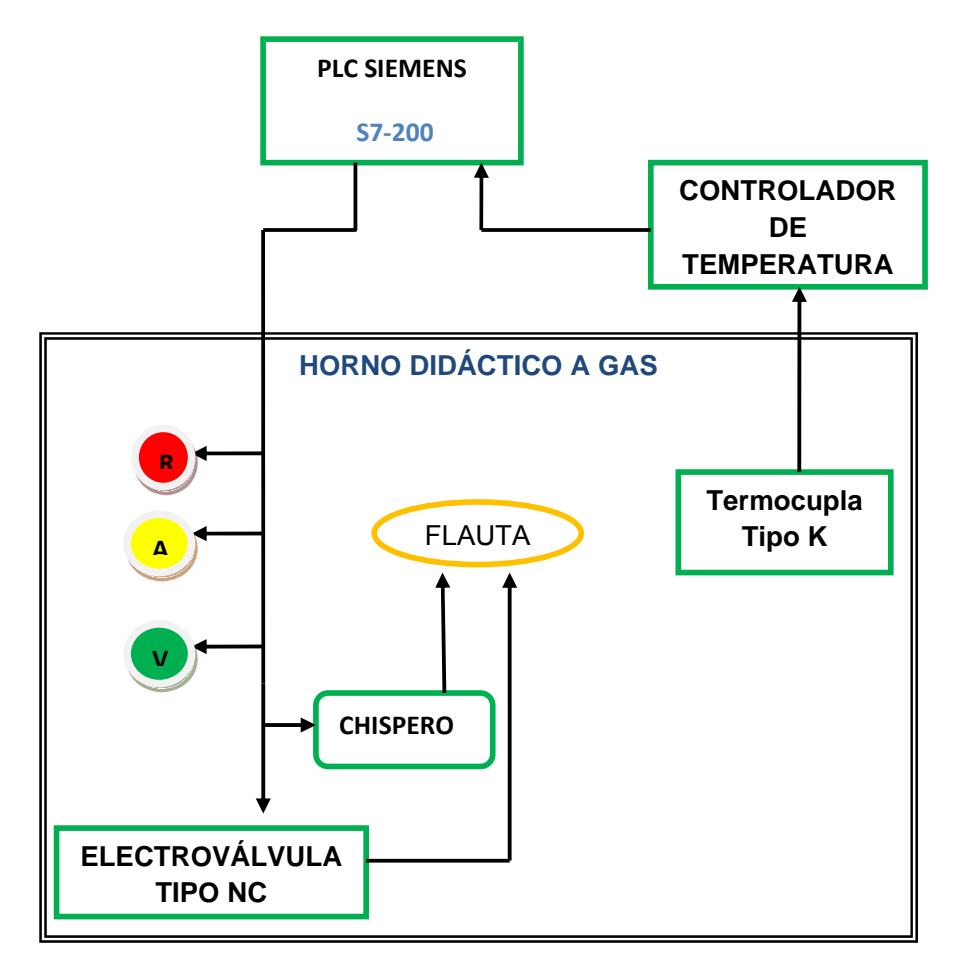

Figura 52. Diagrama de bloques para el control de temperatura local.

# **3.3. PROGRAMACIÓN DEL PLC**

A continuación se muestra la programación del PLC.

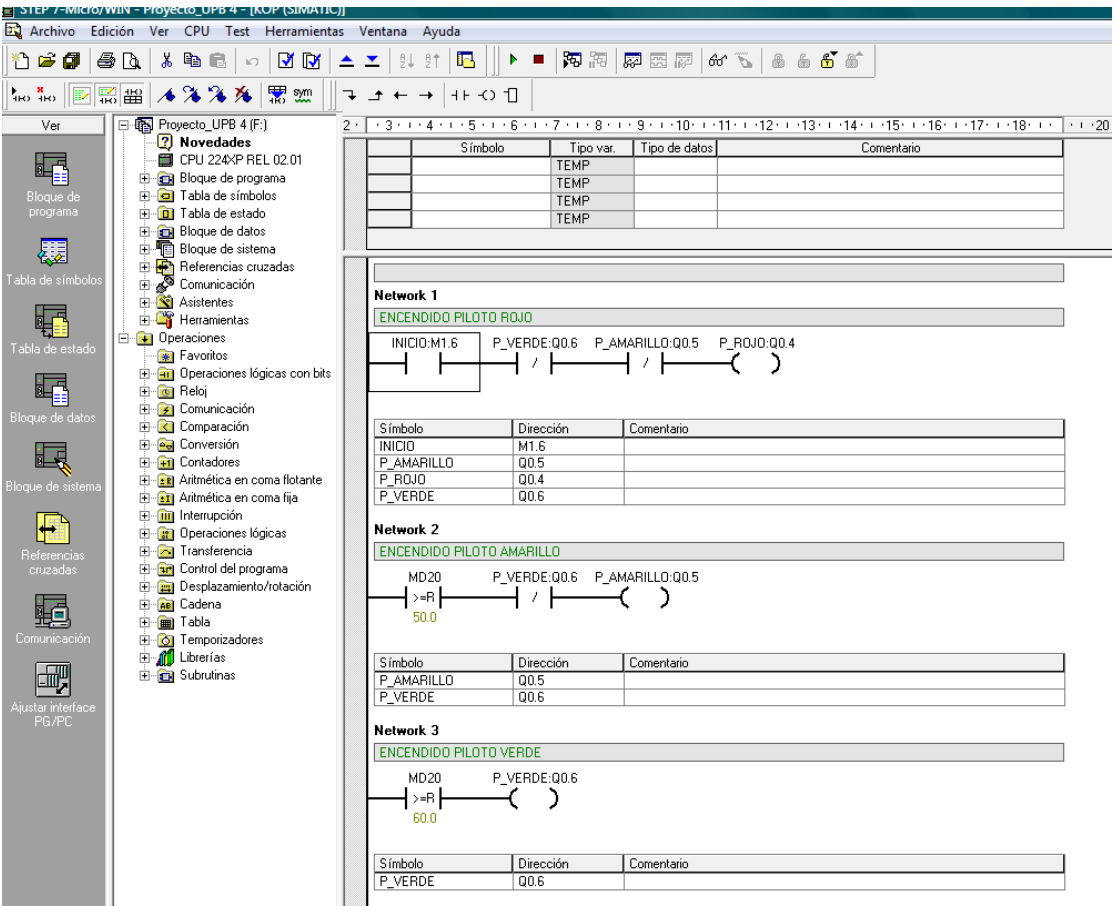

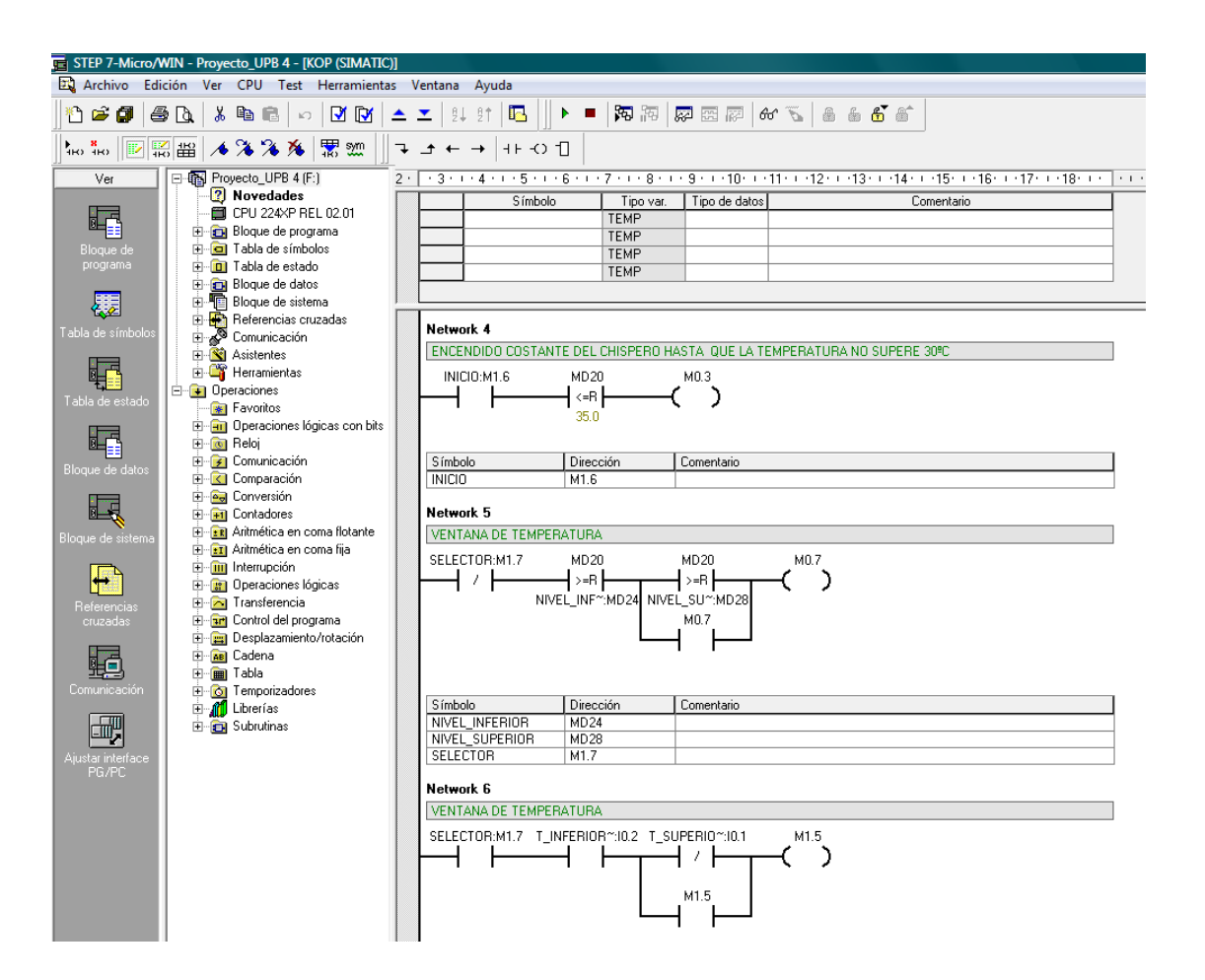

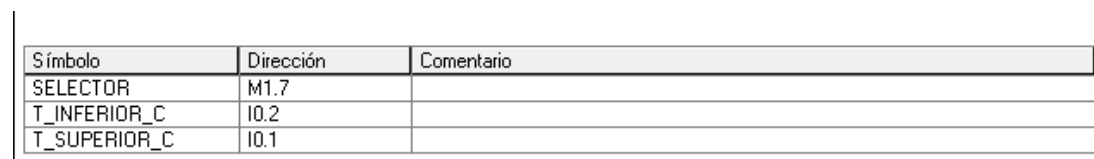

# Network 7

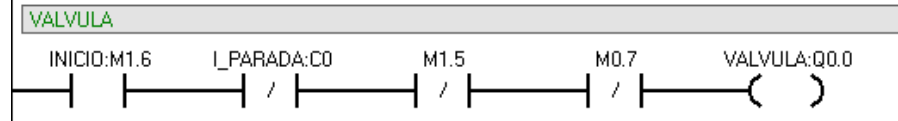

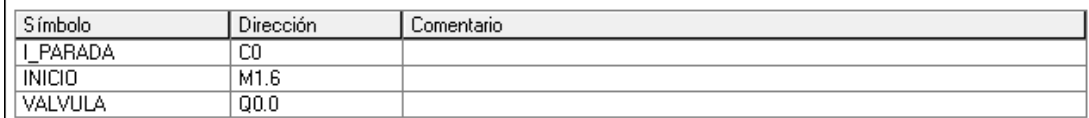

#### Network 8

ACTIVACION DE LA MARCA QUE PERMITE ACTIVAR LOS 12S DEL CHISPERO CUANDO LA TEMPERATURA BAJA DE 180ºC

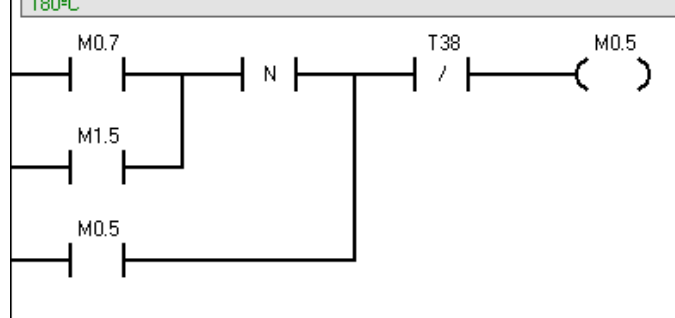

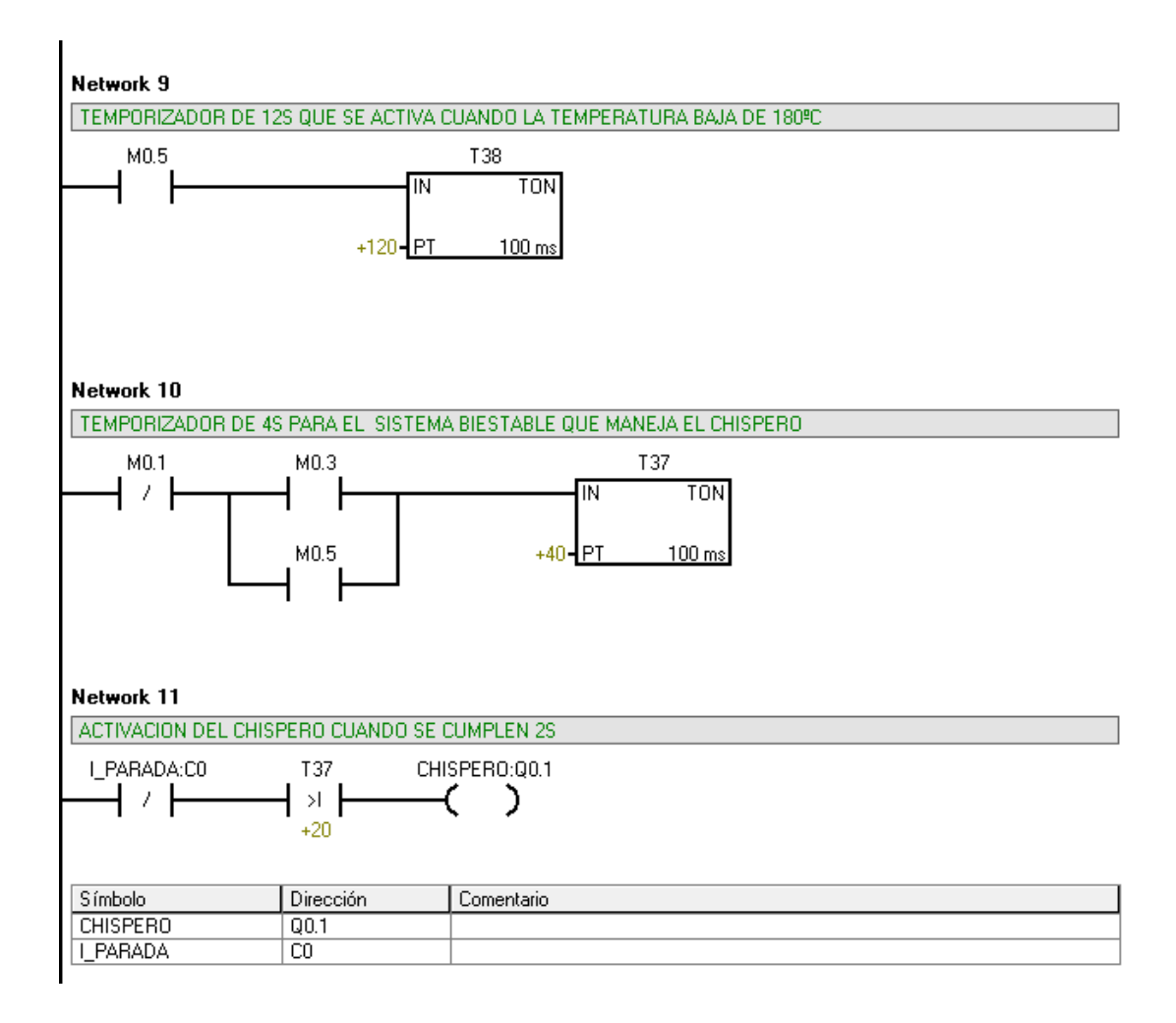

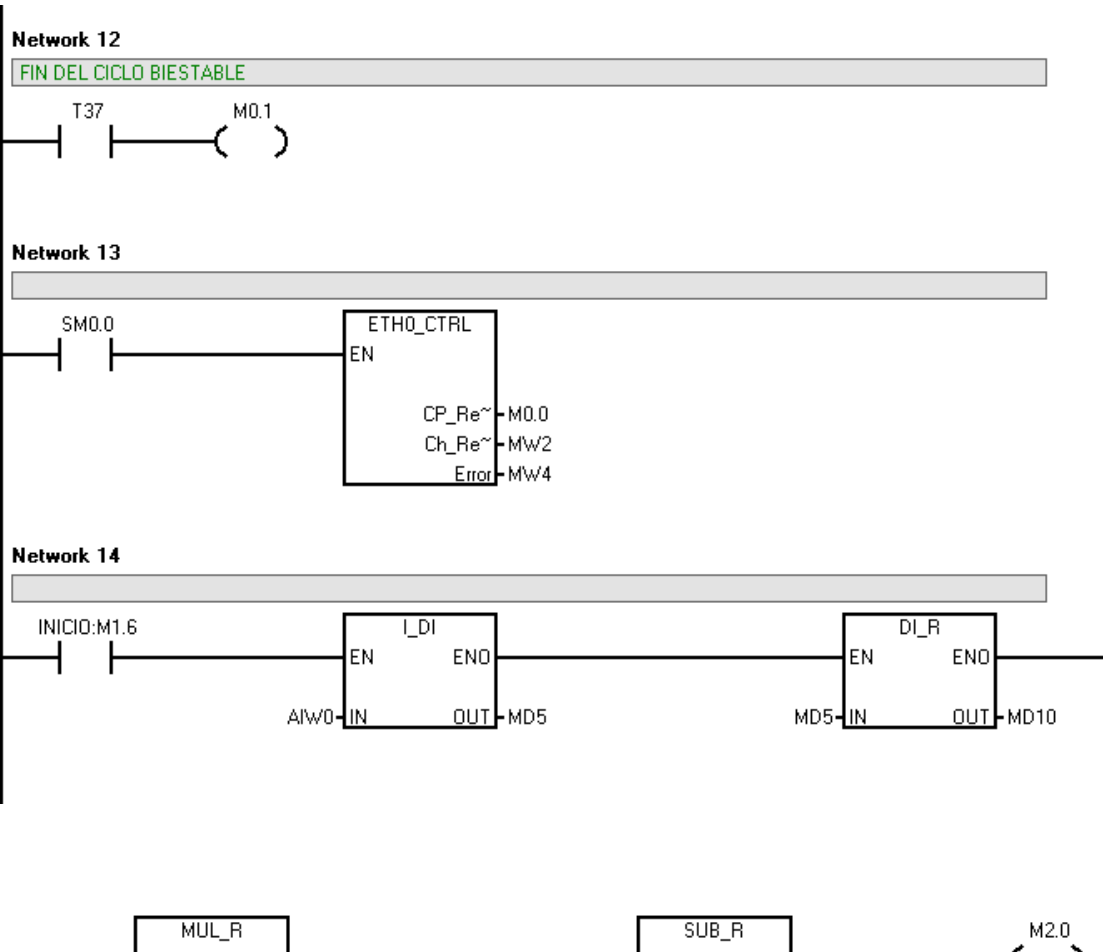

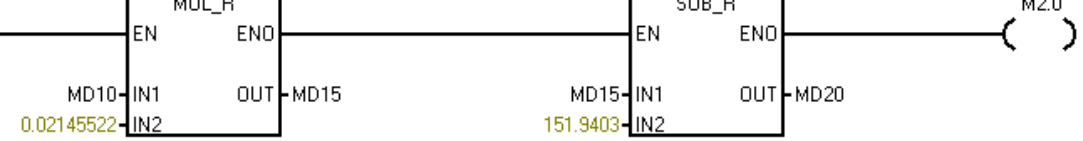

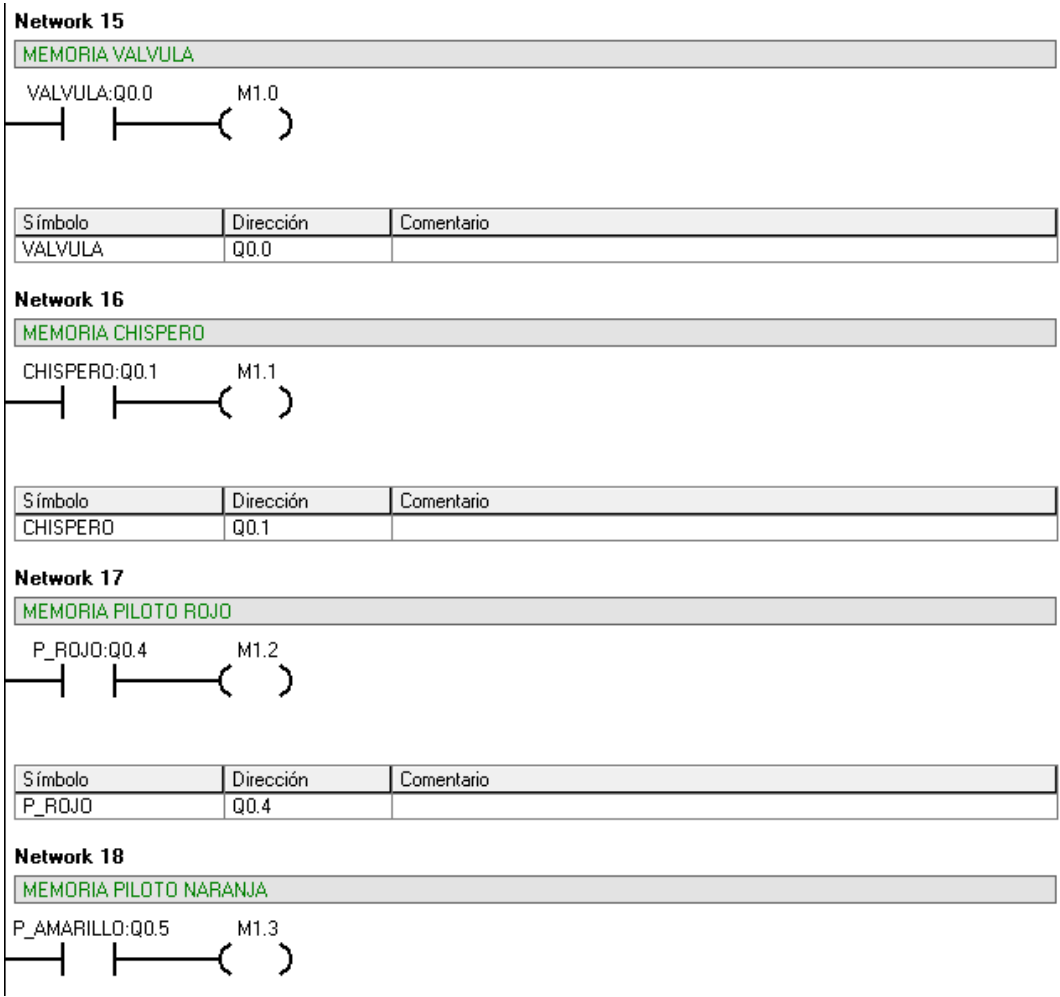

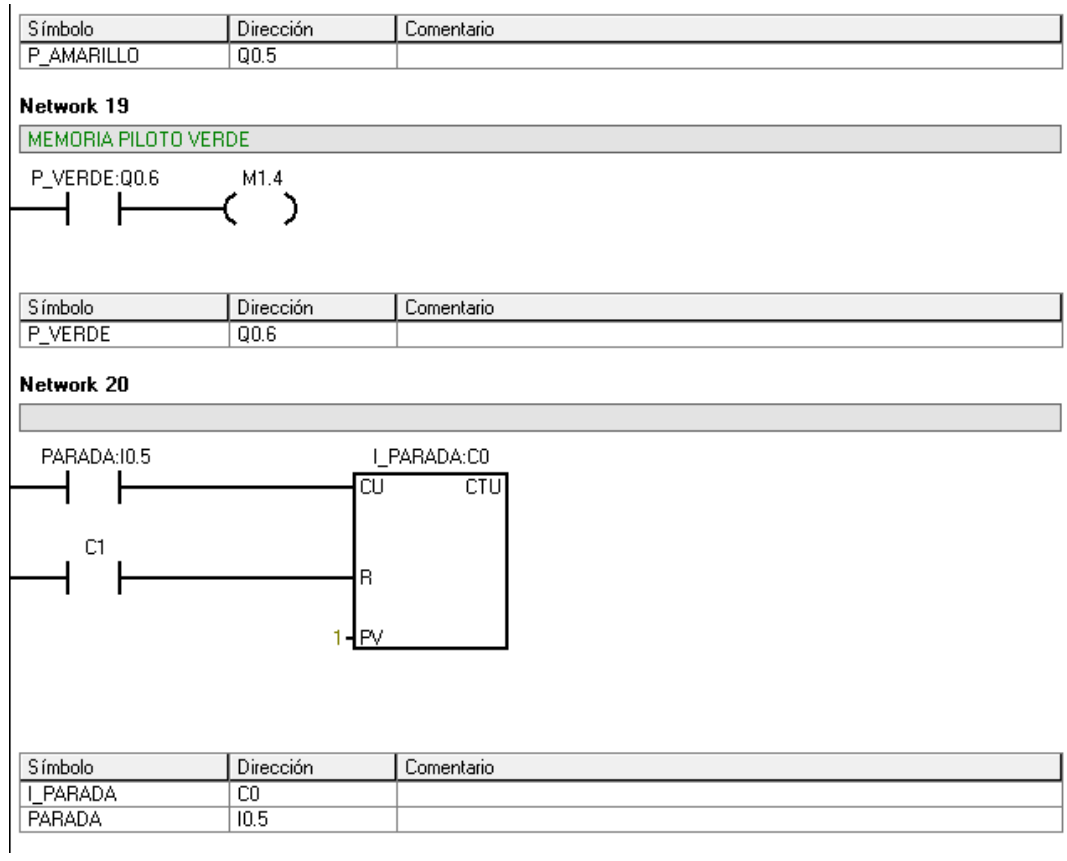

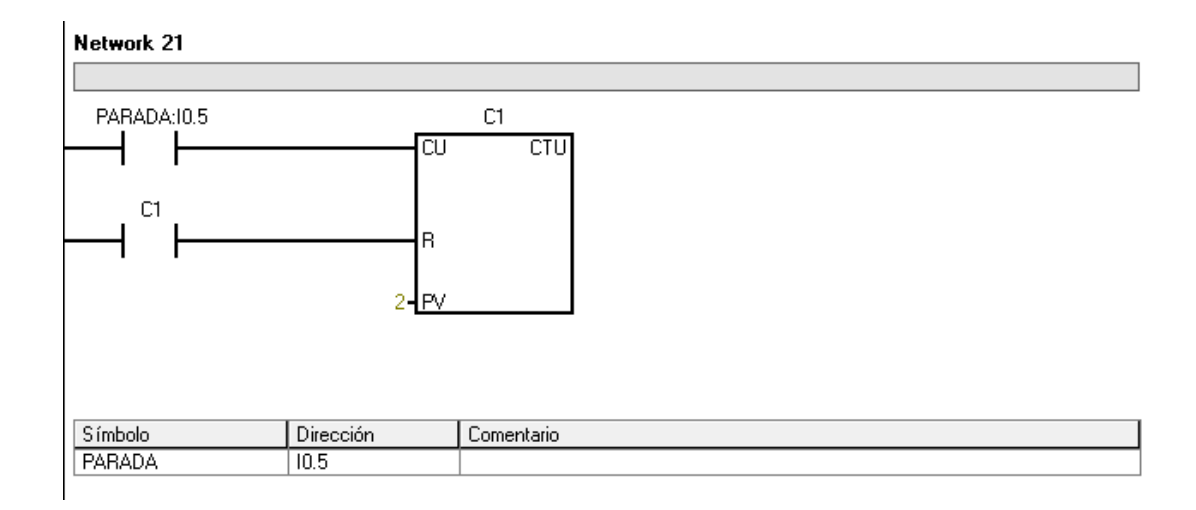

Figura 53. Programación del Horno

## **4 MANUAL DEL USUARIO.**

En este manual se va a mencionar las condiciones mínimas que se deben tener, antes de energizar el horno. Además, se darán algunas recomendaciones que el usuario debe tener presente durante el procedimiento.

Las condiciones Iníciales que se tienen en cuenta por parte del usuario son:

- 1. Verificar la presencia de gas natural en la tubería.
- 2. Energizar los diferentes equipos: (PC, PLC y Controlador de temperatura).
- 3. Realizar la programación del controlador de temperatura.
- 4. Verificar las respectivas conexiones entre el horno y el tablero de control, de acuerdo al programa que vaya a ejecutar.
- 5. Verificar si el valor de la temperatura es real, en caso de no serlo, calibrarlo.
- 6. Programar el PLC, para esto se debe tener a la mano el cable PPI y correr el programa en STEP 7 Micro/WINN.
- 7. Tener a la mano la dirección IP del PLC como la del Computador.
- 8. Configurar el módulo Ethernet.
- 9. Seleccionar en el PC, el software que permite interactuar Hombre-Máquina (WinCC Flexible).
- 10. Antes de dar inicio al programa, debes visualizar y seleccionar que tipo de control se va a llevar a cabo, seleccionarlo.
- 11. Luego, programe el set point de la temperatura que desea obtener en el horno.
- 12. Por último, dar inicio.

A continuación se va a mencionar las características referentes a la alimentación que requiere cada dispositivo que interactúa en el horno.

• Pilotos: son bombillos alimentados a 110 Voltios de corriente alterna.

- Relé: hay 2, el primero permite administrarle la alimentación a la electroválvula y el segundo, al chispero. Ambos tienen la misma característica, son de 10A a 250VAC.
- Electroválvula: La electroválvula es normalmente cerrada, tiene una capacidad de controlar una carga hasta de 2 Vatios; es alimentada a 110 Voltios de corriente alterna.
- Chispero: Se compone de un transformador y un par de electrodos, que al ser energizados a 110 voltios de corriente alterna, los electrodos responden creando una chispa frente a dicha estimulación.
- PLC: Es alimentado a 110 voltios de corriente alterna.
- Controlador de temperatura: Se le debe suministrar una fuente externa de 24 Voltios de corriente continua.
- PC: Es alimentado a 110 Voltios de corriente alterna.

Nota: Es importante tener presente que tanto los relés, el chispero y la electroválvula, se energizan con 110 Voltios y poseen un breaker de 6A como protección. Se debe tener en cuenta la temperatura

Por último, los errores que el equipo debe informar al usuario, si no se tienen en cuenta las condiciones iníciales.

- *Verificar la presencia de gas natural en la tubería*: Como no se tiene un sensor de gas (sensor de llama) o un manómetro a la salida de la electroválvula, para que informe la presión de gas que está entrando al horno, entonces: El usuario va a observar que el piloto rojo siempre va a estar encendido y nunca va a llegar a alcanzar la temperatura deseada y en el PC, la temperatura nunca varía, siempre va a estar a la temperatura ambiente.
- *Al activar el programa, en el horno se debe verificar que se enciende el piloto rojo:* La función que se encienda el piloto permite verificar que la comunicación entre el PC y el PLC está operando satisfactoriamente, y a su vez, la comunicación entre el PLC y el horno funcionan adecuadamente, en caso de que no encienda, significa que el piloto hay que reemplazarlo o verificar la comunicación entre el PLC y el horno.
- *Verificar el set point de la temperatura*: En el computador se encuentra un set point establecido por software, pero de igual manera se puede variar en el momento que el usuario lo requiera para su proceso, entonces se pueden encontrar varios problemas:
	- o Piloto rojo encendido: Es una alarma que el horno tiene para informar al usuario que la temperatura en el horno no ha alcanzado la temperatura deseada y a su vez se refleja en el PC, entonces, el usuario debe revisar las posibles causas que han hecho que la temperatura no suba.
	- o Piloto verde encendido pero en el PC se visualiza temperatura no alcanzada: Es una alarma que se tiene en el computador, donde se manifiesta que la temperatura ha superado los 100 grados centígrados y no ha alcanzo el set point que el usuario desea, es un problema en la comunicación entre el PLC y el PC.

## **¿Cómo se incluye el control local?**

- El computador le informa al PLC que el usuario, activa la orden de control local.
- El PLC en todo momento está recibiendo la señal de los switches provenientes del controlador de temperatura, en el momento en que el PLC recibe la orden del PC y que el modo de control cambia de remoto a local, el software instalado en el PLC responderá al set point establecido por el control local.
- Si el usuario desea cambiar el set point lo debe realizar desde el controlador de temperatura y el sistema responderá satisfactoriamente.
- Cuando el usuario desee volver a tener un control remoto, el PC le informa al PLC el cambio de control y el software del PLC responderá al set point establecido por el usuario a través del PC.

# **5 EXPERIENCIAS PARA REALIZAR CON EL HORNO SISTEMATIZADO**

La intención con estas experiencias es introducir al estudiante en el manejo progresivo de la herramienta didáctica.

Son un compendio de cinco experiencias, con las cuales se comienza por mostrar el entorno de trabajo en el software de aplicación, con los sensores de temperatura y generando acciones en las salidas del PLC, pasando por el manejo de las electroválvulas, para luego llegar al programa de monitoreo en el computador.

El total de las prácticas está en el anexo G.

#### **RECOMENDACIONES**

A este equipo se le puede adicionar un sensor de llama que puede estar ubicado después de la electroválvula, con el fin, de informarle al usuario la presencia de llama, cuándo el equipo esté funcionando.

Por otro lado, el tipo de controlador que se utilizó fue ON/OFF, y se puede cambiar a otro tipo de controlador que puede ser proporcional, ya que el PLC que se utilizó lo permite, basta con cambiar el tipo de electroválvula de dos posiciones a una válvula proporcional y modificar el software.

Comercialmente, este tipo de horno los hay de dos o más compartimientos y se podría adicionar varios gabinetes y modificar el software, para que no sólo se controle la temperatura en un solo lugar sino tener el control en los diferentes compartimientos que se le hayan podido agregar.

#### **CONCLUSIONES**

La participación en proyectos de este tipo enriquecen en gran medida las competencias de los estudiantes ya que además de exigir la aplicación de conocimientos propios de la carrera, amplia la perspectiva, aumenta la recursividad de los estudiantes y se profundiza en conceptos ajenos a la academia del pregrado que llevan al estudiante a forjarse como ingeniero integral. Los estudiantes de la Universidad Pontificia Bolivariana debemos aprovechar en mayor medida todos los recursos existentes y todas las posibilidades de aprendizaje en su entorno.

En la realización de este trabajo se logró apreciar la cantidad de recursos disponibles en la universidad que muchas veces no son explotados en la forma correcta. El diseño y la implementación de la automatización para este trabajo tuvieron varias restricciones que limitaron la correcta aplicación de las normas en cuanto a montajes eléctricos. Sin embargo, se logró una funcionalidad completa de todos los subsistemas y por consiguiente de todo el sistema general del horno.

La aplicación de todos los conceptos teóricos en los diseños, así como el uso de simulaciones son de gran ayuda e importancia a la hora de la implementación física. La correcta realización y disponibilidad de los diagramas eléctricos y de instrumentación son indispensables para poder llevar cualquier sistema a la funcionalidad. El correcto funcionamiento del horno dependerá también del buen uso que se haga de este, teniendo en cuenta las restricciones que se tuvieron al momento de la implementación.

Se recomienda realizar mantenimientos periódicos a todos los subsistemas en general con el fin de que el horno no pierda su funcionalidad que le es tan útil al laboratorio de Máquinas.

Es de suma importancia para el montaje de la instrumentación tener en cuenta el tipo de cableado a utilizar debido a que este puede inducir ruidos en las mediciones y generar datos erróneos que podrían llevar al sistema a funcionamientos no deseados.

De la misma forma, se debe tener en cuenta la magnitud de la corriente nominal que circulará por cada tramo circuital para seleccionar el calibre correcto de los cables de alimentación eléctrica y evitar daños que podrían inducir incendios o daños graves en el laboratorio.

Finalmente se realizaron pruebas de funcionamiento del horno y se obtuvieron resultados muy satisfactorios, se observó que no era necesario un sensor de presión dentro del horno, debido a que hay espacios significativos de escape de aire, por otro lado, el horno en su diseño no es hermético totalmente, lo cual no amerita poner dicho sensor en el sistema. En general presentó un funcionamiento correcto logrando cumplir todos los requerimientos planteados al comienzo del proyecto.

## **BIBLIOGRAFIA**

[1] CREUS, Antonio. Instrumentación Industrial. Barcelona: Marcombo S.A. 1997. P.236-277.

[2] http://www.sopiensman.com/medicion\_de\_temperatua/index.htm

[3] http://es.wikipedia.org/wiki/puerto\_serie

[4] http://es.wikipedia.org/wiki/rs-485

[5] http://www.rootshell.be/~wcruzy/cd/tutorialserialrs232.pdf

[6] http://www.wut.de/e-6wwww-11-apes-000.php

[7] http://es.wikipedia.org/wiki/Ethernet

[8] http://www.textoscientificos.com/redes/ethernet

[9] http://www.textoscientificos.com/redes/ethernet/tipos-ethernet

[10] http://www.textoscientificos.com/redes/ethernet/principios-operacionethernet

[11] http://www.textoscientificos.com/redes/ethernet/componentes-ethernet

[12] http://es.wikipedia.org/wiki/Horno

[13] SIEMENS SIMATIC. Sistema de Automatización S7200: Manual del sistema. Nuremberg: Agosto, 2005. 558p

[14] SIEMENS: STEP 7 – MicroWIN V4.1.4.16 Temas de Ayuda: Tipos de Editores.

[15] SIMATIC WinCC Flexible. Flexibilidad en todas las Aplicaciones HMI desde el Micro Panel hasta el PC. Folleto. Nuremberg. Agosto, 2008. 28p

[16] SIEMENS SIMATIC NET. Procesador de Comunicaciones para Industrial Ethernet y Tecnología Informática. CP243-1 IT. Manual. Nuremberg: Marzo, 2004. 150p

[17] htt://www.altronicinc.com/products.htm

[18] http://www.unicrom.com/Tut\_programarPLC.asp

[19] http://es.wikipedia.org/wiki/controlador\_I%3C3%B3gico\_programable

**ANEXO A. MANUAL DEL CONTROLADOR DE TEMPERTURA** 

# **1. Manual del controlador de temperatura**

El controlador de temperatura es fabricado por Altronic y tiene como referencia DSG-1301 DPU es un instrumento electrónico digital diseñado para monitorear la temperatura, utilizando un estándar de la industria como es la termocupla tipo J o tipo K. El DSG -1301 DUP utiliza un microcontrolador para procesar la señal de entrada y un memoria no volátil para almacenar la configuración del medidor y los valores de consigna. Una pantalla LCD se utiliza para mostrar los resultados de la programación o los valores que se están variando, la pantalla puede mostrar la temperatura actual, ya sea en grados °F o °C. Un teclado que sirve como interfaz de usuario. El instrumento puede leer termopares tipo J entre -76°F y 1382°F (- 60°C y 750°C) termopares tipo K entre -76°F y 1472°F (-60°C y 800°C) como se muestra en la figura No. 1

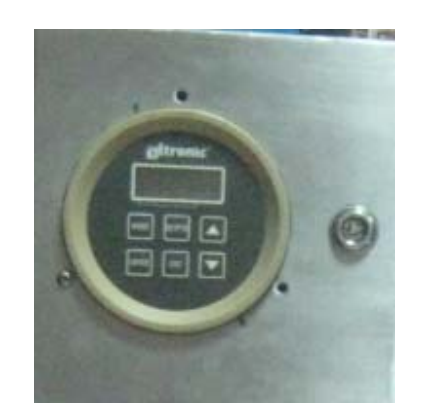

Figura No. 1 Panel frontal del controlador de temperatura.

El control de la temperatura continuamente compara el valor leído de temperatura contra dos puntos de ajuste (ver figura No. 2).

°<sup>C</sup>

Ajuste #1 Ajuste #2

Figura No. 2 Posición de Ajuste del Set Point de Temperatura.

Cada punto de control se puede configurar independientemente como de alto o bajo, dicha configuración se realiza a través del teclado, estos indicadores de estado se consigna en la pantalla LCD. El DSG-1301 DUP también proporciona dos salidas (Switch 1 y Switch 2), para cada uno de los ajustes.

La salida de 4-20mA, la cual viene prevista el controlador, se puede usar como bucle, se puede configurar en cualquier lugar del rango de temperatura, además, el mínimo y máximo de la escala de corriente puede configurarse al contrario, es decir se puede programar que el lazo de corriente tenga una salida de 4mA cuando la temperatura es máxima. El bucle de corriente también se puede configurar a través del teclado.

 El Altronic DSG -1301 DUP es un instrumento electrónico digital que está diseñado para que sea fácil usar y de programar. El requisito de potencia para el indicador de DSG-1301 DUP es de 12 a 36 Voltios, 50mA máximo.

# **1.1 MONTAJE**

El montaje del medidor se debe hacer dentro de un panel de control o de una superficie plana adecuada, de modo que la pantalla está a una buena altura para la visualización, se recomienda montarlo a una altura que quede frente a los ojos (Nota: evite que a la pantalla LCD le dé frente a la luz solar directamente).

# **1.2 SALIDA DE CORRIENTE**

El modelo DSG-1301 DUP tiene un bucle de corriente de 4-20mA que se puede usar para controlar la mayoría de dispositivos disponibles, tales como válvulas, actuadores y otros de uso común en el control de procesos. El lazo de salida está disponible en los terminales 7 y 8, y es internamente limitada a 20mA. La salida está protegida contra cortos circuitos. El bucle acepta una resistencia de carga que está determinada por la tensión de alimentación, la resistencia se puede utilizar en toda la gama de alimentación de tensión 12 a 36 Voltios, en la gráfica no. 3 podemos visualizar un circuito y hallar la resistencia de carga, a través de la ley de ohm.

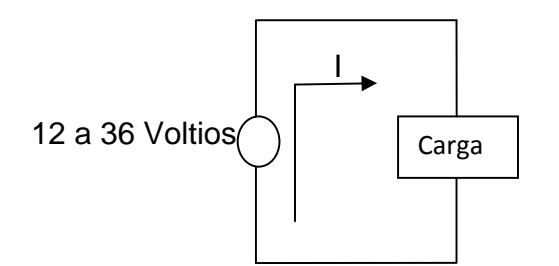

Usando la ley de ohm:  $V = i^*R$ 

Figura No. 3 Configurar la salida de corriente.

Si se quiere cambiar la salida de corriente a tensión se puede conectar una resistencia de 500 ohmios en serie con el controlador, y su tensión de salida es de 10V. La tensión de salida mínima se restringe a 2V.

# **1.3 DESCRIPCION DEL TECLADO**

El DSG-1301 DUP contiene un teclado de seis teclas, que se utiliza para ver o cambiar los valores de consigna, las seis teclas del panel frontal son: MODE, ENTER, SETPTS ESC Y FLECHAS DE ARRIBA O ABAJO.

MODE: Se utiliza para entrar en el modo de configuración y para desplazarse a través de la configuración del menú.

ENTER: Se utiliza para aceptar y guardar la nueva programación.

SETPTS: Se utiliza para ver o cambiar el valor de cada punto de ajuste y de configuración. Cuándo se desea variar el punto de ajuste, se debe mostrar este en la pantalla, se oprime SETPTS, lo cambia con las flechas de arriba o abajo y por último se presiona ENTER, de esta manera será guardado el nuevo set point.

ESC: Se puede utilizar en cualquier momento durante la instalación o durante el proceso. Se utiliza cuando el usuario no quiere que se guarden los datos o el ajuste que se realizó.

FLECHAS ARRIBA ABAJO: estas se utilizan para aumentar o disminuir los valores que está en la pantalla o también se usan para desplazarse por las selecciones en la configuración de modo y para aumentar o disminuir los valores de configuración.

# **1.4 AJUSTE DEL SET POINTS**

Hay dos puntos de control en los cuales se puede mantener una temperatura, los valores son ajustables y se pueden establecerse en cualquier rango de la medición. Para ver o cambiar los valores de consigna, pulse la tecla de SETPTS, la primera vez para se puede observar el primer punto de referencia; presionamos nuevamente se visualizará el segundo punto de referencia.

Los indicadores de LCD "1" o "2" y "L" o "H" se enciende para indicar el cambio de consigna y de qué tipo de punto de consigna se muestra (ver figura no. 4). Para ajustar el valor que aparece, pulse las teclas de arriba o abajo para aumentar o disminuir el valor hasta el punto de disparo deseado para que el Switch 1 o 2 se dispare de acuerdo a la programación. Pulse la tecla ENTER para aceptar y guardar el nuevo valor. El nuevo valor de consigna sólo cambiará si la tecla ENTER se ha presionado.

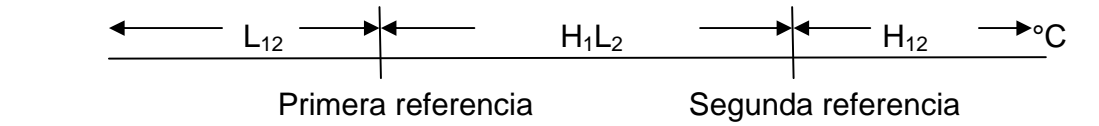

Figura No. 4 Indicadores de Ajuste del Set Point en la Pantalla LCD.

# **1.5 MODO DE CONFIGURACIÓN**

# **1.5.1 TYPE**

El "tipo" modo de configuración se utiliza para seleccionar el tipo de transductor. Para ver o cambiar el tipo de termopar, pulse la tecla MODE hasta que la pantalla se lee "tipo", pulse ENTER. Utilice las flechas de arriba o abajo para seleccionar un tipo de termopar y pulse ENTER nuevamente para aceptar y guardar el tipo de nuevo termopar.

# **1.5.2 UNIDADES**

Las unidades especifican la unidad en que se está midiendo la temperatura y las unidades disponibles son grados Fahrenheit °F o Celsius °C. Los indicadores aparecen en la parte derecha de la pantalla, al cambiar la unidad a la temperatura se convierte automáticamente en el valor de la unidad nueva. Para cambiar el indicador de la unidad, pulse la tecla MODE hasta que la pantalla se lea "unidad", el indicador de la unidad programado aparecerá, utilizando las flechas de arriba o abajo, selecciona la unidad que se desea trabajar y pulse ENTER para aceptar y guardar los cambios.

# **1.5.3 CONFIGURACION DEL SET POINT**

La configuración del punto de control permite al usuario seleccionar cada interruptor de salida, ya sea como punto de referencia de alta o baja. Para cambiar la configuración del punto de control, pulse la tecla MODE hasta que la pantalla se lee "SP.CF", pulse ENTER y la pantalla se leerá "SP-1", el estado de las salidas se puede configurar por medio de las letras "L" o "H" el L significa que es activo bajo y H significa que es activo alto, que indica el estado de la salidas de los Switch 1, pulse ENTER para aceptar la configuración seleccionada para el interruptor 1, la pantalla se leerá "SP-2", "L" o "H", repita el mismo procedimiento y pulse ENTER para aceptar la configuración.

En los terminales 9 y 10 se tiene la salida del Switch #1 y en los terminales 12 y 13 se tiene la salida del Switch #2, en la gráfica no. 5 se visualiza en qué momento se activa las salida de los Switch 1 y en la gráfica no. 6 se visualiza la del Switch 2, de acuerdo como se programo SP-1 y SP-2, para este caso en particular se configuro  $SP-1 = H y SP-2 = L$ .

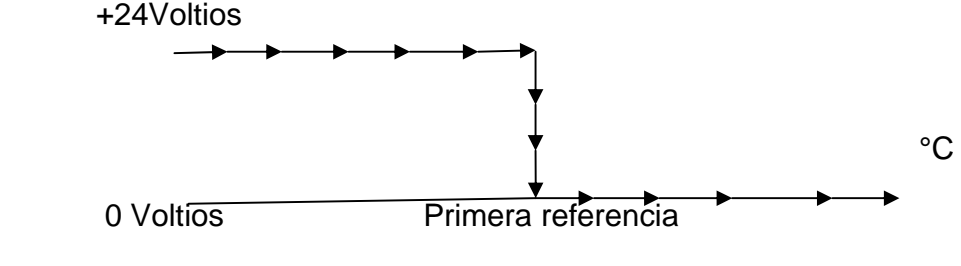

Figura No. 5 Activación del Switch 1.

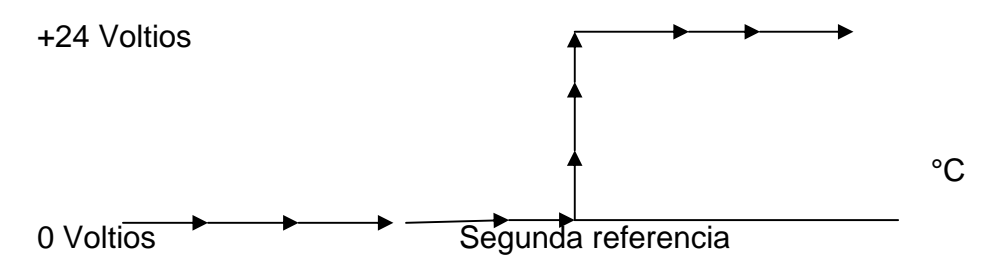

Figura No. 6 Activación del Switch 2.

# **1.5.4 OUTPUT CURRENT LOOP**

La salida de 4-20mA del bucle de corriente permite al usuario generar una señal proporcional a la temperatura que se mide y se muestra. Para configurar el circuito de corriente, pulse la tecla MODE hasta que la pantalla se lee "Loop" y pulse ENTER. La pantalla mostrará el valor fijado previamente para el punto de 4mA, "L", y el indicador de la unidad aparece. Utilice las flechas de arriba y abajo para ajustar el valor numérico de punto de 4mA. Pulse ENTER, luego modifique el valor numérico para el punto de 20mA, pulse ENTER para guardar la nueva configuración y volver a la lectura normal.

# **1.5.5 HISTÉRESIS**

Se conoce como un valor de banda muerta, se trata de un valor que se resta al punto de referencia bajo SP1 y se suma al valor de referencia SP2 (ver figura no. 7). Esta histéresis y los puntos SP1 y SP2 se usan para controlar el horno; si la temperatura está por debajo SP1 menos la histéresis la salida se activa, si la temperatura está por arriba del SP1 menos la histéresis la salida se desactiva. Si la temperatura está debajo de SP2 mas histéresis la salida no se activa y si la temperatura está por arriba del SP2 mas histéresis la salida se activa. La histéresis es común a dos puntos de ajuste. Para establecer el valor de histéresis, pulse la tecla MODE hasta que aparezca "Hyst" y pulse ENTER. La pantalla mostrará el valor de la histéresis previamente establecidos, utilice las teclas de arriba o abajo para aumentar o disminuir el valor de histéresis y pulse ENTER para guardar el nuevo valor.

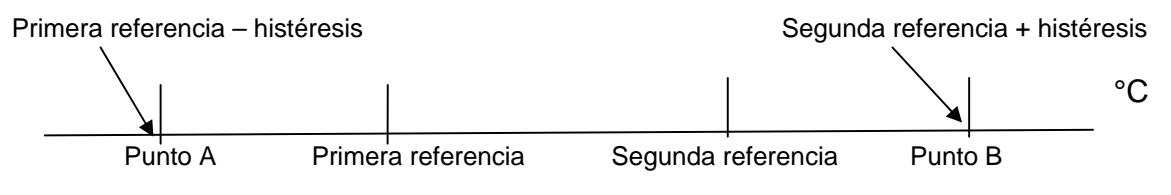

Figura No. 7 Histéresis del Controlador de Temperatura

Entonces, se debe tener en cuenta el valor de histéresis a la hora de programar, ya que tanto el Switch 1 y 2 van hacer afectados por este valor, para este ejercicio en particular, el Switch 1 se desactiva en el punto A; y el Switch 2 se activa en el punto B.

# **1.6 ESPECIFICACIONES**

POTENCIA REQUERIDA: 12-36 VDC 50mA MAX. TIPO DE TERMOPAR: "J" (HIERRO-constante) o "K" (Chromel-Alumel). UNIDADES: programable 'C o F. DISPLAY: .4 "4 DIGIT con pantalla indicadores y 20 de segmento bargraph. TIPO DE PANTALLA: 3 actualizaciones por segundo NOMINAL.

RANGO: "J" TERMOPAR - 60'C A 750'C O-76T A 1382'F. "TIPO K" TERMOPAR - 60'C A 800'C O-76T A 1472T.

INTERRUPTOR DE SALIDA: formulario C (N / 0 y N / C) rateo 200 VDC 200 mA continuo. Ópticamente aislado del fuente de alimentación.

SWITCH TIEMPO DE RESPUESTA: ligada a la pantalla reading.

EL LAZO DE SALIDA: 4-20mA lazo de corriente, 500 ohmios MAX. Resistencia de bucle.

RANGO DE TEMPERATURA AMBIENTE: -40 'A 175T (-40' A + 80'C)

PRECISIÓN DE LOS INSTRUMENTOS: ± .5% del span en gama de temperaturas exclusiva del transductor error.

LOOP PRECISIÓN:  $\pm .5\%$  del span (DSG-1301DUP)

#### 1.7 **CONEXIÓNES ELECTRICAS GENERAL**

En la Figura No. 8 se muestra las conexiones eléctricas del controlador de temperatura DSG-1301 DUP.

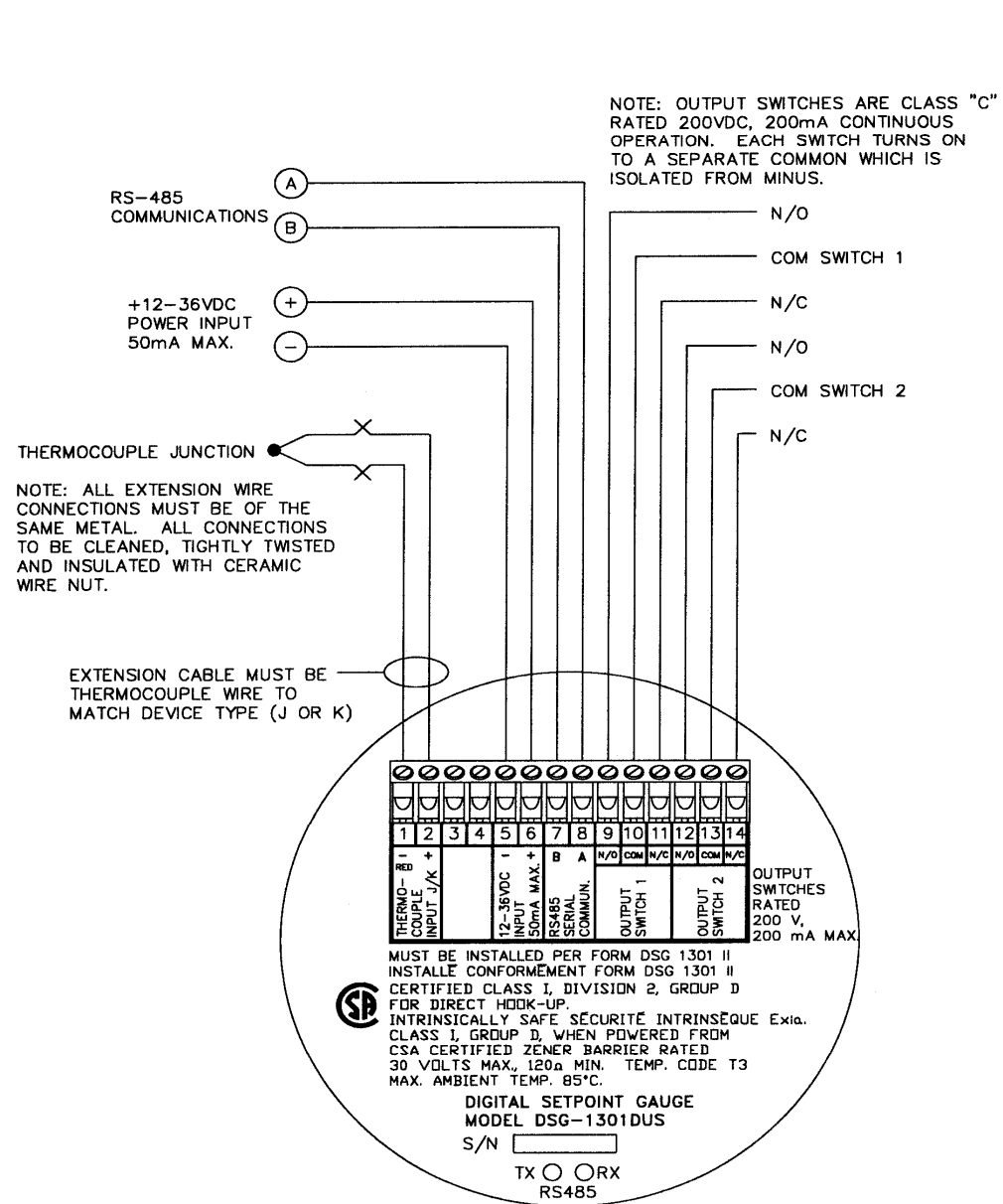

GENERAL ELECTRICAL CONNECTIONS **DSG-1301DUS** 

Figura No. 8 Conexiones eléctricas del controlador de temperatura.

# **1.8 DIMENSIONES DEL CONTROLADOR DE TEMPERATURA**

En la Figura no. 9 se muestran las dimensiones de nuestro controlador de temperatura.

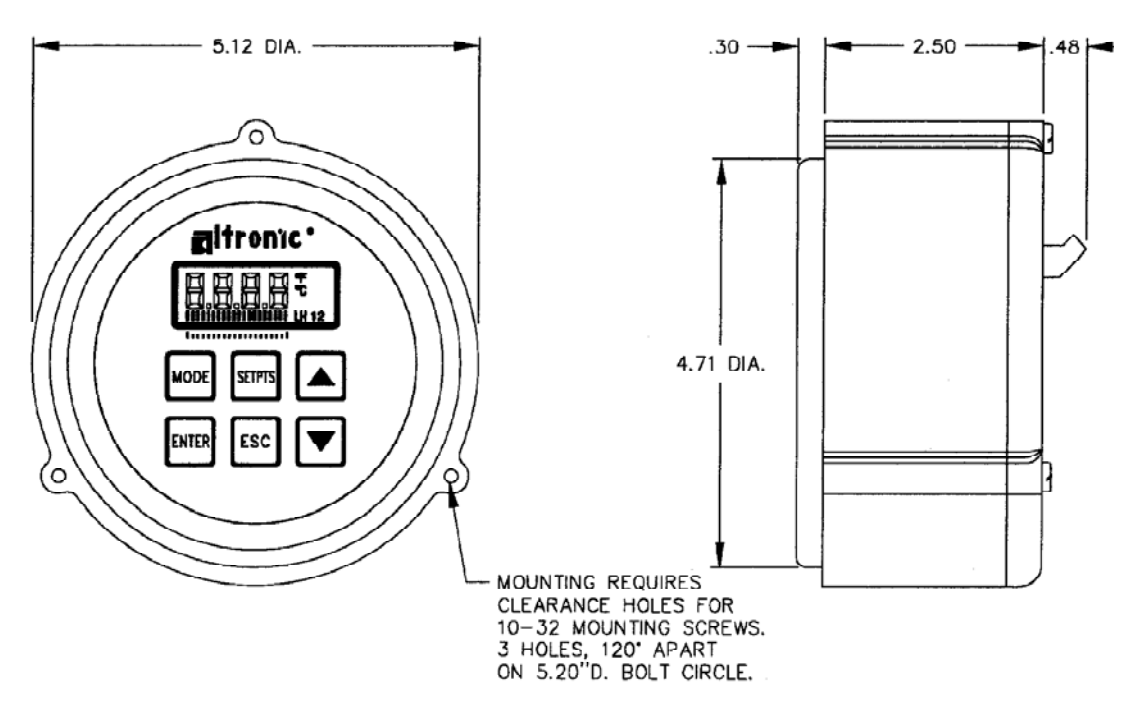

MOUNTING DIMENSIONS AND SPECIFICATIONS

Figura No. 9 Dimensiones del controlador de temperatura.

Las conexiones que se deben tener en cuenta para los swiches 1 y 2 como para el bucle de corriente de 4-20mA, por favor consulte la experiencia no. 5.

**ANEXO B. S7200 AUTOMATAS** 

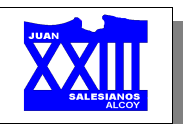

# *Manual usuario Simatic S7-200 CPU 224*

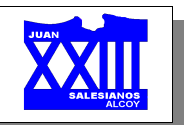

# Índice

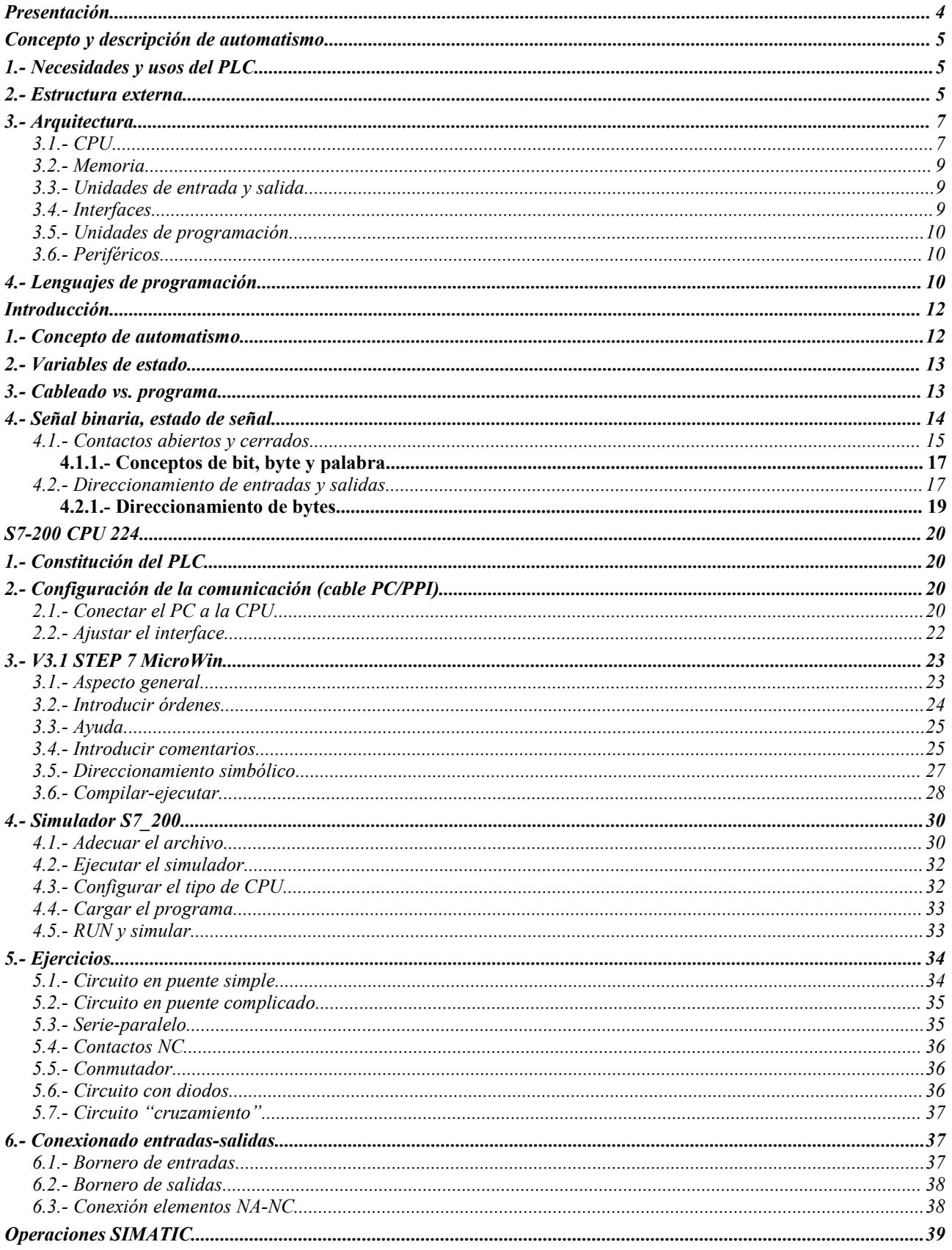

# Año acdémico 05-06 **Programación PLC's**

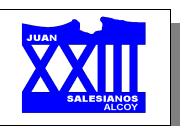

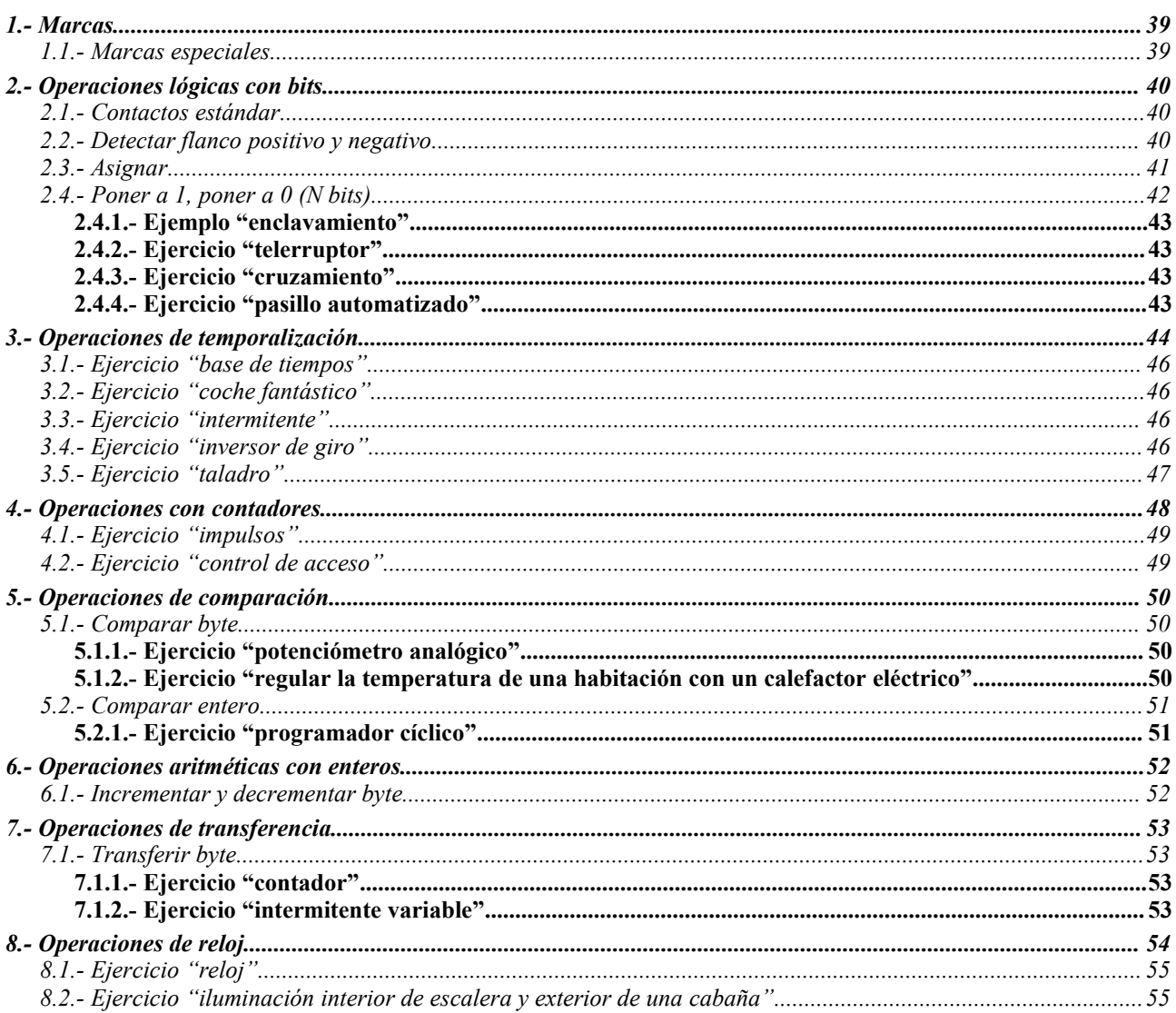

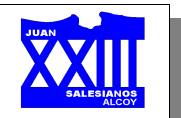

# **PRESENTACIÓN**

El presenta documento es un compendio de distintos manuales de usuario que versan sobre los automatismos *Siemens*. Por tanto, todo lo se presenta en este "mini-manual" ha sido elaborado por los ingenieros de Siemens.

El objeto de este archivo, no es otro que resumir algunos conceptos, órdenes de programación, etc.. que se han considerado más relevantes como introducción al mundo de la automatización, debido en gran manera a las amplias posibilidades que presenta los automatismos.

Los manuales de los que se parte, y en los que encontrarás información más detallada, son:

- ✗ **Manual del sistema de automatización S7-200**. Presente en la documentación técnica facilitada por el fabricante al adquirir el autómata.
- ✗ **Curso nivel básico Simatic S5**.
- ✗ **Programación de sistemas de mando con STEP5**.
- ✗ **Simatic S5. Aparato de automatización programable en memoria. S5-110A**.
- ✗ **El S7-200 en una hora**.
- ✗ **El S7-200 en dos horas**.

Estos dos últimos están disponibles en Internet.

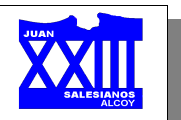

## **CONCEPTO <sup>Y</sup> DESCRIPCIÓN DE AUTOMATISMO**

#### **1.- Necesidades y usos del PLC**

Comencemos definiendo un *proceso industrial* como una operación o secuencia de operaciones en las que las variables a controlar (temperaturas, desplazamientos, tiempos, etc...) están debidamente definidas.

La gran mayoría de los procesos industriales requieren algún tipo de control. La necesaria automatización de estas funciones de control puede ser llevada a cabo de muy diferentes formas: a base de cuadros de relés, contactores, etc...

Lamentablemente, cualquier modificación en este tipo de sistemas de control suponía gran esfuerzo técnico y económico, y más todavía si estos cambios eran frecuentes. Además debemos tener en cuenta que la mayoría de estos elementos son dispositivos mecánicos y poseen una vida limitada que requiere una estricta manutención. Por otra parte, estos sistemas suponen un conexionado complejo cuando existen gran cantidad de elementos, lo que implica un enorme esfuerzo de diseño, mantenimiento...

Con el objetivo de solucionar, o al menos reducir, estos inconvenientes se elaboraron los autómatas, que permiten cambiar la funcionalidad del control del proceso industrial sin más que cambiar el programa, ya que gran parte de los componentes necesarios como relés auxiliares, temporizadores, etc... se encuentran implementados en la programación interna de él. Además, en los casos en que las modificaciones superen la capacidad del sistema, es posible agregar módulos de ampliación que permitan cumplir con las nuevas exigencias.

Este automatismo fácilmente programable para tareas de control, y concebido para ser utilizado en ambientes industriales, es lo que se conoce como **PLC**, acrónimo de *Programmable Logic Controller*, es decir, *Controlador Lógico Programable*. A él se conectan los captadores (finales de carrera, pulsadores, etc...) por una parte, y los actuadores (bobinas de contactores, lámparas, pequeños receptores, etc...) por otra.

Los autómatas programables no sólo tienen aplicación industrial, si no que también se emplean para automatizar procesos en el hogar (puerta de un garaje, luces de la casa, etc...), entre otros.

Entre las características de los PLC's destacan:

- ✗ Fácilmente programables por la mayoría de los técnicos.
- ✗ Facilidad en la modificación de programas.
- ✗ Comunicación con otros PLC's, pudiendo enviar y recibir señales.
- ✗ Tiempo de vida largo.
- ✗ Pueden trabajar sin problemas en todo tipo de ambientes industriales.

Actualmente los PC's están comenzando a reemplazar al PLC en algunas aplicaciones. Por lo cual, no sería de extrañar que en un futuro no muy lejano el PLC desapareciera frente al cada vez más potente PC, debido a las posibilidades que los ordenadores pueden proporcionar.

#### **2.- Estructura externa**

Existen dos estructuras básicas para los autómatas programables:

✗ **Compacta**: consiste en una única pieza en la que se integran todos los elementos.

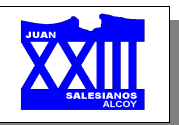

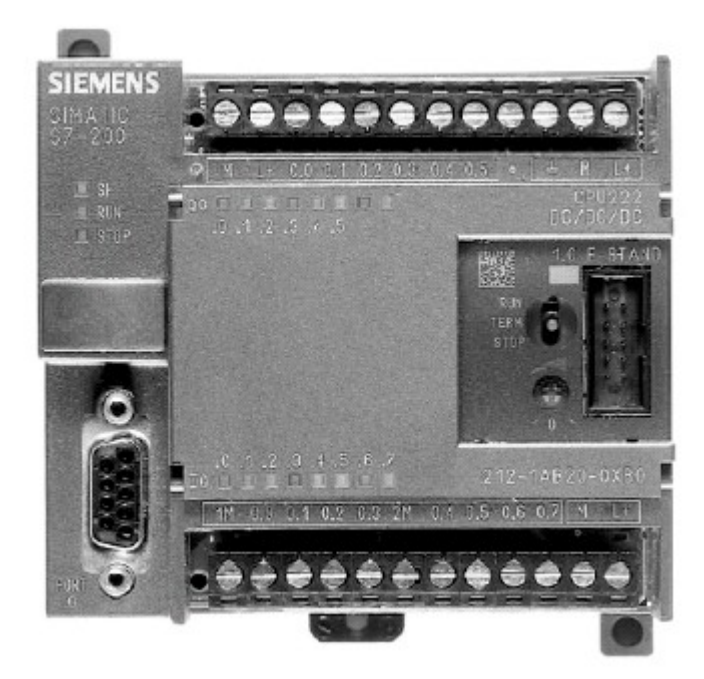

✗ **Modular**: en los que la CPU, la fuente de alimentación, las entradas, las salidas, etc..., son cada una un módulo que se elige en función de la aplicación requerida.

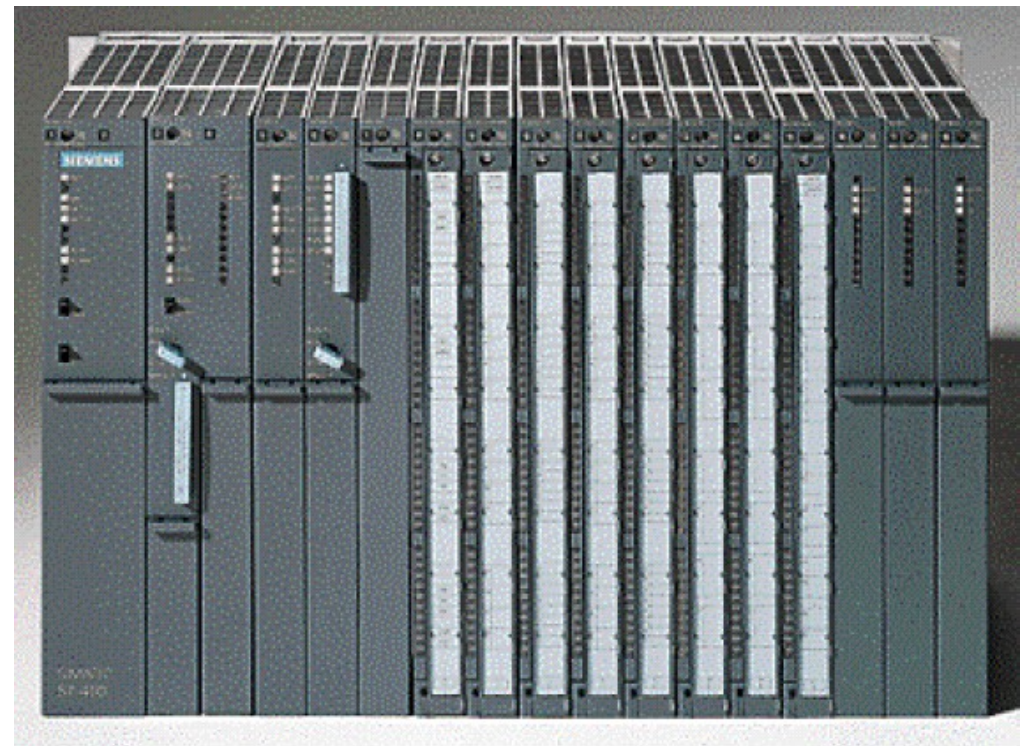

Para el caso de una estructura modular se dispone de la posibilidad de fijar los distintos módulos en raíles normalizados, para que el conjunto sea compacto y resistente.

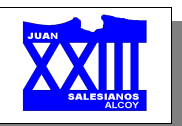

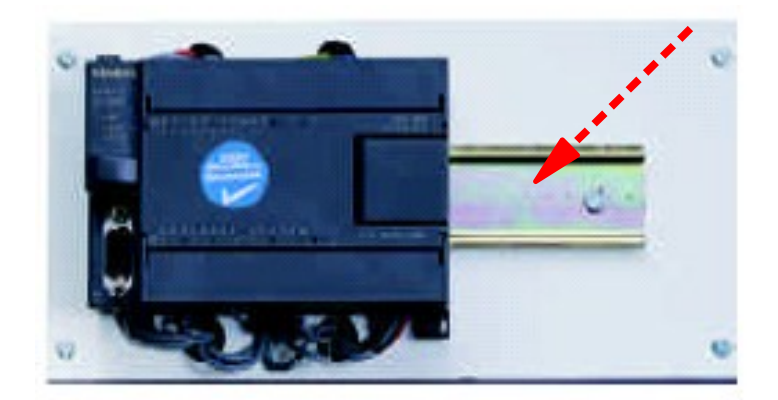

# **3.- Arquitectura**

Los elementos esenciales, que todo autómata programable posee como mínimo, son:

✗ **Sección de entradas**: se trata de líneas de entrada, las cuales pueden ser digitales o analógicas.

A estas líneas conectaremos los sensores (captadores).

✗ **Sección de salidas**: son una serie de líneas de salida, que también pueden ser de carácter digital o analógico.

A estas líneas conectaremos los actuadores.

✗ **Unidad central de proceso** (**CPU**): se encarga de procesar el programa que el usuario ha introducido.

La CPU toma, una a una, las instrucciones programadas por el usuario y las va ejecutando, cuando llega al final de la secuencia de instrucciones programadas, la CPU vuelve al principio y sigue ejecutándolas de manera cíclica.

Para ello, dispone de diversas zonas de memoria, registros, e instrucciones de programa. Adicionalmente, en determinados modelos, podemos disponer de funciones ya integradas en la CPU; como reguladores PID, control de posición, etc...

A parte de éstos podemos disponer de los siguientes elementos:

- ✗ **Unidad de alimentación** (algunas CPU's la llevan incluida).
- ✗ **Consola de programación**: que nos permitirá introducir, modificar y supervisar el programa de usuario. Tiende a desaparecer, debido a que la mayoría se programan a partir del PC mediante programas específicos facilitados por cada fabricante; o programados directamente desde el propio autómata.
- ✗ **Dispositivos periféricos**: como nuevas unidades de E/S, más memoria, unidades de comunicación en red, etc...
- ✗ **Interfaces**: facilitan la comunicación del autómata con otros dispositivos (como un PC), autómatas, etc...

# *3.1.- CPU*

Es el corazón del autómata programable. Sus funciones son:

- ✗ Ejecutar el programa de usuario.
- ✗ Vigilar que el tiempo de ejecución del programa de usuario no excede un determinado tiempo máximo (tiempo de ciclo máximo). A esta función se le suele denominar *Watchdog* (perro guardián).
- ✗ Crear una imagen de las entradas, ya que el programa de usuario no accede directamente a

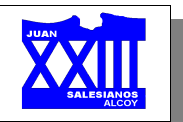

dichas entradas.

- ✗ Renovar el estado de las salidas, en función de la imagen de las mismas, obtenida al final del ciclo de ejecución del programa de usuario.
- ✗ Chequear del sistema.

Para ello el autómata va a poseer un ciclo de trabajo, que ejecutará de forma continua:

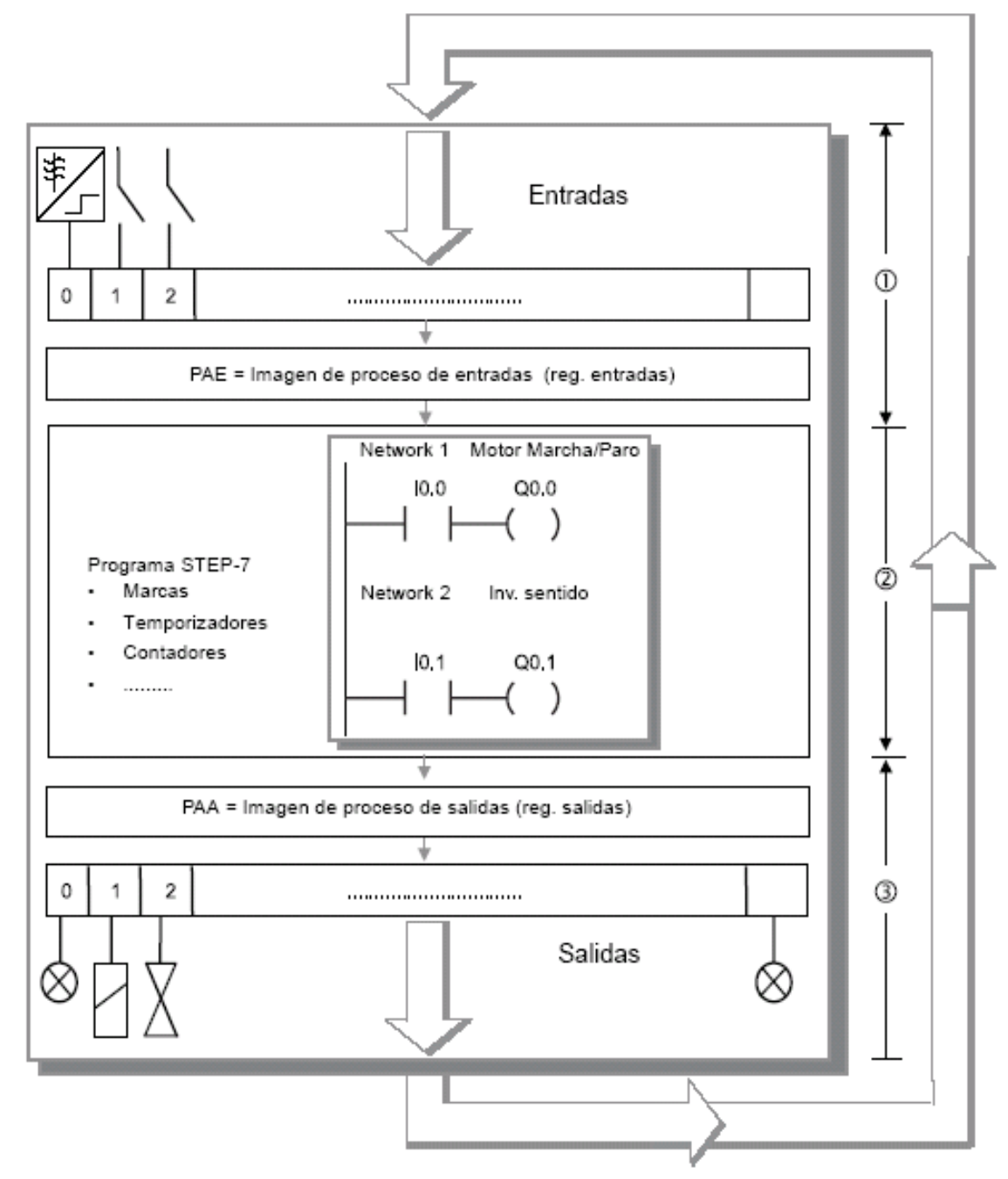

Durante el funcionamiento cíclico, primero se leen los estados en las entradas, memorizándose en la imagen de proceso de las entradas (*PAE*). Con estas informaciones trabaja luego el programa de control cuando se ejecuta.

De acuerdo a la lógica definida en el programa se modifica el estado de las salidas depositadas en la imagen de proceso de las salidas (*PAA*). En la última etapa del ciclo, los estados memorizados en

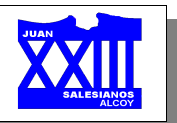

la PAA se transfieren a las salidas físicas. Seguidamente comienza de nuevo el ciclo.

Un ciclo dura normalmente entre 3 y 10 ms. La duración depende del número y tipo de instrucciones (operaciones) utilizadas. El ciclo consta de dos partes principales:

- 1. Tiempo del sistema operativo, normalmente 1 ms; corresponde con las fases 1 y 3.
- 2. Tiempo para ejecutar las instrucciones; corresponde con la fase 2.

Por otro lado, el ciclo sólo se ejecuta cuando el PLC se encuentra en estado *RUN*.

Supongamos, por ejemplo, el sistema de calefacción de una vivienda: la variable a considerar sería la temperatura, el actuador podría ser un calefactor y el sensor correspondiente un termostato. Según la estructura mostrada en el esquema, el comportamiento del sistema sería el siguiente: el PLC leería permanentemente la entrada correspondiente al sensor se temperatura, cuando la temperatura fuera menor a la programada, conectaría el calefactor y lo desconectaría cuando fuera mayor o igual a la deseada, etc...

La sencillez del ejemplo anterior, apenas permite apreciar las ventajas que la incorporación de un PLC al control de un proceso industrial pueda brindar, sin embargo si consideramos que el mismo PLC puede controlar simultáneamente varios procesos, además coordinarlos con otros, visualizar los distintos estados, alarmas, etc... y que además presenta la posibilidad de reprogramación para poder adaptarse a posibles cambios en el diseño con facilidad, se comprende la importancia que tienen hoy en día los PLC en la automatización industrial

## *3.2.- Memoria*

Dentro de la CPU dispondremos de un área de memoria, la cual emplearemos para diversas funciones:

- ✗ **Memoria del programa de usuario**: aquí introduciremos el programa que el autómata va a ejecutar cíclicamente.
- ✗ **Memoria de la tabla de datos**: se suele subdividir en zonas según el tipo de datos (como marcas de memoria, temporizadores, contadores, etc...).
- ✗ **Memoria del sistema**: aquí se encuentra el programa en código máquina que monitoriza el sistema (programa del sistema o firmware). Este programa es ejecutado directamente por el microprocesador/microcontrolador que posea el autómata.
- ✗ **Memoria de almacenamiento**: se trata de memoria externa que empleamos para almacenar el programa de usuario, y en ciertos casos parte de la memoria de la tabla de datos. Suele ser de uno de los siguientes tipos: EPROM, EEPROM, o FLASH.

Cada autómata hace subdivisiones específicas según el modelo y fabricante.

#### *3.3.- Unidades de entrada y salida*

Podemos disponer de dos tipos de módulos de entrada y/o salida:

- ✗ **Digitales**. Se basan en el principio de todo o nada, es decir o no conducen señal alguna o poseen un nivel mínimo de tensión. Estas E/S se manejan a nivel de bit dentro del programa de usuario.
- ✗ **Analógicas**. Pueden poseer cualquier valor dentro de un rango determinado especificado por el fabricante. Estas señales se manejan a nivel de byte o palabra (8/16 bits) dentro del programa de usuario.

Las E/S son leídas y escritas dependiendo del modelo y del fabricante, es decir, pueden estar incluidas sus imágenes dentro del área de memoria o ser manejadas a través de instrucciones específicas de E/S.

#### *3.4.- Interfaces*

Todo autómata, salvo casos excepcionales, posee la virtud de poder comunicarse con otros dispositivos (como un PC).
#### **Año acdémico 05-06 Programación PLC's**

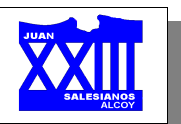

Lo normal es que posea una E/S serie del tipo RS-232 (puerto serie). A través de esta línea se pueden manejar todas las características internas del autómata, incluida la programación del mismo, y suele emplearse para monitorizar el proceso.

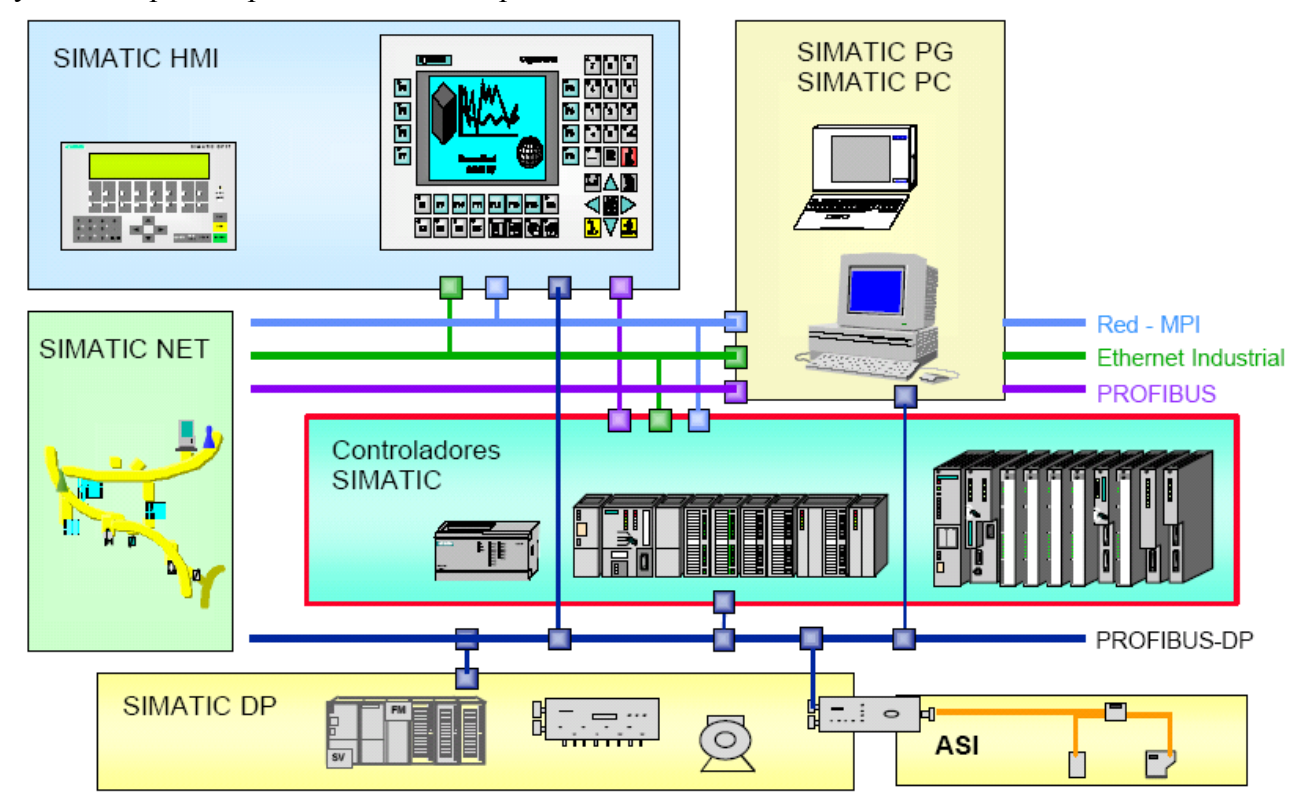

## *3.5.- Unidades de programación*

La programación del autómata puede realizarse, generalmente, empleando alguno de los siguientes elementos:

- ✗ **Consola de programación**: suele tener la forma de calculadora.
- ✗ **PC**: es el modo más empleado en la actualidad. Permite programar desde un ordenador personal estándar, con todo lo que ello supone: herramientas más potentes, posibilidad de almacenamiento, impresión, transferencia de datos, monitorización mediante software SCADA, etc...

Cada autómata, dependiendo del modelo y fabricante, posee una conexión a uno o a varios de los elementos anteriores.

#### *3.6.- Periféricos*

El autómata programable, en la mayoría de los casos, puede ser ampliado. Las ampliaciones abarcan un gran abanico de posibilidades: módulos auxiliares de E/S (analógicas, digitales, etc...), memoria adicional, conexión con otros autómatas, etc...

Cada fabricante facilita las posibilidades de ampliación de sus modelos, los cuales pueden variar incluso entre modelos de la misma serie.

#### **4.- Lenguajes de programación**

Los primeros autómatas programables surgieron debido a la necesidad de sustituir los enormes cuadros de maniobra construidos con contactores y relés. Por lo tanto, la comunicación hombremáquina debía ser similar a la utilizada hasta ese momento. El lenguaje utilizado, debería ser

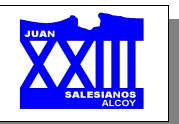

interpretado, con facilidad, por los mismos técnicos electricistas que anteriormente estaban en contacto con la instalación.

Con el tiempo estos lenguajes evolucionaron de tal forma que algunos de ellos ya no tenían nada que ver con el típico plano eléctrico a relés, además de haber evolucionado siguiendo caminos distintos. Todo esto unido al incremento en la complejidad de los procesos a automatizar, no hizo más que complicar el uso de aquello que se creo con una finalidad bien distinta.

Con el fin de subsanar este problema la dirección del IEC (estándar internacional) ha elaborado el estándar IEC 1131-3 para la programación de PLC's, con la idea de desarrollar el estándar adecuado para un gran abanico de aplicaciones.

Los lenguajes gráficos y textuales definidos en el estándar son una fuerte base para entornos de programación potente en PLC's. Los lenguajes más significativos son:

- ✗ **Lenguaje de contactos** (**KOP**): es el que más similitudes tiene con el utilizado por un electricista al elaborar cuadros de automatismos.
- ✗ **Lenguaje por lista de instrucciones** (**AWL**): consiste en elaborar una lista de instrucciones.
- ✗ **Plano de funciones lógicas** (**FUP**): resulta especialmente cómodo de utilizar cuando estamos habituados a trabajar con circuitos de puertas lógicas, ya que la simbología usada en ambos es equivalente.
- ✗ **GRAFCET**: es el llamado Gráfico de Orden Etapa-Transición. Ha sido especialmente diseñado para resolver problemas de automatismos secuenciales. Las acciones son asociadas a las etapas y las condiciones a cumplir a las transiciones. Este lenguaje resulta enormemente sencillo de interpretar por operarios sin conocimientos de automatismos eléctricos.

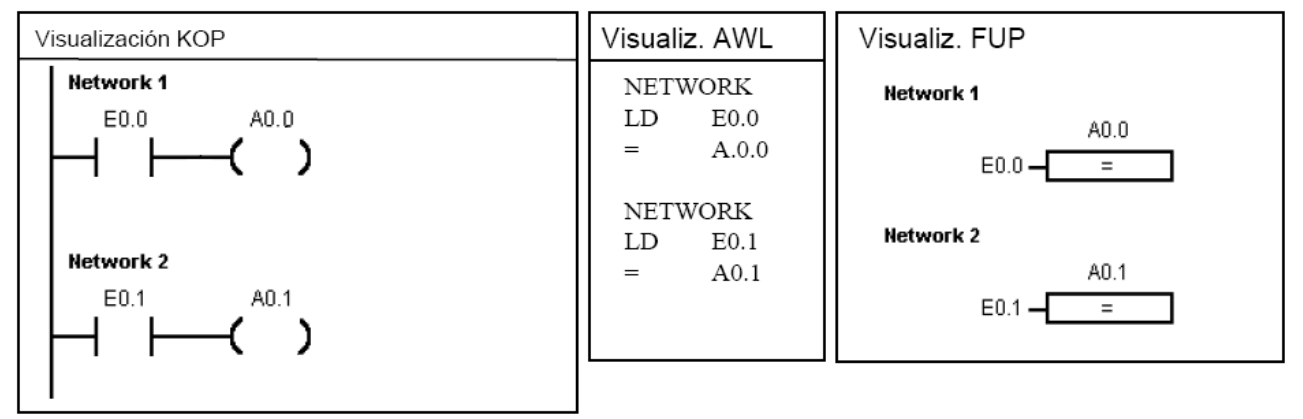

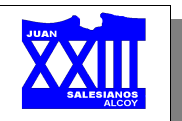

# **INTRODUCCIÓN**

#### **1.- Concepto de automatismo**

Como se ha dicho anteriormente, un automatismo es un dispositivo que permite a las máquinas o procesos evolucionar con la mínima intervención del hombre y que puede:

- ✗ Encargarse de las tareas repetitivas, peligrosas o trabajosas.
- ✗ Controlar la seguridad del personal y de las instalaciones.
- ✗ Incrementar la producción y la productividad y economizar materia y energía.
- ✗ Incrementar la flexibilidad de las instalaciones para modificar los productos o los ritmos de fabricación.

Un automatismo industrial se concibe generalmente para mandar una máquina o un grupo de máquinas. A estas máquinas se le llama **parte operativa** del proceso, mientras que al conjunto de los componentes del automatismo que suministran las informaciones que sirven para pilotar esta parte operativa se llama **parte de mando**. Es la conjunción de ambas partes lo que constituye el automatismo completo.

Entre el autómata y la máquina se canjean informaciones que frecuentemente son variables binarias (estado de un interruptor...), aunque pueden intervenir igualmente informaciones analógicas (medida de una temperatura.), que serán en ese caso convertidas en un conjunto de señales binarias interpretables por el autómata.

Todo proceso recibe informaciones que se llaman **entradas**, y suministra informaciones que se llaman **salidas**. Si consideramos una máquina cualquiera, ella recibe órdenes del autómata. Estas órdenes, que constituyen las salidas del autómata, son las entradas de la máquina, la cual ejecuta acciones y devuelve informaciones al autómata en función del resultado de sus actuaciones. Estas informaciones que constituyen las salidas de la máquina forman parte de las entradas del autómata, que se complementan con el conjunto de instrucciones transmitidas por el operador al autómata.

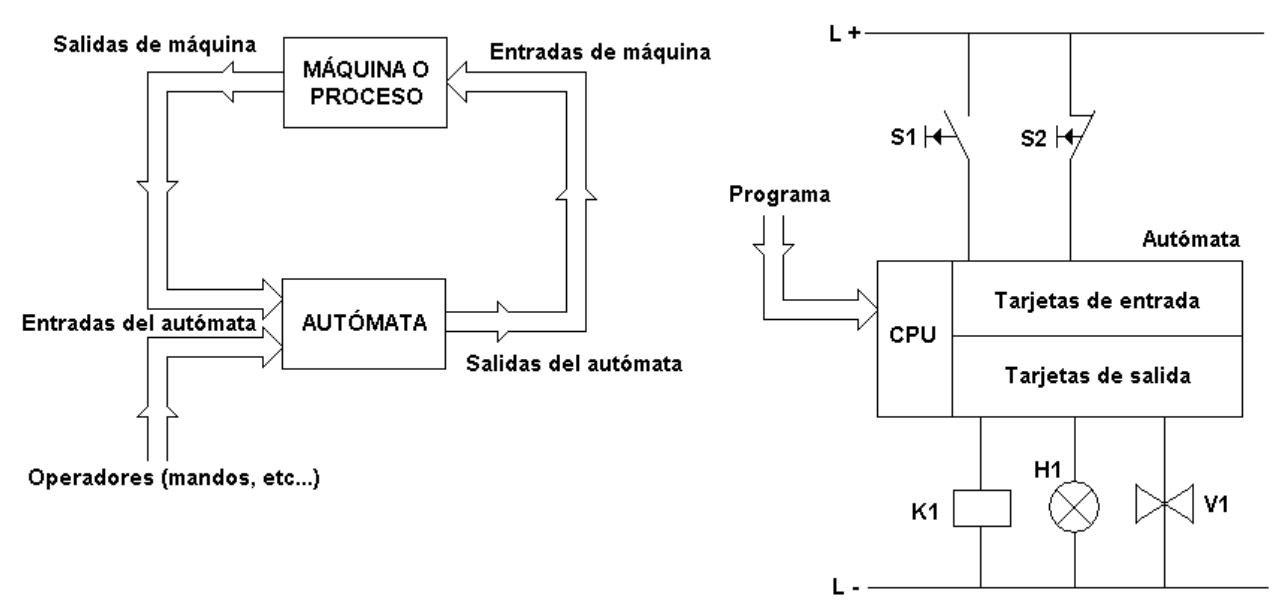

En lo sucesivo llamaremos entrada a una entrada del autómata y salida a una salida del autómata. La distinción entre variables de entrada y variables de salida, será de esencial importancia a la hora de analizar un proceso y debe realizarse siempre con mucho cuidado.

A nivel de entradas, conviene señalar, que las informaciones necesarias para que el autómata

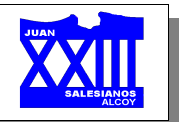

ejecute sus instrucciones, las suministran los captadores, sensores, etc... Entre las cualidades que debemos exigir a estos dispositivos podemos citar: tiempo de respuesta, precisión, sensibilidad, inmunidad a perturbaciones, robustez...

En lo referente a salidas, las informaciones suministradas por el autómata a la máquina (o procesos) corresponden a los instantes en los que una acción debe empezar. Por tanto, nos interesa elaborar un sistema que elabore informaciones que cambien de valor en los instantes deseados (ni antes, ni después).

Deberemos prestar atención a la potencia requerida por los diversos dispositivos, pues a menudo el autómata no es capaz de suministrarla, por lo que es necesario recurrir a periféricos que realicen esta labor.

#### **2.- Variables de estado**

Partamos de un ejemplo cotidiano: el mando de una ascensor.

Supongamos que haya una llamada desde el tercer piso. Si la cabina se encuentra en le quinto, debe descender, si se encuentra en la planta baja, debe subir; si está desplazándose entre dos plantas debe continuar su movimiento, pero el automatismo debe registrar la llamada procedente de la tercera planta. Concluyendo, podemos decir que: la orden a aplicar a la cabina depende de la situación, del **estado**, en el que se encuentra el ascensor en el momento de la llamada.

Del ejemplo se extrae que será muy importante conocer en cada instante el estado de un automatismo para conocer su respuesta cuando un mando actúe sobre él, es decir, cuando una variable de entrada cambie de valor.

Por tanto, para caracterizar el estado de un automatismo, en ocasiones, no basta con conocer solamente el valor de las variables de entrada, pues como bien ilustra el ejemplo del ascensor: no es el hecho de que haya una llamada en la tercera planta el único determinante del movimiento de la cabina... Necesitamos, además, conocer el estado de un conjunto de variables (**variables de estado**) que nos permitan "prever" cual será la evolución del automatismo en función de los cambios ocurridos en las variables de entrada.

En la elección del conjunto de variables que permitan describir el comportamiento deseado, reside la complejidad de la programación, y no suele ser única.

#### **3.- Cableado vs. programa**

Vamos a diferenciar entre lógica cableada y lógica programada. Mientras un mando con relés o contactores representa la lógica cableada; un autómata programable representa la lógica programada.

- ✗ **Lógica cableada**: el programa de mando queda determinado a través de la unión entre los diferentes elementos, tales como bobinas de accionamiento, contactos de interruptores, etc... La modificación del programa supone una transformación del cableado.
- ✗ **Lógica programada**: el programa de mando y el cableado son independientes. Los contactos de los captadores y las bobinas de accionamiento se conectan a las entradassalidas del autómata. El programa de mando, se escribe en la memoria del autómata, quedando fijada la secuencia en que deben ser consultados los contactos, la forma en que deben realizarse las combinaciones (AND u OR) y la asignación de los resultados a las salidas, es decir, el accionamiento de las bobinas.

En el caso de ser necesario realizar una variación del programa, no hay que modificar el cableado del autómata, sino solamente el contenido del programa.

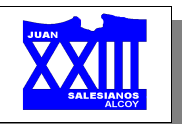

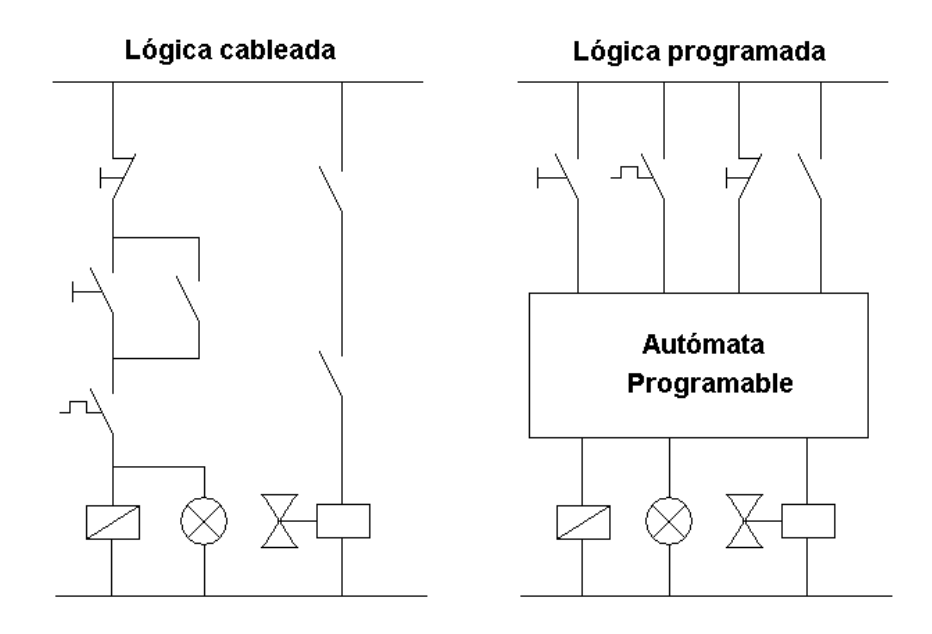

#### **4.- Señal binaria, estado de señal**

El autómata consulta el valor de sus las entradas según dos estados:

- ✗ Existe tensión.
- ✗ No existe tensión.

#### A partir de estos datos y según el programa:

- ✗ Activa o...
- ✗ desactiva...

...los "aparatos" conectados a sus salidas.

En ambos casos nos encontramos con un clara y diferenciada situación de los estados, conocida como:

#### ✗ **Estado de señal "0**" → **No existe tensión** → **Desactivado**.

# ✗ **Estado de señal "1"** → **Existe tensión** → **Activado**.

Estos dos estados de señal son los dos valores diferentes que puede tomar una **señal binaria [\\*](#page-112-0)** (señal de valor doble).

Veamos esto con un ejemplo muy sencillo: imaginemos un interruptor de luz, éste sólo tiene el efecto "luz encendida" ó "luz apagada. Es decir el valor del interruptor que responde a la cuestión "¿Está la luz encendida?" o está activada (luz encendida) o está desactivada (luz apagada). Dicho con otras palabras, el interruptor de luz tiene un ancho de información de 1 **bit** (señal binaria). En este caso no se considera el estado "Luz apagada, pero bombilla fundida".

<span id="page-112-0"></span><sup>\*</sup> El concepto inglés Bit (**Bi**nari Digi**t**) es aceptado como la unidad técnica de información más pequeña que existe.

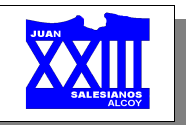

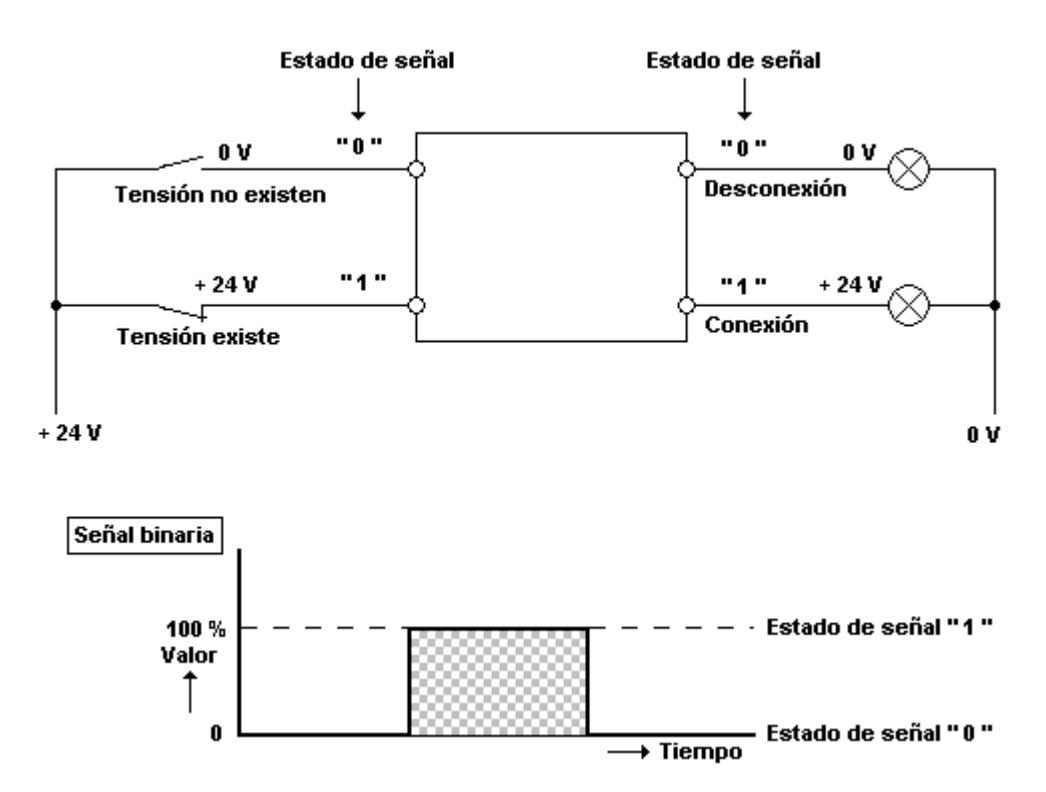

## *4.1.- Contactos abiertos y cerrados*

Con anterioridad se dijo que el autómata consultaba el valor de sus entradas, es decir, si existe tensión ("1") o no existe tensión ("0"). Sin tener en cuenta si el contacto asociado a la entrada era cerrado o abierto...

Sin embargo, para la elaboración del programa si que deberíamos conocer las funciones técnicas del "contacto":

- ✗ Si en una entrada hay conectado un contacto abierto, se aplicará el estado de señal "1" en la entrada cuando se accione el contacto.
- ✗ Por el contrario, si a la entrada nos encontramos con un contacto cerrado, se aplicará el estado de señal "0" en la entrada cuando se accione el contacto.

El autómata no tiene posibilidad de determinar si en una entrada hay conectado un contacto cerrado o abierto. Solo puede consultar o reconocer los estados de señal "1" ó "0".

Nos es indiferente si un estado se ha alcanzado a través de un contacto abierto o cerrado. Lo único importante es la elección del tipo de contactos, sobretodo teniendo en cuenta las normativas de seguridad...

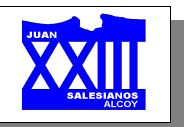

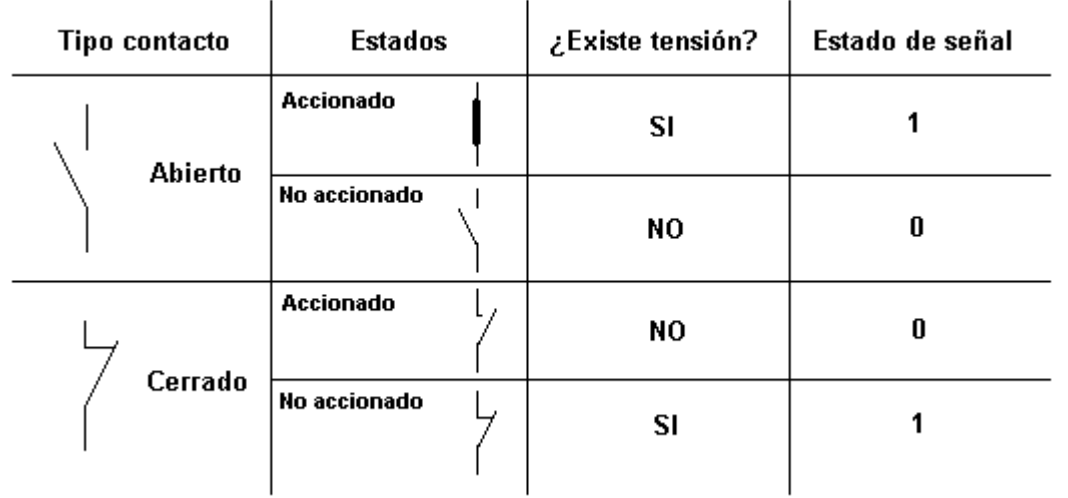

Por tanto, cualquier combinación de contactos tiene su equivalente lógica, es decir, tiene como resultado un "0 (corte de corriente)" ó un "1 (paso de corriente)". En la siguiente tabla se muestra la correspondencia de símbolos eléctricos (o combinaciones de ellos) con la simbología KOP reconocida por el autómata:

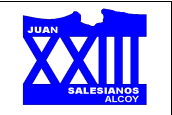

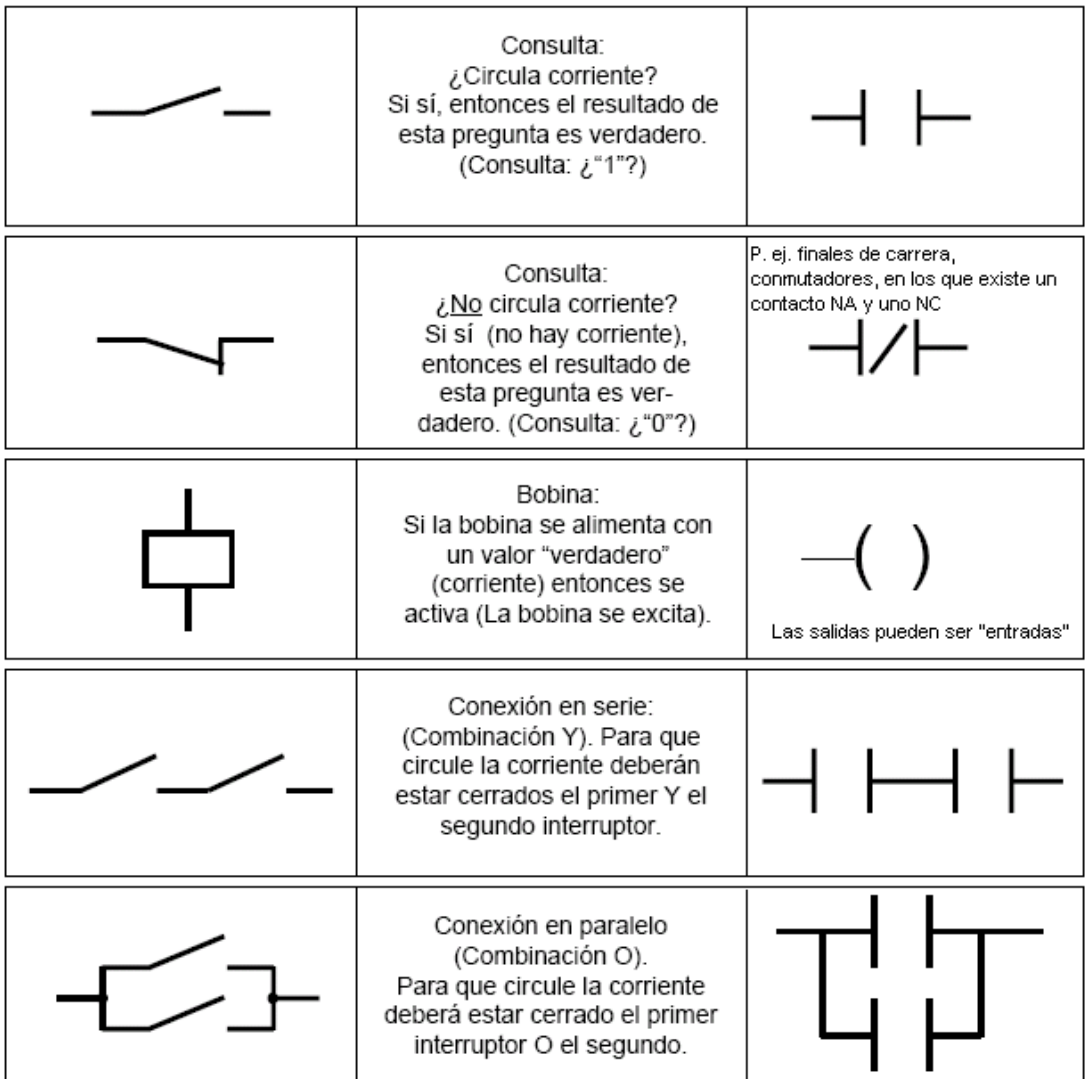

# 4.1.1.- Conceptos de bit, byte y palabra

- ✗ **Bit**. Unidad del símbolo binario, solamente puede tomar los valores "0" y "1". En ocasiones, el bit es insuficiente para definir determinados aspectos de una automatización. Debiendo recurrir a conjuntos formados por varios símbolos binarios (byte).
- ✗ **Byte**. Conjunto de 8 símbolos binarios, es decir, el byte tiene una longitud de 8 bits, cada uno de lo cuales puede tomar cualquier valor entre 0 y 1.

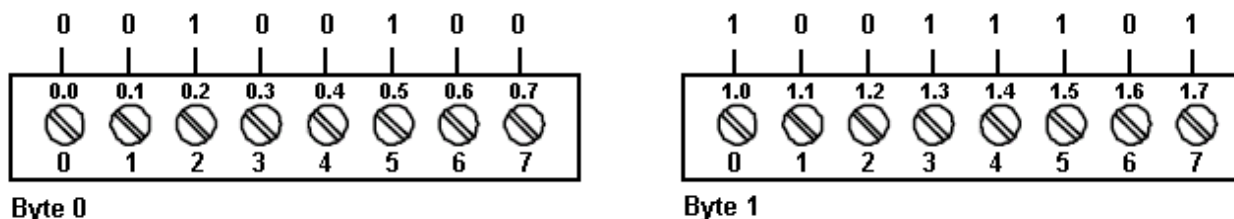

Byte 0

- ✗ **Palabra**. En un PLC los bits se asocian en grupos.
	- Con se ha dicho, 8 bits se denominan byte. Y cada bit en dicho grupo está exactamente definido por una posición propia que tiene una dirección específica. Un byte tiene una dirección de byte y direcciones de bit 0...7.

*Página 17 de 56*

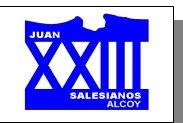

Un grupo de 2 bytes se denomina palabra. Este sistema de numeración se denomina binario y tiene como base 2. Si esta posición contiene "0" (= falso o no verdadero...) entonces vale 0 ya que  $0 * 2^0 = 0$  (contenido \* peso de la posición de bit)  $1$  Bit = Si esta posición contiene "1" (= verdadero), vale 1 ya que 1 \* 2º = 1 ¡Aquí está en el byte el bit con el valor 2<sup>0</sup>! Cada posición en este byte puede adoptar el 50° 27 26 25 24 23 22 21 valor "1" ó "0". Los bits pueden tomarse aislados (p. ej. representan interruptores) pero  $1$  Byte = también en forma de grupo para representar un número compendido entre 0 y 255  $(27+26+25+24+23+22+21+20=255,$  $20=1, 21=2, 22=4, 23=8,$  $2^4$ =16,  $2^5$ =32,  $2^6$ =64,  $2^7$ =128). ¡Aquí está en la palabra el byte con el valor máx. 255! 215 214 213 212 211 210 28 28 27 26 25 24 23 22  $2<sup>1</sup>$ 1 Palabra =

Si estuvieran todos completos (sin contar signo) -------------------- 65535 Teniendo en cuenta el signo: \* positivos: hasta 2<sup>14</sup> -----------------------------32767 \* negativos: 2<sup>15</sup> = 1 y todos los demás 0 ------ •1 (que es el •0) por eso llega a -32768

En un PLC una palabra permite representar valores numéricos de -32768 a +32767.

Se ha convenido que el bit con el peso  $2^{15}$  señaliza números negativos (si aparece un "1" en la posición 2<sup>15</sup>, el número en cuestión es negativo).

## *4.2.- Direccionamiento de entradas y salidas*

Una vez entendida la diferencia entre "0" y "1" (concepto de bit) y la "estructura del byte", debemos conocer como el autómata denomina a cada una de sus entradas y salidas.

En primer lugar el autómata utiliza un operando distintivo:

✗ **I** para denominar entradas (algunos lenguajes utilizan la *E*).

✗ **Q** para denominar salidas (algunos lenguajes utilizan la *A*).

Junto con el distintivo de entrada o salida aparece el parámetro 0.4, 1.2 ó 4.7. El parámetro consiste en una combinación:

$$
x \, 0.,\, 1.\, 6 \, 4. \rightarrow \text{byte.}
$$

$$
x \cdot 4, .2 \cdot 5 \cdot 7 \rightarrow \text{bit.}
$$

# **Año acdémico 05-06 Programación PLC's**

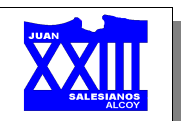

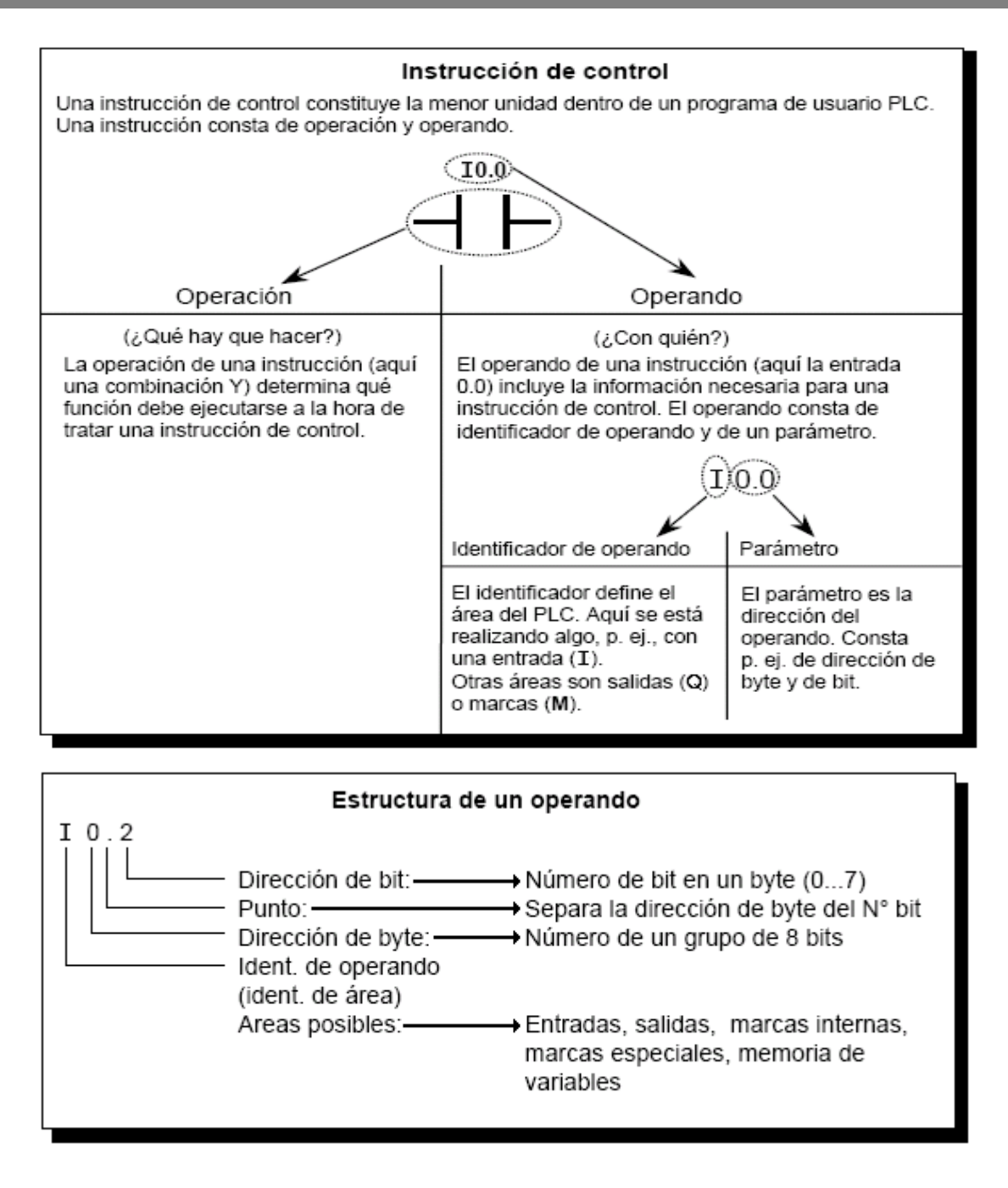

En el caso del autómata objeto de estudio, que presenta 14 entradas y 10 salidas:

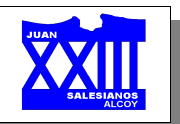

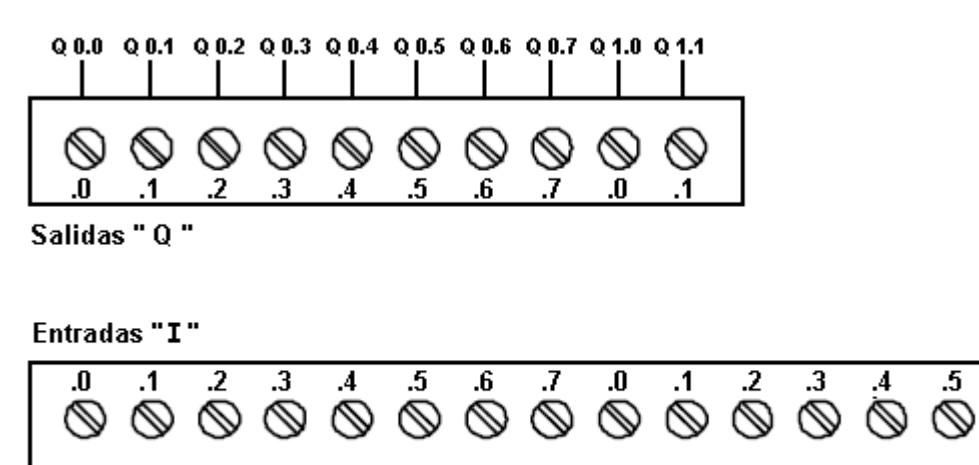

# $10.0$ 10.1 10.2 10.3 10.4 10.5 10.6 10.7 11.0 11.1 11.2 11.3 11.4 11.5

4.2.1.- Direccionamiento de bytes

El direccionamiento de bytes es similar al de bits, pero en este caso solo se utiliza el identificador de parámetro, seguido de la letra B (byte) más la dirección de byte. De este modo podemos acceder a distintos bits con una sola "llamada":

IB 0: 
$$
\begin{array}{c|c|c|c|c|c|c|c} \n\text{I0.0} & \text{I0.1} & \text{I0.2} & \text{I0.3} & \text{I0.4} & \text{I0.5} & \text{I0.6} & \text{I0.7} \\ \n\downarrow & & & & & & \\ \n\text{I0.0} & & & & & & & \\ \n\downarrow & & & & & & & \\ \n\downarrow & & & & & & & \\ \n\downarrow & & & & & & & \\ \n\hline\n\end{array}
$$
\nI0.1  
\nI0.2  
\nI0.3  
\nI0.4  
\nI0.5  
\nI0.6  
\nI0.7  
\nI0.6  
\nI0.7  
\nI0.8  
\nI0.7  
\nI0.8  
\nI0.9  
\nI0.1  
\nI0.2  
\nI0.3  
\nI0.4  
\nI0.5  
\nI0.6  
\nI0.7  
\nI0.8  
\nI0.7  
\nI0.9  
\nI0.1  
\nI0.2  
\nI0.3  
\nI0.4  
\nI0.5  
\nI0.6  
\nI0.7  
\nI0.8  
\nI0.7  
\nI0.9  
\nI0.1  
\nP0.2  
\nI0.3  
\nI0.4  
\nI0.5  
\nI0.6  
\nI0.7  
\nI0.8  
\nI0.9  
\nI0.1  
\nP0.2  
\nI0.3  
\nI0.4  
\nI0.5  
\nI0.6  
\nI0.7  
\nI0.8  
\nI0.7  
\nI0.9  
\nI0.1  
\nI0.0  
\nI0.1  
\nI0.0  
\nI0.1  
\nI0.0  
\nI0.1  
\nI1.1  
\nI2.2  
\nI3.2  
\nI4  
\nI4.3  
\nI5.4  
\nI6.5  
\nI0.6  
\nI0.7  
\nI7.6  
\nI0.8  
\nI0.9  
\nI

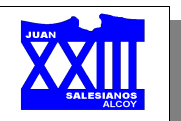

# **S7-200 CPU 224**

#### **1.- Constitución del PLC**

En la figura podemos observar la apariencia externa que presenta un autómata de la familia S7- 200. En este caso se trata de una CPU-222, la cual presenta algunas diferencias respecto de la CPU-224, con la que trabajaremos. Pese a ello, la distribución de componentes es exactamente la misma, variando la cantidad de E/S, potenciómetros analógicos, etc...

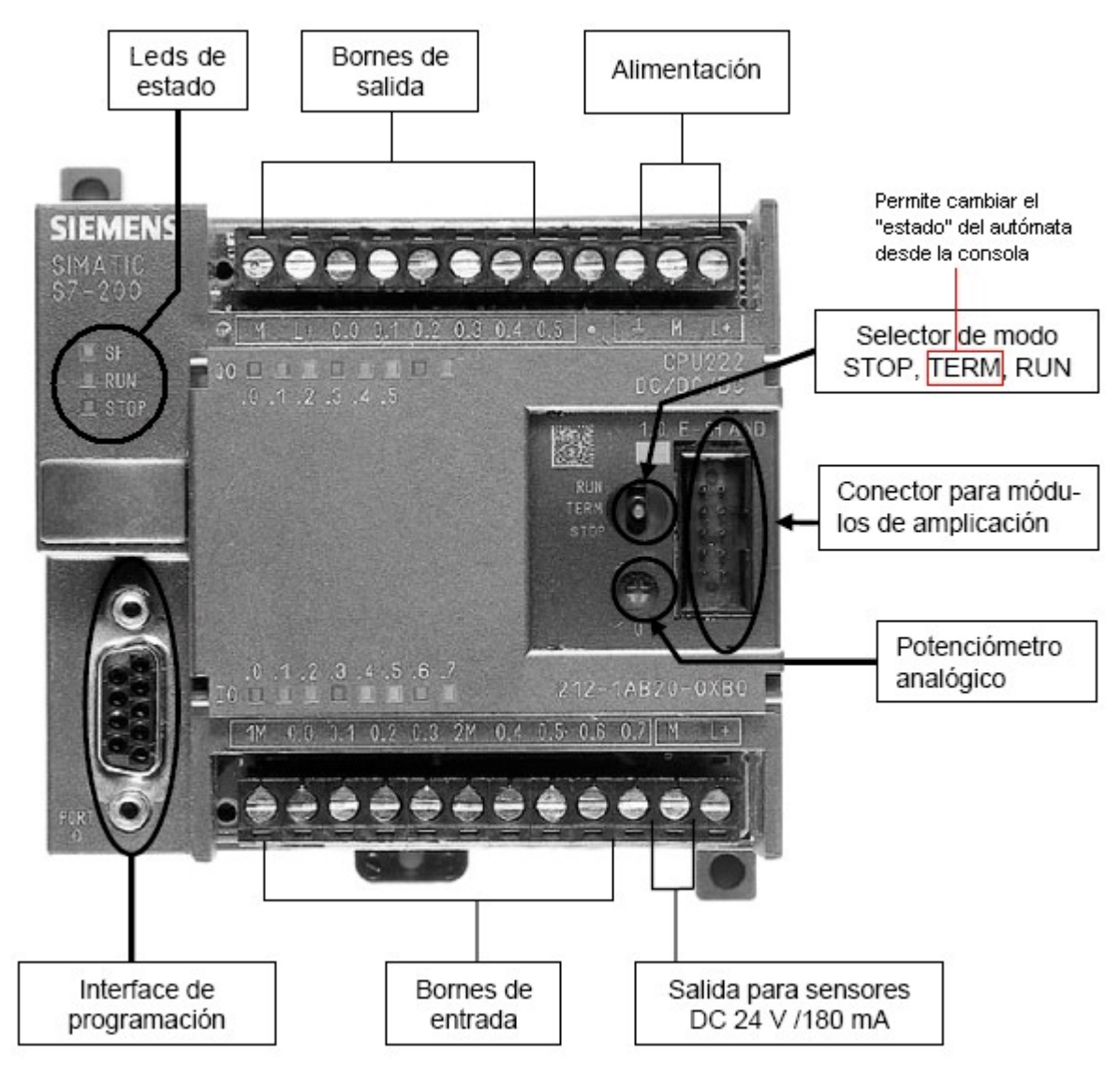

## **2.- Configuración de la comunicación (cable PC/PPI)**

Vamos a configurar la comunicación entre la CPU S7-224 y el PC, utilizando para ello el cable PC/PPI. La configuración se realizará con un solo maestro y sin ningún otro equipo de hardware instalado (como p. ej. un módem o una unidad de programación).

## *2.1.- Conectar el PC a la CPU*

Para establecer una conexión correcta entre los dos componentes, deberemos realizar:

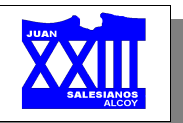

- 1. Ajuste los interruptores DIP del cable PC/PPI a la **velocidad de transferencia** asistida por su PC. Seleccione también las pociones "**11 bits**" y "**DCE**".
- 2. Conecte el extremo RS-232 ("PC") del cable PC/PPI al puerto de comunicaciones de su PC (COM1 ó COM2).
- 3. Conecte el extremo RS-485 ("PPI") del cable PC/PPI al puerto de comunicaciones de la CPU.

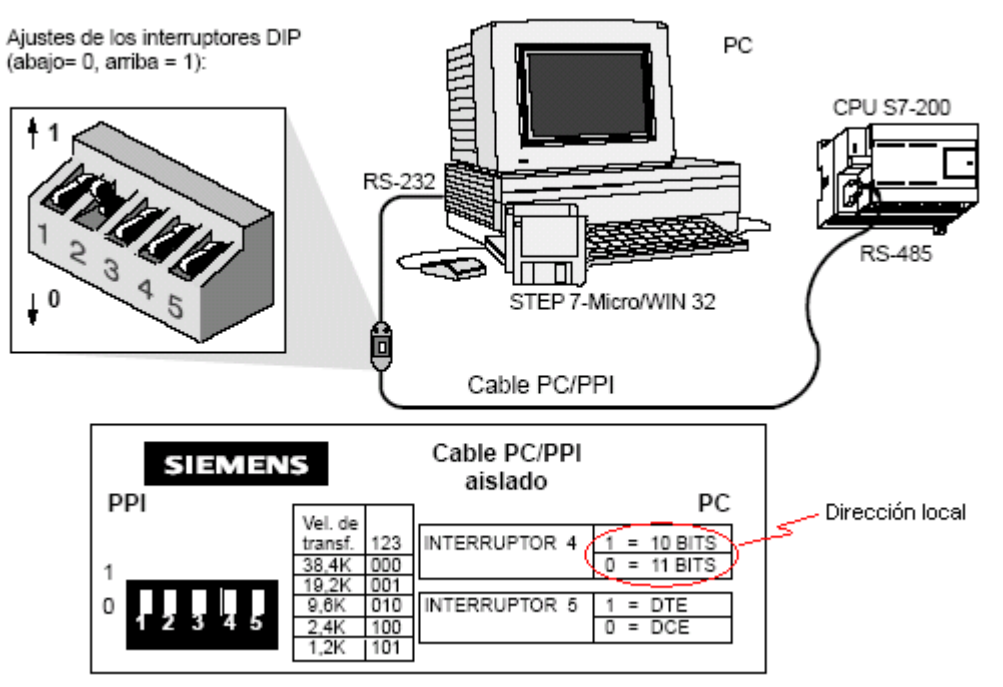

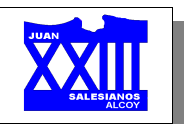

*2.2.- Ajustar el interface*

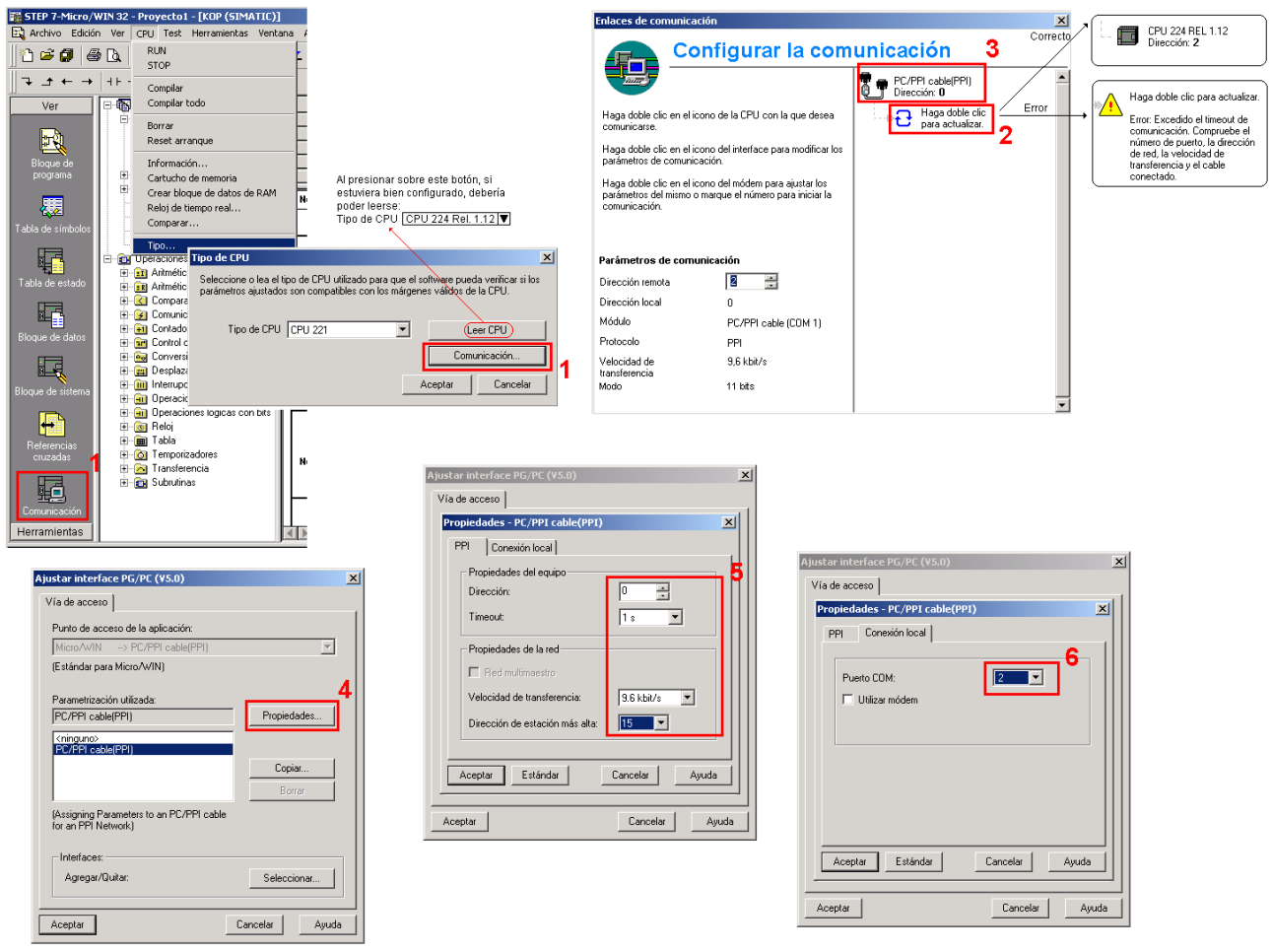

1. Hacer clic sobre el icono de comunicación en la barra de navegación. O en su lugar seleccionar la opción "**Tipo**" dentro del menú "**CPU**". La CPU que debería aparecer es:

CPU 224 Rel. 1.12

En caso contrario, comprobar los valores de configuración ajustados para la comunicación dentro de la ventana "**Configurar la comunicación**".

- 2. Hacer doble clic en el campo destinado a **actualizar** la comunicación. Con ello, la CPU conectada debería reconocerse y registrarse automáticamente.
- 3. Si la CPU no es reconocida o aparece una información relativa a que no es posible establecer la comunicación, deberemos hacer doble clic en el campo **Cable PPI**.
- 4. En la opción Puerto PG/PC, seleccione Cable PC/PPI y presione el botón "**Propiedades**".
- 5. En la carpeta **PPI**, ajuste:
	- $\cdot$  *Dirección de CPU*  $\rightarrow$  0.
	- *Timeout*  $\rightarrow$  1 s.
	- *Velocidad de transferencia*  $\rightarrow$  9'6 kbits/s.
	- *Dirección de estación más alta*  $\rightarrow$  15.
- 6. En la carpeta **Conexión Local**, seleccionaremos el puerto (interface) en el que hayamos conectado el cable PC/PPI.

Confirmaremos los cambios realizados en cada ventana pulsando Aceptar.

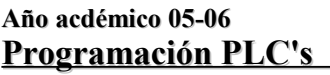

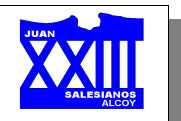

Finalmente, volveremos a realizar doble clic en el campo destinado a **Actualizar** la comunicación. Con ello la CPU debería reconocerse y registrase automáticamente (esta operación puede durar algunos segundos), en caso contrario, repetiremos los pasos desde el punto 2 realizando las modificaciones oportunas hasta que reconozca la CPU. Cierre seguidamente la ventana, presionando el **aspa** de la parte superior derecha.

# **3.- V3.1 STEP 7 MicroWin**

A continuación pasaremos a explicar algunas de las opciones del software utilizado para "programar" el autómata.

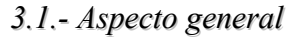

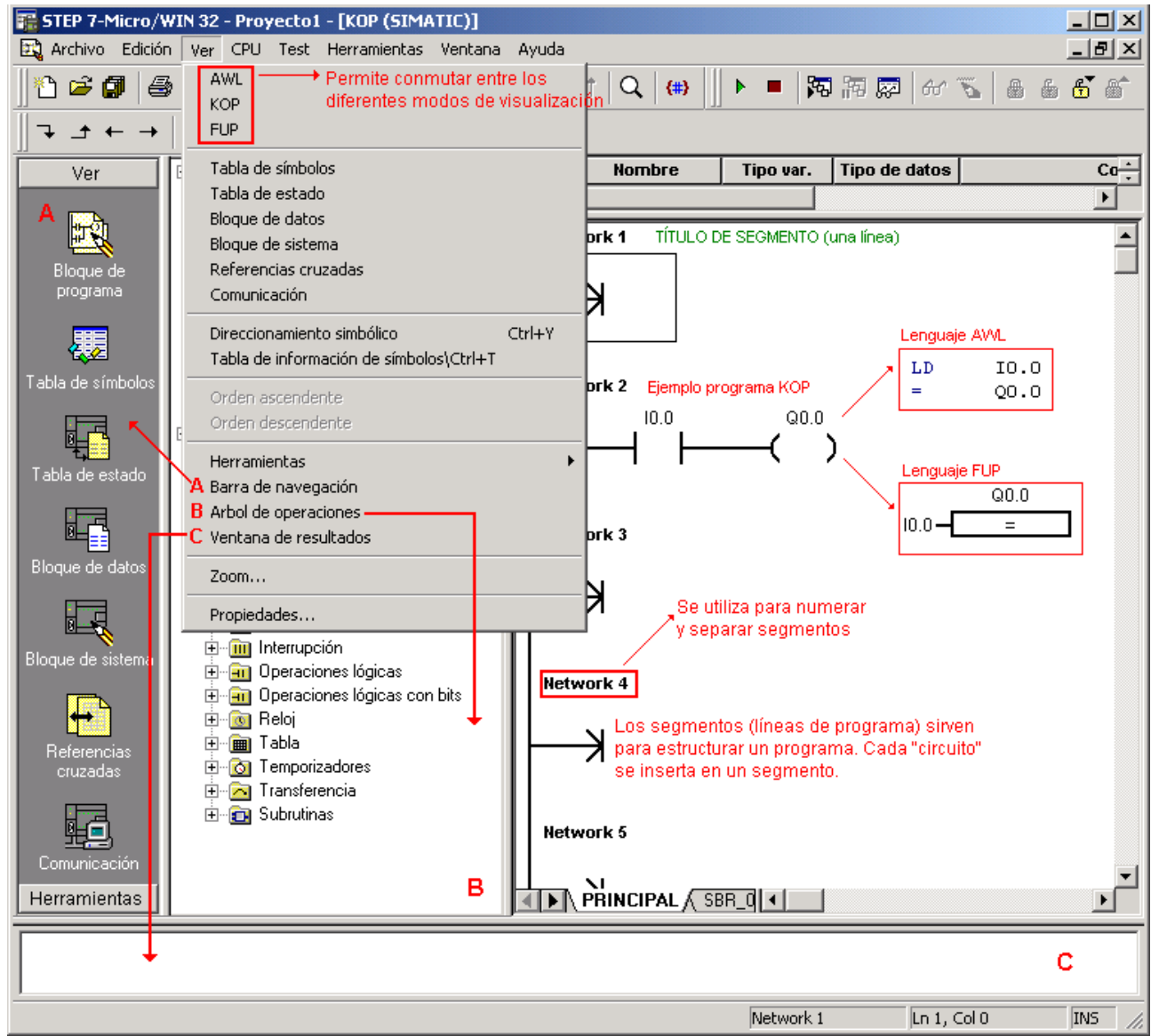

Como se desprende de la figura, la pantalla se divide en 4 partes principalmente (además de los menús e iconos de acceso rápido):

- ✗ **Barra de navegación**: nos permite acceder a las opciones más comunes de forma rápida.
- ✗ **Árbol de operaciones**: en donde se sitúan todas las órdenes de programación aceptadas por el autómata.

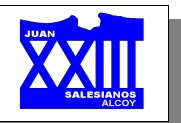

- ✗ **Ventana de resultados**: en la que se visualiza el estado de la compilación del programa, errores, etc...
- ✗ **Ventana de programación**: situada a la parte derecha y dividida por Networks (líneas de programación). En este lugar elaboraremos el programa que ha de gobernar al PLC.

Su aspecto varía según el lenguaje elegido (KOP, AWL ó FUP) y que podremos seleccionar a través de las teclas que llevan sus mismos nombres.

Hay que señalar que el programa es capaz de traducir a cualquiera de estos lenguajes, es decir: si p. ej. estamos programando en AWL y seleccionamos el lenguaje KOP, se realizará automáticamente una traducción del programa de AWL a KOP...

#### *3.2.- Introducir órdenes*

A partir de ahora todas las explicaciones versarán sobre el lenguaje KOP, por tratarse del lenguajes más intuitivo debido a su carácter eléctrico.

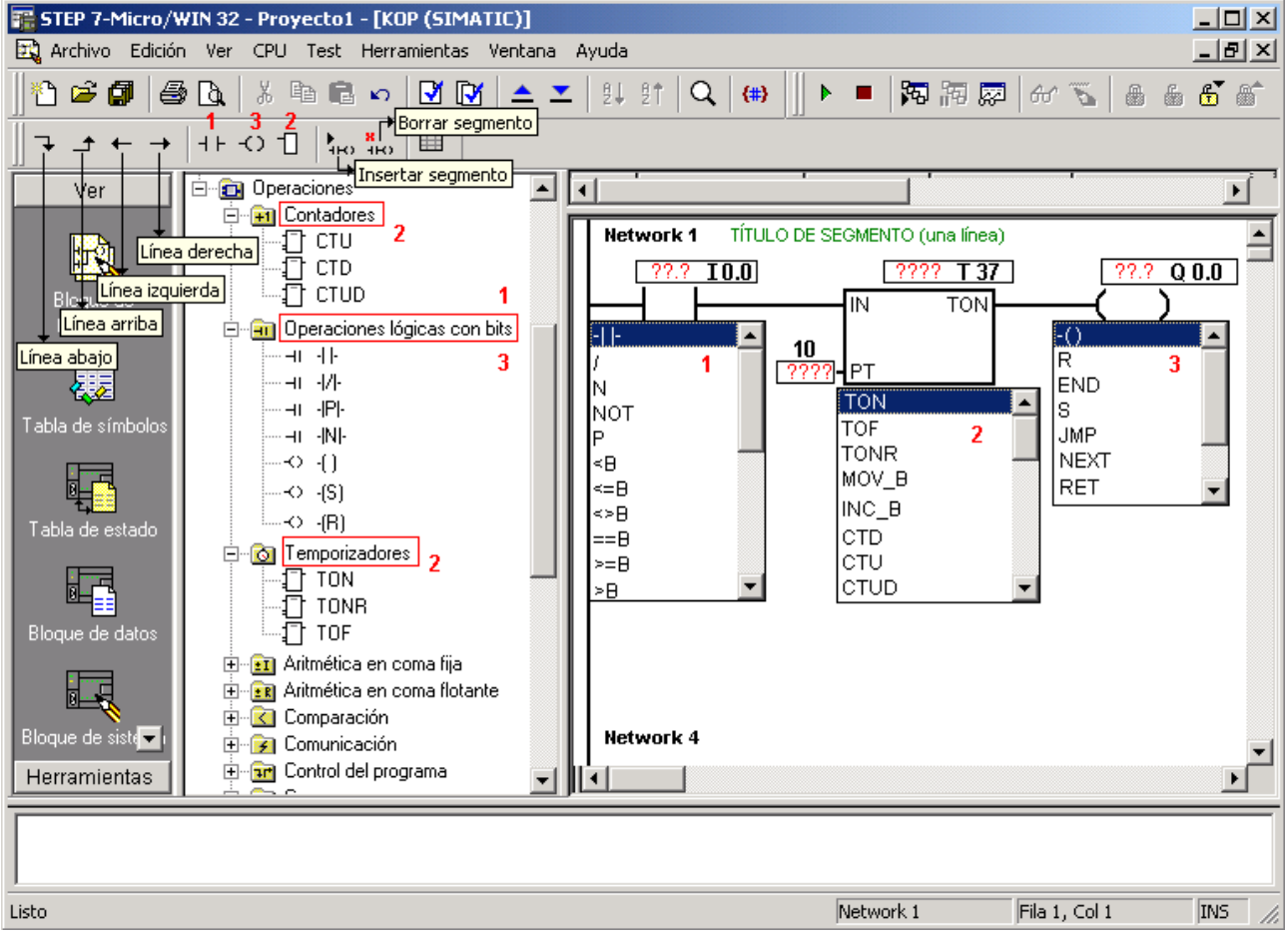

El programa presenta varias maneras de introducir contactos, bobinas o cuadros:

- ✗ Desde el Á*rbol de direcciones*, abriendo las distintas carpetas existentes dentro de **Operaciones**.
- ✗ O bien a través de los iconos que aparecen como marcados en el dibujo como:
	- $\cdot$  **1** (contactos)  $\rightarrow$  para insertar entradas.
	- **2 (bobinas)**  $\rightarrow$  para insertar salidas.
	- **3 (cuadros)** → para insertar funciones ya programadas (contadores, temporizadores, etc...).

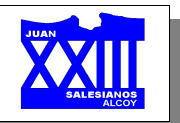

Una vez introducido el elemento seleccionado, deberemos darle nombre: para ello deberemos colocarnos en los interrogantes situados en la parte superior del elemento y teclear la estructura explicada con anterioridad para entradas y salidas (el resto de elementos serán explicados más adelante).

Para realizar combinaciones (serie, paralelo, mixto...) de funciones/elementos deberemos utilizar "**las líneas**", que permiten realizar ramificaciones a partir de una única línea.

#### *3.3.- Ayuda*

Como cualquier programa, que se precie, disponemos de menús de ayuda de cualquier elemento.

Para acceder a él, basta con seleccionar el objeto del que se quiere obtener la ayuda y presionar F1 sobre el teclado:

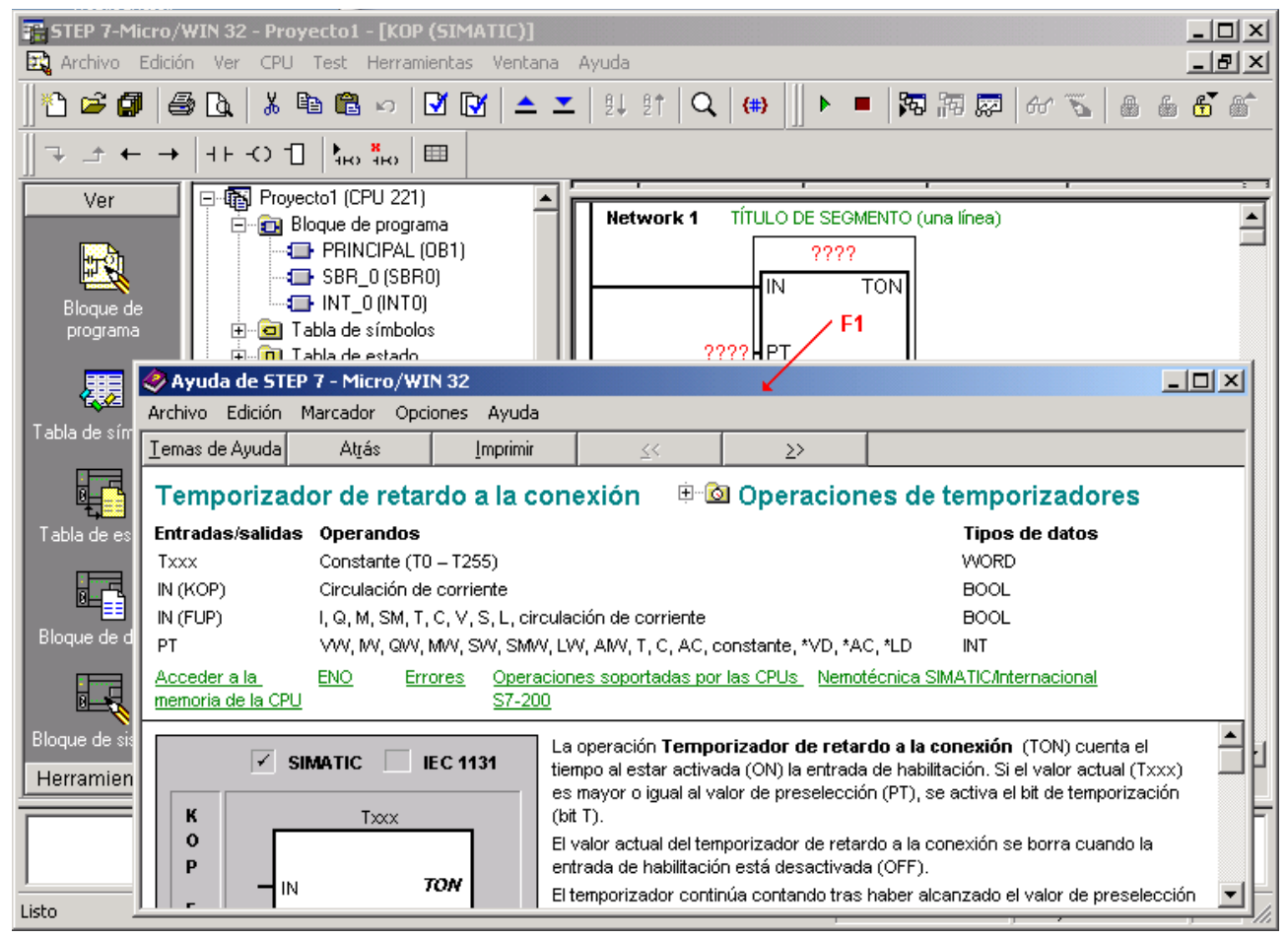

## *3.4.- Introducir comentarios*

Podemos introducir comentarios dentro de cada segmento que faciliten la interpretación del programa:

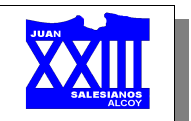

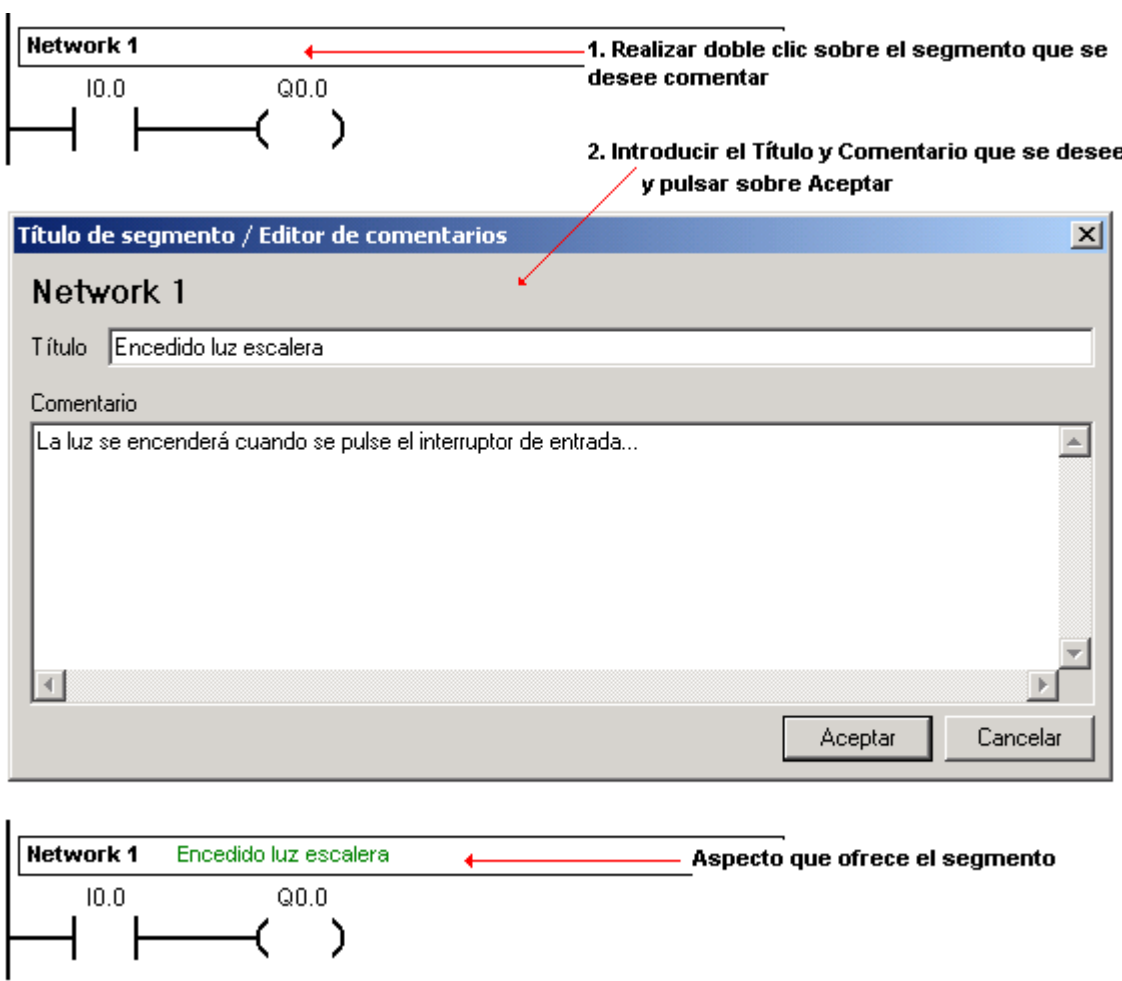

El editor de comentarios se dividen en:

- ✗ **Título del segmento**. Se visualiza en pantalla.
- ✗ **Comentario**. No aparece en pantalla, para poderlo observar deberemos:
	- Realizar doble clic sobre el segmento/Network correspondiente.
	- O bien imprimir el programa, especificando que se impriman dichos comentarios.

Para imprimir los comentarios introducidos:

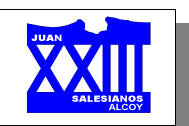

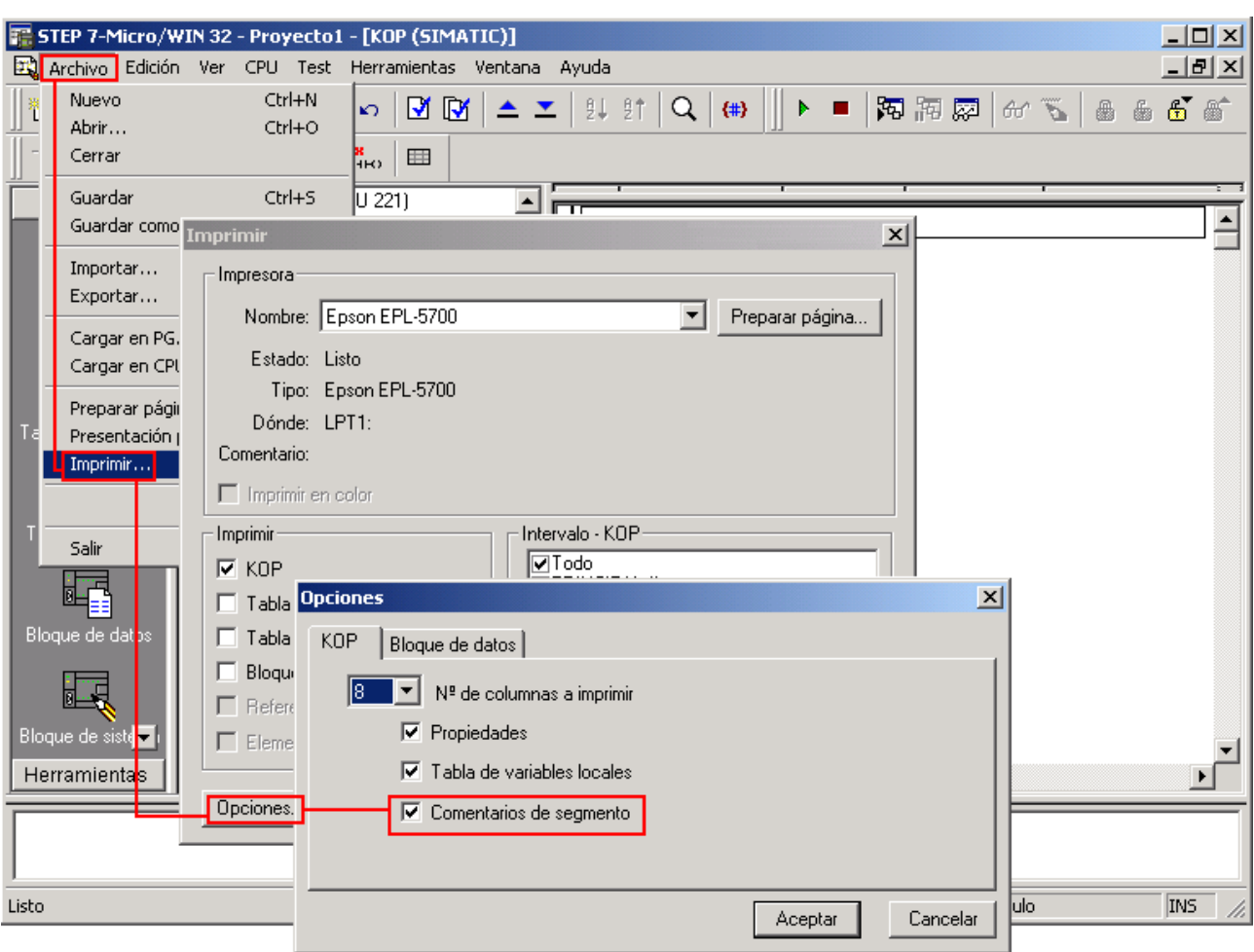

## *3.5.- Direccionamiento simbólico*

Hasta ahora hemos editado el programa del PLC utilizando operandos en el "idioma del PLC" (I 0.0, Q 0.0, etc...). Sin embargo, con un programa muy largo, este tipo de operandos dificulta su lectura y comprensión. Sería muy útil poder trabajar con las denominaciones de los interruptores o con un texto explícito, es decir, en lugar de I 0.0 utilizar "pulsador de marcha"...

Para ello, hemos de recurrir al direccionamiento simbólico, al cual podemos acceder a través de la *Barra de navegación* o bien recurriendo a las opciones del menú *Ver*, seleccionando en ambos casos la opción **Tabla de símbolos**.

Con ello obtendremos una ventana para editar la tabla de símbolos:

- ✗ Bajo "**nombre**" introduciremos lo que luego se visualizará como texto explícito.
- ✗ Bajo "**direcciones**" se introducen los operandos que deben ser sustituidos por los nombres simbólicos.
- ✗ Bajo "**comentario**" podemos introducir un texto explicativo.

Para que tenga efecto, no deberemos olvidar guardar el trabajo realizado.

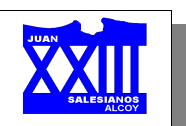

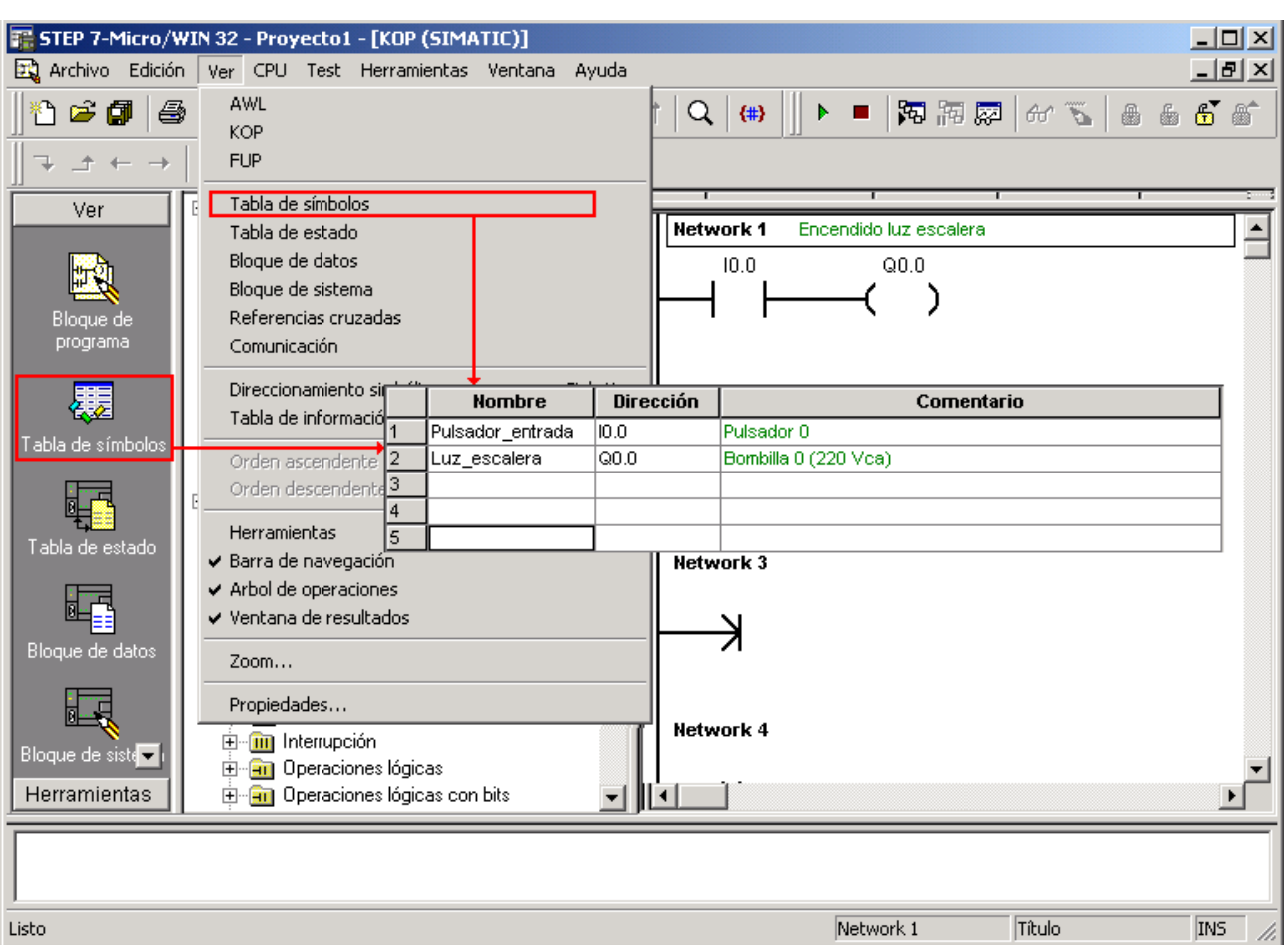

Finalmente, debemos activar el direccionamiento simbólico. Para ello, a través del menú *Ver* seleccionaremos la opción **Direccionamiento simbólico**:

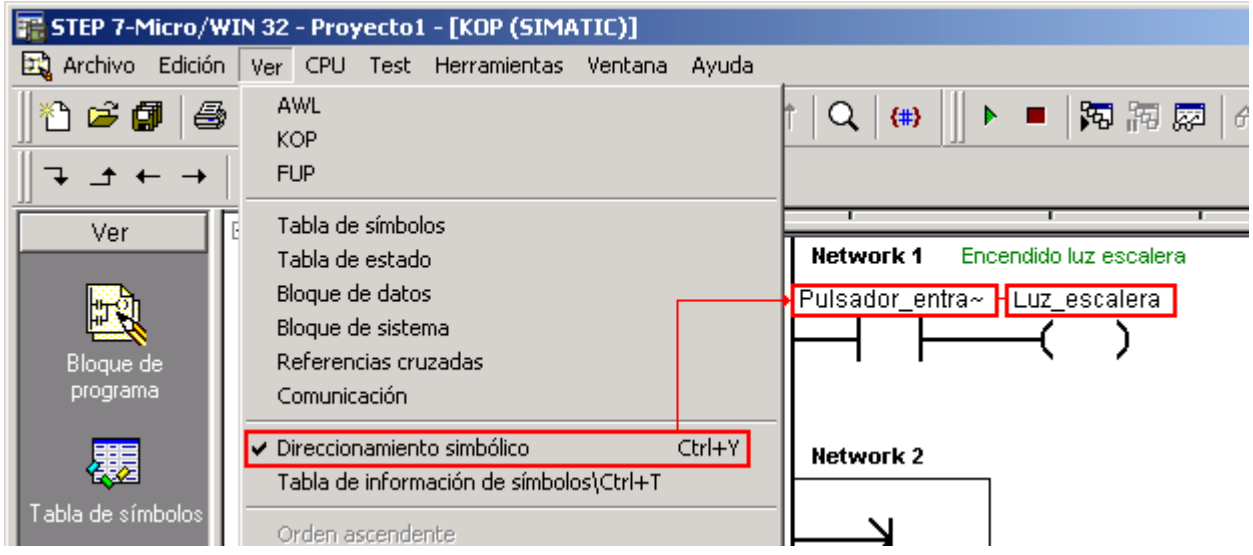

## *3.6.- Compilar-ejecutar...*

A continuación explicaremos la secuencia a seguir para una correcta transmisión y ejecución del programa diseñado:

1. En primer lugar **compilar**emos el programa, con la finalidad de depurar posibles "errores ortográficos". El resultado de la compilación aparecerá en la Ventana de resultados

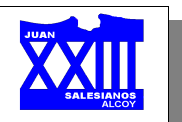

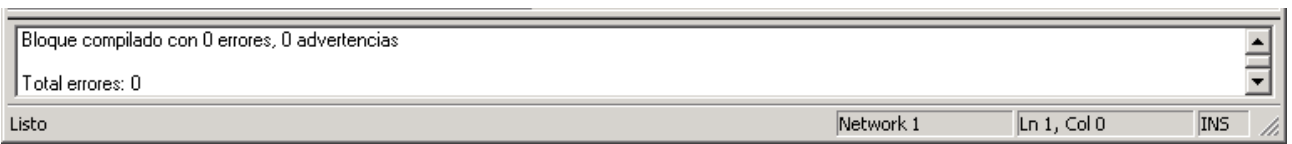

Si existe algún error deberemos subsanarlo, en caso contrario pasamos al siguiente punto...

2. Llegados a este punto debemos transferir el programa elaborado al autómata, para ello seleccionaremos el icono **Cargar en CPU**.

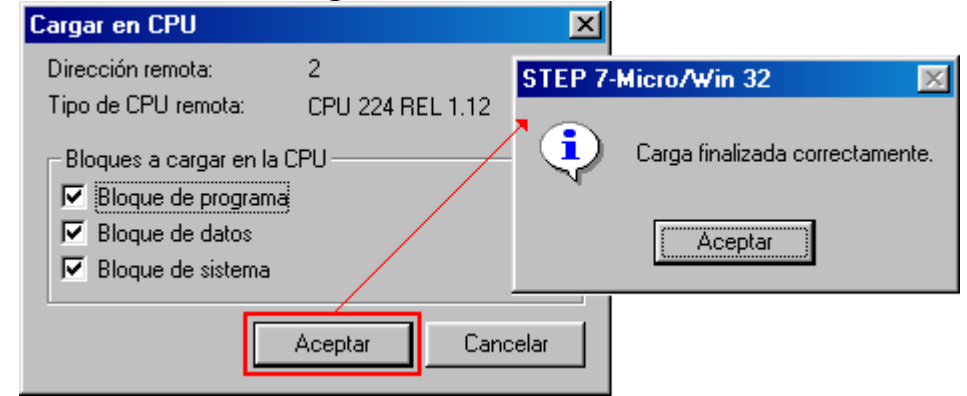

La opción **Cargar en PG** realiza el proceso contrario, es decir, carga el programa que tiene el autómata en memoria al MicroWin.

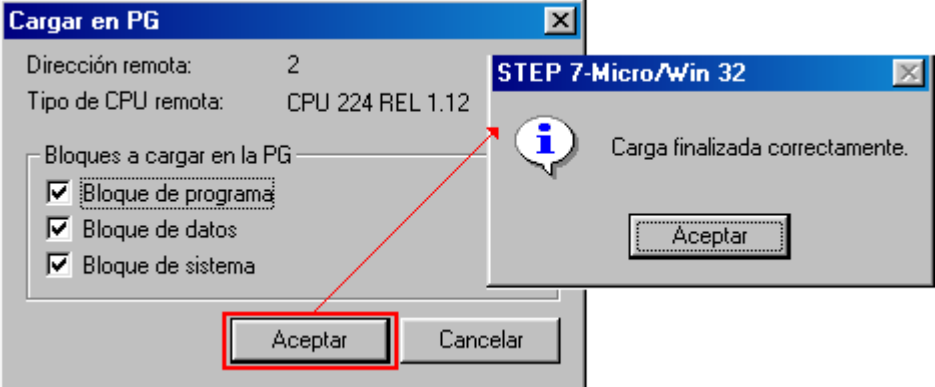

3. Por fin podemos ejecutar el programa, mediante la opción **RUN**, y observar su funcionamiento real a través del PLC. Debemos recordar que el autómata debe tener su selector en posición *TERM*.

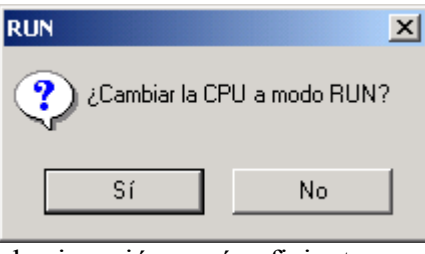

Cuando queramos detener la ejecución, será suficiente con presionar el icono **STOP**.

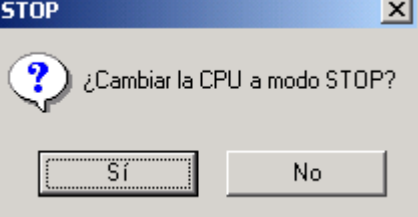

*Página 30 de 56*

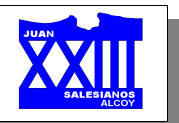

4. Existe la posibilidad de visualizar el desarrollo del programa a través del MicroWin y de este modo poder depurar y perfeccionar el código elaborado). Esto es posible mediante la opción **Estado del programa**, de este modo cuando se active un contacto su interior aparecerá de color azul.

Debemos tener cuidado con esta opción, pues cuando se encuentra activada no permite realizar ninguna modificación al programa.

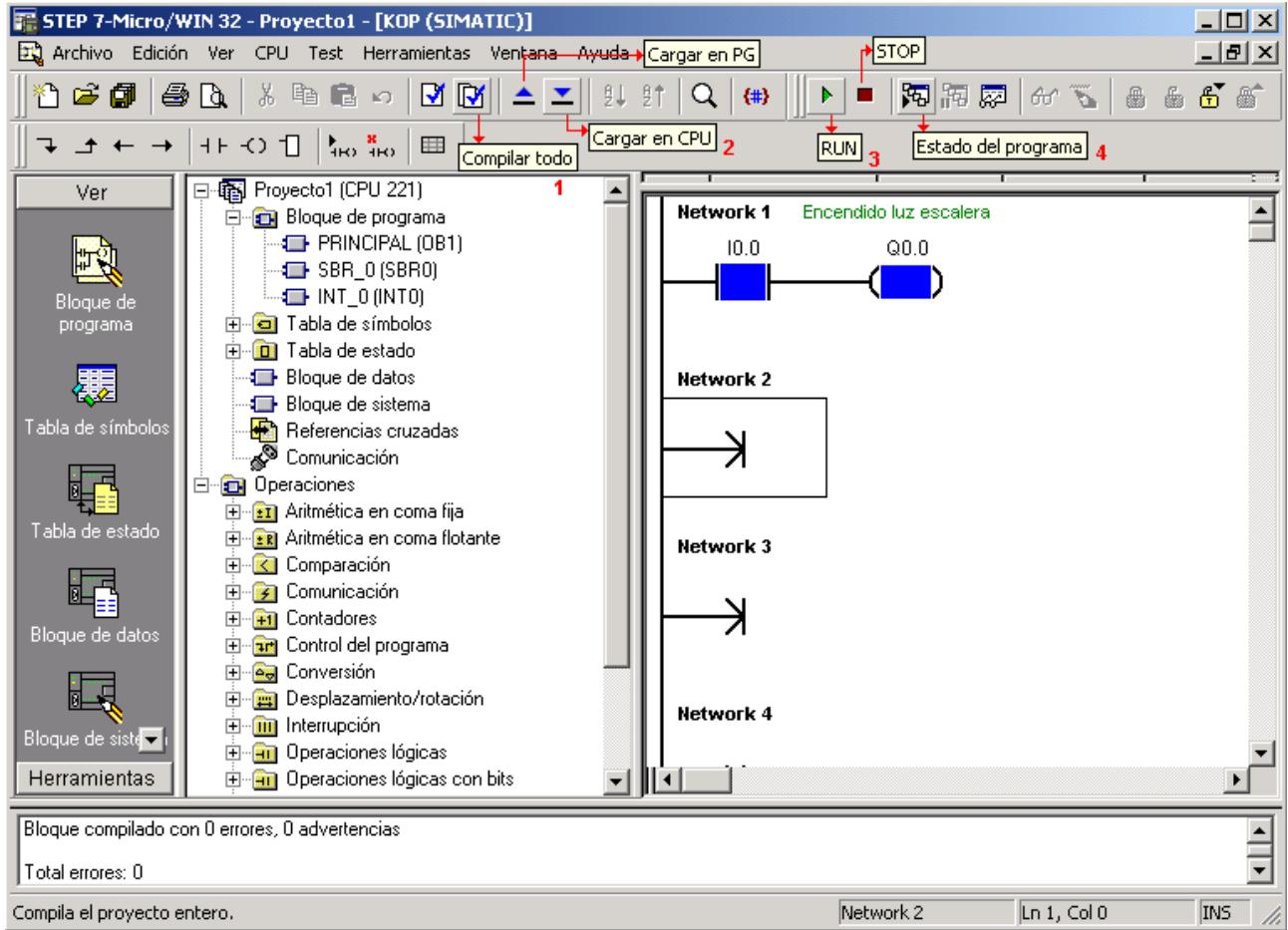

Cualquier modificación realiza al programa, para que surja efecto, deberá ser transferida de nuevo al autómata

## **4.- Simulador S7\_200**

El problema que plantea el programa anterior reside en el hecho de que no permite simular el programa diseñado a no ser que conectemos una autómata.

Para subsanar este hecho utilizaremos un simulador, desde el cual podamos probar nuestros diseños sin necesidad de tener un PLC. A continuación se detallan los pasos a seguir:

#### *4.1.- Adecuar el archivo*

Una vez diseñado y compilado el programa (ver apartado 3.6), para asegurarnos de que no existen errores, lo guardaremos... al *guardar* se crea un archivo de extensión MWP con el nombre que le indiquemos, por ejemplo Prueba.mwp

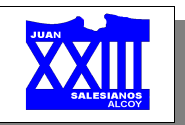

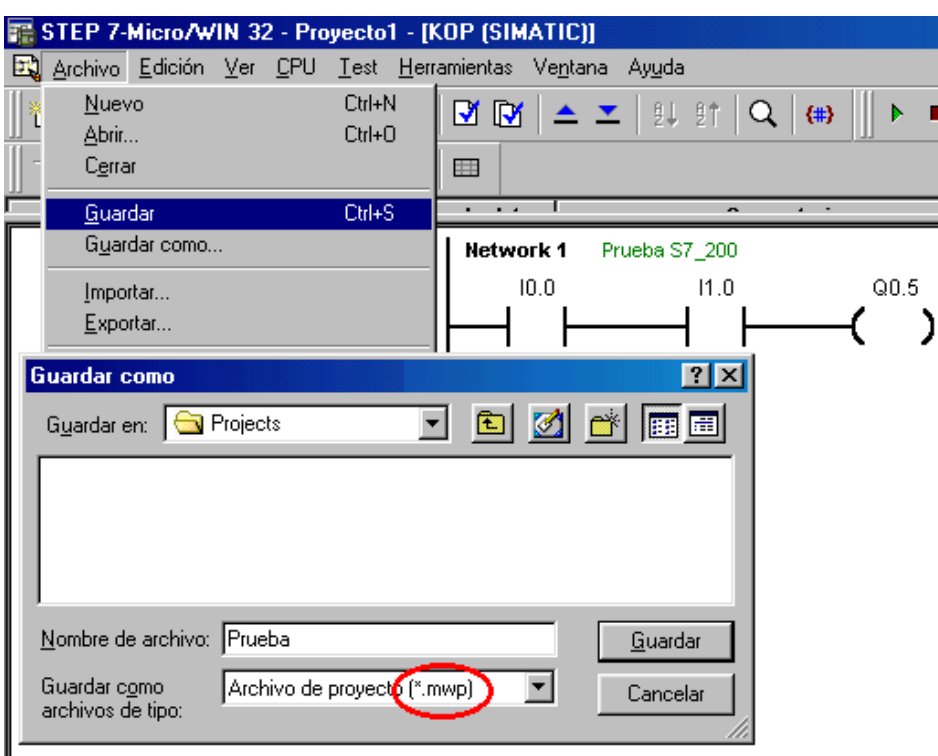

Este archivo no es adecuado, ya que el simulador sólo acepta archivos con extensión AWL.

Por ello, una vez guardado, deberemos *exportar* el programa para conseguir un archivo con extensión AWL, que es la extensión aceptada por el simulador. Podemos darle, por ejemplo, el nombre Prueba.awl

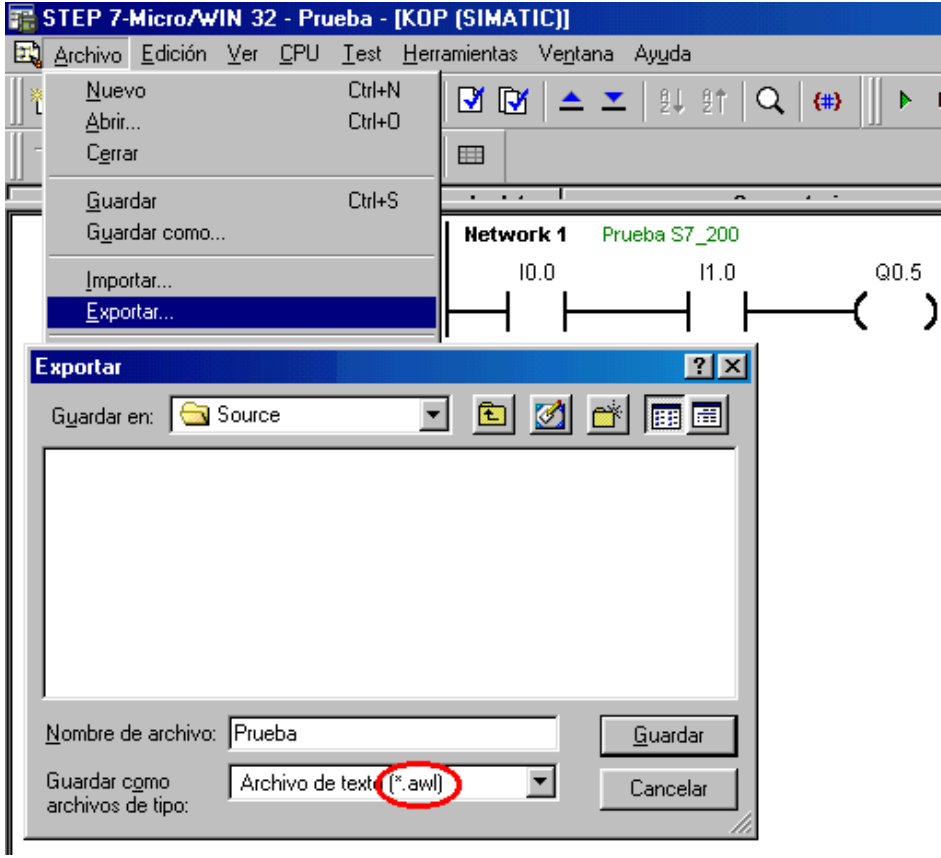

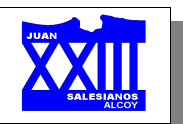

# *4.2.- Ejecutar el simulador*

Cada vez que ejecutemos el simulador, nos pedirá una contraseña que deberemos introducir de forma correcta para habilitar sus funciones...

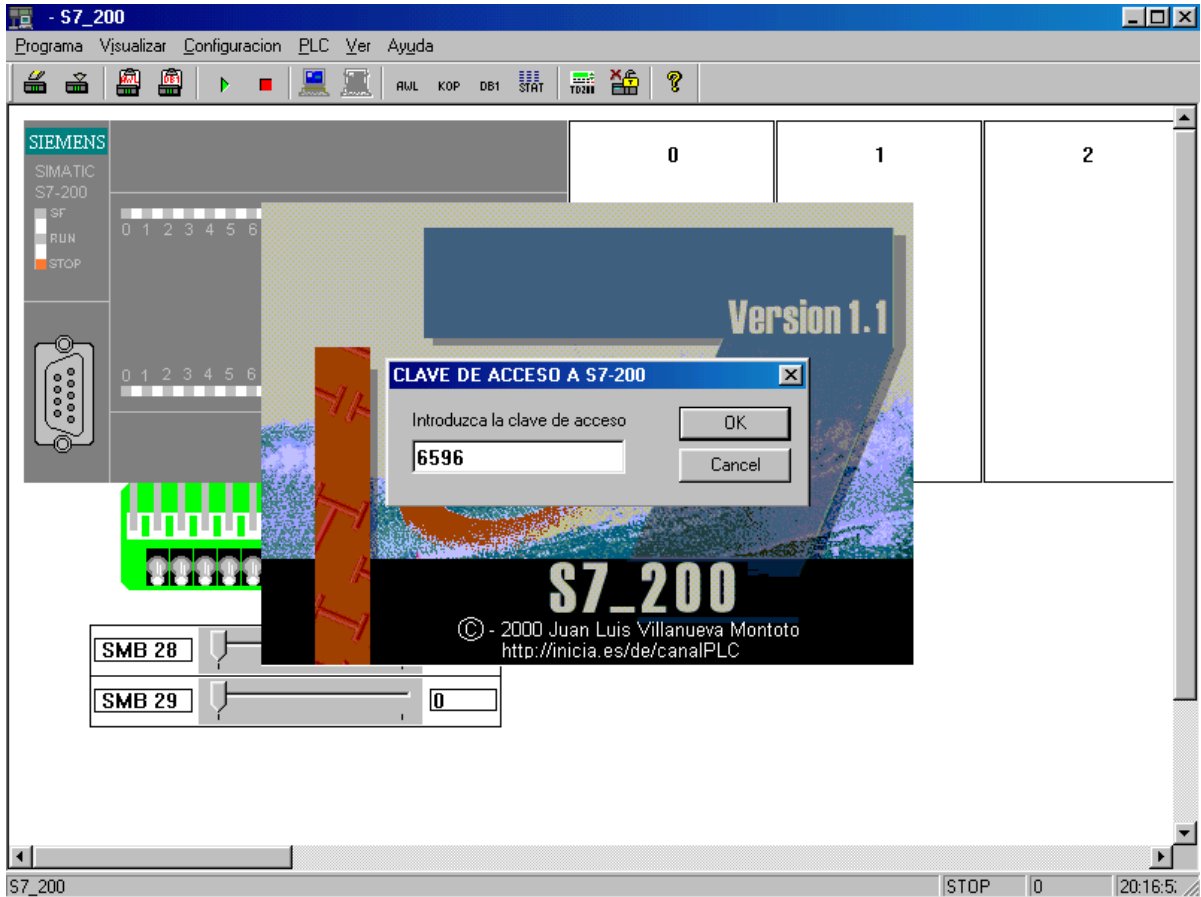

# *4.3.- Configurar el tipo de CPU*

Antes de cargar ningún programa, deberemos configurar correctamente el tipo de autómata... en nuestro caso, recordemos que se trata de la CPU 224.

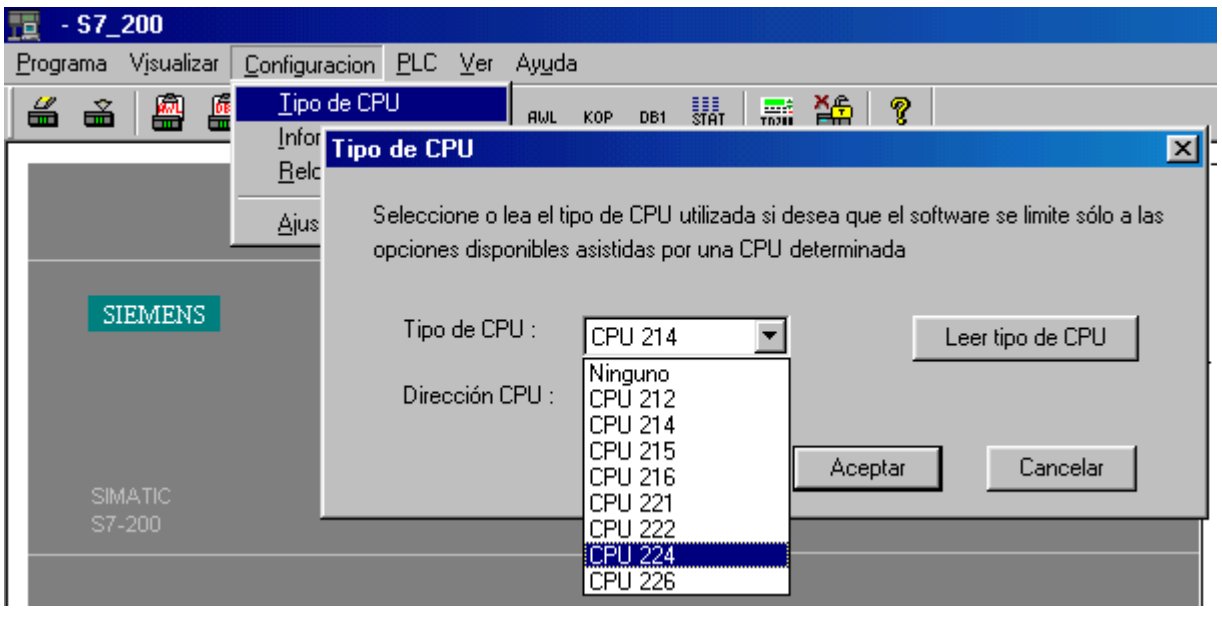

*Página 33 de 56*

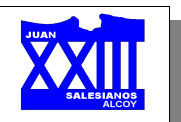

## *4.4.- Cargar el programa*

Ahora ya podemos cargar el programa que queremos simular... deberemos tener en cuenta la versión del MircoWin utilizada para el diseño del programa.

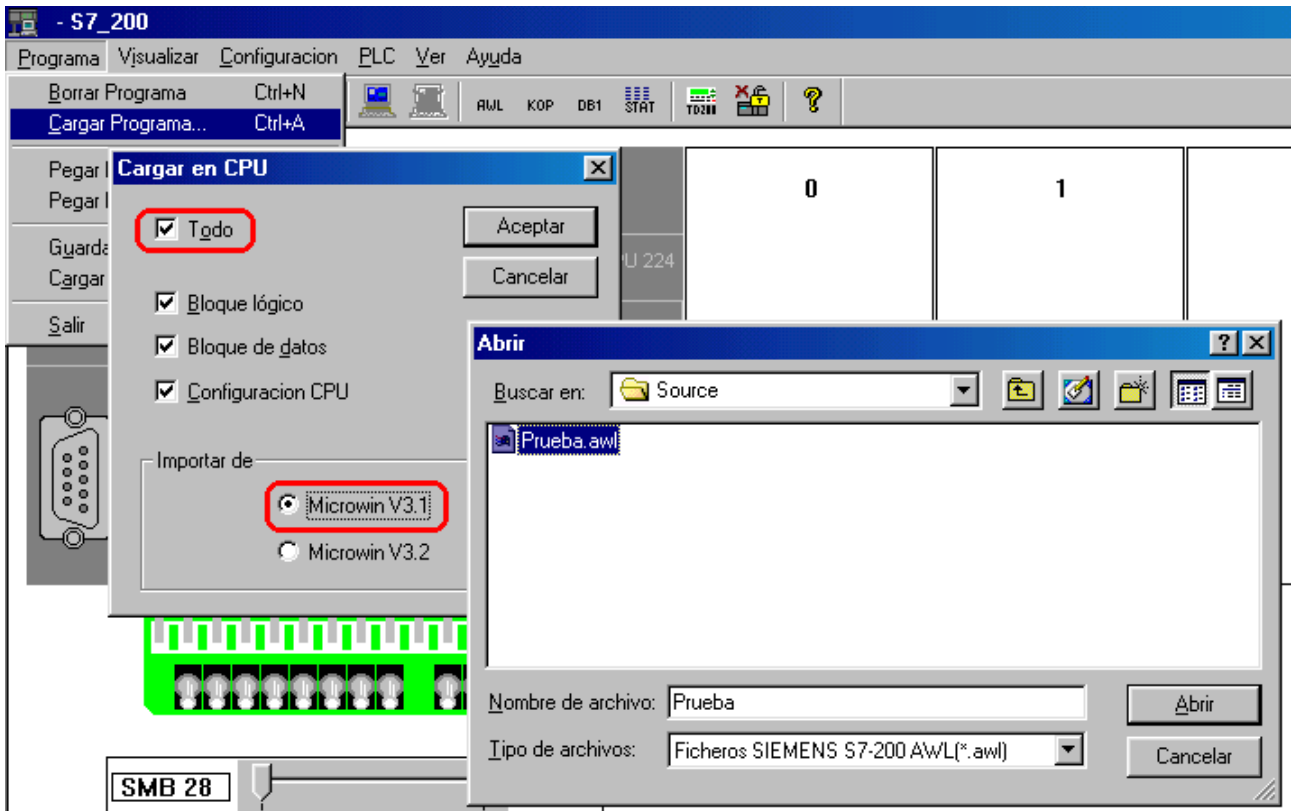

Una vez seleccionado y abierto el programa a simular, aparecerá un mensaje de error. Pero, que no os preocupe porque se ha cargado correctamente...

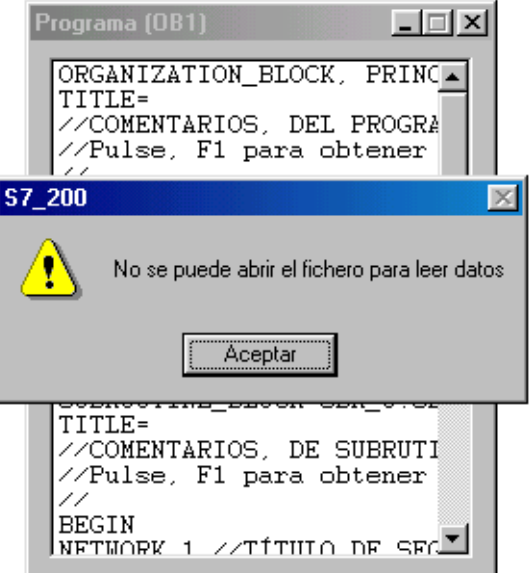

## *4.5.- RUN y simular*

Finalmente ya solo nos queda poner en RUN el simulador y "jugar" con la botonera...

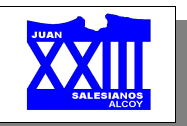

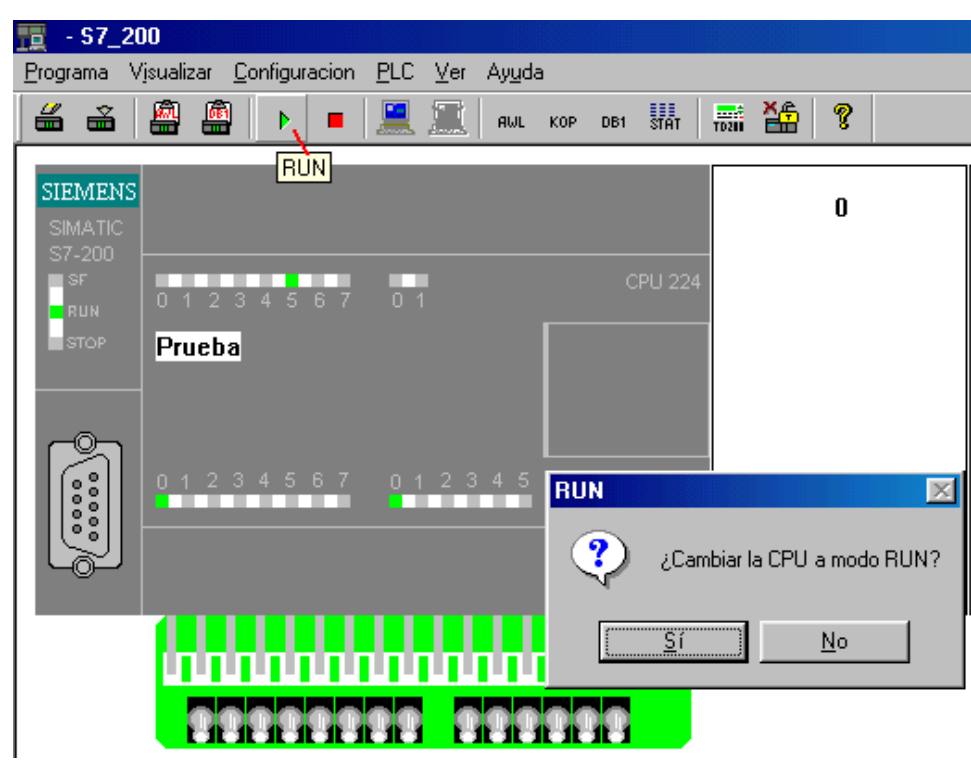

# **5.- Ejercicios**

Transformar los siguientes ejercicios a la lógica programada que es capaz de interpretar el autómata.

Simula y comprueba su funcionamiento.

# *5.1.- Circuito en puente simple*

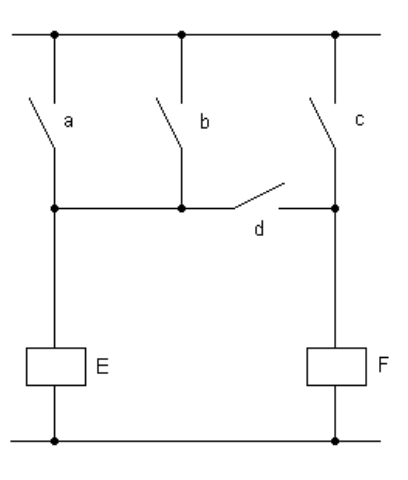

**Año acdémico 05-06 Programación PLC's** 

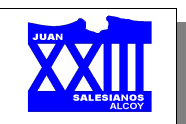

*5.2.- Circuito en puente complicado*

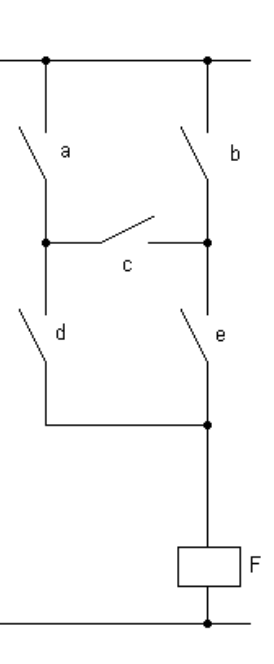

*5.3.- Serie-paralelo*

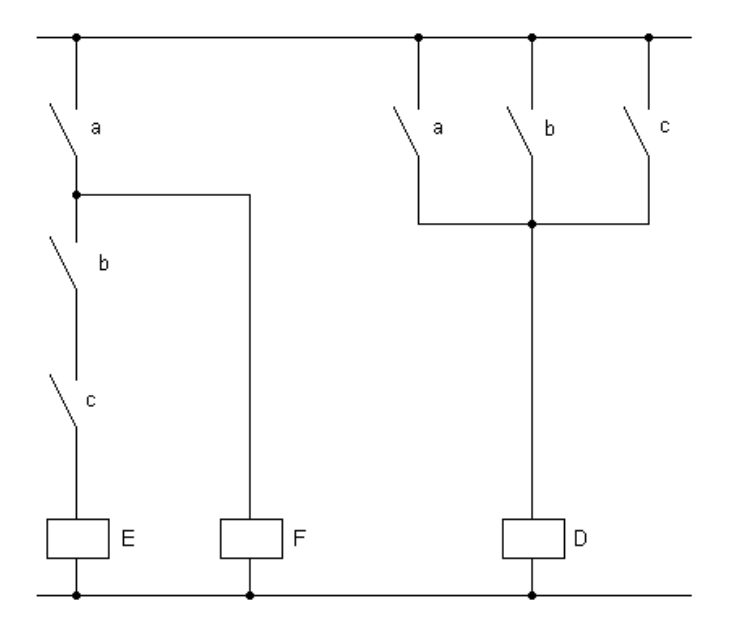

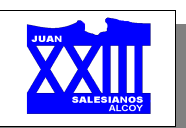

# *5.4.- Contactos NC*

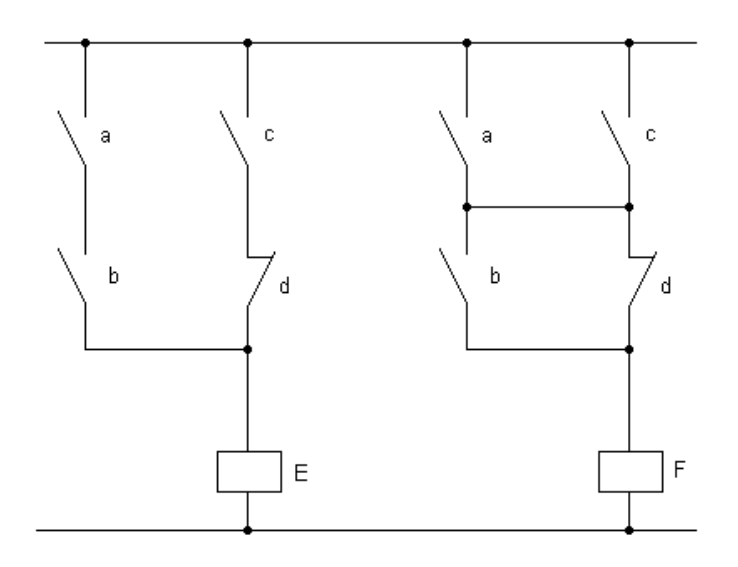

# *5.5.- Conmutador*

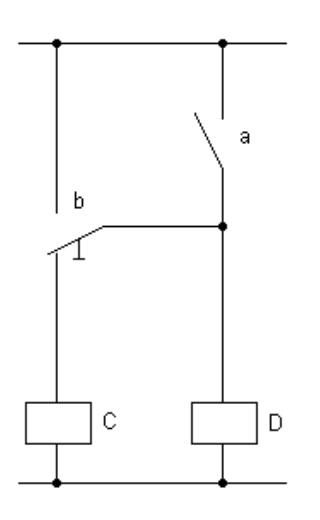

# *5.6.- Circuito con diodos*

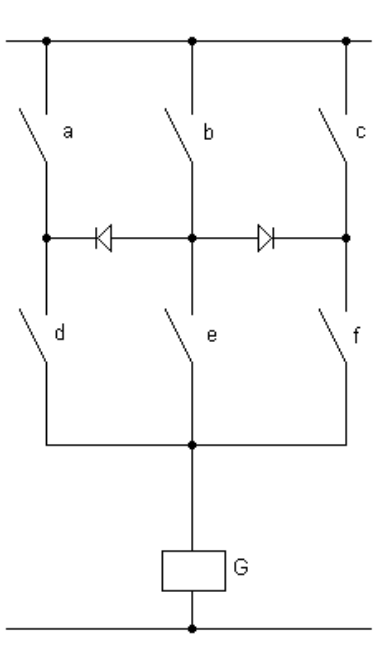

*Página 37 de 56*

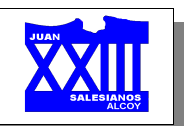

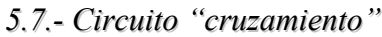

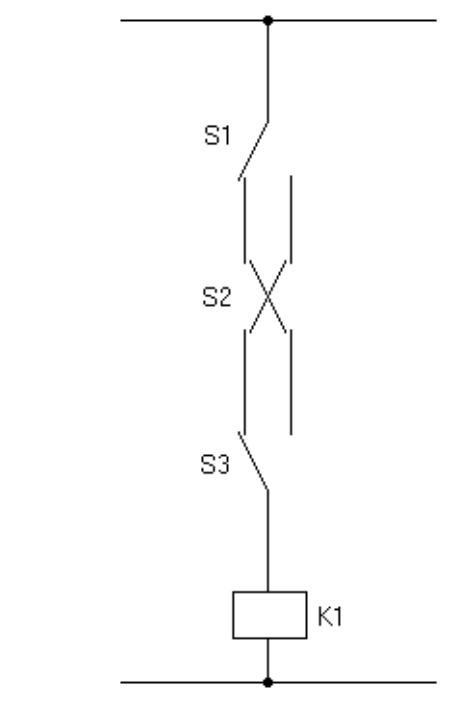

## **6.- Conexionado entradas-salidas**

Para una mejor comprensión distinguiremos entre el bornero de entradas del bornero de salidas, pues cada uno posee distinta estructuración... supongamos el siguiente montaje muy sencillo:

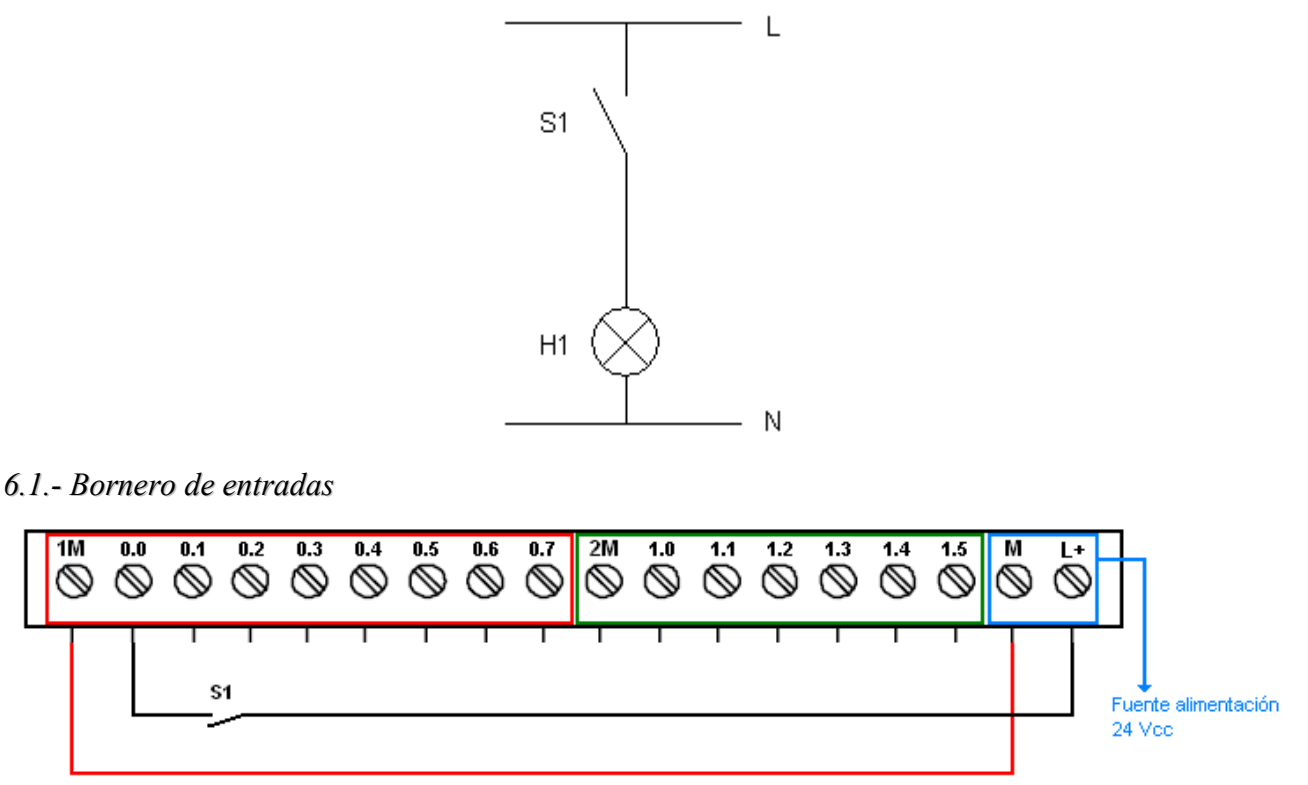

Deberemos pontear 1M con M para "alimentar" su "conjunto", es una especie de permiso de conexión (para "activar" el conjunto 2M, deberemos pontear 2M con M).

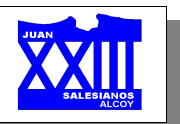

En el caso de que el sensor necesitara alimentación, deberemos alimentarlo también a la tensión correspondiente.

#### *6.2.- Bornero de salidas*

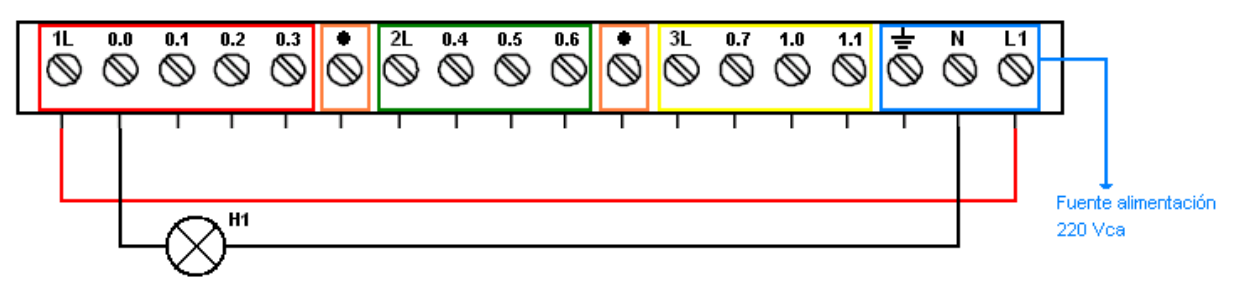

Para "activar/alimentar" cada "conjunto", deberemos conectar el positivo de alimentación (L1 para 220 Vca) a 1L, 2L ó 3L según convenga.

Al realizar este conexionado, tendré todas las salidas asociadas a 1L (desde 0.0 hasta 0.3) alimentadas a 220 V en alterna, por tanto deberé tener cuidado de no conectar a estas salidas ningún dispositivo que funcione a cualquier otra tensión. Debiendo utilizar en este caso una salida de otro conjunto (p. ej. 0.4 perteneciente a 2L), alimentando dicho conjunto a la tensión apropiada.

Las salidas identificadas con un punto no tiene conexión, es decir, están deshabilitadas...

#### *6.3.- Conexión elementos NA-NC*

La naturaleza de los elementos que utilicemos en el montaje influye en gran manera en el diseño del programa. Supongamos, por ejemplo, un sencillo circuito con un botón de marcha que accione un elemento y otro de paro que los desactive...

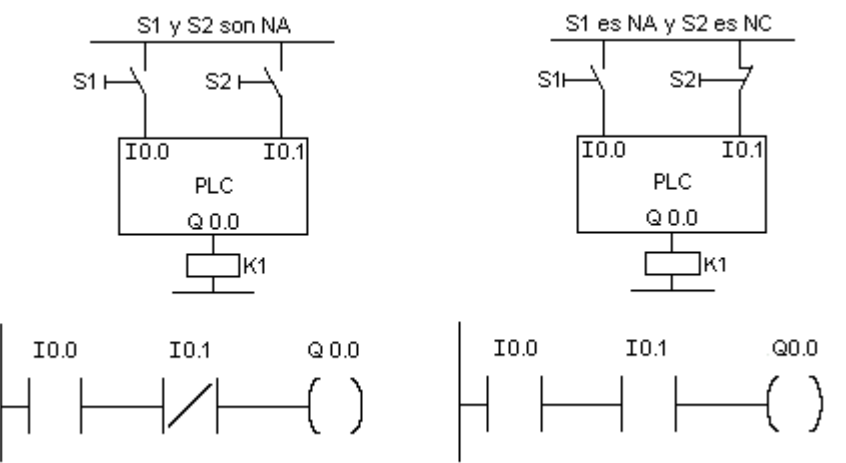

Según el dibujo anterior, dependiendo de la naturaleza del botón de paro utilizaremos una programación u otra:

- ✗ **Paro NA**. Deberemos programarlo cerrado para que permita el paso de corriente en su estado de reposo e interrumpa la circulación en el momento se accione.
- ✗ **Paro NC**. Se programará abierto, pues será su propia naturaleza la que cierre el contacto durante el estado de reposo, mientras que al presionarlo los contactos se separarán impidiendo el paso de corriente.

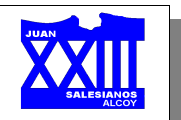

# **OPERACIONES SIMATIC**

Este apartado describe el juego de operaciones SIMATIC para los sistemas de automatización S7-200.

#### **1.- Marcas**

Hasta ahora solamente habíamos hablado de entradas (I) y de salidas (Q). Vamos a añadir un nuevo término llamado **Marca**, cuyo identificador de operando es: **M**.

Al igual que las entradas y salidas, junto con el identificador de operando necesita de un parámetro. Éste tiene exactamente la misma estructura que las entradas y salidas:

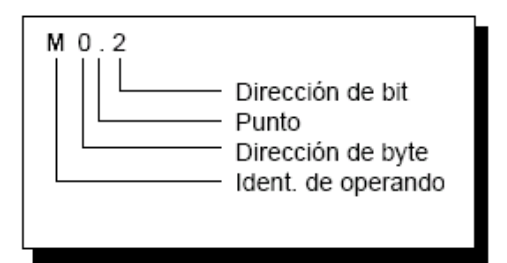

Consideraciones:

- ✗ Las marcas se utilizan como la memoria de una calculadora de bolsillo, para guardar resultados intermedios.
- ✗ Las marcas se utilizan cuando el resultado intermedio de un segmento debe procesarse en otros segmentos o para guardar estados sucesivos evaluados.
- ✗ En PLC's, las marcas se utilizan como salidas; su efecto es similar a los relés o contactores auxiliares utilizados en la técnica convencional. Una marca puede utilizarse todas las veces que se desee como contacto NA o NC.
- ✗ Si se corta la alimentación se pierde el estado de la marca. Para evitar esto existe la función de "remanencia" (Set).

#### *1.1.- Marcas especiales*

Las **marcas especiales** (**SM**) ofrecen una serie de funciones de estado y control. Sirven para intercambiar informaciones entre la CPU y el programa, pudiéndose utilizar en formato de bits, bytes, palabras o palabras dobles.

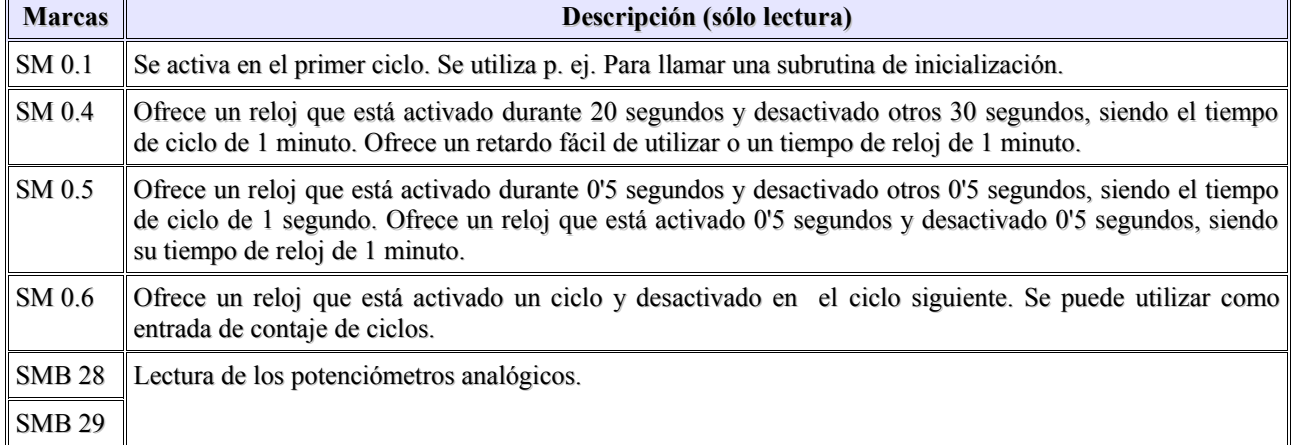

A continuación se presentan algunas marcas especiales:

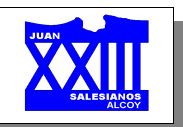

# **2.- Operaciones lógicas con bits**

*2.1.- Contactos estándar*

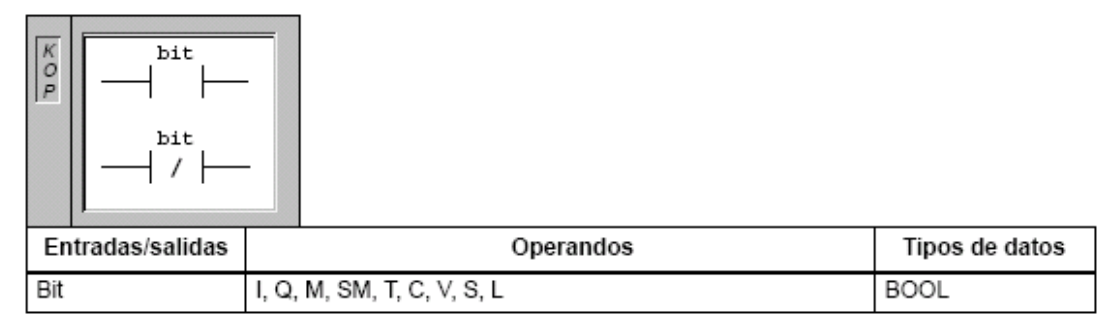

Estas operaciones leen el valor direccionado de la memoria o de la imagen del proceso si el tipo de datos es I o Q.

Su forma de proceder es:

- ✗ El **contacto normalmente abierto** se cierra (ON) si el bit es igual a 1.
- ✗ El **contacto normalmente cerrado** se cierra (ON) si el bit es igual a 0.

Para combinaciones AND y OR se pueden utilizar siete entradas como máximo.

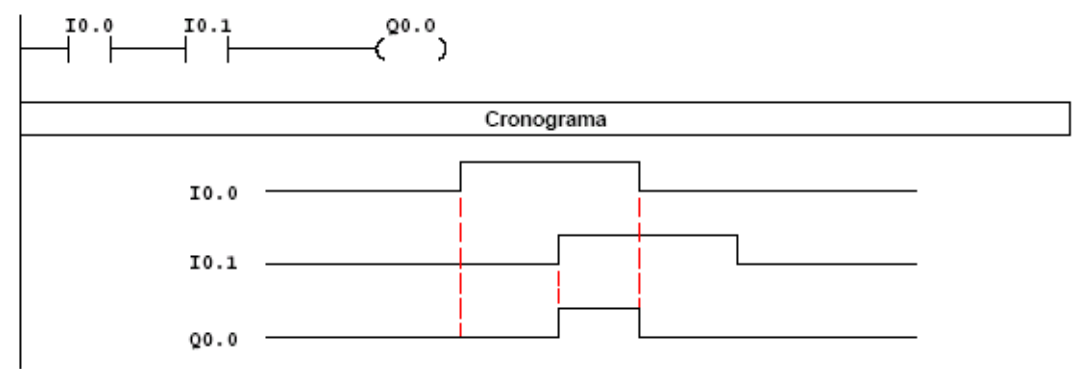

*2.2.- Detectar flanco positivo y negativo*

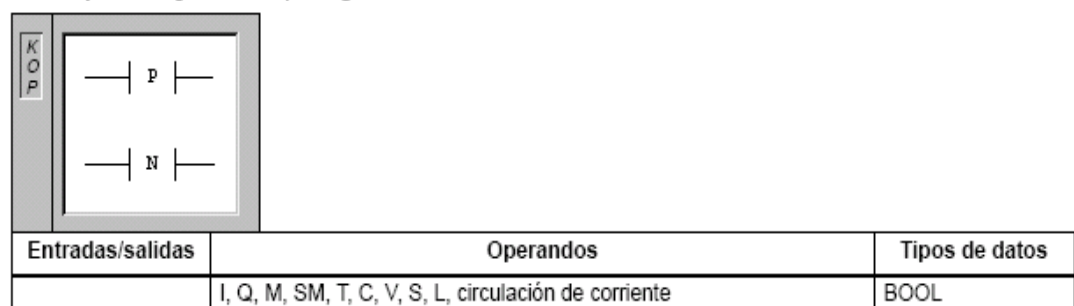

Forma de actuar:

✗ El contacto **detectar flanco positivo** permite que la corriente circule durante un ciclo cada vez que se produce un cambio de 0 a 1 (de "off" a "on").

La transición de un contacto (entrada, salida...) de "abierto" a "cerrado" o de "falso" a "verdadero" se designa como flanco creciente o positivo.

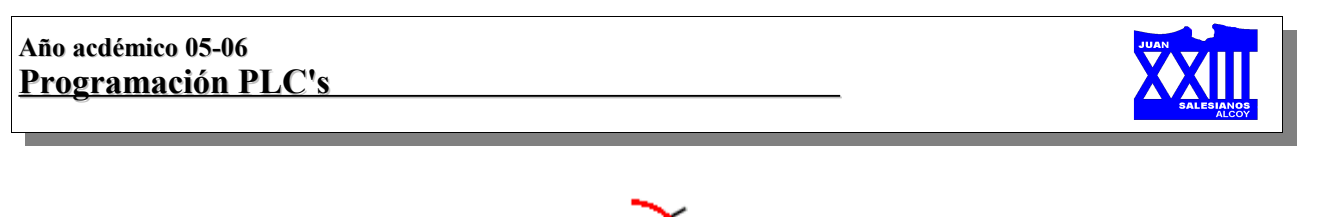

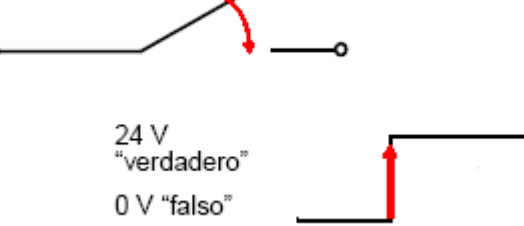

✗ El contacto **detectar flanco negativo** permite que la corriente circule durante un ciclo cada vez que se produce un cambio de señal de 1 a 0 (de "on" a "off").

La transición de "cerrado" a "abierto" o de "verdadero" a "falso" se designa como flanco decreciente o negativo.

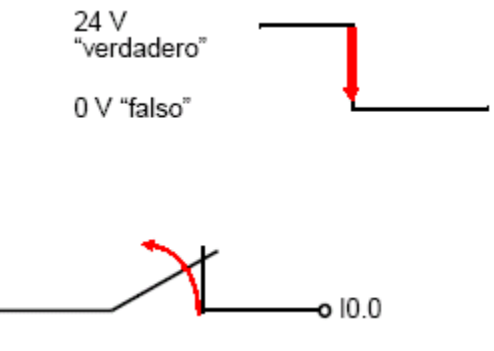

Se colocan después de un contacto estándar, realizando su función sobre este (solamente sobre el que le antecede).

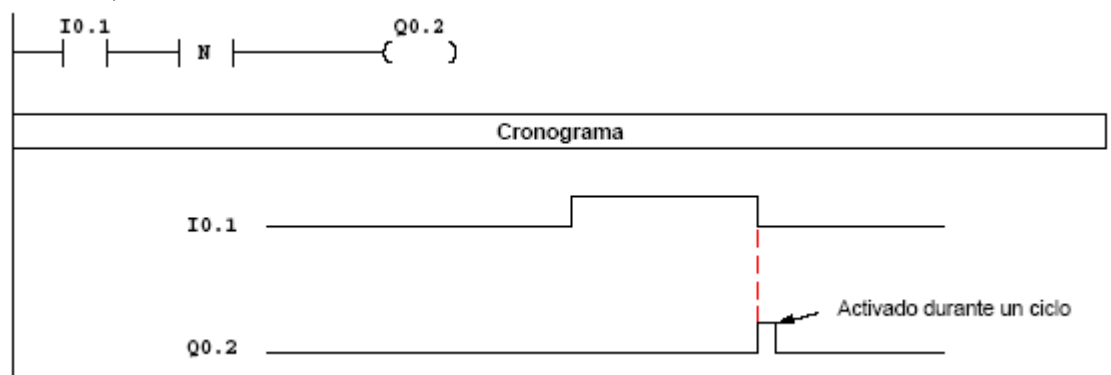

## *2.3.- Asignar*

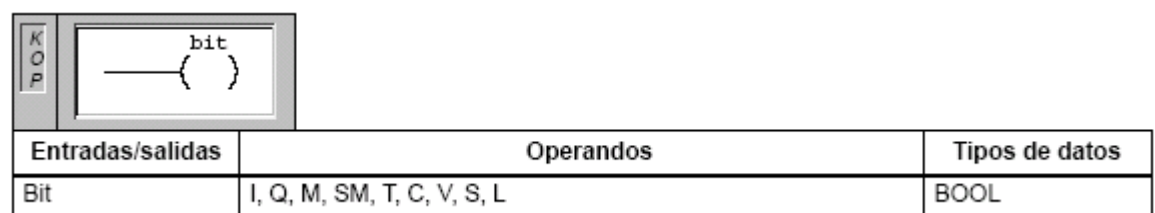

Cuando se ejecuta la operación **asignar**, el bit de salida se activa en la imagen del proceso. El bit indicado se ajusta de forma equivalente a la circulación de la corriente.

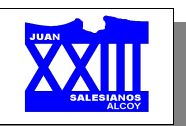

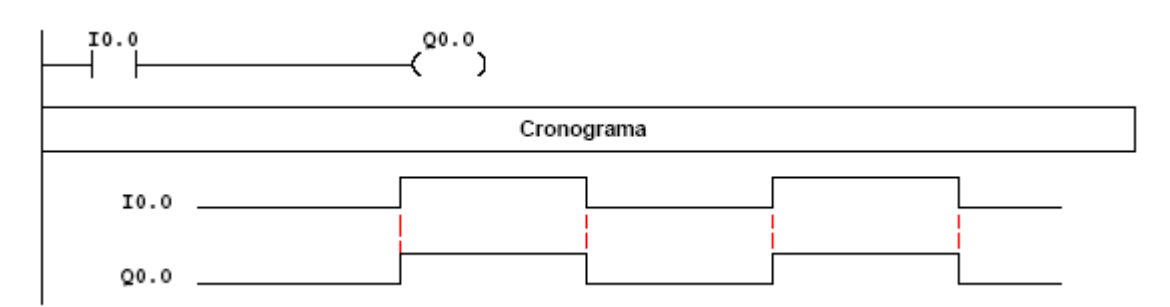

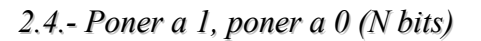

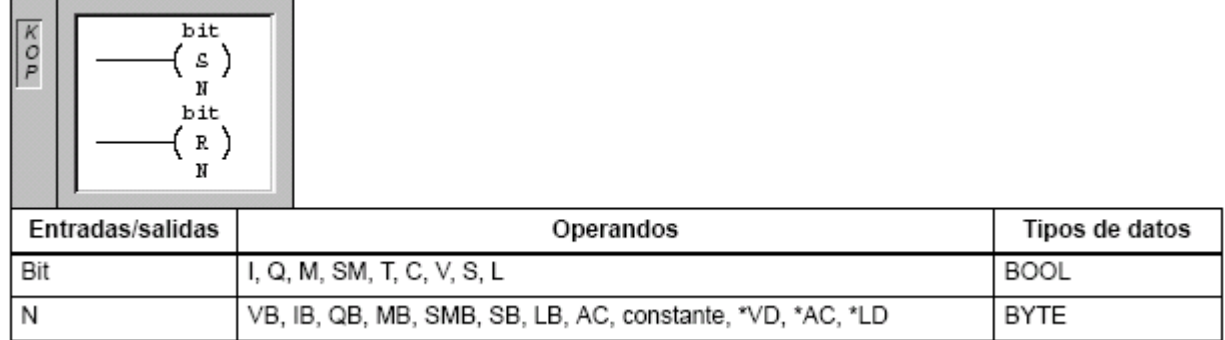

Cuando se ejecutan las operaciones **poner a 1** y **poner a 0**, se activa (se pone a 1) o se desactiva (se pone a 0) el número indicado de salidas (N) a partir del valor indicado por el bit o por el parámetro OUT.

El margen de entradas y/o salidas que se pueden activar o desactivar está comprendido entre 1 y 255. Con la operación poner a 0, si el bit indicado es un bit T (bit de temporización) o un bit C (bit de contaje), se desactivará el bit de temporización/contaje y se borrará el valor actual del temporizador/contador.

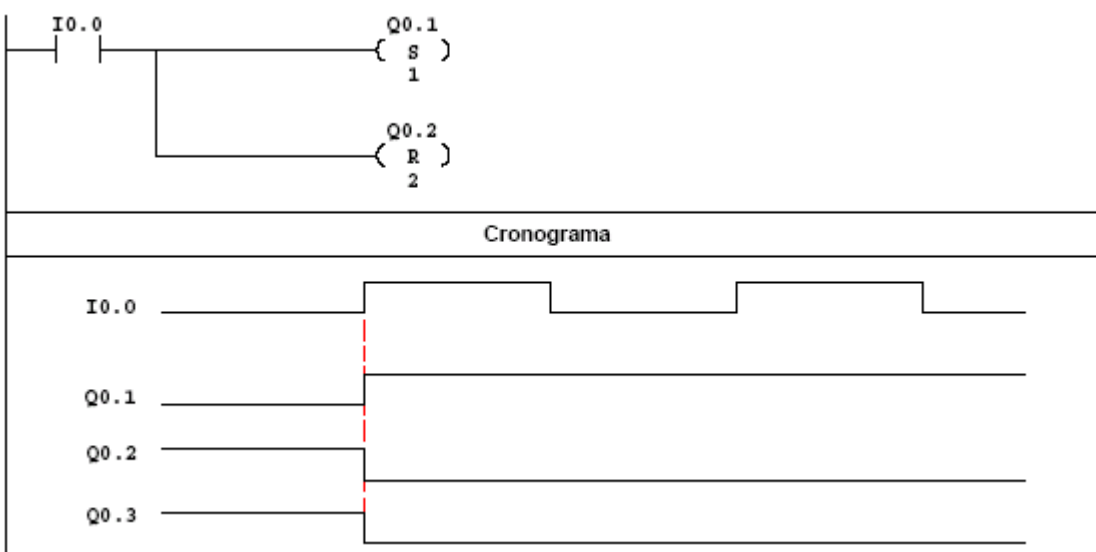

Consideraciones:

- ✗ Se utilizan con frecuencia para mantener permanentemente activadas o desactivadas entradas, salidas o marcas cuando se active brevemente (por impulso) o un contacto antepuesto.
- ✗ Una salida o marca "puesta a 1" permanece en ese estado hasta que sea borrada por la

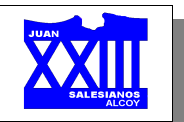

instrucción - ( R ).

- ✗ Si en la bobina de poner a 1 y en su bobina asociada de poner a 0 de una salida se aplica la señal "1", tiene prioridad la operación que está después en el programa.
- ✗ No aguantan el paso de Run a Stop y viceversa, es decir, no permanecen grabadas.

#### 2.4.1.- Ejemplo "enclavamiento"

Hasta este momento, habíamos considerado las entradas como interruptores, es decir, la salida permanece activada mientras la entrada esté cerrada (1 o nivel alto), pero qué ocurre cuando utilizamos pulsadores y queremos que la salida quede "activada permanentemente".

En estos casos, que representan la mayoría de las ocasiones, deberemos enclavar la salida o recurrir a la opción SET.

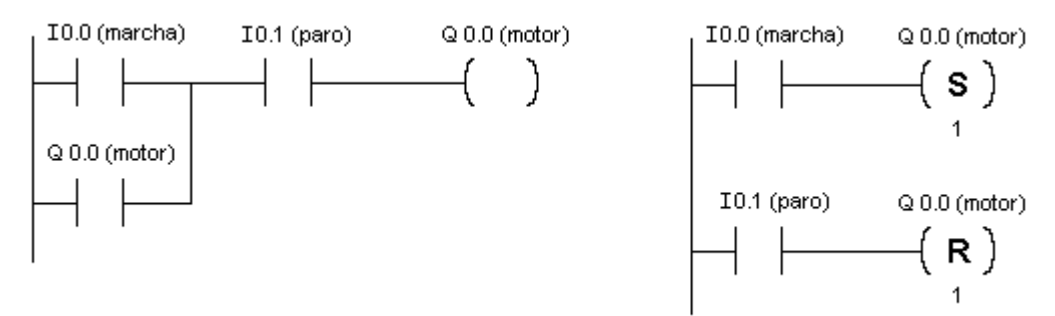

No debemos olvidar que todo Set lleva asociado un Reset, a no ser que queramos mantener activada la salida siempre.

#### 2.4.2.- Ejercicio "cruzamiento"

Diseña un programa que simule el funcionamiento del esquema eléctrico de un cruzamiento, es decir, encendido de una lámpara desde tres interruptores.

#### 2.4.3.- Ejercicio "telerruptor"

Diseña un programa que realice la misma función que el programa del punto anterior, pero considerando las entradas como pulsadores.

2.4.4.- Ejercicio "pasillo automatizado"

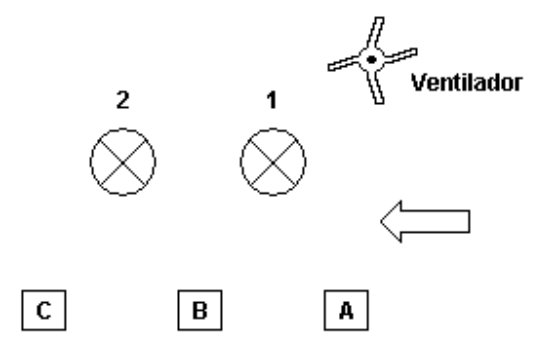

El sentido del pasillo es el marcado por la flecha. Cuando la fotocélula A detecta una presencia, enciende la bombilla 1 y el ventilador. Cuando la fotocélula B detecte presencia. Apagará la bombilla 1 y encenderá la bombilla 2. Finalmente la fotocélula C apagará todo el sistema.

Este proceso sólo se iniciará con un pulsador de marcha y se desconectará con un pulsador de paro.

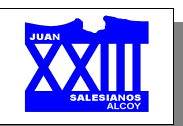

#### **3.- Operaciones de temporalización**

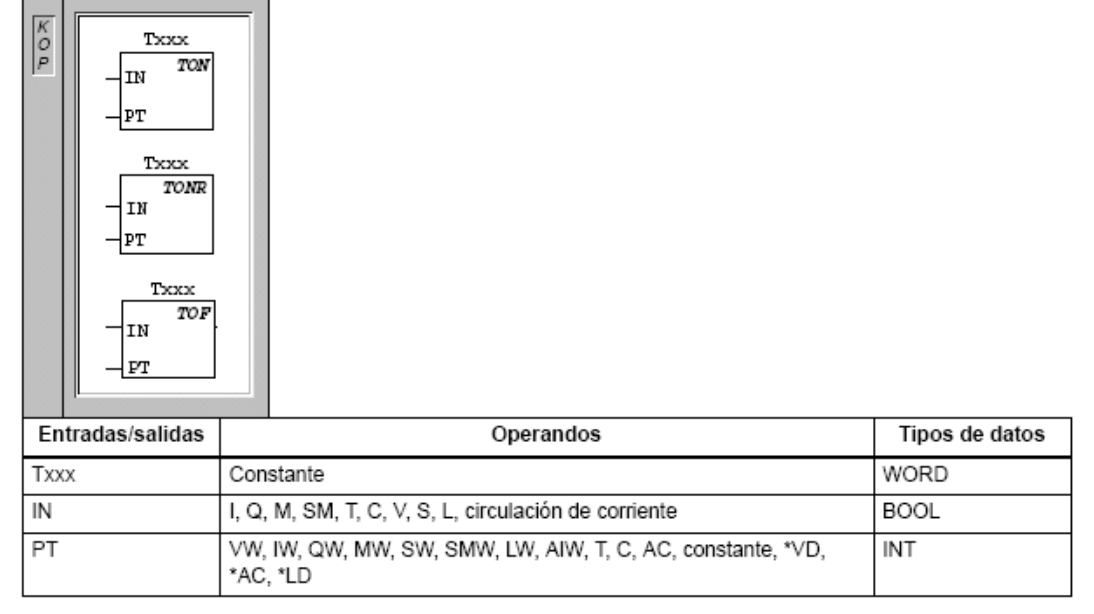

Dentro de la temporización hemos de diferenciar entre tres tipos de "relojes":

- ✗ **Temporizador de retardo a la conexión** (**TON**).
- ✗ **Temporizador de retardo a la conexión memorizado** (**TONR**).
- ✗ **Temporizador de retardo a la desconexión** (**TOF**).

Las operaciones **temporizador de retardo a la conexión** y **temporizador de retardo a la conexión memorizado** cuentan el tiempo al estar activada (ON) la entrada de habilitación. Si el valor actual (Txxx) es mayor o igual al valor de preselección (PT), se activa el bit de temporización (bit T). Cuando la entrada de habilitación está desconectada (OFF), el valor actual se borra en el caso del temporizador de retardo a la conexión. En cambio, se conserva en el temporizador de retardo a la conexión memorizado. Éste último sirve para acumular varios períodos de tiempo de la entrada en ON. Para borrar el valor actual del temporizador de retardo a la conexión memorizado se utiliza la operación poner a 0 (Reset).

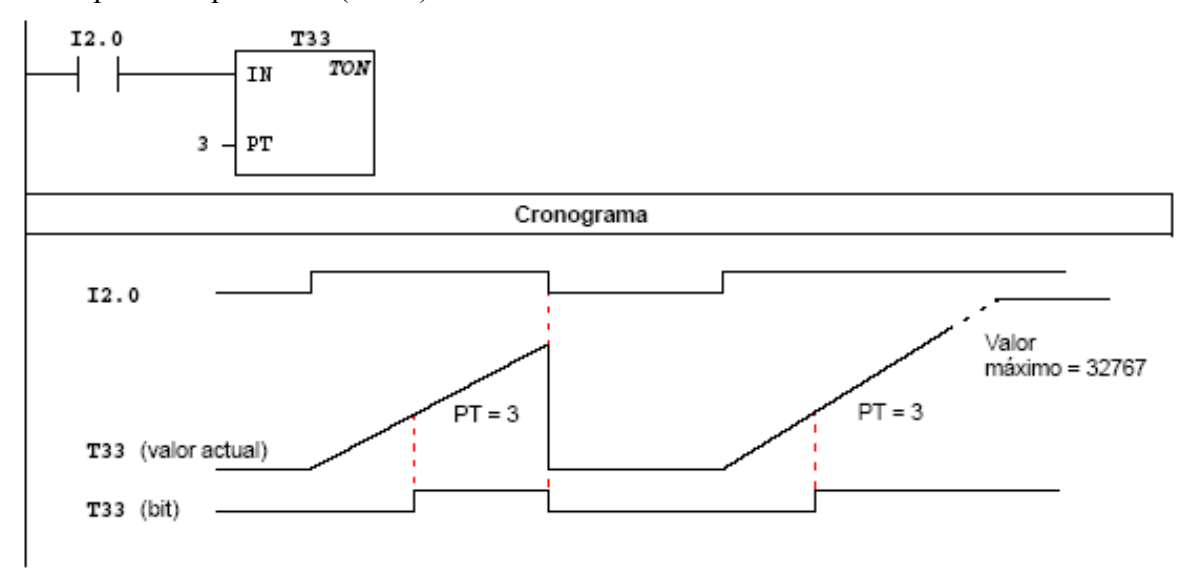

Tanto el temporizador de retardo a la conexión como el temporizador de retardo a la conexión
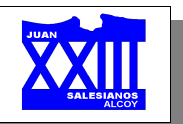

memorizado continúan contando tras haberse alcanzado el valor de preselección y paran de contar al alcanzar el valor máximo de 32767.

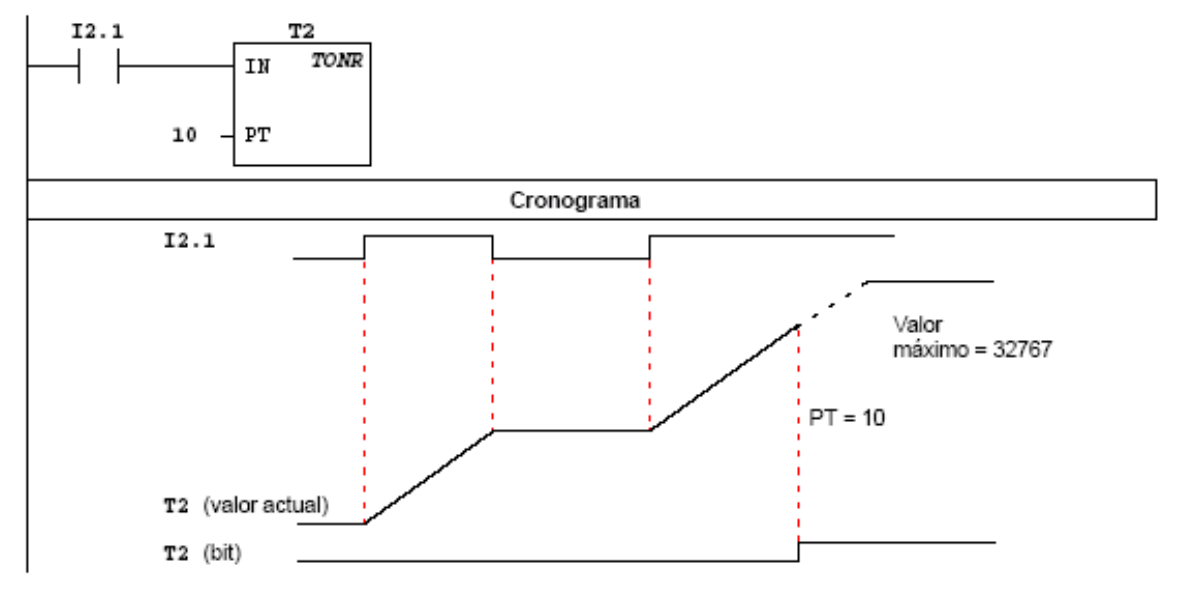

El **temporizador de retardo a la desconexión** se utiliza para retardar la puesta a 0 (OFF) de una salida durante un período determinado tras haberse desactivado (OFF) una entrada. Cuando la entrada de habilitación se activa (ON), el bit de temporización se activa (ON) inmediatamente y el valor actual se pone a 0. Cuando la entrada se desactiva (OFF), el temporizador cuenta hasta que el tiempo transcurrido alcance el valor de preselección. Una vez alcanzado éste, el bit de temporización se desactiva (OFF) y el valor actual detiene el contaje. Si la entrada está desactivada (OFF) durante un tiempo inferior al valor de preselección, el bit de temporización permanece activado (ON). Para que la operación TOF comience a contar se debe producir un cambio de ON a OFF.

Si un temporizador TOF se encuentra dentro de una sección SCR y ésta se encuentra desactivada, el valor actual se pone a 0, el bit de temporización se desactiva (OFF) y el valor actual no cuenta.

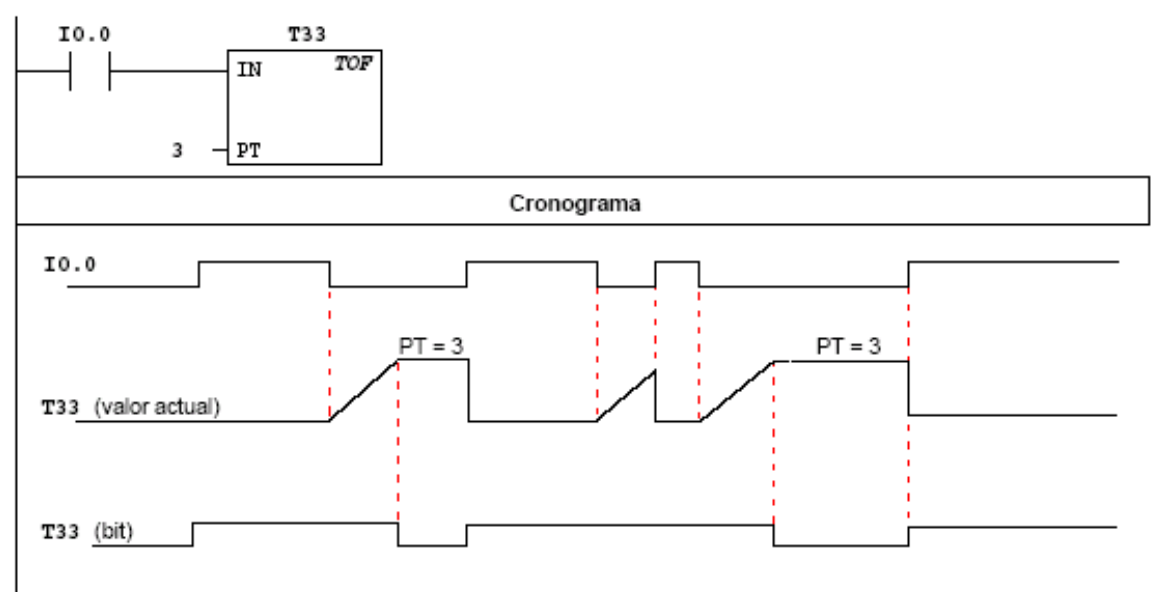

Estos temporizadores tienen tres resoluciones. La resolución viene determinada por el número del temporizador:

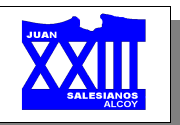

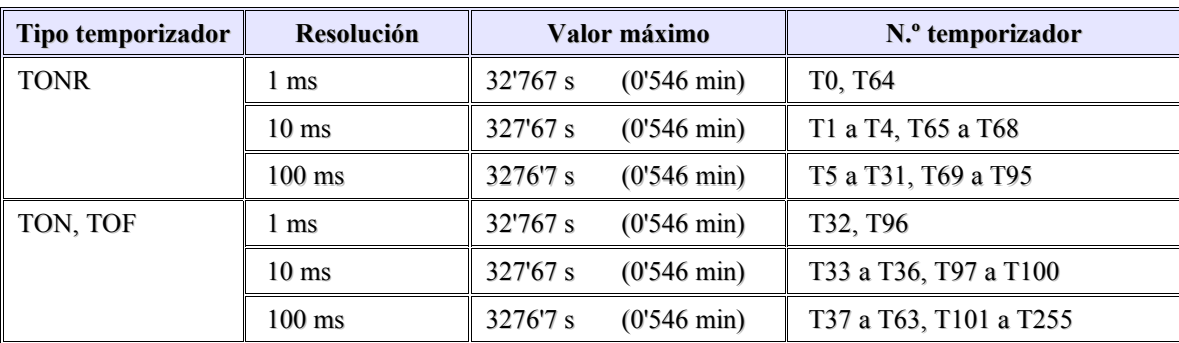

El valor actual resulta del valor de contaje multiplicado por la base de tiempo. Por ejemplo, el valor de contaje 50 en un temporizador de 10 ms equivale a 500 ms.

No se pueden compartir números iguales para los temporizadores TOF y TON. Por ejemplo, no puede haber tanto un TON T32 como un TOF T32.

# *3.1.- Ejercicio "base de tiempos"*

Utilizando tres resoluciones distintas, elabora tres temporizadores de 5 segundos para cada tipo de temporizador.

# *3.2.- Ejercicio "coche fantástico"*

Realizar, utilizando los bits de la entrada I 0., la secuencia de encendido y apagado de leds del coche de la popular serie de televisión "El coche fantástico". La temporalización entre bit y bit ha de ser de 1 segundo.

## *3.3.- Ejercicio "intermitente"*

Realizar un programa que simule el funcionamiento de un intermitente.

# *3.4.- Ejercicio "inversor de giro"*

Elaborar el esquema de fuerza y de mando de una inversión de giro.

A continuación elabora su aplicación con un autómata programable (programa y conexionado del PLC).

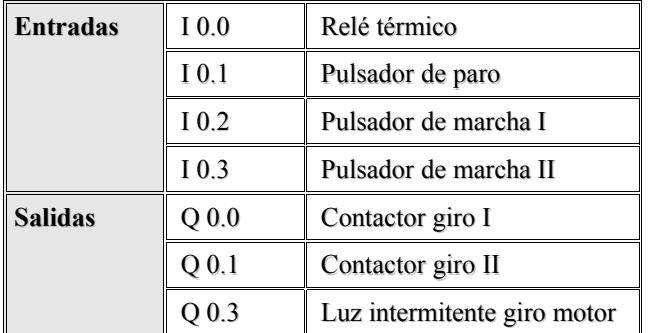

Simula el funcionamiento de una puerta de garaje.

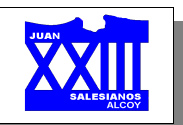

## *3.5.- Ejercicio "taladro"*

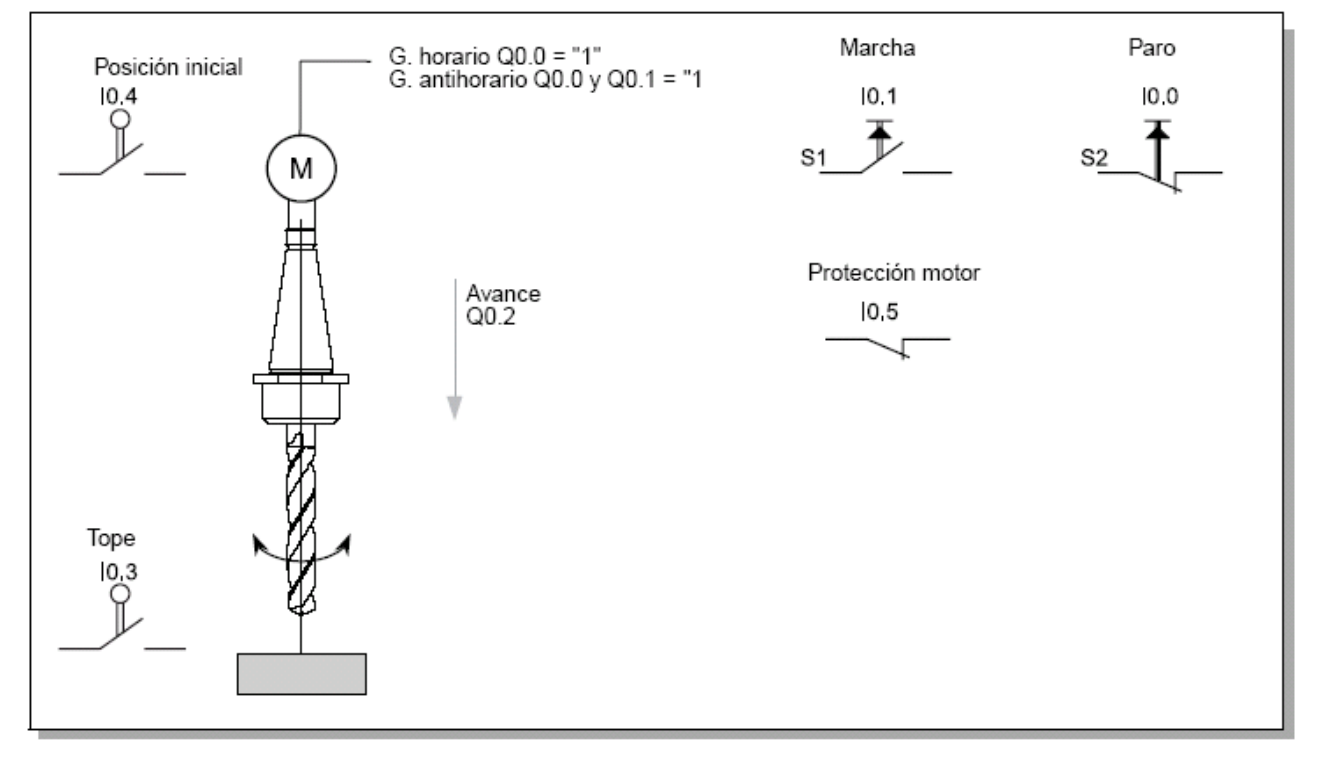

Con S1 se pone en marcha con giro horario el motor de una taladradora automática. Tras 3 segundos se conecta el avance.

Cuando se alcanza el tope en I 0.3, se desconecta el avance. Un resorte lleva la máquina a la posición inicial. Para ello el accionamiento gira en sentido antihorario (Q 0.0 y Q 0.1 están a "1").

Una vez alcanzada la posición inicial I 0.4 = "1", el accionamiento sigue funcionando otro segundo hasta que se desconecta la máquina. Con paro es siempre posible desconectar la máquina (se activa con I  $0.0 =$  "0").

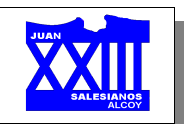

## **4.- Operaciones con contadores**

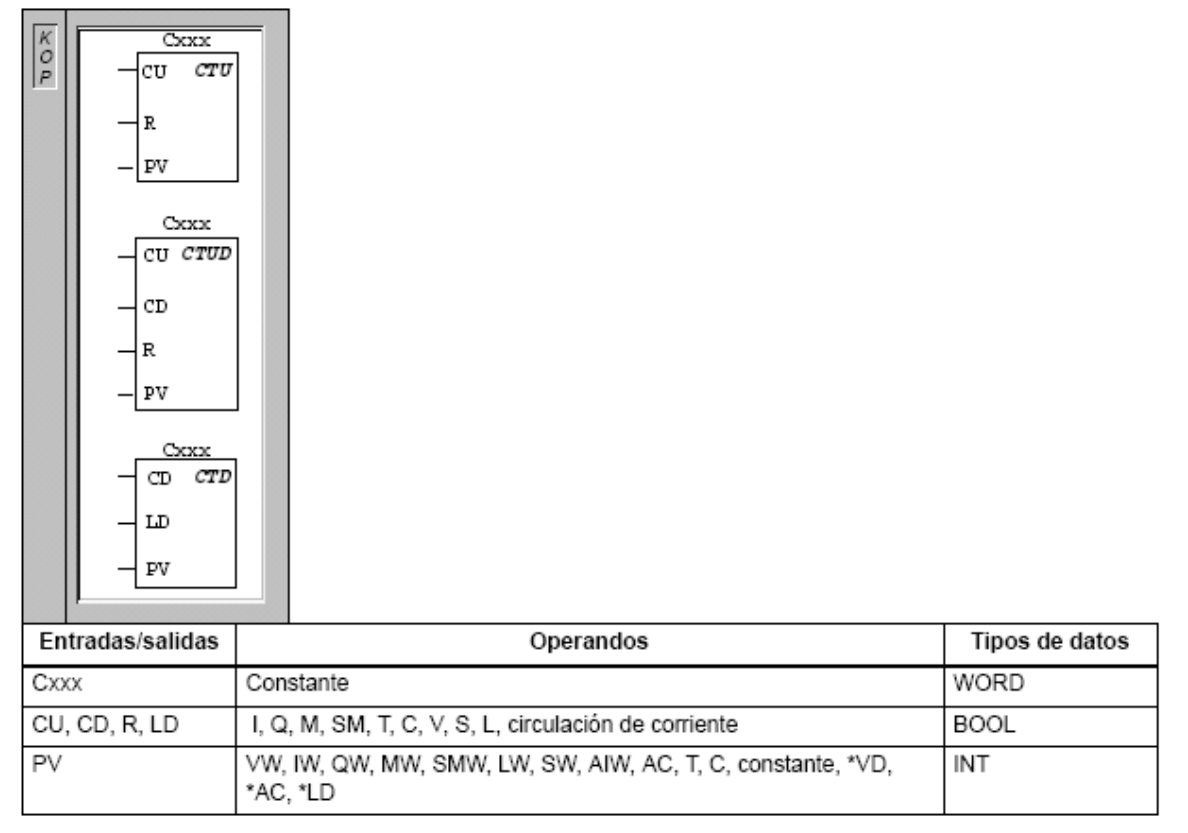

Dentro de los contadores, encontramos 3 tipos:

✗ **Contar adelante** (**CTU**). Empieza a contar hasta el valor máximo cuando se produce un flanco positivo en la entrada de contaje adelante (CU). Si el valor actual (Cxxx) es mayor o igual al valor de preselección (PV), se activa el bit de contaje (Cxxx). El contador se inicializa al activarse la entrada de desactivación (R) y para de contar cuando alcanza PV.

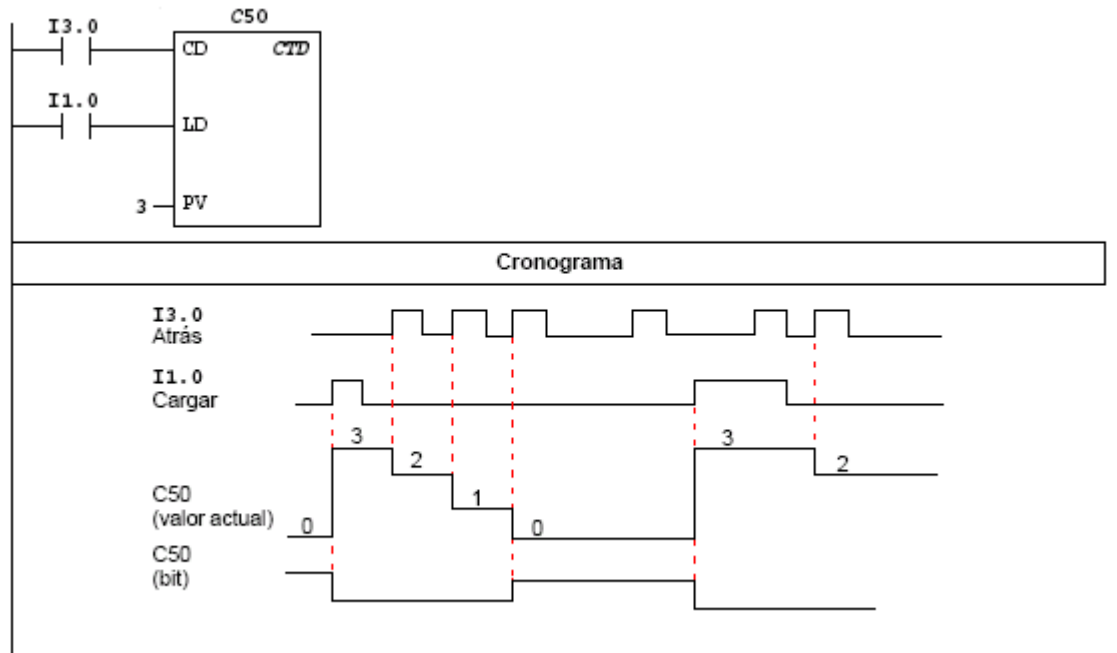

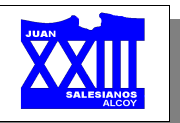

✗ **Contar adelante/atrás** (**CTUD**). Empieza a contar adelante cuando se produce un flanco positivo en la entrada de contaje adelante (CU). Por el contrario, empieza a contar atrás cuando se produce un flanco positivo en la entrada de contaje atrás (CD). Si el valor actual (Cxxx) es mayor o igual al valor de preselección (PV), se activa el bit de contaje (Cxxx). El contador se inicializa al activarse la entrada de desactivación (R). El contador adelante/atrás acepta valores negativos.

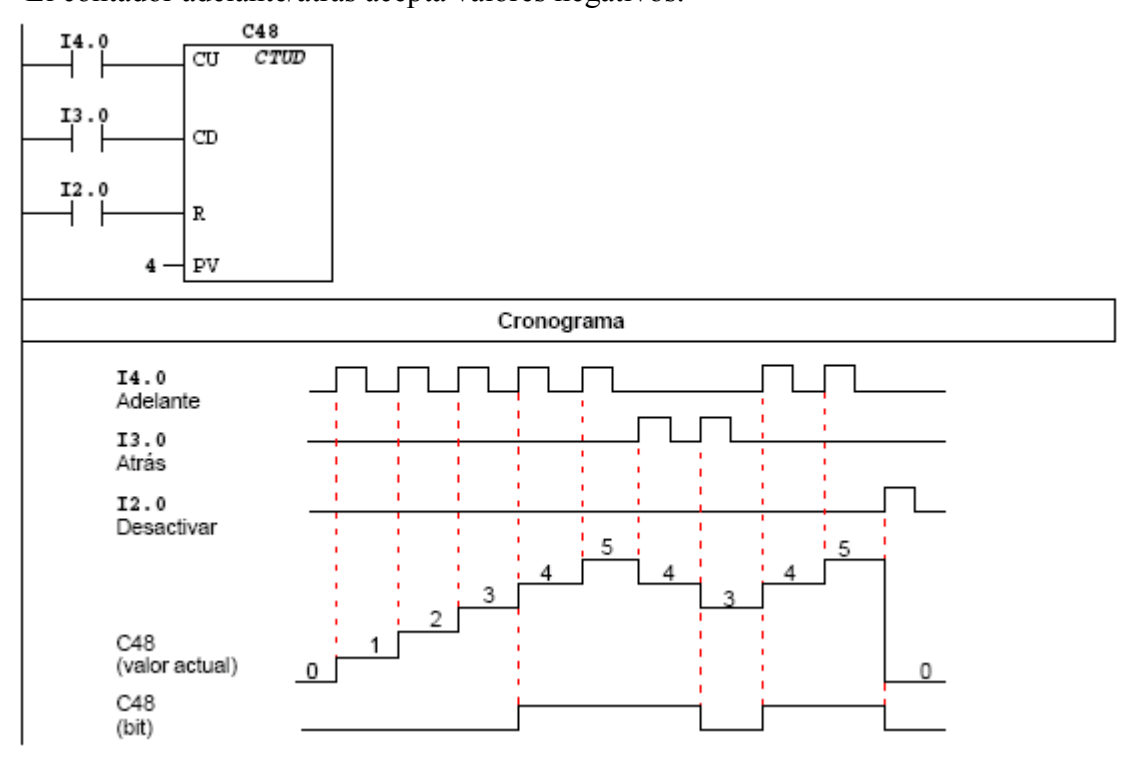

✗ **Contar atrás** (**CTD**). Empieza a contar atrás desde el valor de preselección cuando se produce un flanco positivo en la entrada de contaje atrás (CD). Si el valor actual es igual a cero, se activa el bit de contaje (Cxxx). El contador desactiva el bit de contaje (Cxxx) y carga el valor actual con el valor de preselección (PV) cuando se activa la entrada de carga  $(1.1)$ 

El contador atrás se detiene al alcanzar el valor cero.

Los márgenes de contaje para todos van desde Cxxx = C0 hasta C255.

Puesto que cada contador dispone sólo de un valor actual, no se podrá asignar un mismo número a varios contadores (los contadores adelante, adelante/atrás y atrás acceden a un mismo valor actual).

# *4.1.- Ejercicio "impulsos"*

Realizar un programa que: después de 5 impulsos de la entrada I 0.0 active Q 0.0. Tras 3 impulsos de I 0.0 (estando activado Q 0.0) desactive Q 0.0 y active Q 0.1. Pasados 5 impulsos, estando activado Q 0.1, se desactive Q 0.1 y active Q 0.0... y así sucesivamente.

## *4.2.- Ejercicio "control de acceso"*

Un recinto tiene un límite de personas que entran y salen por la misma puerta.

Para el control de acceso se dispone de dos barreras fotoeléctricas conectadas a las entradas I 0.0 e I 0.1, tal como se muestra en la figura. Cuando se supera el número de personas en el interior se activa la correspondiente señalización por medio de las salida Q 0.0.

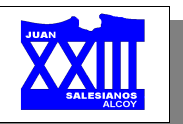

Se detecta que una persona entra cuando la entrada I 0.0 está a nivel alto y se da un flanco ascendente en I 0.1.

Se detecta que una persona sale cuando la entrada I 0.0 está a nivel alto y se da un flanco descendente en I 0.1.

el control de número de personas se cuenta por medio de un contador ascendente/descendente. Se dispone además de la entrada I 0.2 para resetear en cualquier momento el contador.

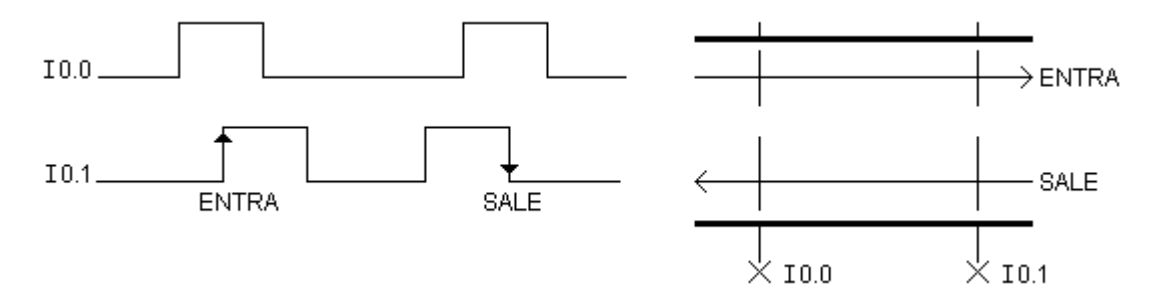

# **5.- Operaciones de comparación**

*5.1.- Comparar byte*

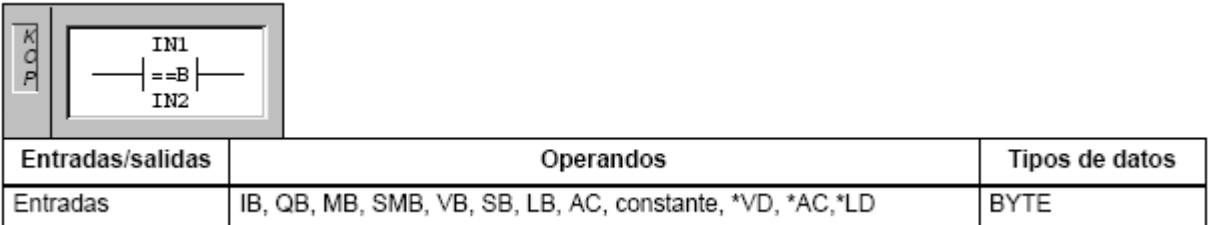

La operación **comparar byte** se utiliza para comparar dos valores: **IN1** e **IN2**. Las comparaciones incluyen:

 $\times$  IN1 = IN2

 $x$  IN1  $>=$  IN2

- $\times$  IN1  $\leq$  IN2
- $\times$  IN1 > IN2
- $\times$  IN1 < IN2
- $\times$  IN1  $\odot$  IN2

Las comparaciones de bytes no llevan signo.

El contacto se activa si la comparación es verdadera.

5.1.1.- Ejercicio "potenciómetro analógico"

Realiza un programa que active la salida Q 0.0 cuando los dos potenciómetros analógicos de que dispone el PLC tengan el mismo valor; active Q 0.1 cuando uno de ellos sea mayor o igual a 100; y active Q 0.2 mientras el otro se menor a 70.

5.1.2.- Ejercicio "regular la temperatura de una habitación con un calefactor eléctrico"

Consideraremos la sonda a través de la cual se obtiene la temperatura el potenciómetro 1. Mientras que la temperatura de la habitación la marcará el potenciómetro 2.

Existen 2 interruptores de control: el primero es para activar / desactivar el sistema. El segundo controla el modo de control (regulación / ventilación):

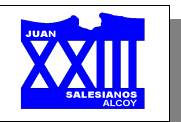

- ✗ *Modo regulación*: si la temperatura actual <= a 3ºC, arranca el ventilador. Si la temperatura actual  $\geq$  2°C, para el calefactor.
- ✗ *Modo ventilación*: arranca el ventilador en caso de estar en modo ventilación.

# **Entradas / salidas:**

- ✗ I 0.0: selector ON / OFF
- ✗ I 0.1: selector modo (0 regulación, 1 ventilación).
- $\times$  O 0.0: calefactor.
- $\times$  O 0.1: ventilador

## *5.2.- Comparar entero*

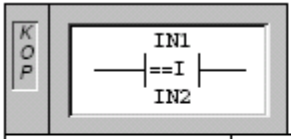

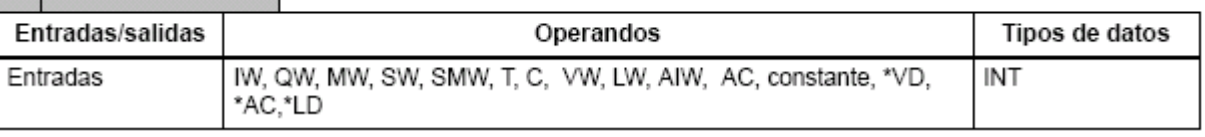

La operación **comparar entero** se utiliza para comparar dos valores: **IN1** e **IN2**. Las comparaciones incluyen:

- $\times$  IN1 = IN2
- $\times$  IN1  $\ge$ = IN2
- $x$  IN1  $\leq$  IN2
- $\times$  IN1 > IN2
- $x$  IN1 < IN2
- $x \text{ IN1} \leq \text{IN2}$

Las comparaciones de enteros llevan signo (16#7FFF > 16#8000).

El contacto se activa si la comparación es verdadera.

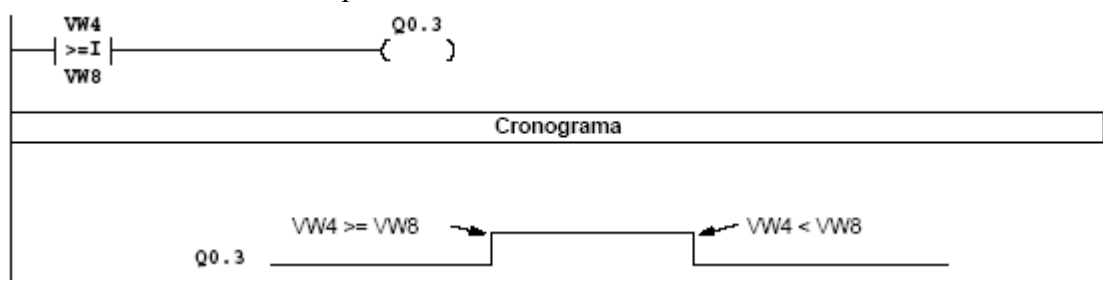

5.2.1.- Ejercicio "programador cíclico"

Al activar la entrada I 0.0 a nivel alto se desarrolla la secuencia especificada en la figura.

Si la señal de entrada I 0.0 pasa a nivel bajo la secuencia se detiene, pudiéndose continuar en el punto de partida al volver al nivel alto.

Si la señal de Reset está a nivel alto se desactivarán todas las salidas. La secuencia se repetirá una vez finalizada de forma cíclica.

Para modificar el tiempo de la secuencia, basta con modificar la fase de tiempos del temporizador.

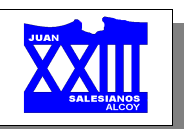

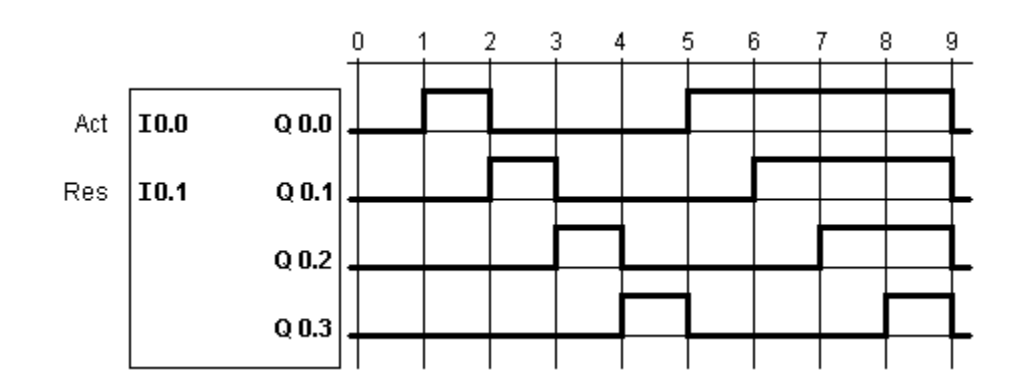

# **6.- Operaciones aritméticas con enteros**

*6.1.- Incrementar y decrementar byte*

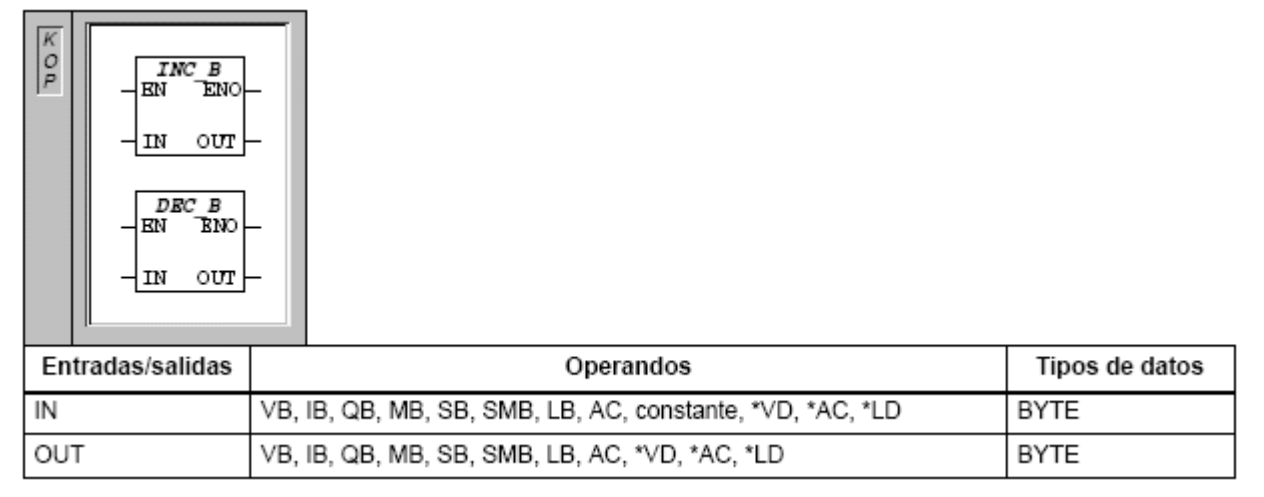

Las operaciones **incrementar byte** y **decrementar byte** suman/restan 1 al byte de entrada (IN) y depositan el resultado en la variable indicada por OUT.

Su forma de operar es la siguiente:

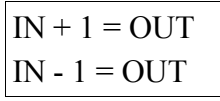

Estas operaciones no llevan signo.

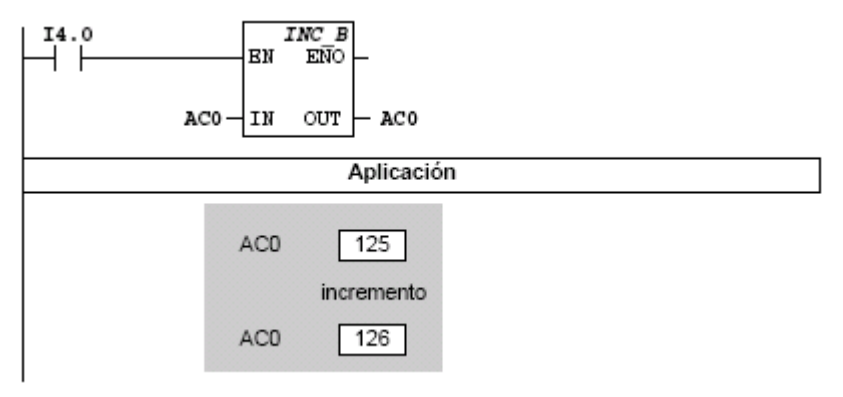

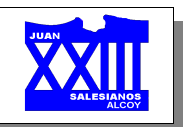

# **7.- Operaciones de transferencia**

## *7.1.- Transferir byte*

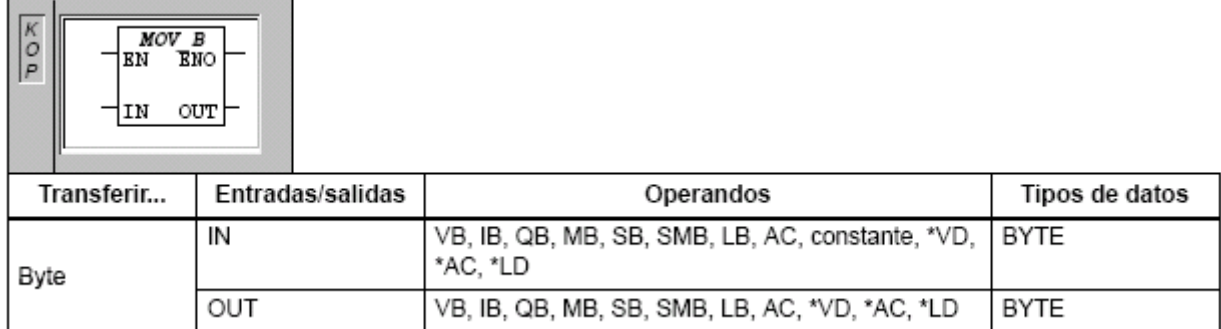

La operación **transferir byte** transfiere el byte de entrada (IN) al byte de salida (OUT). El byte de entrada permanece inalterado.

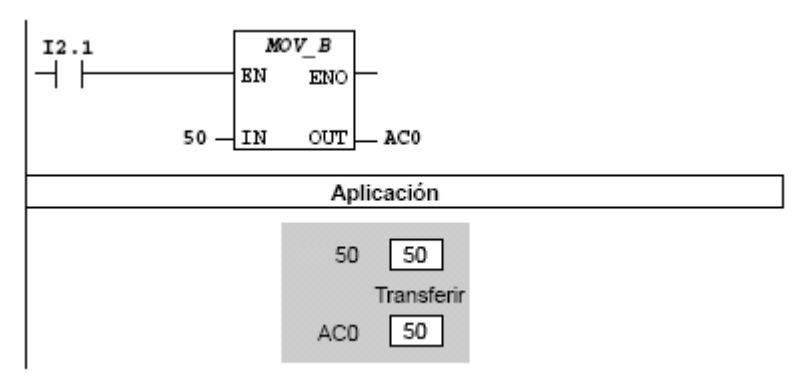

## 7.1.1.- Ejercicio "contador"

Realizar un contador CTUD sin utilizar la operación propiamente dicha. Elaborar el ejercicio "impulsos" sin utilizar contadores.

# 7.1.2.- Ejercicio "intermitente variable"

Una señal intermitente se regula a través del potenciómetro analógico integrado en el PLC.

El valor del potenciómetro se carga en el byte variable VB1, ya que es la parte baja de la palabra VW0.

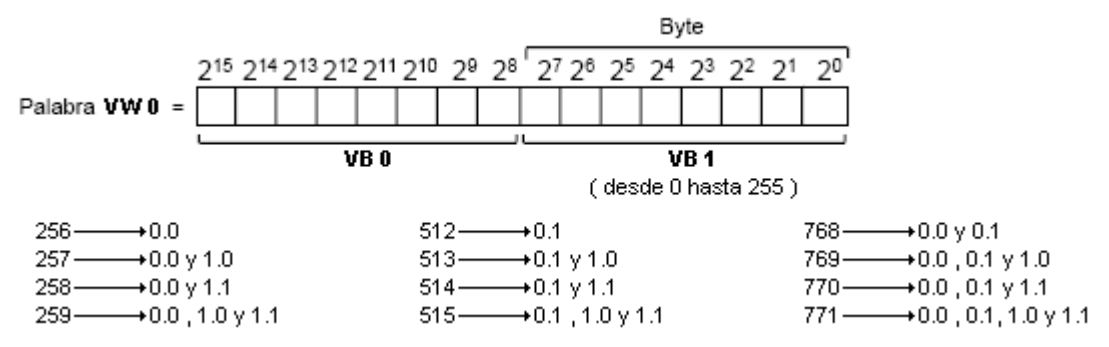

La palabra VW 0 será el tiempo de preselección en los temporizadores.

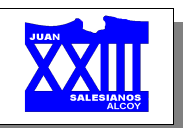

## **8.- Operaciones de reloj**

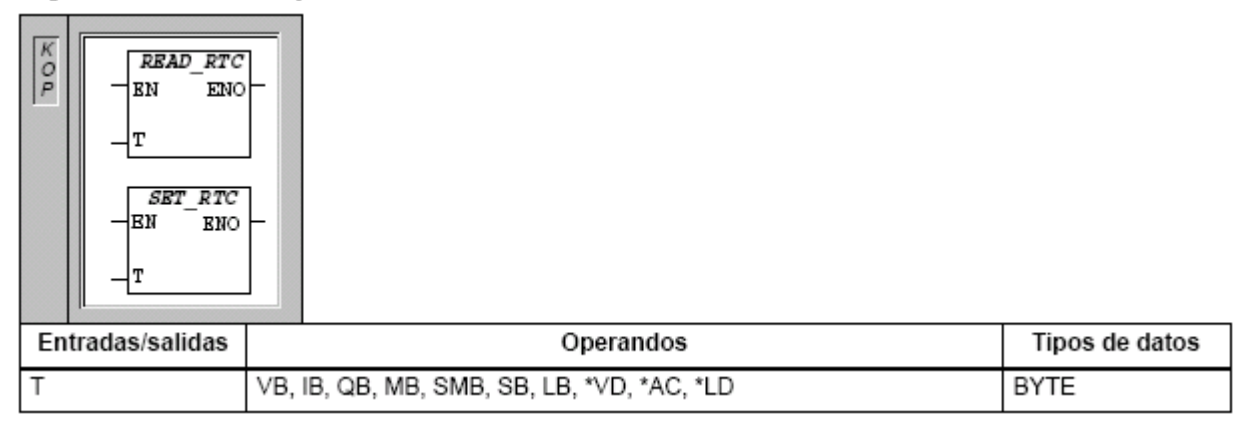

La operación **leer reloj de tiempo real** lee la hora y fecha actuales del reloj y carga ambas en un búfer de 8 bytes (que comienza en la dirección T).

La operación **ajustar reloj de tiempo real** escribe en el reloj la hora y fecha actuales que están cargadas en un búfer de 8 bytes (que comienza en la dirección T).

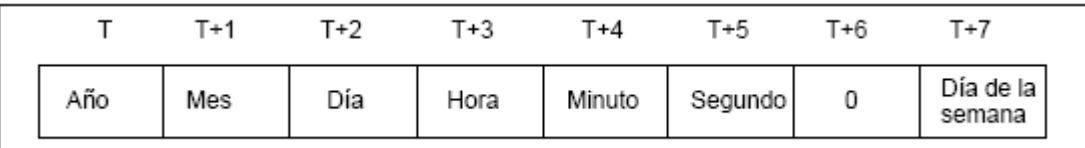

El reloj de tiempo real se inicializa con la siguiente fecha y hora tras un corte de alimentación prolongado o una pérdida de memoria:

- ✗ **Fecha**: 01-Ene-90
- ✗ **Hora**: 00:00:00
- ✗ **Día de la semana**: Domingo

El reloj de tiempo real de la CPU S7-200 utiliza sólo los dos dígitos menos significativos para representar el año. Por tanto, el año 2000 se representa como "00".

Todos los valores de la fecha y la hora se deben codificar en BCD (p. ej., 16#97 para el año 1997). Utilice los siguientes formatos de datos:

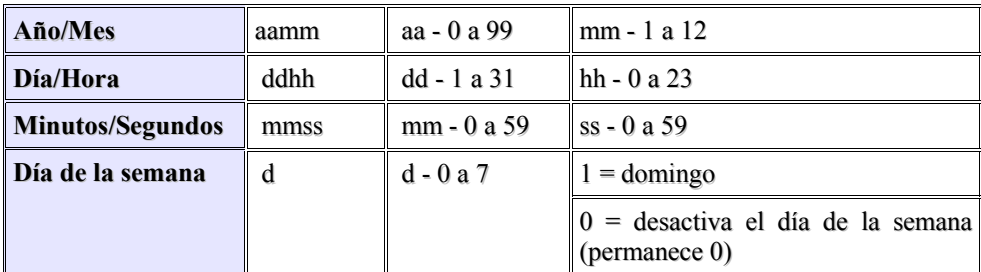

La CPU S7-200 no comprueba si el día de la semana coincide con la fecha. Así puede ocurrir que se acepten fechas no válidas, p. ej. el 30 de febrero. Asegúrese de que los datos introducidos sean correctos.

El sistema de automatización S7-200 no utiliza la información relativa al año de ninguna forma y no es afectado por el cambio de siglo (en el año 2000). No obstante, si en los programas de usuario se utilizan operaciones aritméticas o de comparación con el valor del año, se deberá tener en cuenta la representación de dos dígitos y el cambio de siglo.

Los años bisiestos se tratan correctamente hasta el año 2096.

*Página 55 de 56*

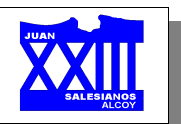

Si queremos ajustar el reloj desde el MicroWin, deberemos seguir los pasos representados en la figura siguiente:

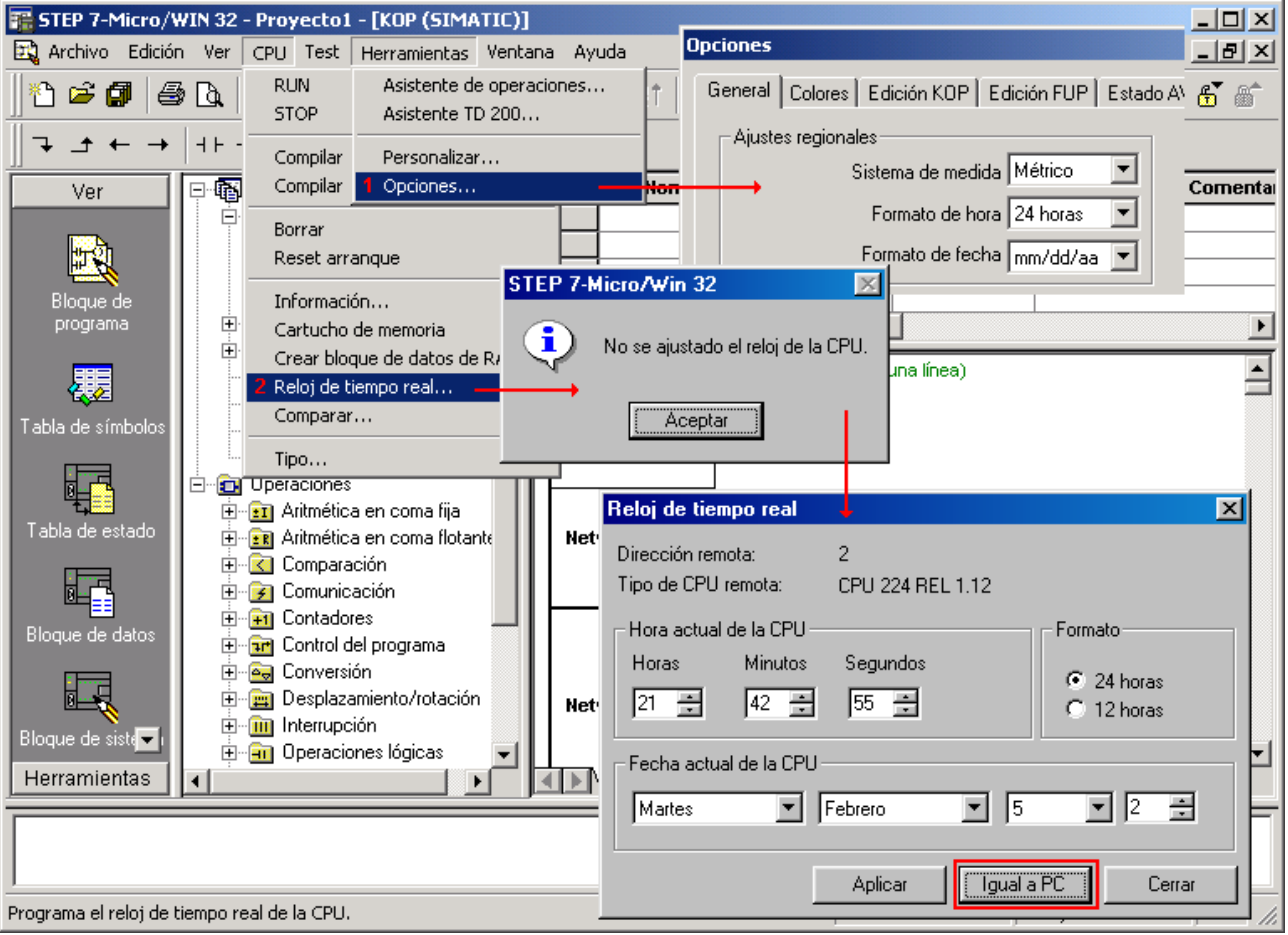

*8.1.- Ejercicio "reloj"*

Elabora un programa que active Q 0.0 durante las próximas fiestas de San Jorge. Deberá comenzar el día 21 a las 21 horas y terminar el día 24 a las 21 horas y 30 minutos. Puedes utilizar a partir del byte VB 400.

# *8.2.- Ejercicio "iluminación interior de escalera y exterior de una cabaña"*

*Iluminación interior*: si se pulsa cualquiera de los dos botones deben encenderse las luces de la escalera durante 2 minutos.

*Iluminación exterior*: las luces se encienden durante 3 minutos en caso que:

- ✗ Interruptor control exterior activado.
- ✗ Detector infrarrojos activado.
- ✗ Lunes a viernes de 17h a 21h.
- ✗ Sábado a domingo de 17h a 23h.

# **Entradas / salidas:**

- ✗ I 0.0: botón escaleras en planta inferior.
- ✗ I 0.1: botón escaleras en planta superior.
- ✗ I 0.2: detector de infrarrojos en exterior.
- ✗ I 0.3: interruptor control exterior.

**ANEXO C. PLANO DE PROCESO P&ID DEL HORNO** 

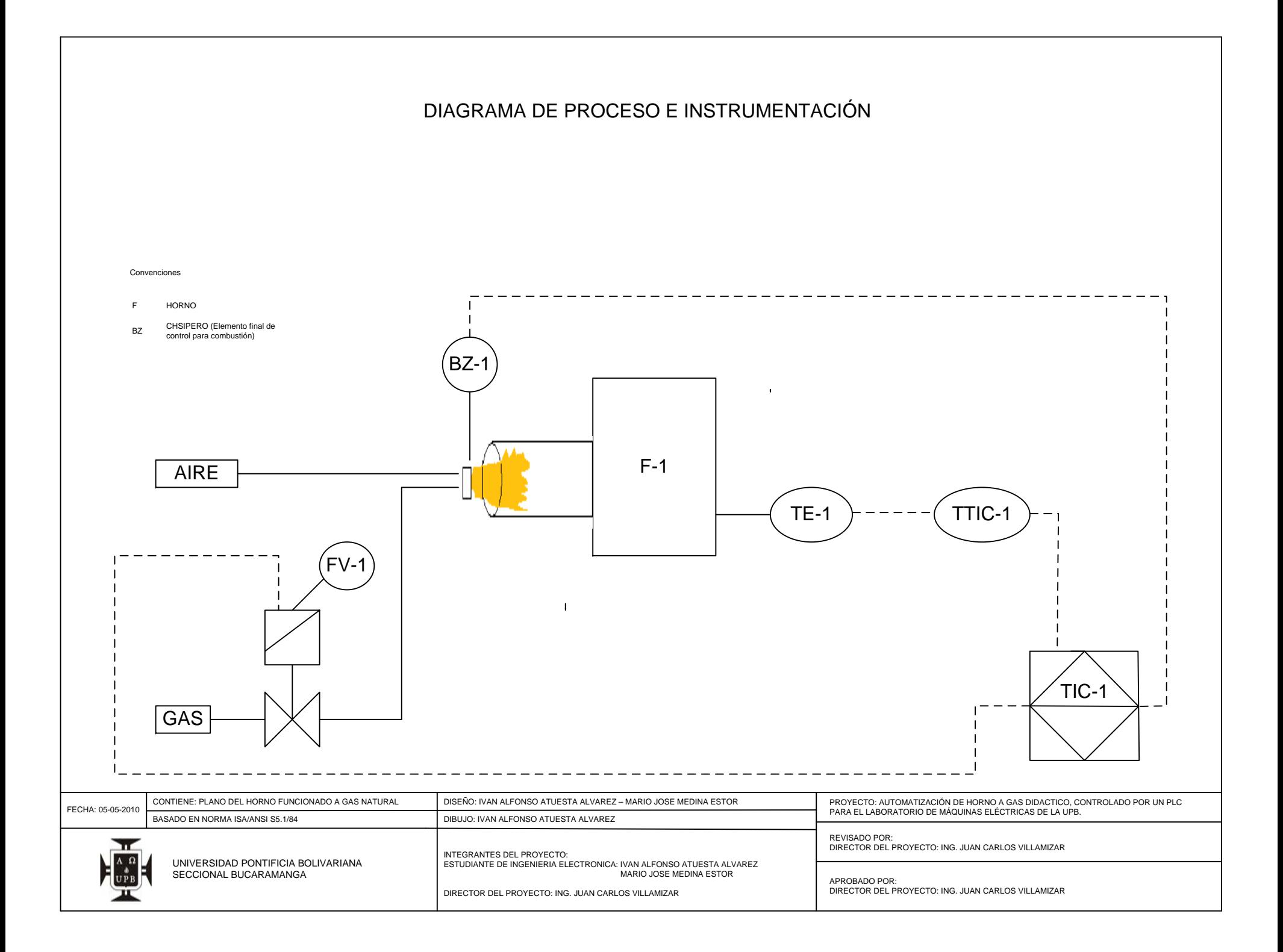

**ANEXO D. DIAGRAMA UNIFILAR DEL HORNO** 

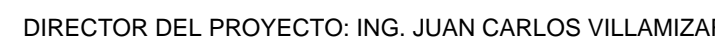

INTEGRANTES DEL PROYECTO:

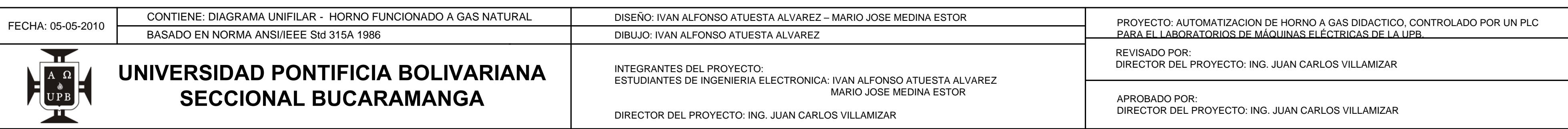

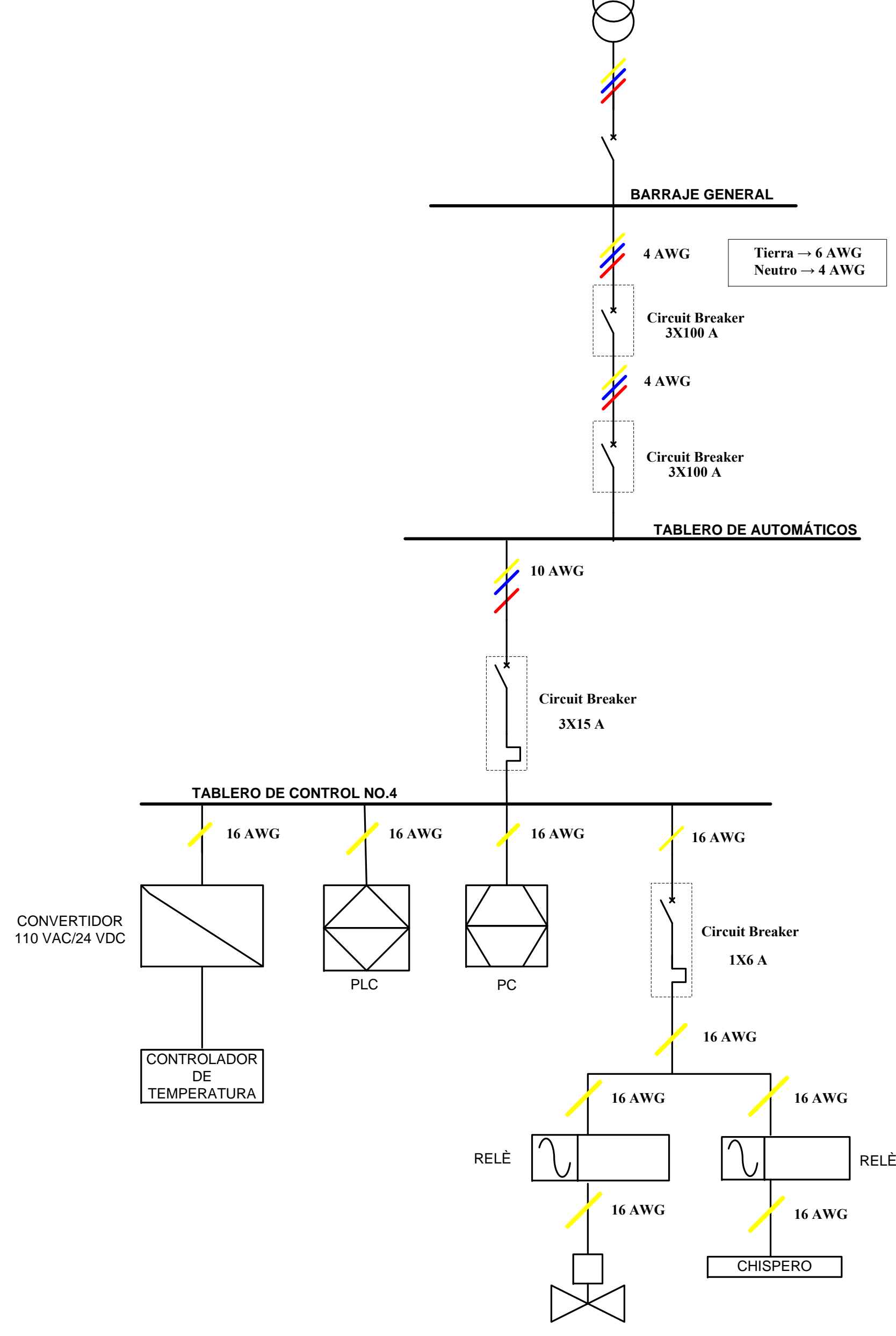

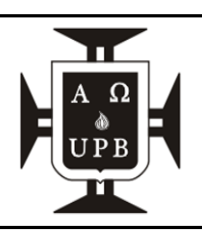

VÀLVULA ON/OFF

**ANEXO E. PLANO ELECTRICO DEL HORNO** 

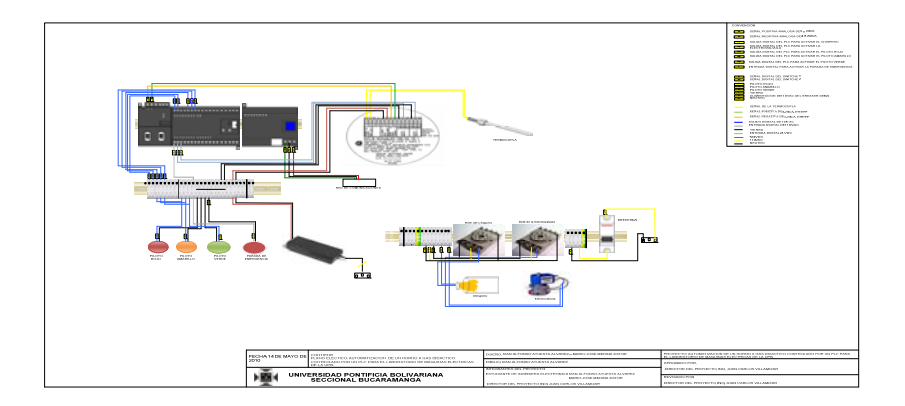

**ANEXO F. CONSUMO DE ELEMENTOS DEL HORNO** 

# **Sistema de Potencia**

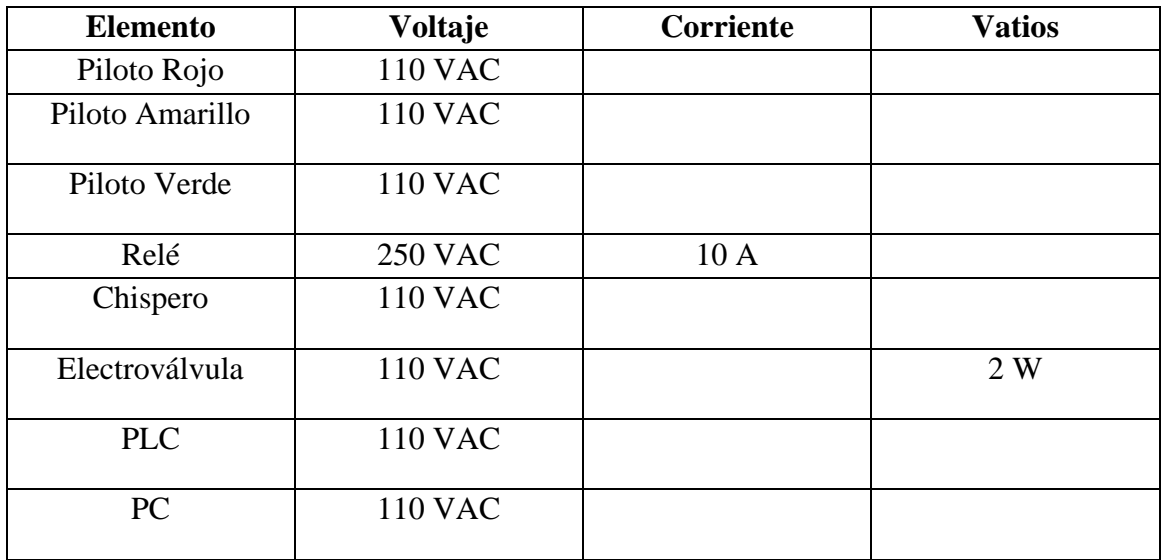

**ANEXO G. EXPERIENCIAS** 

## **EXPERIENCIA Nº 1**

## **OBJETIVOS**

• Conocer el funcionamiento del STEP 7 – Micro/WIN.

## **MATERIALES**

- Tableros de control.
- PLC siemens S7200
- Horno didáctico a gas
- Software STEP 7 Micro/WIN.

## **INTRODUCCION.**

El paquete de programación STEP 7 – Micro/WIN es una herramienta que facilitará manejar, desarrollar, editar y observar el desarrollo de nuestro programa. STEP 7 – Micro/WIN contiene 3 opciones que permiten ejecutar y monitorear de forma fácil y eficiente los programas para el PLC S7-200 de siemens.

STEP 7 – Micro/WIN se puede ejecutar en un PC, el cual debe cumplir los siguientes requisitos mínimos:

- Sistema Operativo: Windows 2000, Windows XP o vista.
- 350 Mbyte libres en el disco duro como mínimo.
- Ratón.

## **Utilizar STEP 7 – Micro/WIN para crear programas**

Para iniciar STEP 7 – Micro/WIN, haga doble clic en el icono de STEP 7 -Micro/WIN o elija los comandos INICIO > SIMATIC >STEP 7 – Micro/WIN V.4.0.4.16 como lo muestra la figura 1.

STEP 7 – Micro/WIN ofrece una interfaz de usuario cómoda para crear el programa de control, en la parte superior existe una barra de herramientas que contienen botones que ejecutan comandos de menú de uso frecuente en la programación, dichas barras se pueden mostrar u ocultar.

Las barras de navegación comprenden iconos que permiten acceder a las diversas funciones de programación de STEP 7 – Micro/WIN. En el árbol de operaciones se visualizan todos los objetos del proyecto y las operaciones para crear el programa de control, para insertar operaciones en el programa, puede utilizar el método de "arrastrar y soltar" desde el árbol de operaciones, o bien hacer doble clic en una operación con el propósito de insertarla en la posición actual del cursor en el editor de programas.

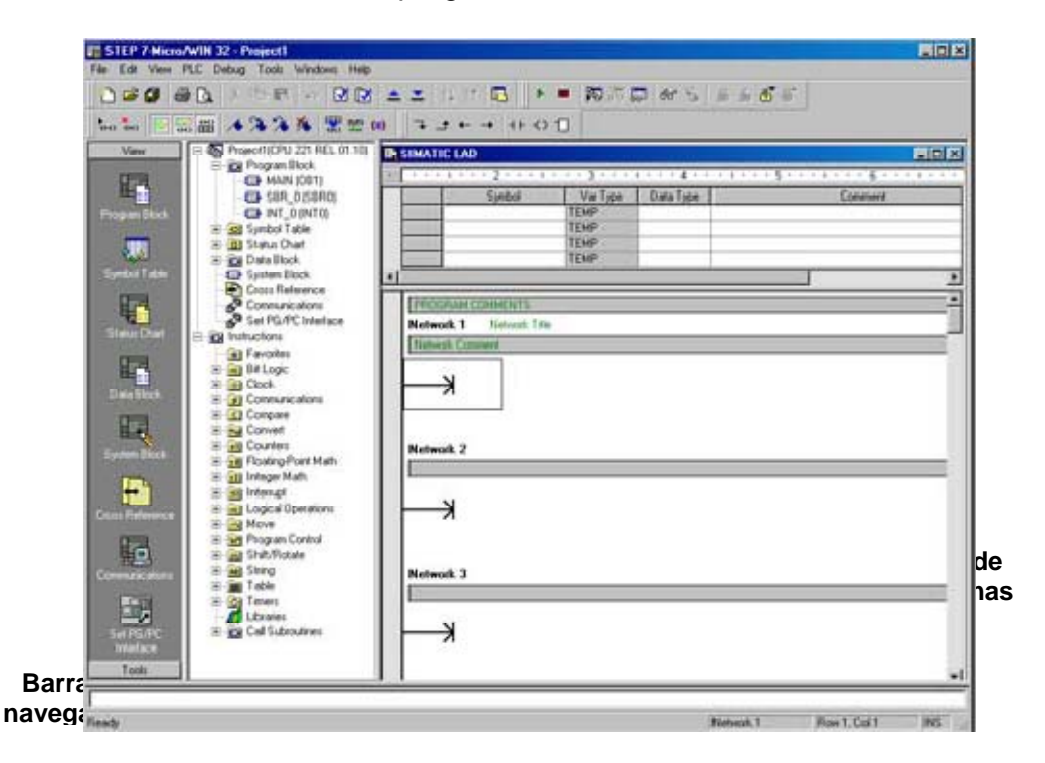

Figura 1. STEP 7 – Micro/WIN

El editor de programas contiene el programa y una tabla de variables locales donde se pueden asignar nombres simbólicos a las variables locales temporales, las subrutinas y las rutinas de interrupción se visualizan en forma de fichas en el borde inferior del editor de programas. Para accederlas haga clic en las subrutinas, a las rutinas de interrupción o al programa, haga clic en la ficha en cuestión.

STEP 7 – Micro/WIN ofrece tres editores para crear programas: Esquema de contactos (KOP), lista de instrucciones (AWL) y diagrama de funciones (FUP), ver figura 2 donde el usuario puede escoger de qué forma va editar su programa.

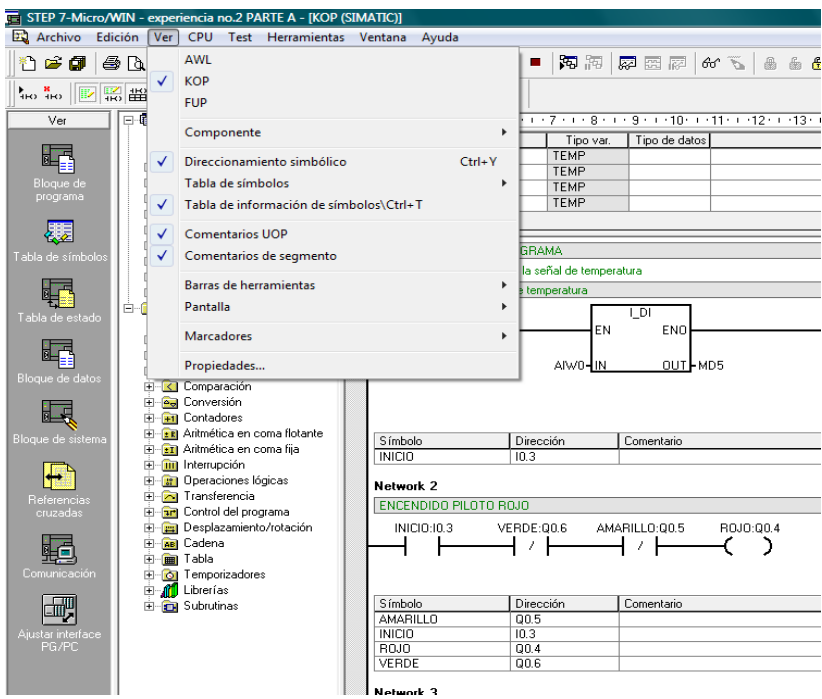

Figura 2. Seleccionar la forma de editar el programa en Micro/WIN.

**Esquema de contactos (KOP):** Visualiza el programa gráficamente, de forma similar a un esquema de circuitos. Los programas KOP incluyen una barra de alimentación izquierda que está energizada, los contactos cerrados permiten que la corriente circule por ellos hasta el siguiente elemento, en tanto que los contactos abiertos bloquean el flujo de energía (ver figura 3).

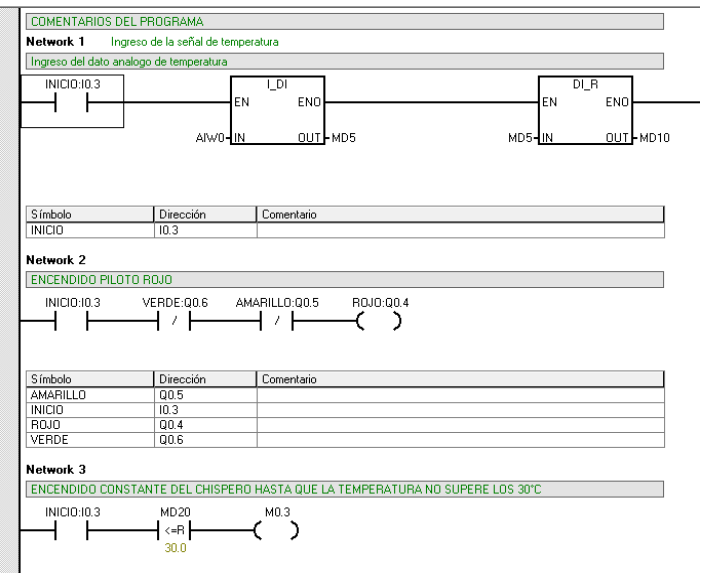

Figura 3. Editor KOP del STEP 7- Micro/WIN.

**Lista de inscripciones (AWL):** Visualiza el programa textualmente, permite crear programas de control introduciendo la nemotécnica de las operaciones (ver figura 4).

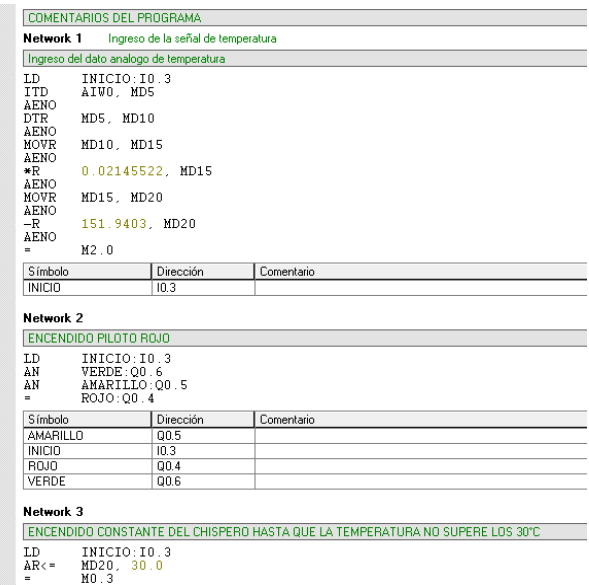

Figura 4. Editor AWL del STEP 7 – Micro/WIN.

**Diagrama de funciones (FUP):** Visualiza el programa gráficamente, de forma similar a los circuitos de puertas lógicas. En FUP no existen contactos ni bobinas como el editor KOP, pero sí hay operaciones equivalentes que se representan en forma de cuadros (ver figura 5).

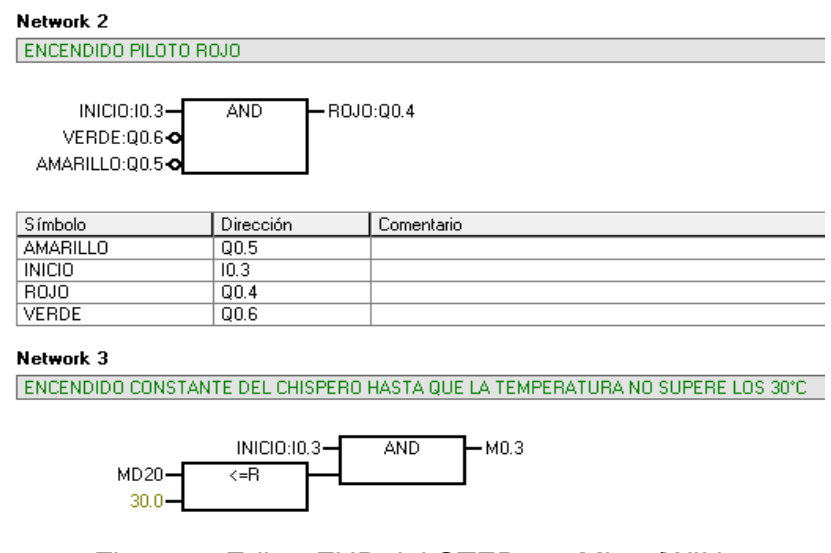

Figura 5. Editor FUP del STEP 7 – Micro/WIN.

**Diagrama de conexiones del Horno didáctico a gas:** En la figura 6 se muestra las conexiones que hay entre el PLC y el horno didáctico a gas.

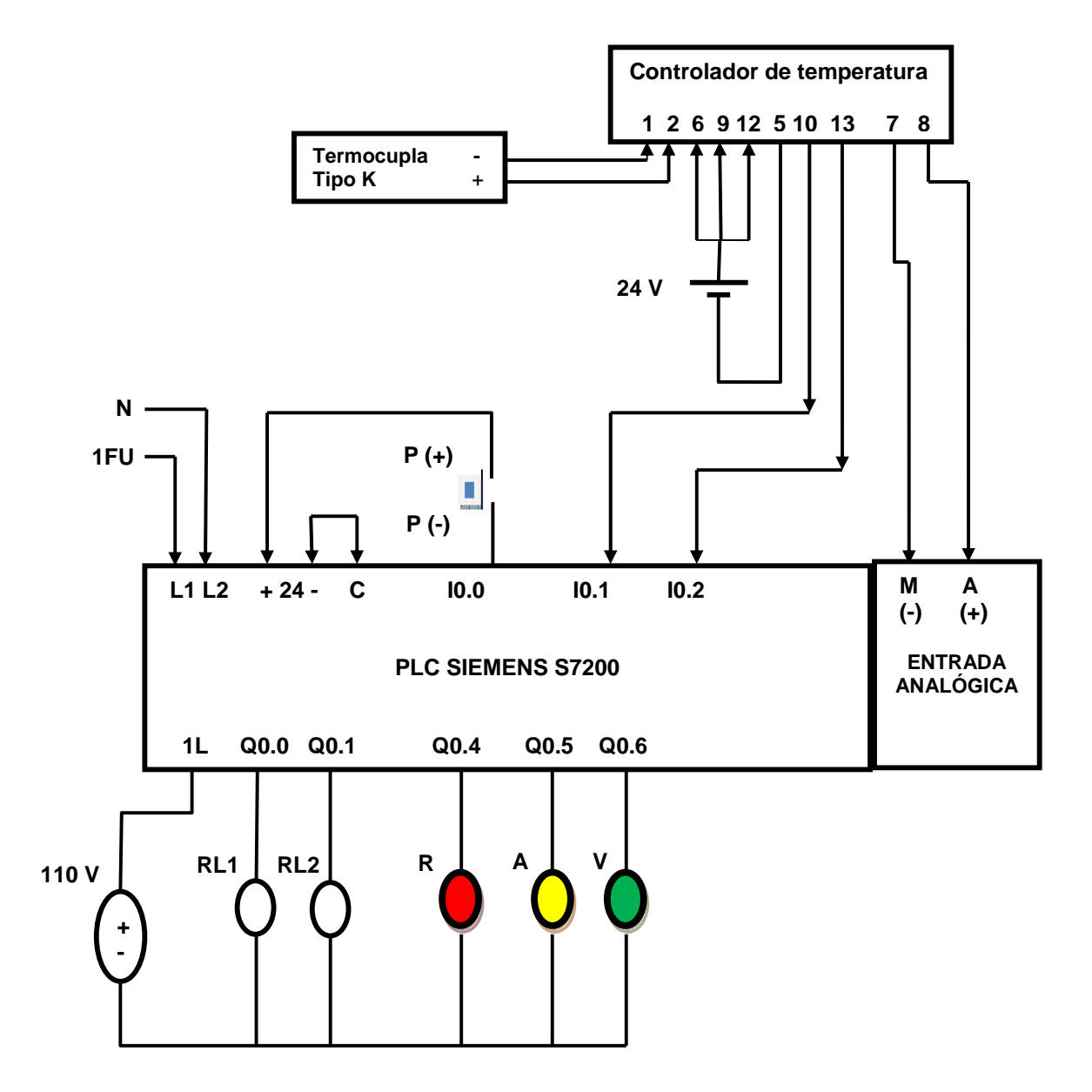

Figura 6. Diagrama de conexiones entre el PLC y Horno didáctico a gas.

Donde RL1: relé externo para activar la electroválvula tipo NC.

RL2: relé externo para activar el chispero.

R: piloto rojo.

A: piloto amarillo.

V: piloto verde.

## **Descripción de entrada y salida en el PLC:**

EN (entrada de habilitación): Es una entrada booleana para los cuadros KOP y FUP. Para que las operaciones se puedan ejecutar, debe circular corriente por esta entrada. En AWL, las operaciones no tienen una entrada EN, pero el valor del nivel superior de la pila debe ser un "1" lógico para poder ejecutar la respectiva operación AWL.

ENO (salida de habilitación): Es una salida booleana para los cuadros KOP y FUP. Si circula corriente por la entrada EN y el cuadro ejecuta la función sin errores, la salida ENO conducirá corriente al siguiente elemento. Si se detecta un error en la ejecución del cuadro, la circulación de corriente se detendrá en el cuadro que ha generado el error.

En AWL no existe la salida ENO, pero las operaciones AWL correspondientes a las funciones KOP y FUP con salidas ENO activan un bit ENO especial. A este bit se accede mediante las operaciones AND ENO (AENO), pudiendo utilizarse para generar el mismo efecto que el bit ENO de un cuadro.

## **Opciones de Comunicación:**

Siemens ofrece dos opciones de programación para conectar el PC al S7-200, una conexión es un cable PPI multimaestro, o un procesador de comunicaciones (CP) con un cable MPI. Para nuestro caso, vamos a utilizar un cable PPI multimaestro y debemos tener en cuenta los siguientes pasos:

1. Nos dirigimos a la barra de navegación, y buscamos el ítem de navegación (ver figura 7).

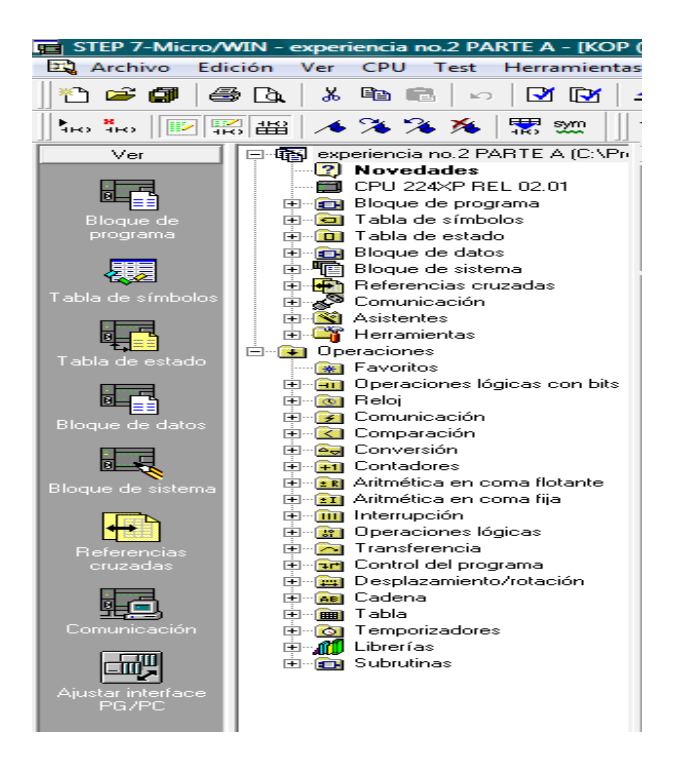

Figura 7. Primer paso para cargar el programa.

2. Haciendo doble clic en el icono en la ventana configurar la comunicación, como se muestra en la figura no. 6, nos aparece la siguiente pantalla donde podemos verificar que el protocolo que se está utilizando es PPI y la interface es PC/PPI cable USB (ver figura 8)

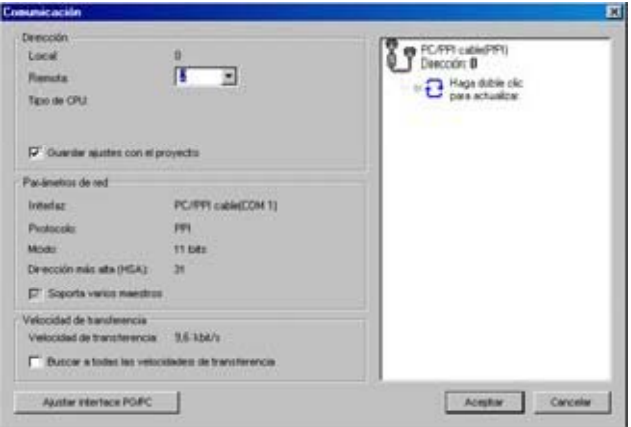

Figura 8. Comunicación entre el PLC y el PC.

3. Sí el parámetro de la interfaz no es PC/PPI Cable USB, entonces debemos ajustar la interface PG/PC, hacemos doble clic y nos muestra el siguiente pantallazo (ver figura 9).

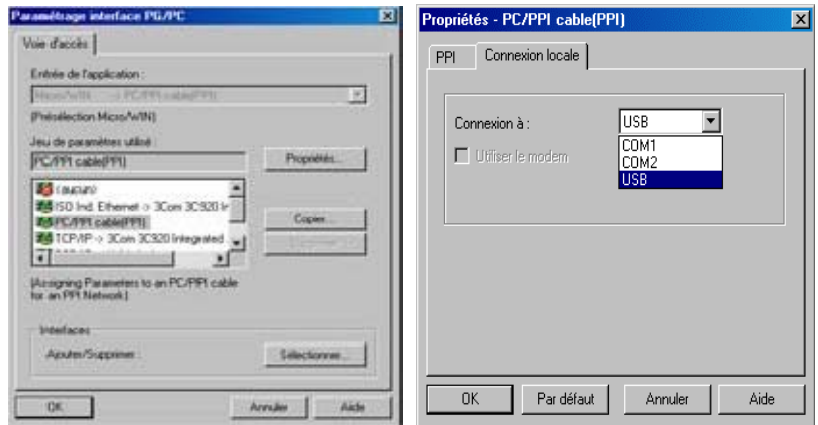

Figura 9. Seleccionar el modo de interfaz entre el PC y el PLC.

4. Realizando lo anterior, tenemos configurado la comunicación entre el PLC y el PC, con el objetivo de cargar el programa al PLC, debemos ir archivo, cargar en CPU y hacemos doble clic (ver figura 10).

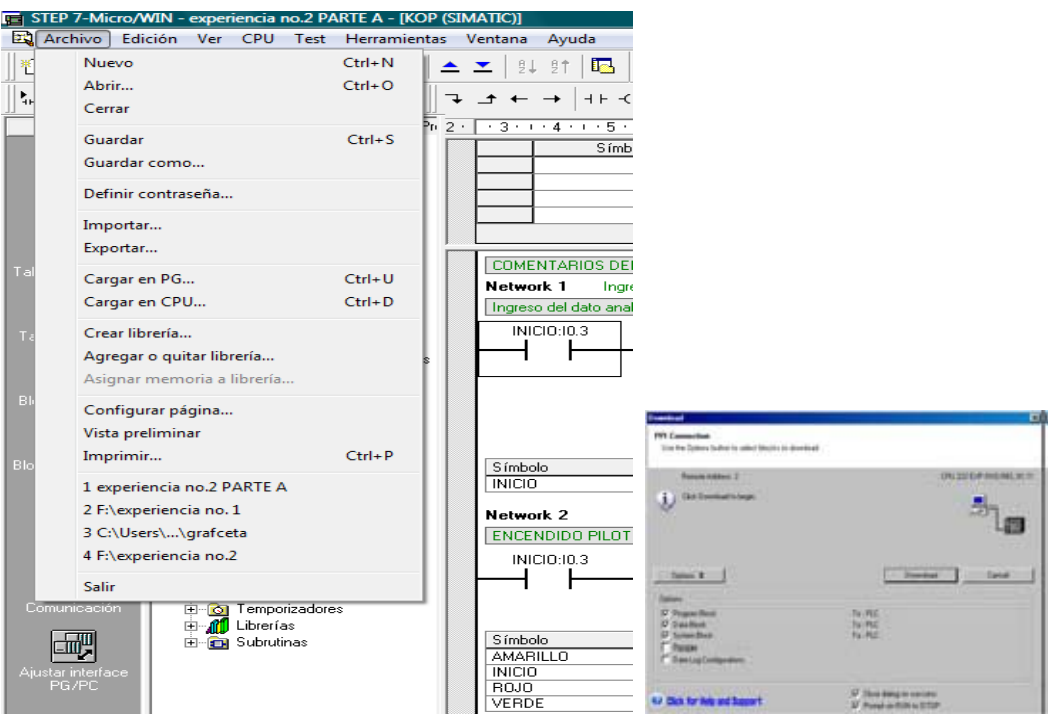

Figura 10. Cargar el programa al PLC.

Para correr el programa y verificar que no haya errores, se va al icono de "compilar todo" y en la ventana de resultados nos visualiza el numero de errores (ver figura 11).

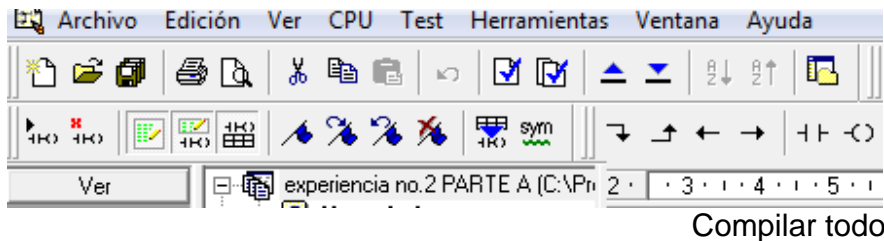

Figura 11. Paso a seguir para depurar el programa.

## **PREINFORME.**

- Investigar operaciones lógicas con bit.
- Investigar operaciones de temporizador.

## **PROCEDIMIENTO.**

#### PARTE A

- 1. El siguiente programa consta de encender el piloto rojo cuando se presiona un pulsador, dicho programa está editado a través del sistema KOP (ver figura 12).
- 2. Desarrollo el diagrama de conexiones (Tener presente el diagrama de conexiones del horno, descrito en la guía).
- 3. Compilar todo el programa, para verificar cero errores.
- 4. Configurar la comunicación entre el PLC y el PC (Tener presente los pasos que deben tener).
- 5. Cargar el programa al PLC utilizando el cable multimaestro PPI.
- 6. Poner en modo RUN la CPU.

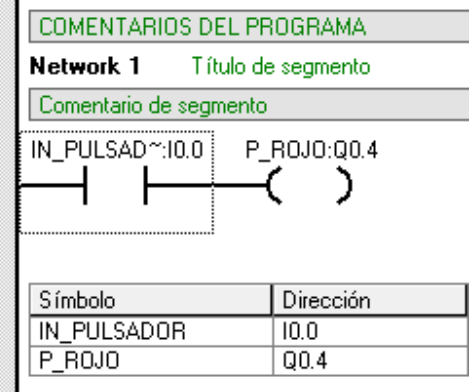

Figura 12. Programa para encender el piloto rojo a través de un pulsador.

# PARTE B

- 1. Realizar un programa donde se encienda los tres pilotos simultáneamente.
- 2. Al cabo de 6 segundos, se desactive los pilotos amarillo y verde. Además, active la electroválvula.
- 3. Para efectos de práctica, se utilizará la parada de emergencia como pulsador, en el momento en que se active este pulsador, se activa el chispero.
- 4. Desarrolle el diagrama de conexiones (Tener presente el diagrama de conexiones del horno, descrito en la guía).
- 5. Compilar todo el programa, para verificar cero errores.
- 6. Conectar el cable multimaestro PPI entre el PLC y el PC.
- 7. Cargamos el programa al PLC.
- 8. Presionamos RUN.

# **PUNTOS DE INVESTIGACIÓN**

1) Explicar cuál es el propósito de los pilotos.

# **EXPERIENCIA Nº 2**

## **OBJETIVOS**

- Conocer el proceso que se debe lleva al ingresar una señal análoga y como procesa dicha información al PLC.
- Realizar la calibración del sensor de temperatura.
- Conocer el manejo del controlador de temperatura.

## **MATERIALES**

- Termocupla
- Controlador de temperatura
- $\bullet$  PLC
- PC
- Software STEP 7 Micro/WIN

## **INTRODUCCION.**

En muchos procesos industriales hay variables a las cuales se requiere controlar, una de ellas es la temperatura, en la cual se encuentra diferentes sensores, con diferentes rangos de medición, características y tamaños, a continuación vamos a mencionar algunos de ellos:

**Termopar**: Son sensores de tipo analógico basados en el efecto descubierto por Seebeck en 1821, dicho efecto consiste en la aparición de una tensión eléctrica entre dos piezas de distintos metales unidas o soldadas por un extremo, cuando esta se calienta (unión caliente) se mantiene los otros dos extremos a una misma temperatura inferior (unión fría). La fuerza electromotriz generada depende de la diferencia de temperaturas entre la unión fría y caliente.

Los rangos de temperatura, tipo y estilos de termopar son muy grandes y completos con lo que es posible conseguir una disposición adecuada para las aplicaciones necesarias en la industria.

**Termistores**: el termistor es esencialmente un semiconductor que se comporta como un "resistor térmico" con un coeficiente térmico de temperatura negativo de valor elevado.

**Termoresistencia (RTD):** La termoresistencia trabaja según el principio de que en la medida que varía la temperatura, su resistencia se modifica, y la magnitud de está puede relacionarse con la variación de temperatura.

Los diferentes sensores de temperatura nos proporcionan una señal análoga, la cual hay que realizarle un acondicionamiento de señal, en la actualidad hay controladores de temperatura que ofrece recibir la señal directamente del sensor sin ningún tipo de acondicionamiento y él, en su interior realiza un control que va desde un ON/OFF hasta un PID. Adicionalmente, permite enviar la señal hacia un PLC en el formato de 4 a 20mA.

La señal analógica es aquella en la que los valores de la tensión varían, con un rango de valores entre 0 y el tope de escala. Esto es normalmente interpretado con valores enteros por el PLC, con varios rangos de precisión dependiendo del dispositivo o del número de bits disponibles para almacenar los datos. Presión, temperatura, flujo, y peso pueden ser representados por señales analógicas. Las señales analógicas pueden usar tensión o corriente con una magnitud proporcional al valor de la señal que procesamos. Por ejemplo, una entrada de 4- 20 mA o 0-10 V será convertida en enteros comprendidos entre 0-32000.

El PLC debe realizar una subrutina con el objetivo de realizar el escalamiento de la señal análoga proveniente del controlador de temperatura, de modo que la señal del transmisor (4 a 20 mA) corresponda a un rango de temperatura de 0 a 200 grados centígrados, como se muestra en la figura 1.

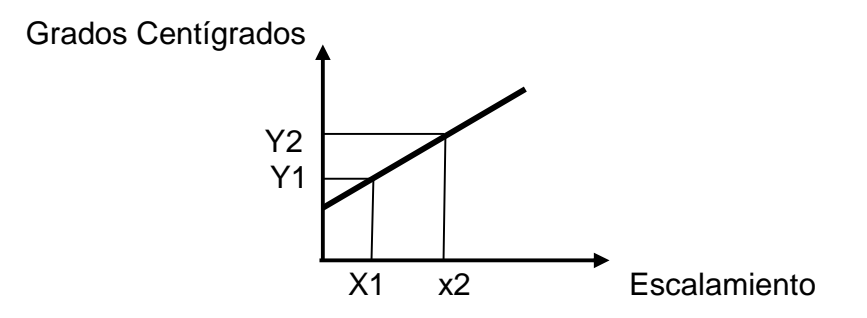

Figura 1. La entrada de la señal al PLC.

De acuerdo a la grafica tenemos dos ecuaciones con dos incógnitas:

$$
[1] m = (Y2 - Y1) / (X2 - X1)
$$

[2]  $Y = m^*X + B$ 

Luego, programamos el PLC donde cada valor entero le será asignado un valor de temperatura.

**Leer las entradas digitales al PLC:** Al principio de cada ciclo se leen los valores actuales de las entradas digitales y se escriben luego en la imagen de proceso de las entradas.

**Leer las entradas analógicas al PLC:** El PLC S7-200 no actualiza las entradas analógicas de los módulos de ampliación como parte del ciclo normal, a menos que se haya habilitado la filtración de las mismas. Existe un filtro analógico que permite disponer de una señal más estable, dicho filtro se puede habilitar para cada una de las entradas analógicas.

Si no se habilita la filtración, el PLC S7-200 lee de los módulos de ampliación el valor de la entrada analógica cada vez que el programa de usuario acceda a esa entrada. Las entradas analógicas AIW0 y AIW2 incorporadas en la CPU 224XP se actualizan en cada ciclo con el resultado más reciente del convertidor analógico/digital. Este convertidor es de tipo promedio (sigma delta) y, por lo general, no es necesario filtrar las entradas en el software.

**Escribir las salidas digitales:** Al final de cada ciclo, el PLC S7-200 escribe los valores de la imagen de proceso de las salidas en las salidas digitales.

**Ejecutar el programa:** Durante esta fase del ciclo, el PLC S7-200 ejecuta el programa desde la primera operación hasta la última. El control directo de las entradas y salidas permite acceder directamente a estas mientras se ejecuta el programa o una rutina de interrupción.

Si en el programa utiliza subrutinas, éstas se almacenan como parte del mismo, las subrutinas se ejecutan solo cuando se llaman desde el programa principal; si se utilizan interrupciones, las rutinas de interrupción asociadas a los eventos de interrupción, se almacenan como parte del programa y no se ejecutan como parte del ciclo normal, sino solo cuando ocurre el evento de interrupción en cuestión.

La memoria local se reserva para cada una de once entidades: una principal, ocho niveles animados de subrutinas si se inicia desde el programa principal, una interrupción y un nivel animado de subrutinas desde una rutina de interrupción.

**Acceder a los datos del PLC:** El PLC S7-200 almacena la información en diferentes áreas de la memoria que tienen direcciones univocas, se puede indicar explícitamente la dirección a la que se desea acceder. La tabla 1 muestra el rango de números enteros representados en los distintos tamaños de datos.

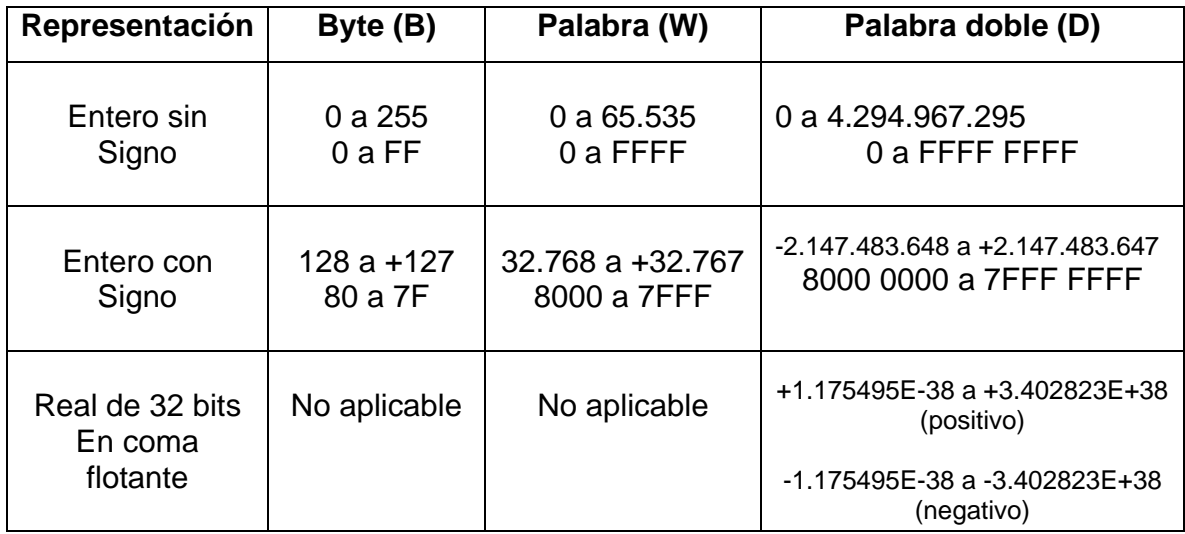

Tabla 1. Rangos decimales y hexadecimales del tamaño del dato.

Para acceder a un bit en un área de memoria, es preciso indicar la dirección del mismo, ya que se compone por un identificador de área, la dirección de byte y el número de bit (ver figura 2), vamos a citar un ejemplo: **I3.4**

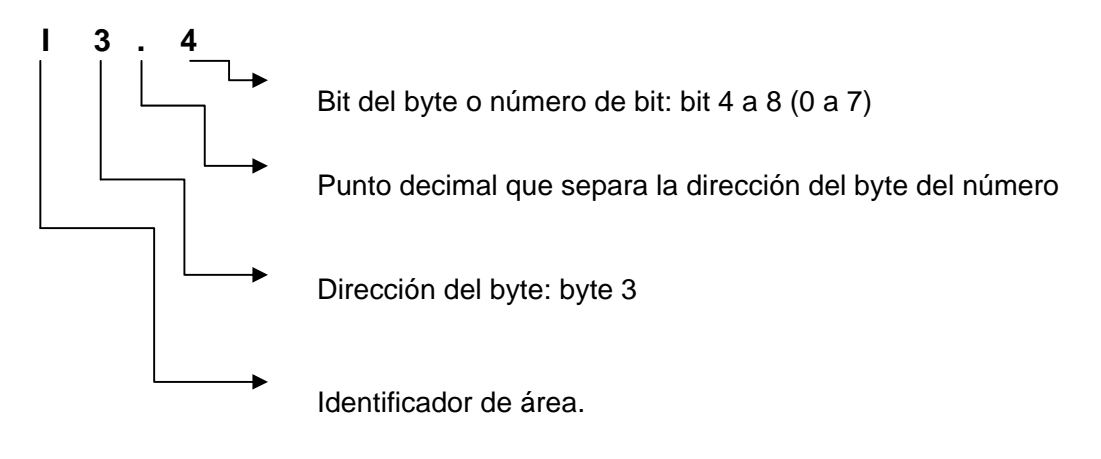

Figura 2. Direccionamiento de byte. Bit

Utilizando el formato de dirección de byte se puede acceder a los datos de la mayoría de las áreas de memoria (V, I, Q, S, L y SM) en formato de bytes, palabra o palabras dobles. A continuación, vamos a profundizar como acceder a los datos en las áreas de memoria:

**Imagen de proceso de las entradas (I):** El PLC S7-200 lee las entradas físicas al comienzo de cada ciclo y escribe los correspondientes valores en la imagen de proceso de las entradas, él cuál se puede acceder en formato de bit, byte, palabra o palabra doble:

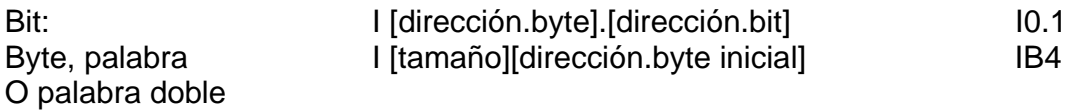

**Imagen de proceso de las salidas (Q):** Al final de cada ciclo, el PLC copia en las salidas físicas el valor almacenado en la imagen de proceso de las salidas, a su vez se puede acceder en formato de bit, byte, palabra o palabra doble:

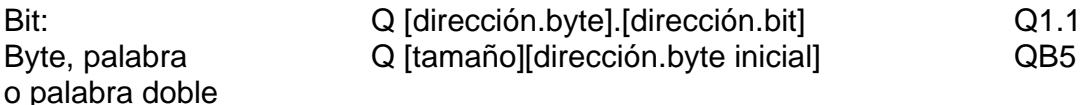

**Memoria de variables (V):** Se puede utilizar para almacenar los resultados intermedios calculados por las operaciones en el programa; también permite almacenar otros datos relativos al proceso o a la tarea actual. Se puede acceder en formato de bit, byte, palabra o palabra doble:

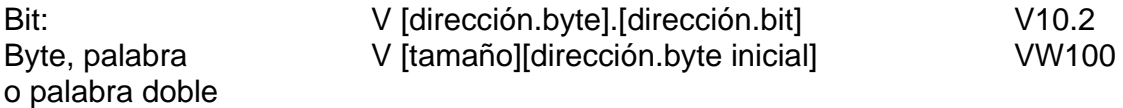

**Área de marcas (M):** El área de marcas (memoria M) se puede utilizar como relés de control para almacenar el estado inmediato de una operación u otra información de control, a su vez se puede acceder en formato de bit, byte, palabra o palabra doble:

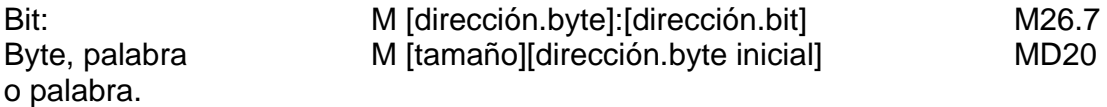

**Entradas analógicas (AL):** El PLC convierte valores reales analógicos (por ejemplo: temperatura, tensión, presión, etc) en valores digitales en formato de palabra (de 16 bit), dichos valores se accede con un identificador de área (AL), seguido del tamaño de los datos (W) y de la dirección del byte inicial, puesto que las entradas analógicas son palabras que comienzan siempre en byte pares, es preciso utilizar direcciones con byte pares, con el fin de acceder a las mismas. Las entradas analógicas son valores de sólo lectura. Formato: AIW[dirección.del byte inicial] AIW4

Salidas analógicas (AQ): El PLC S7-200 convierte valores digitales en formato de palabra de 16 bits en valores reales analógicos, dichos valores son proporcionales a los digitales. Se accede con un identificador de área (AQ), seguido del tamaño de los datos (W) y de la dirección del byte inicial, ya que las salidas analógicas son palabras que comienzan siempre en bytes pares, es preciso utilizar direcciones con bytes pares para acceder a las mismas. Las salidas analógicas son valores de sólo escritura.

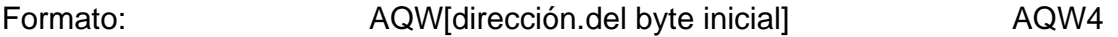

**Funcionamiento de las operaciones:** Con la información anterior, tenemos claro como son las entradas analógicas, como se ejecuta el programa, la posición de memoria y a continuación, se va a familiarizarse con el tratamiento matemático de la lectura de la señal análoga y algunas operaciones aritméticas a tener en cuenta para el desarrollo del controlador de temperatura.

**Convertir entero en entero doble:** La operación de convertir entero en entero doble (ITD) convierte el valor de entero IN en un valor de entero doble y deposita el resultado en la variable indicada por la OUT. El signo se amplía.

**Convertir entero doble en real:** La operación de convertir entero doble en real (DTR) convierte un entero de 32 bits con signo IN en un número real de 32 bits y deposita el resultado en la variable indicada por OUT.

**Operaciones Aritméticas:** Las operaciones de sumar enteros (+I) y restar enteros (I) de 16 bits, arrojan un resultado de 16 bits. Las operaciones de sumar enteros dobles (+D) y restar enteros dobles (D) de 32 bits, arrojan un resultado de 32 bits. Las operaciones de sumar reales  $(+R)$  y restar reales  $(R)$  de 32 bits, dando como resultado un número real de 32 bits. Las operaciones de multiplicar reales (\*R) y dividir reales (/R) multiplican o dividen dos números reales de 32 bits, respectivamente, dando como resultado un número real de 32 bits.

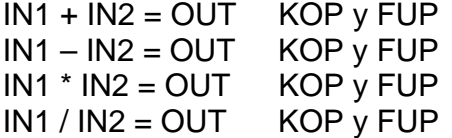

La gama S7-200 incluye una gran variedad de módulos de ampliación para poder satisfacer aún mejor los requisitos de la aplicación. Estos módulos se pueden utilizar para agregar funciones a la CPU S7-200. Para nuestra experiencia vamos a tener en cuenta el siguiente dato técnico de la CPU que se va a utilizar:
Número de referencia: 6ES7 214-2BD23-OXBO Nombre y descripción de la CPU: CPU 224XP AC/DC/relé 14 Entradas/10 salidas de relé. Dimensiones en mm (i\*a\*p): 140\*80\*62 Peso: 440 gr Disipación: 11W VDC disponible: Sí es +5VDC: 660mA o +24VDC: 280mA Alimentación (nominal): 120 a 240 VAC Entradas digitales: 14x24 VDC Salidas digitales: 10 salidas de relé Puerto COM: 2 Entradas análogas: 2 Salidas análogas: 1

Nuestro controlador de temperatura es de marca Altronic modelo DSG-1301DUP, es un instrumento electrónico digital diseñado para monitorear temperatura utilizando una termocupla tipo J o K, este dispositivo utiliza un Microcontrolador para procesar la señal de entrada y una memoria no volátil para almacenar la configuración del medidor los valores de consigna. Tiene una pantalla LCD que se utiliza para mostrar el valor de la temperatura en °F o °C. Un teclado que sirve como interfaz de usuario. El instrumento lee termopares tipo J entre -76°F y 1382°F (-60°C y 750°C) termopares tipo K y entre -76°F y 1472°F (-60°C y 800°C). Requiere una fuente de alimentación de 12 a 36 Vdc, 50mA máximo.

El modelo DSG – 1301DUP tiene un bucle de corriente de 4 a 20mA disponibles para el control de dispositivos como válvulas, actuadores y otros de uso común en el proceso de control, este lazo de salida es accesible a través de los terminales 7 y 8, está protegido contra cortos circuitos.

El controlador de temperatura tiene un lazo de corriente de 4 a 20mA y la entrada análoga al PLC es en voltaje y va de 0 a 10 voltios, lo cual se instalara una resistencia entre los terminales 7 y 8, el valor de dicho elemento lo obtenemos aplicando la ley de ohm, donde  $V = I^*R$ , donde V es el voltaje, I es la corriente y R es la resistencia.

Entonces sí  $V = 10$  Voltios y la  $I = 20$  mA, la  $R = V/I = 500$  Ohmios.

Luego, aplicando  $V = I^*R$ , donde  $I = 4$  mA y la  $R = 500$  ohmios, el V = 2 Voltios.

Quiere decir que la entrada al PLC en voltaje va desde 2 a 10 Voltios.

# **PREINFORME.**

- Describir y entender cómo se desarrollan las operaciones aritméticas en el PLC Siemens S7200.
- Cómo ingresa el dato análogo al PLC Siemens S7200.

# **PROCEDIMIENTO.**

1. Asegurarse que la termocupla tipo K se encuentre dentro del horno (ver figura 3).

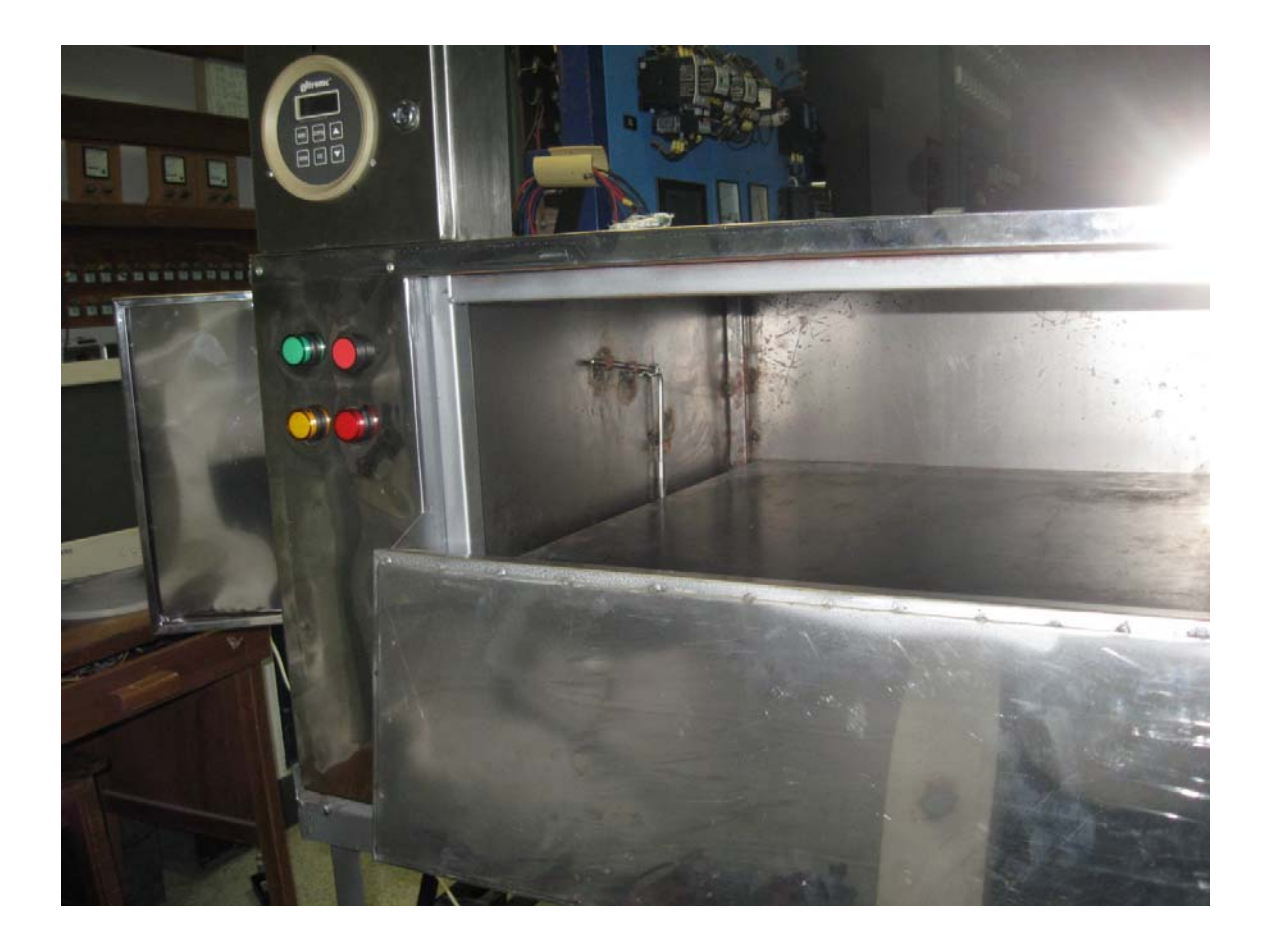

Figura 3. Verificar la conexión del sensor de temperatura dentro del horno.

- 2. Realizar las siguientes conexiones (Ver figura 4):
- Conectar los 24 voltios de la fuente externa que tiene el horno didáctico a la red.
- Conectar la señal (+) proveniente del controlador de temperatura a la bornera del tablero de control A (+) (entradas análogas).
- Conectar la señal (-) proveniente del controlador de temperatura a la bornera del tablero de control M**.** (entradas análogas).
- L1 con 1L.
- N con NEUTRO.
- 1FU con L1.
- $+24$  (L+) con SW-13
- -24 (M) con 1M
- I0.3 con SW-14

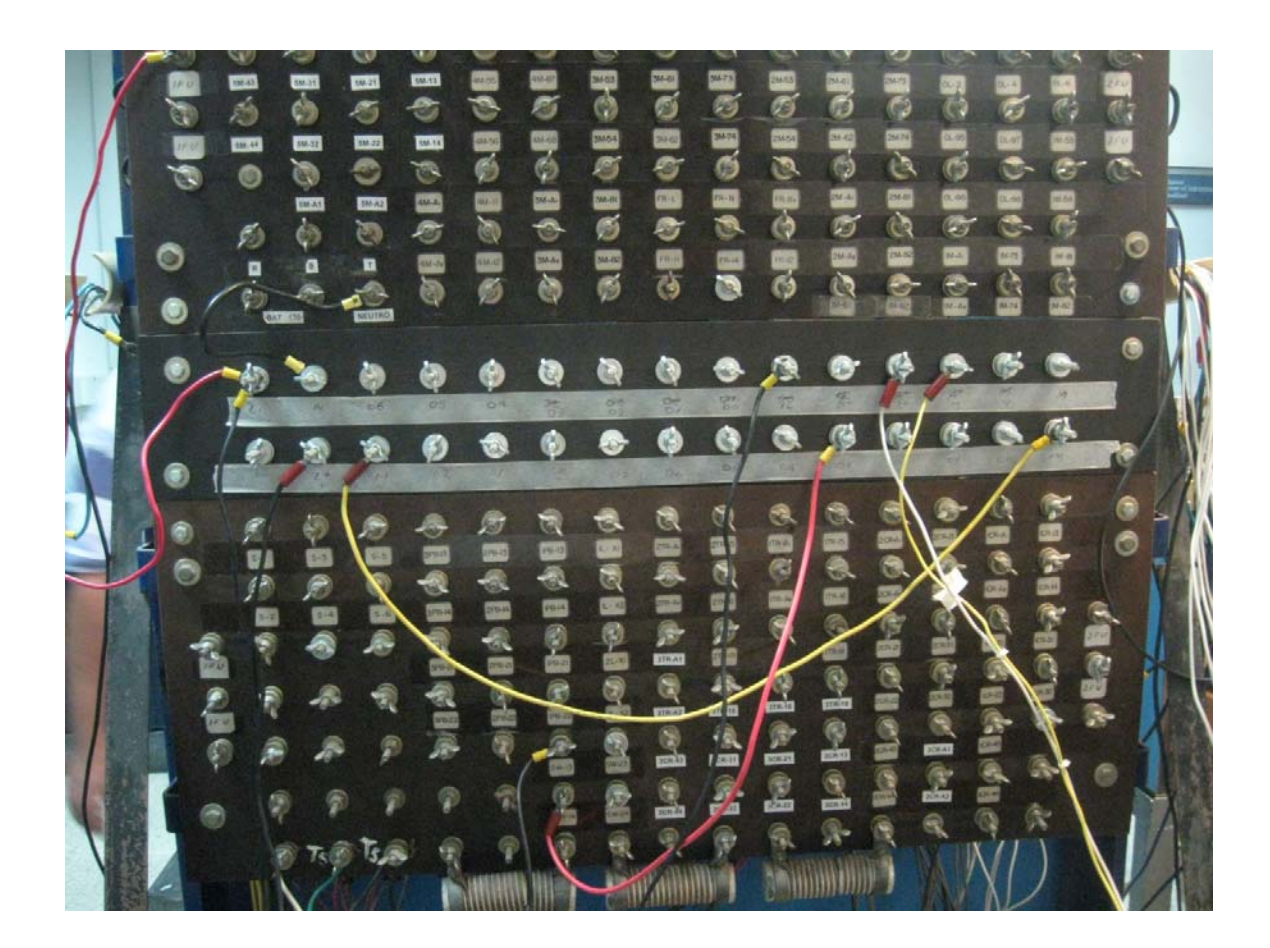

Figura 4. Conexiones del horno de la experiencia 2.

- 3. Programar el controlador de temperatura.
- Pasos a seguir para seleccionar el tipo de termocupla.
- Presionamos el icono "MODE" tantas veces sea necesario hasta encontrar la palabra "TYPE", luego oprimimos "ENTER".
- En el display LCD se visualiza k-tc, eso significa que se está trabajando con la termocupla tipo K. En caso dado que estuviéramos trabajando con la termocupla tipo J se visualiza J-tc, con las flechas de arriba o abajo, seleccionamos que tipo de termocupla se trabajará y oprimimos "ENTER".
- Para seleccionar el grado de temperatura.
- Presionamos el icono "MODE" tantas veces sea necesario hasta encontrar la palabra "Unit", luego oprimimos "ENTER".
- En el display se visualiza "Unit" °F sí deseamos trabajar en grados Fahrenheit presionamos "ENTER" de lo contrario, con las fechas de arriba o abajo, cambiamos la unidad a grados centígrados °C, de acuerdo a la unidad deseada, oprimimos "ENTER".
- 4. Encender el computador y hacer doble clic en STEP 7 Micro/WIN.
- 5. Introducimos el siguiente programa (ver figura 5).

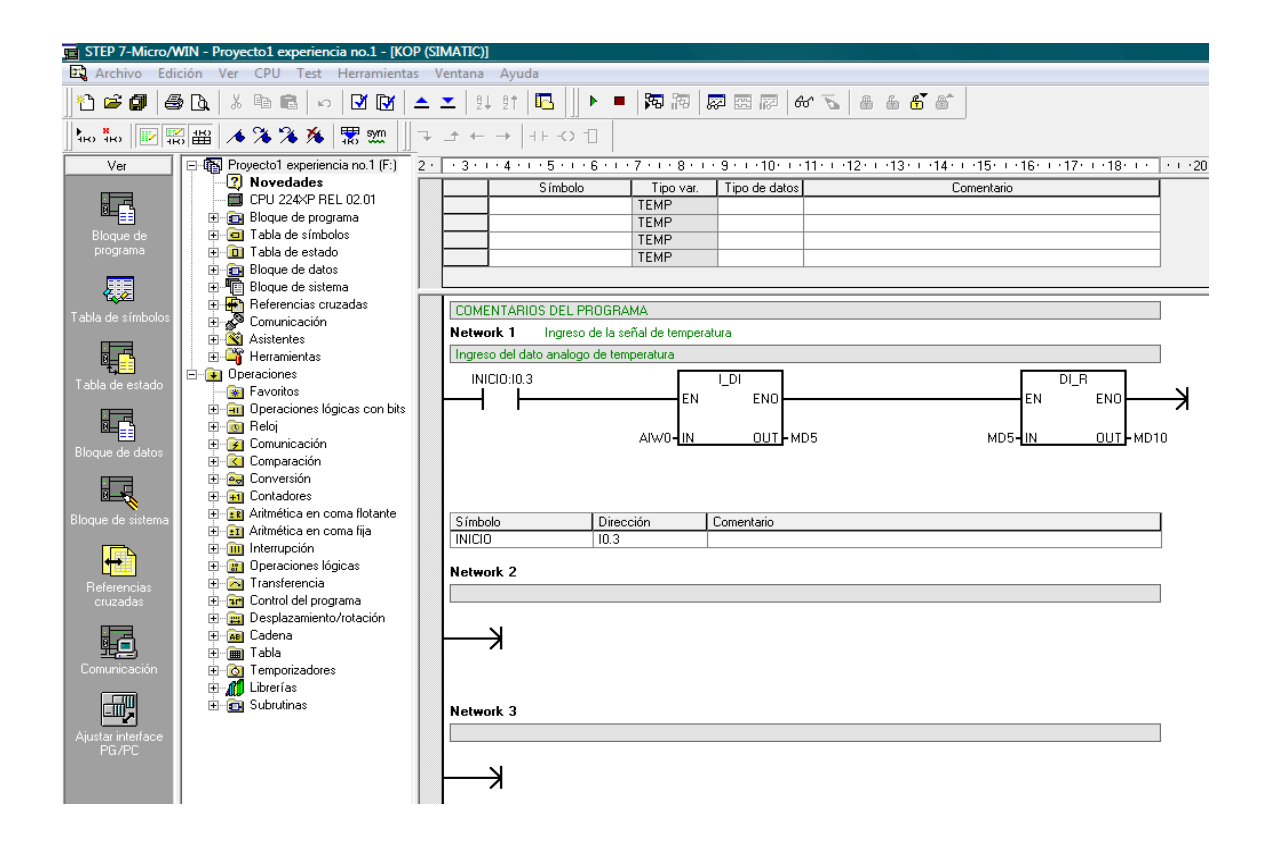

Figura 5. Programa de entrada del dato análogo al PLC.

- 6. Energizamos el PLC, utilizamos un cable multimaestro PPI y lo conectamos entre el PLC y el PC.
- 7. Se da doble clic a comunicaciones en barra de herramientas y nos proporciona la siguiente información (ver figura 6).

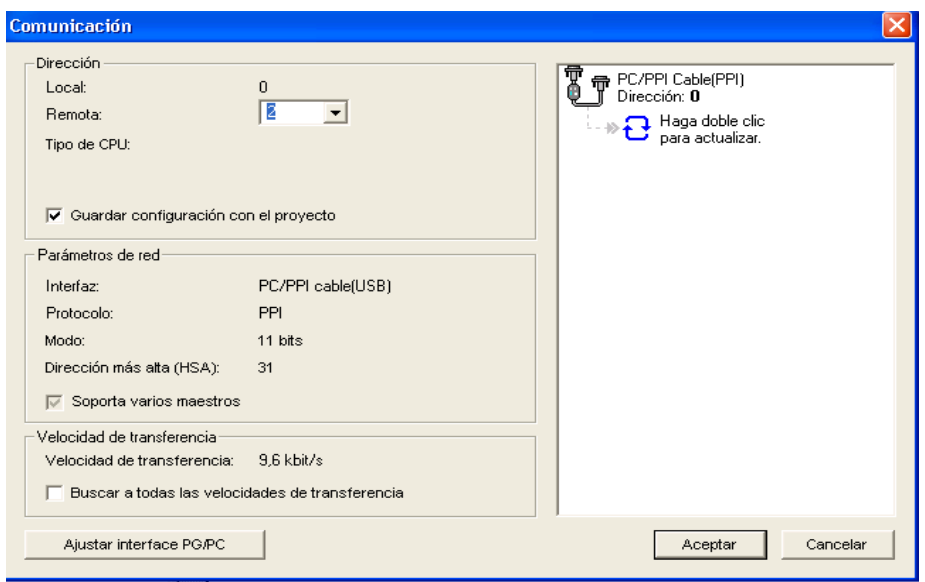

Figura 6. Conectar cable PPI entre el PLC y el PC.

8. Luego, nos dirigimos a inicio y buscamos el ítem de "CARGAR CPU" , le damos doble clic y nos proporciona la forma de cómo cargar el programa (ver figura 7)

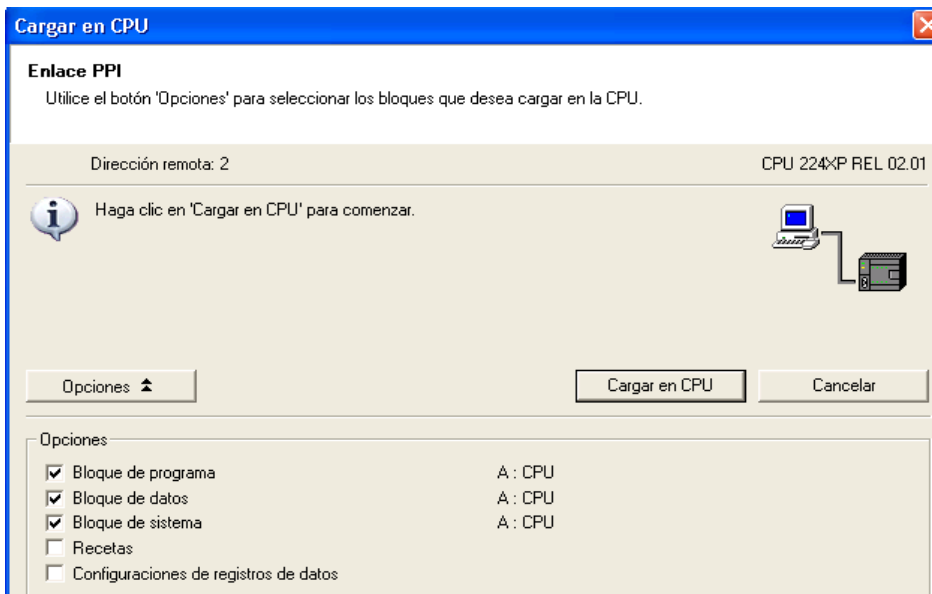

Figura 7. Cómo cargar el programa en CPU.

9. Se da inicio al programa, tomamos aleatoriamente dos valores de temperatura, el valor de la temperatura es el que suministra el controlador de temperatura y su respectivo escalamiento, éste último lo suministra el STEP7 – Micro/WIN en MD10, para visualizar los diferentes datos, se debe presionar "tabla de estado".

- 10. Teniendo estos valores, desarrollamos las ecuaciones [1] y [2] y obtenemos en valor de m y de B.
- 11. Procedemos luego, a introducir nuestra ecuación al programa anterior como se muestra en la figura 8.

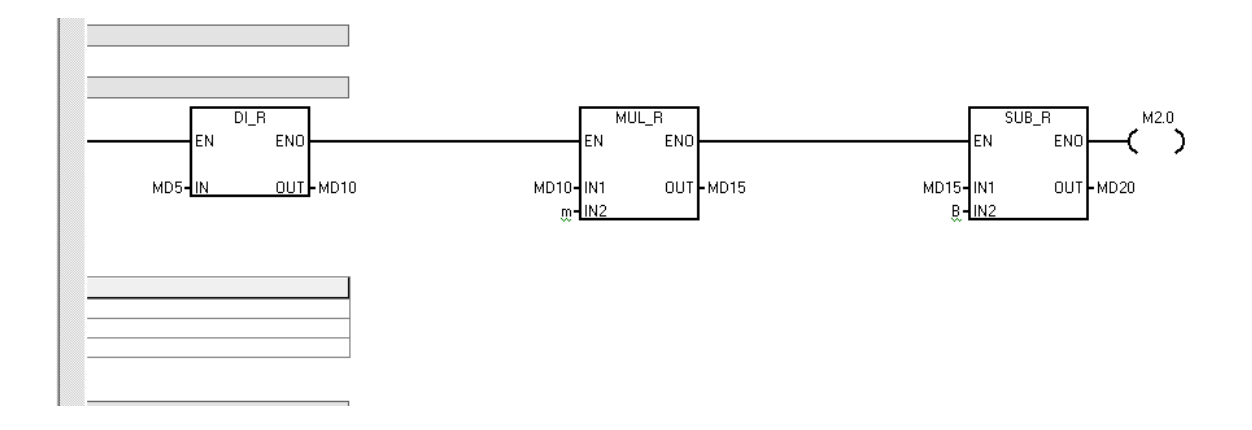

Figura 8. Introducción de la ecuación de temperatura al PLC.

- 12. Correr el programa.
- 13. Guardar el programa ya que se utilizara en la próxima experiencia.

#### **PUNTOS DE INVESTIGACIÓN**

- Qué tipos de controladores hay en el mercado y como es su funcionamiento.

# **EXPERIENCIA Nº 3**

### **OBJETIVOS**

• Controlar la temperatura en el horno didáctico funcionado a gas utilizando un PLC.

## **MATERIALES**

- Tableros de control.
- PLC siemens S7200
- Horno didáctico a gas
- $\bullet$  PC.
- Software STEP 7 Micro/WIN

### **INTRODUCCION.**

En la actualidad hay variedad de hornos para diferentes aplicaciones con especificaciones variadas, se pueden citar varias clases, entre ellos, hornos para joyería, cerámica, de cocina, para fundición, pastelería, tratamientos térmicos, eléctricos, industriales y pizzería entre otros, cada uno de los anteriores maneja la variable temperatura. Algunos se vienen para ser operados por medio de: electricidad, leña, gas propano, gas natural, resistencias, etc. De igual manera, se debe tener presente que los tamaños y proceso al cual van a ser utilizados.

Es importante resaltar que la temperatura del horno depende del proceso que se esté llevando a cabo, para joyería, orfebrería, cerámica, panadería y pizzería son diferentes y cada uno de ellos tiene requerimientos especiales como máxima temperatura de funcionamiento, tiempo de calentamiento, tiempo de enfriado, etc. Algunos hornos operan sin aditamentos especiales, y hay otros que necesitan inyección de aire, oxigeno, invección de combustible, etc., dependiendo de la temperatura máxima de operación.

En la industria de la panadería y pizzería, la temperatura es un factor importante a tener en cuenta, esta variable por lo general alcanza hasta 190 grados centígrados por cierto tiempo, dependiendo del producto que se esté procesando. Para esta experiencia se desarrollara un programa en el PLC siemens S7200, donde active los relés que manejan tanto la electroválvula como el chispero, los pilotos que informará al usuario el estado de la temperatura (ver figura 1).

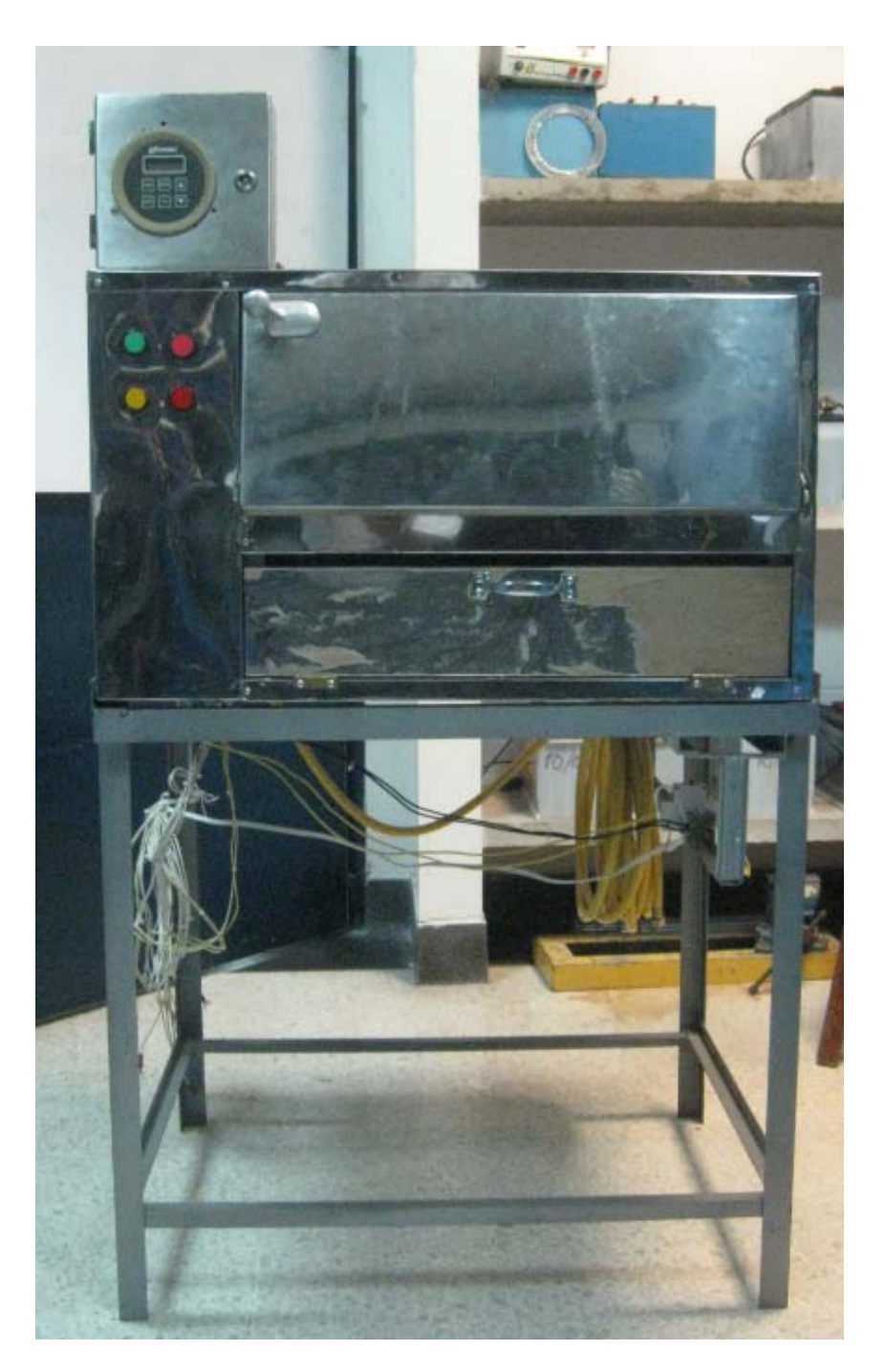

Figura 1Horno didáctico funcionado a gas.

**Electroválvula:** Una electroválvula tiene dos partes fundamentales: el solenoide y la válvula. El solenoide convierte energía eléctrica en energía mecánica para actuar la válvula.

Existen varios tipos de electroválvulas. En algunas electroválvulas el solenoide actúa directamente sobre la válvula proporcionando toda la energía necesaria para su movimiento. Es corriente que la válvula se mantenga cerrada por la acción de un muelle y que el solenoide la abra venciendo la fuerza del muelle. Esto quiere decir que el solenoide debe estar activado y consumiendo energía mientras la válvula deba estar abierta.

**Sensor piezoeléctrico:** Es un fenómeno presentado por determinados cristales que al ser sometidos a tensiones mecánicas adquieren una polarización eléctrica en su masa, apareciendo una diferencia de potencial y cargas eléctricas en su superficie.

Una de las aplicaciones más extendidas de este tipo de cristales son los encendedores electrónicos. En su interior llevan un cristal piezoeléctrico que es golpeado de forma brusca por el mecanismo de encendido. Este golpe seco provoca una elevada concentración de carga eléctrica, capaz de crear un arco voltaico o chispa que encenderá el mechero.

En la figura 2 se obtiene el diagrama de bloques del proceso que se va a tener para el control de temperatura en el horno didáctico a gas, donde cada componente tiene la siguiente característica:

PC: Es el medio por el cual se programará el PLC, a través del software SETP7- Micro/WIN.

PLC: EL PLC SIEMENS S7200 es un autómata programable donde se desarrollará un programa, el cual recibe la señal analógica proveniente del controlador de temperatura. A demás, por medio de pilotos, indica el estado de la temperatura presente en el horno, activa y desactiva relés que manejan electroválvula y chispero.

CONTROLADOR DE TEMPERATURA: Es un dispositivo al cual le llega un valor análogo, le hace un acondicionamiento de señal y a su vez, le suministra esta señal análoga tratada, por medio de una señal de salida de 4 a 20mA al PLC.

PILOTO ROJO: Es un dispositivo visual que le informa al usuario, que la temperatura presente en el horno, es baja; situación que el usuario puede interpretar de dos maneras: La primera que horno no se ha encendido y la segunda, que la temperatura del horno es muy pequeña.

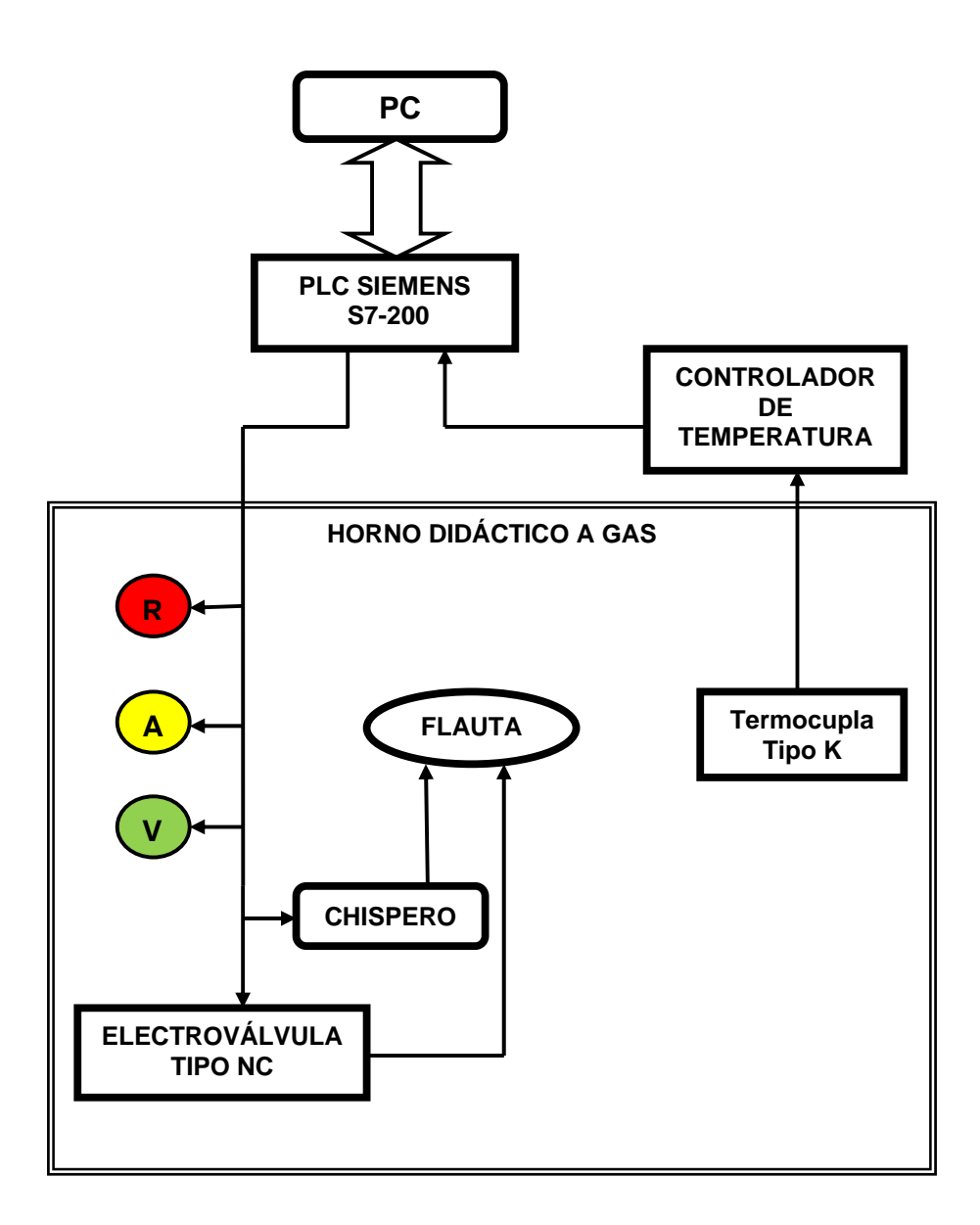

Figura 2. Diagrama de bloques para el control de temperatura.

PILOTO AMARILLO: Es un dispositivo visual que le informa al usuario, que el horno esta encendido, ha superado cierto valor de temperatura (depende como el operador lo programo).

PILOTO VERDE: Es un dispositivo visual que le informa al usuario, que la temperatura presente en el horno, ha alcanzado el set point.

ELECTROVÁLVULA: Permite el paso del gas, esta electroválvula tiene la característica que en su estado natural esta normalmente cerrada, al energizarse se abre, él cual permite la presencia del gas en la flauta, en el momento que se deje de activar, volverá a su estado original.

CHISPERO: Actúa como un sensor piezoeléctrico, quiere decir que en el momento en que se energiza, los electrodos crean una chispa, dichos electrodos se encuentran muy cercano a la flauta.

TERMOCUPLA: Es el sensor de temperatura, en la medida que la temperatura aumenta, el valor de esta señal análoga se va ver afectada.

**Diagrama de conexiones del Horno didáctico a gas:** En la figura 3 se muestra las conexiones que hay entre el PLC y el horno didáctico a gas, adicionalmente, los relés externos que manejan tanto la electroválvula como el chispero.

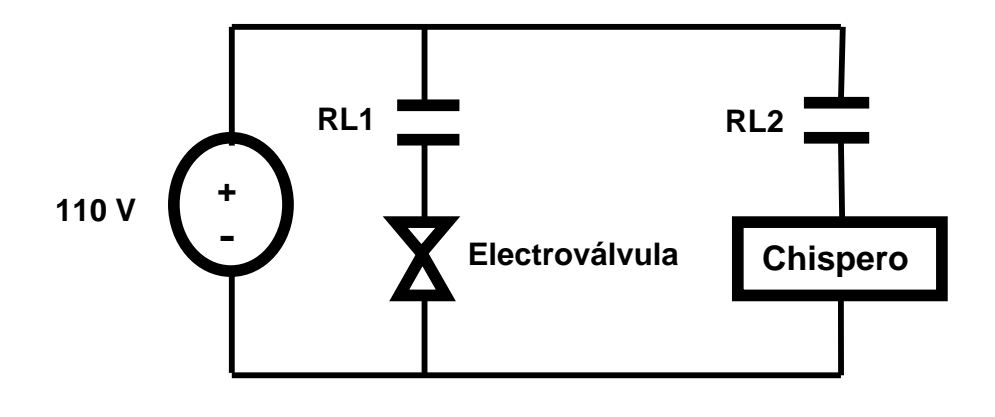

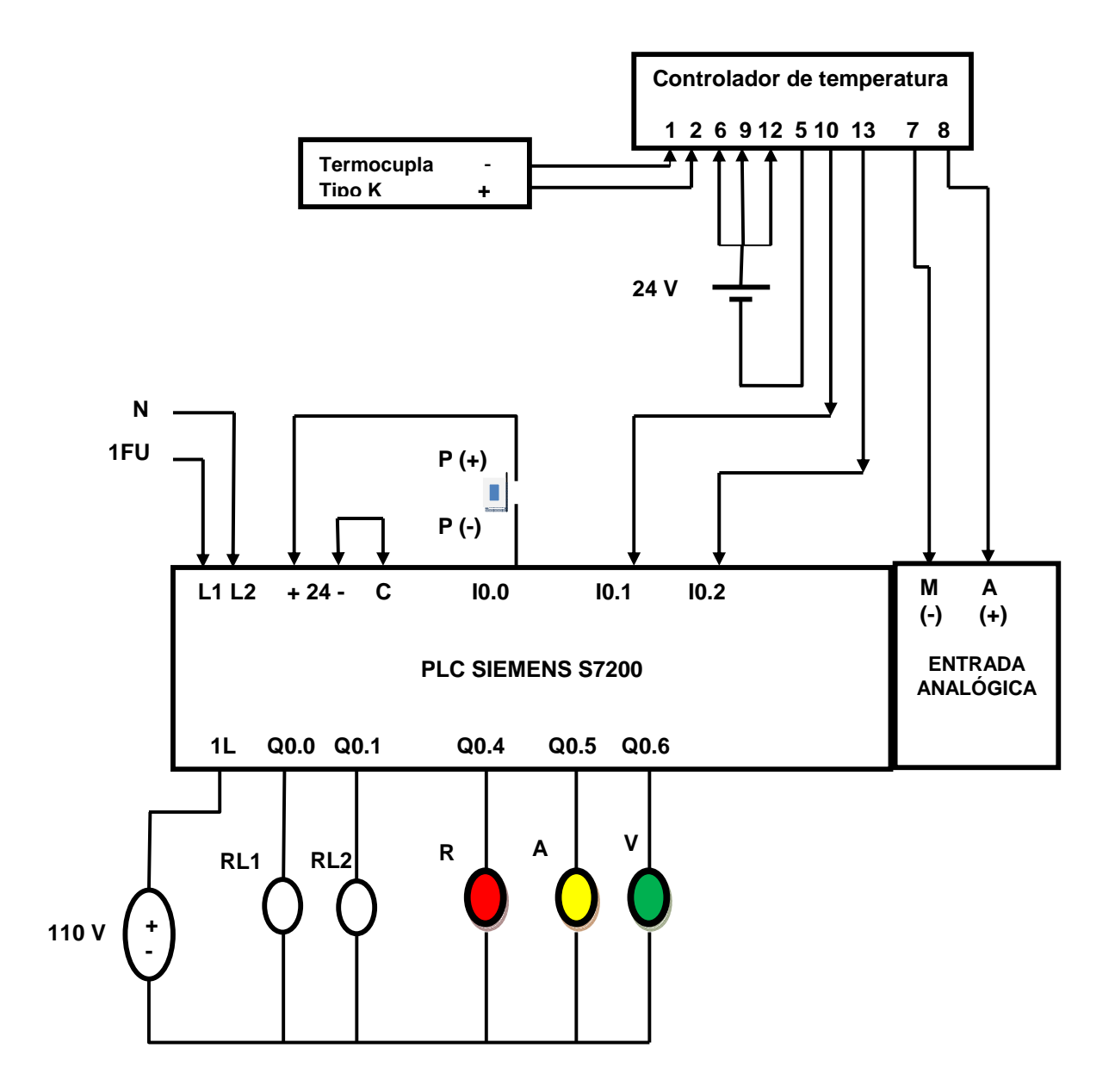

Figura .3 Diagrama de conexiones del controlador de temperatura.

Donde RL1: relé externo para activar la electroválvula tipo NC.

RL2: relé externo para activar el chispero.

R: piloto rojo.

- A: piloto amarillo.
- V: piloto verde.

Operaciones aritméticas que debemos tener en cuenta para realizar un control, una de ellas es la de comparar dos valores:

> $IN1 = IN2$   $IN1 > = IN2$   $IN1 < = IN2$  $IN 1 > IN2$   $IN 1 < IN2$   $IN 2$   $IN < IN2$

Las comparaciones de bytes no llevan signo, las comparaciones de enteros llevan signo, las comparaciones de palabras dobles llevan signo y las comparaciones de números reales llevan signo.

En los editores de programa como es el KOP y el FUP, la comparación es verdadera, la operación de comparación activa el contacto (KOP) o la salida (FUP). En el caso del editor de programa AWL, sí la comparación es verdadera, la operación carga un 1 en el nivel superior de la pila, o bien lo combina con Y u O.

**Operación con temporización:** Hay tres tipos de temporizador, el primero es un temporizador con retardo a la conexión (TON). La segunda, es un temporizador con retardo a la conexión con memoria (TONR) y la tercera, es el temporizador como retardo a la desconexión (TOF).

TON cuenta el tiempo al estar activada (ON) la entrada de habilitación, el número de temporizador (Txx) determina la resolución del mismo, está se visualiza en el cuadro de la operación.

TOF se utiliza para retardar la puesta a "0" (OFF) de una salida durante un período determinado tras haberse desactivado una entrada, el número de temporizador (Txx) determina la resolución del mismo, está se visualiza en el cuadro de la operación.

Determinar la resolución de los temporizadores: Los temporizadores cuentan intervalos de tiempo, la resolución del temporizador determina el lapso de tiempo de cada intervalo. Por ejemplo: un temporizador TON con una resolución de 10ms, cuenta el número de intervalos de 10ms que han transcurrido desde que se habilitó el TON.

En la tabla 1 se muestra en nuestro caso particular el temporizador TON con sus respectivas resoluciones:

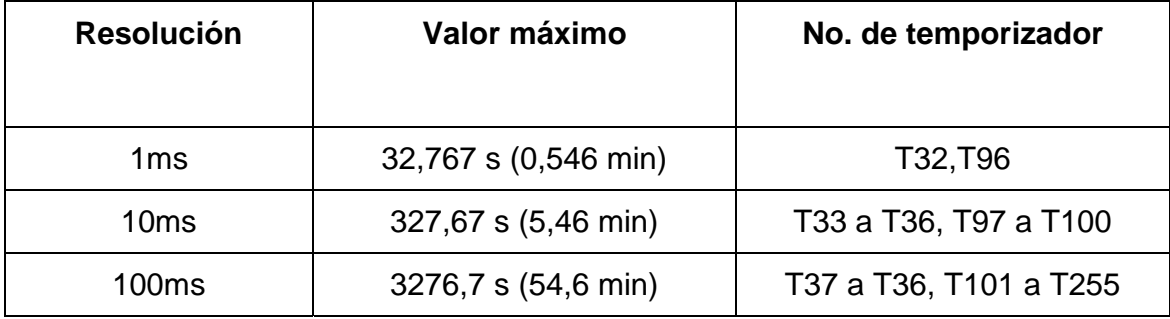

Tabla 1. La resolución que tiene el temporizador TON.

### **PREINFORME.**

- Describir y entender las operaciones de comparación que tiene el PLC Siemens S7200.

## **PROCEDIMIENTO.**

#### **PARTE A:**

- 1. Asegurarse que la termocupla tipo K se encuentre dentro del horno.
- 2. Realizar las siguientes conexiones (Ver figura 4):
	- Conectar los 24 voltios de la fuente externa que tiene el horno didáctico a la red.
	- Conectar la señal (+) proveniente del controlador de temperatura a la bornera del tablero de control A(+) (entradas análogas).
	- Conectar la señal (-) proveniente del controlador de temperatura a la bornera del tablero de control M (entradas análogas).
	- L1 con 1L.
	- N con NEUTRO.
	- 1FU con L1.
	- $+24$  (L+) con SW-13
	- $-24$  (M) con 1M
	- I0.3 con SW-14
	- Electroválvula con Q0.0
	- Chispero con Q0.1
- Piloto rojo con Q0.4
- Piloto amarillo con Q0.5
- Piloto verde con Q0.6

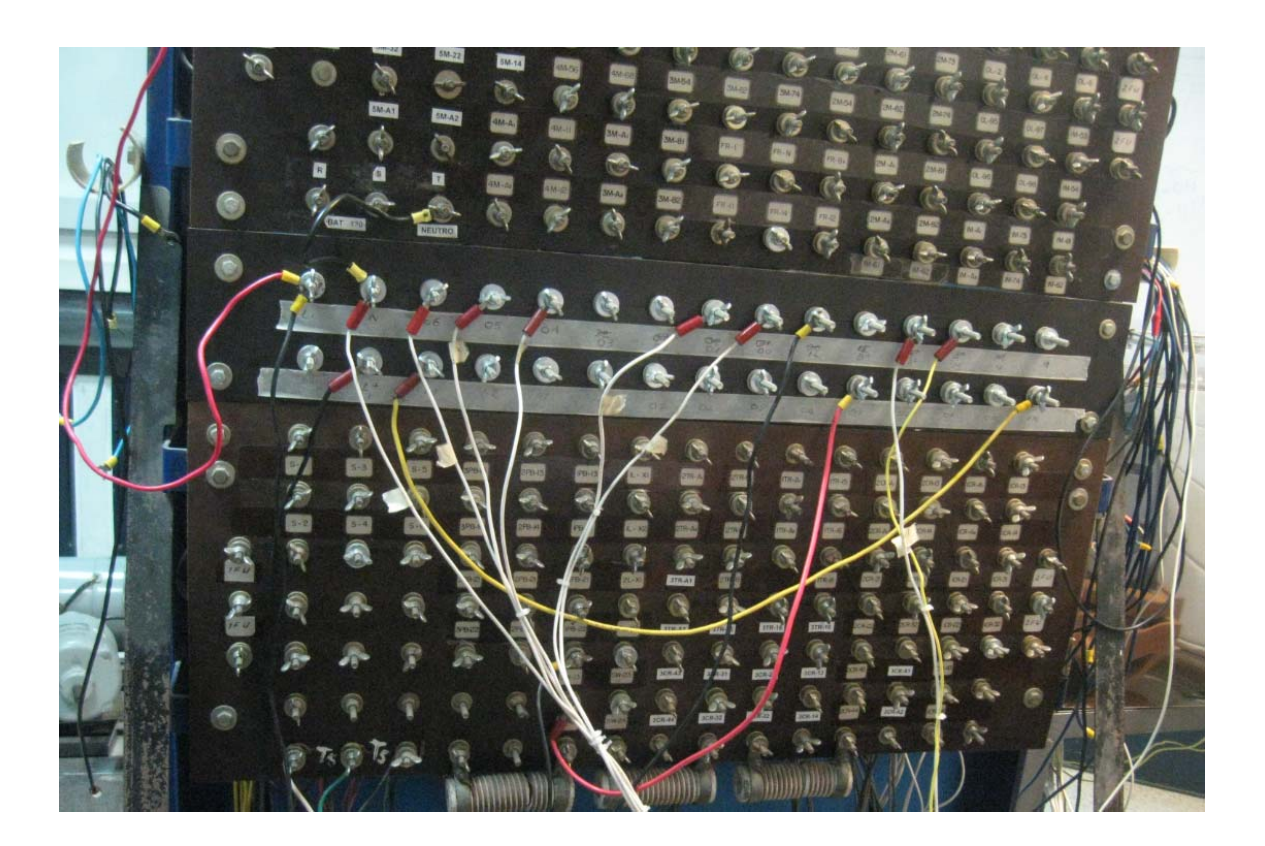

Figura 4. Conexiones del horno de la experiencia 3

Tenemos un horno de pizza mediana, donde vamos a familiarizarnos con los tres pilotos (rojo, amarillo y verde), electroválvula y chispero.

#### Nota: **Recuerde el diagrama de conexiones del Horno didáctico a gas.**

3. El siguiente programa está diseñado para que en el momento en que se dé el inicio, se active el piloto rojo, se energiza la electroválvula y chispero, para este último se le agregará una subrutina donde cada 2 segundos se activa y se desactiva hasta que supere los 30 grados centígrados, superando dicho valor, el chispero se desactiva totalmente.

Luego, cuando la temperatura alcance los 80 grados centígrados, se activa el piloto verde pero la electroválvula vuelve a su estado natural, en la medida que la temperatura decae a 70 grados centígrados, se vuelve a energizar la electroválvula y el chispero, éste último se activa 4 veces cada 2 segundos y no vuelve activarse, de esta manera tendremos nuestro programa de control de temperatura (al inicio del este programa, añadir la experiencia no. 2).

- 4. Compilar todo el programa, para verificar cero errores.
- 5. Configurar la comunicación entre el PLC y el PC (Tener presente los pasos que deben tener).
- 6. Cargar el programa al PLC utilizando el cable multimaestro PPI.
- 7. Recordar que se debe que presionar SW1que está conectada a la entrada I0.3
- 8. Poner en modo RUN la CPU.

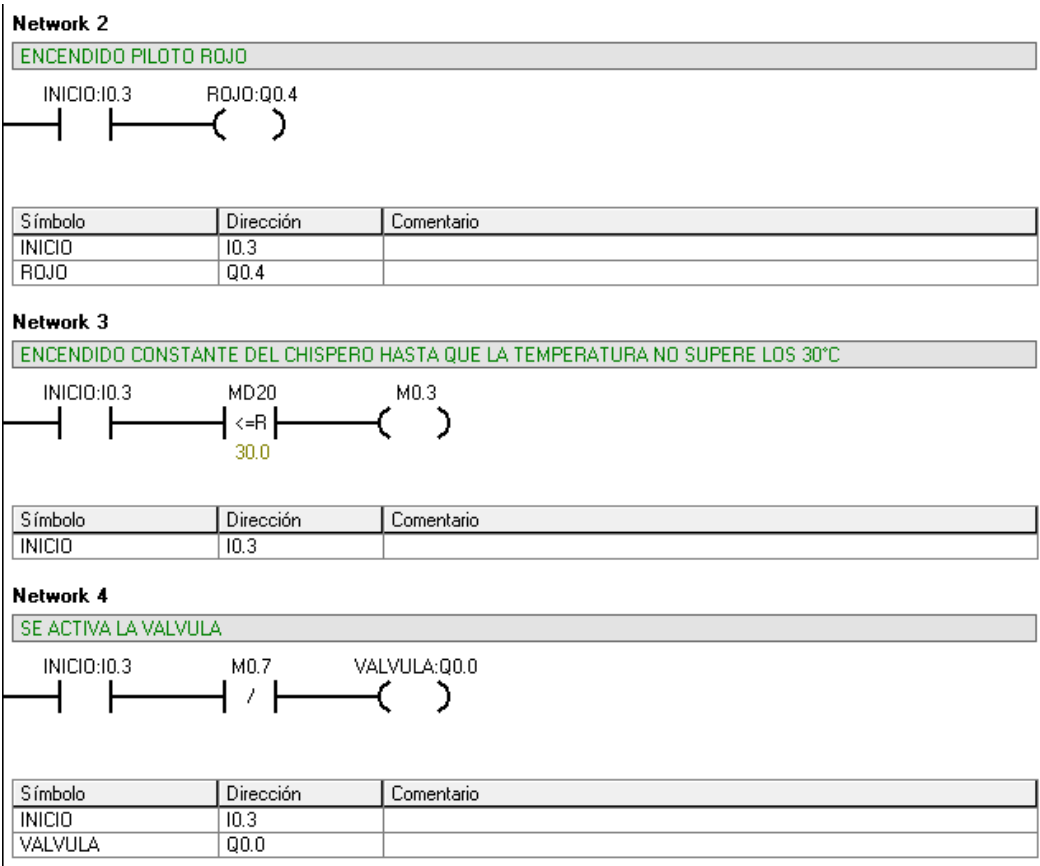

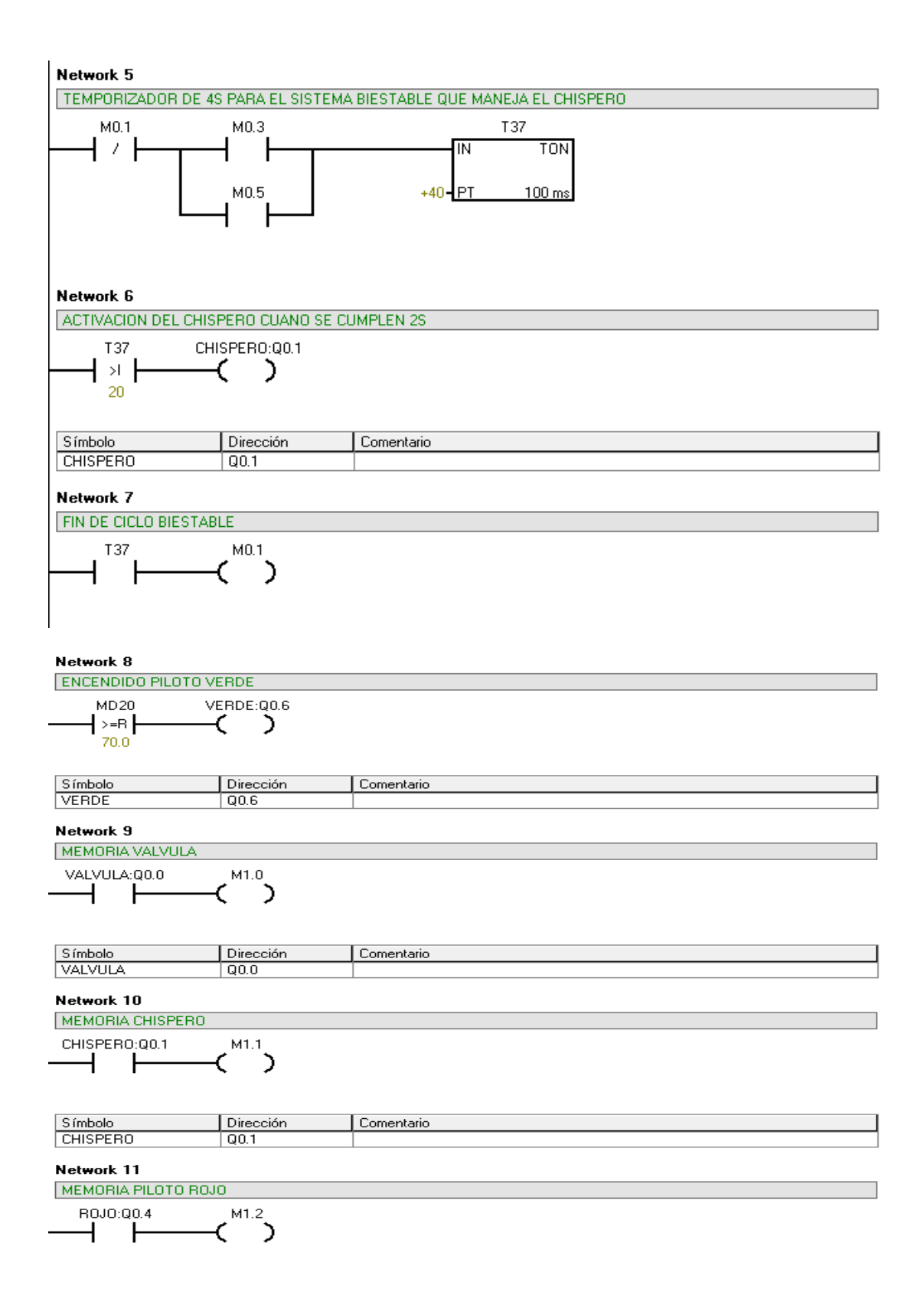

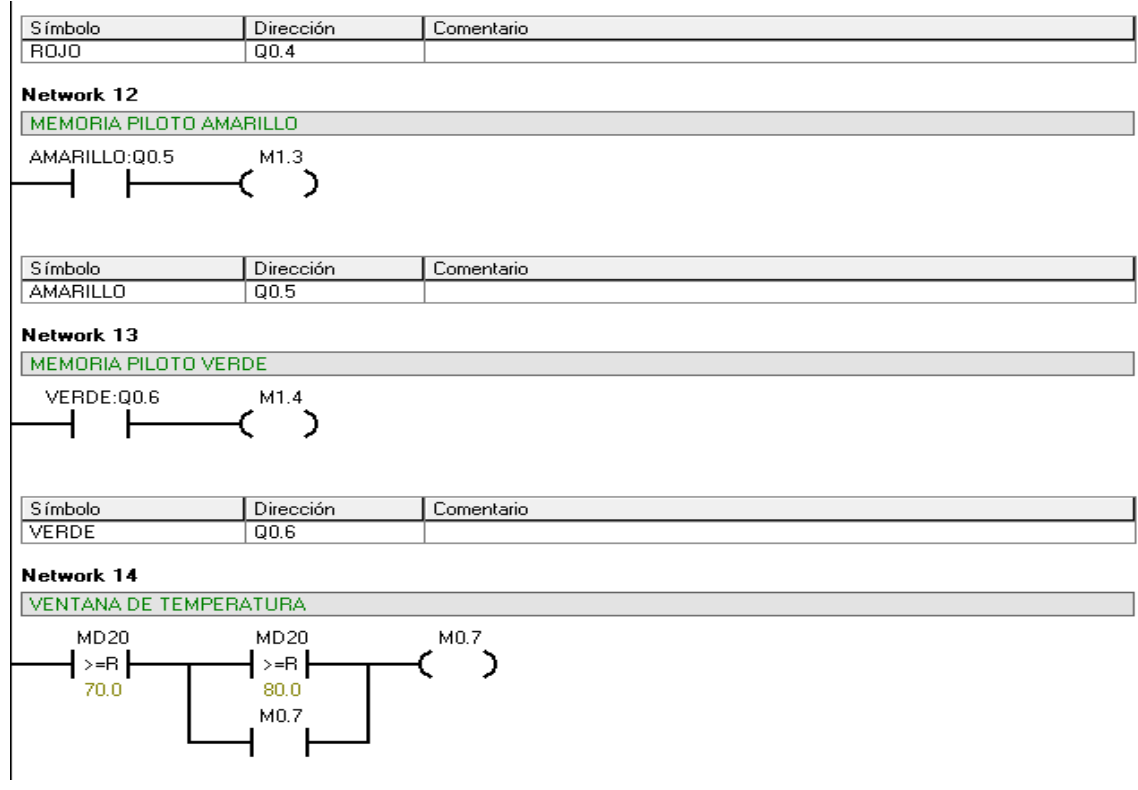

Network 15

ACTIVACION DE LA MARCA QUE PERMITE ACTIVAR LOS 12S DEL CHISPERO, CUANDO LA TEMPERATURA BAJA DE 70°C

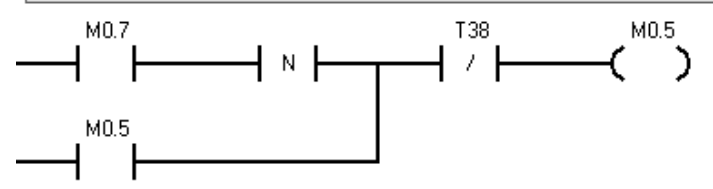

Network 16

TEMPORIZADOR DE 12S QUE SE ACTIVA CUANDO LA TEMPERATURA BAJA DE 70°C.

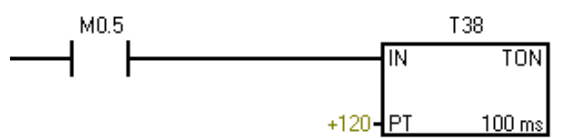

# PARTE B:

- 1. Diseñar un programa, que en el momento en que se dé el inicio, se active el piloto rojo, se energiza la electroválvula y chispero, para este último se le agregará una subrutina donde cada 2 segundos se activa y se desactiva hasta que supere los 30 grados centígrados, superando dicho valor, el chispero se desactiva totalmente.
- 2. Con el programa anterior, se va añadir lo siguiente:
	- Cuando la temperatura alcance los 90 grados centígrados, el piloto amarillo se energiza y se apaga el piloto rojo.
	- Por último, alcanzando los 170 grados centígrados, el piloto amarillo se apaga y se energiza el piloto verde.
- 3. Para controlar la temperatura se añadirá lo siguiente:
	- Cuando la temperatura alcance los 170 grados centígrados, seguirá activo el piloto verde pero la electroválvula vuelve a su estado natural, en la medida que la temperatura decae a 160 grados centígrados, se vuelve a energizar la electroválvula y el chispero, éste último se activa 4 veces cada 2 segundos y no vuelve activarse.
	- Terminado lo anterior, el usuario puede cambiar el valor de las temperaturas máxima y mínima.

# **PUNTOS DE INVESTIGACIÓN**

- 1) Explicar qué función cumple la subrutina del chispero en el inicio del programa.
- 2) Qué tipos de electroválvulas encontramos en la industria.
- 3) Qué tipo de control se está utilizando.

## **EXPERIENCIA Nº 4**

## **OBJETIVOS**

- Conocer el funcionamiento del SIMATIC WinCC Flexible.
- Controlar la temperatura en el horno didáctico funcionado a gas utilizando un PC.

### **MATERIALES**

- Tableros de control.
- PLC siemens S7-200
- Horno didáctico a gas
- Software SIMATIC WinCC Flexible
- Módulo Ethernet
- Computador

#### **INTRODUCCION.**

WinCC Flexible es un desarrollador de interfaces graficas de usuario, que permite realizar la configuración de paneles de mando y visualización. WinCC Flexible está diseñado para cubrir todos los sectores y ofrece software de ingeniería.

WinCC Flexible provee un entorno de desarrollo que incluye las herramientas necesarias para un desarrollo práctico de la interfaz que se necesite realizar. El entorno de trabajo se encuentra dividido en tres ventanas principales que son: ventana de proyecto, ventana de propiedades y ventana de herramientas. Existen también otras dos ventanas que resultan útiles en el desarrollo de una HMI, sus nombres son: ventana de objetos y ventana de resultados.

Ventana de proyecto: Todos los componentes y editores disponibles de un proyecto se visualizan en la ventana de proyecto en forma de árbol y se pueden abrir desde ella. Cada editor tiene asignado un símbolo que permite identificar el objeto correspondiente, en esta ventana se visualizan solamente los elementos soportados por el panel del operador, al soporte de idiomas y a la administración de versiones. A continuación en la figura 1 se muestra la ventana de proyecto.

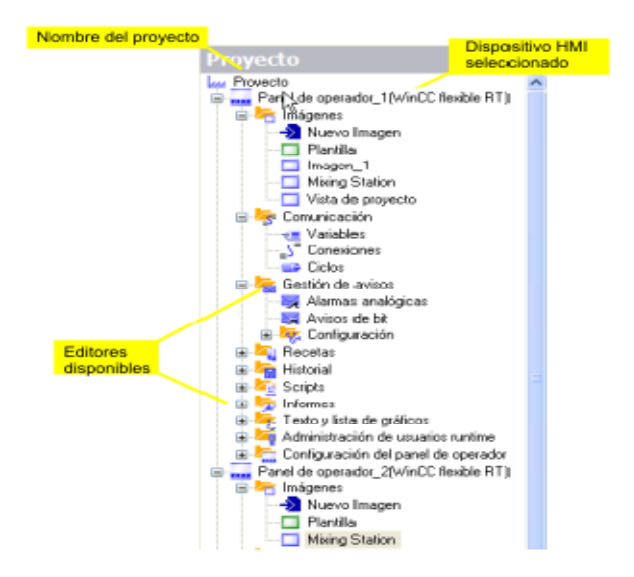

Figura 1. Ventana del proyecto.

Ventana de propiedades: Aquí, es donde se modifican las propiedades del objeto que está seleccionado en el área de trabajo, el contenido de esta ventana depende del objeto seleccionado (ver figura 2).

Ventana de herramientas: En esta ventana, se encuentra los objetos (línea, rectángulo, campo de texto, campo ES gráfico, vista de gráfico, botón, deslizador, indicador, visualización de curvas, etc) y librería de gráficos de WinCC Flexible, que permiten crear toda la interfaz gráfica de usuario.

Ventana de Objetos: En la ventana de objetos se muestra el contenido correspondiente a las carpetas y editores que haya seleccionado en la ventana de proyecto. Allí se puede ejecutar el editor correspondiente a un objeto haciéndole doble clic sobre él. Se pueden llevar a cabo acciones de arrastrar y soltar con cualquier objeto de la ventana de objeto.

Ventana de resultados: se muestran de forma estándar los avisos del sistema en el orden de aparición. Las categorías indican qué módulo WinCC Flexible ha generado el aviso de sistema en cuestión. Los avisos del sistema de la categoría "Generador" se generan.

Cuando se ejecuta WinCC Flexible se abre una pantalla incial (ver figura No. 3) en la que se dan las opciones de abrir un proyecto creado con anterioridad, crear un proyecto nuevo y abrir un proyecto ProTool.

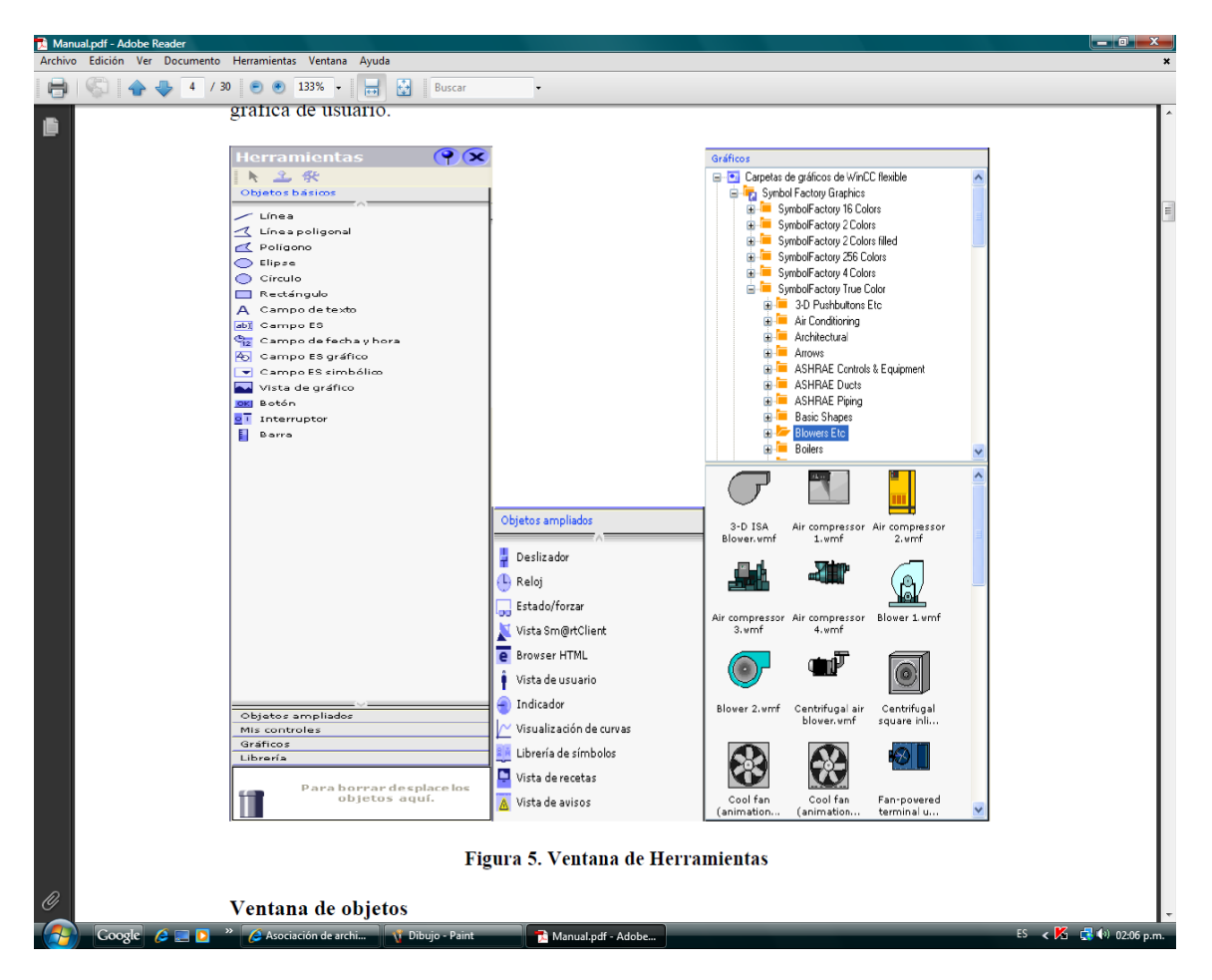

Figura 2. Ventana de herramientas.

| Pägina wiciał |                                                                                                    |                        | 000                        |
|---------------|----------------------------------------------------------------------------------------------------|------------------------|----------------------------|
|               |                                                                                                    |                        |                            |
|               | Biervenido al asistente de proyectos de ViinCC fiexible. Saleccione una de las opciones indicadas.<br>· Para obtener más información sobre una opción, ponga el puntero del ratón encima de la misma.<br>· Para seleccionar una opción, haga cilc en la misma.<br>Opciones |                        |                            |
|               |                                                                                                    | Proyecto               | modificado por offinia vez |
|               | <b>P</b><br>Abrir último proyecto procesado                                                                                                    | Extruder               | 05/05/2009                 |
|               |                                                                                                    | <b>Proverto</b>        | 24/03/2009                 |
|               | Crear proyecto nuevo con el asistente<br>de proyectos<br>Abrir proyecto existente<br>Crear proyecto vacio<br>Abrir proyecto ProTool                                                                                                    | <b>Instrumentación</b> | 27/01/2000                 |
|               |                                                                                                    |                        |                            |

Figura 3. Pantalla Inicial de WinCC Flexible

Para crear un proyecto nuevo se tiene dos opciones: La primera es crear un proyecto nuevo con el asistente de proyectos; y la segunda es crear un proyecto vacío. Para nuestro caso, vamos a tomar la primera opción.

Con esta opción se realiza paso a paso la selección y configuración de los componentes del proyecto, como controladores, paneles de operador, imágenes, librerías y el tipo de comunicación que se va a emplear. WinCC Flexible tiene definidos 5 tipos de proyectos entre los que el usuario puede escoger dependiendo de su aplicación. Adicionalmente, se puede realizar la integración de un proyecto de un PLC creado con STEP 7. Para este ejercicio, se hará click en crear proyecto nuevo con el asistente de proyectos y aparece el siguiente pantallazo como se muestra en la figura 4.

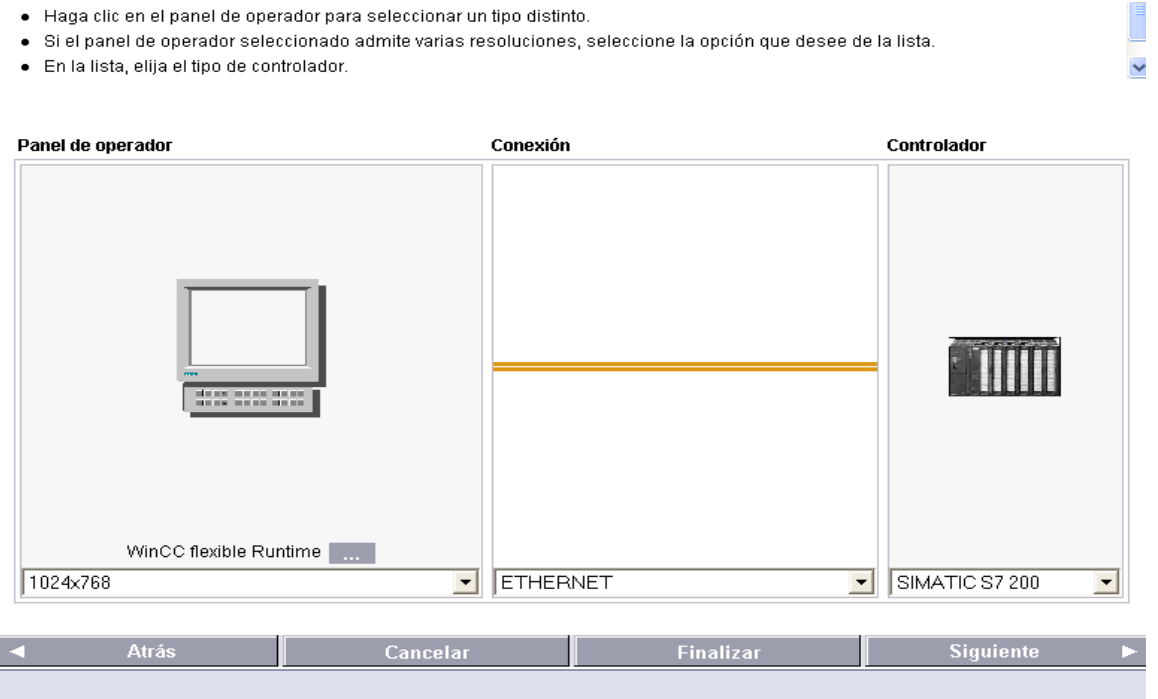

Figura 4. Ventana paso 1 del Asistente de Proyectos

En esta pantalla se configura sobre que panel se va a realizar el control y se selecciona la forma de comunicación, para este ejercicio la interfaz se desarrollará en el computador y la comunicación se hará por Ethernet. En esta pantalla en la parte de inferior derecha, se hace click en siguiente y aparecerá otra pantalla (ver figura 5).

 $\equiv$ 

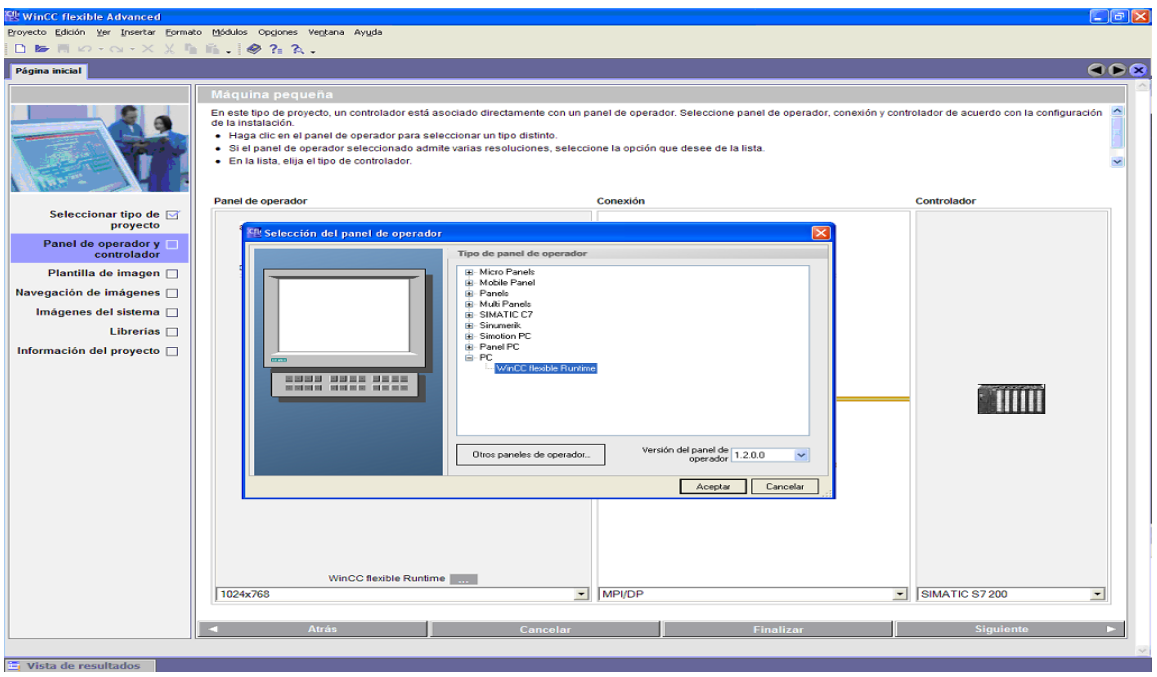

Figura 5. Ventana paso 2 del Asistente de Proyectos.

En la figura 5, informa el tipo de proyecto que se va a usar, un controlador está asociado directamente con un panel de operador y seleccionamos lo siguiente:

Panel de operador: WinCC Flexible Runtime Conexión: Ethernet Controlador: SIMATIC S7-200

Se presiona "siguiente" y aparecerá el pantallazo de la figura 6. En este tercer paso se configura la plantilla individual para las imágenes que se crean dentro del proyecto. En este paso se define si debe ir un encabezado, una barra de navegación y como se distribuyen dentro de la plantilla.

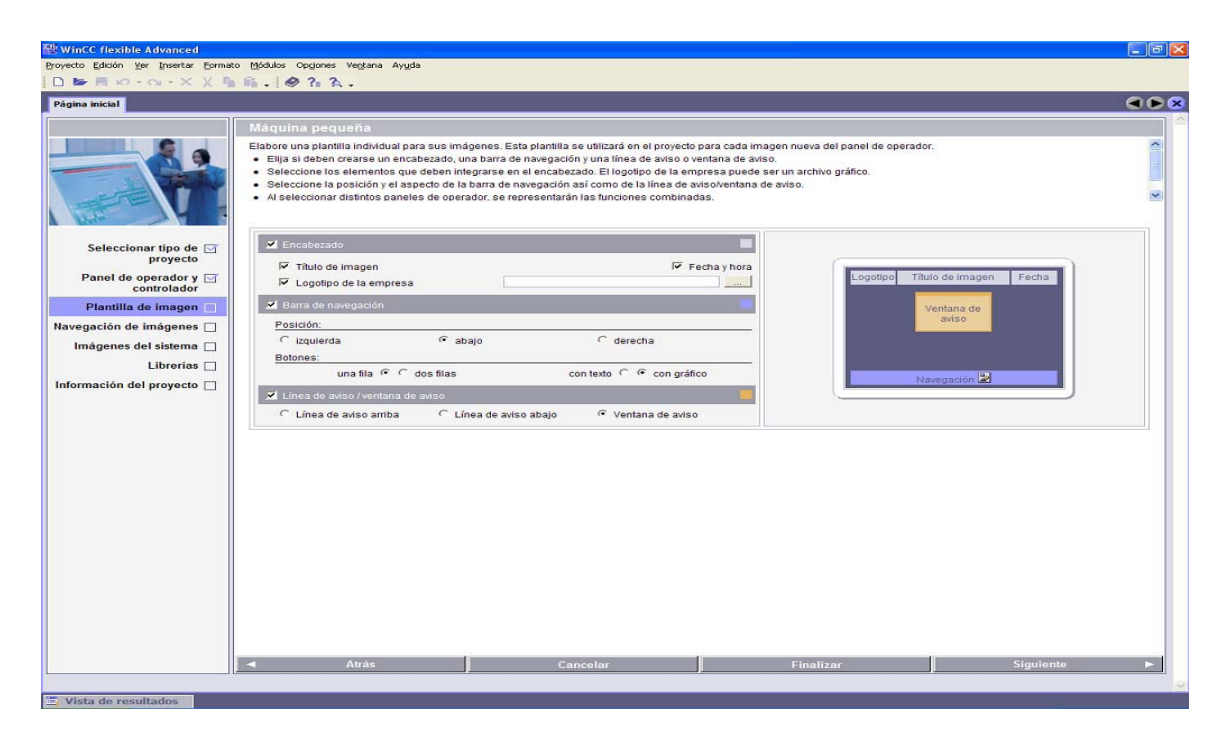

Figura 6. Configuración de la Plantilla de Imagen.

En el cuarto paso se configura la navegación para las imágenes, está sirve para disponer gráficamente la navegación entre varias imágenes dentro del proyecto, como se muestra en la figura 7.

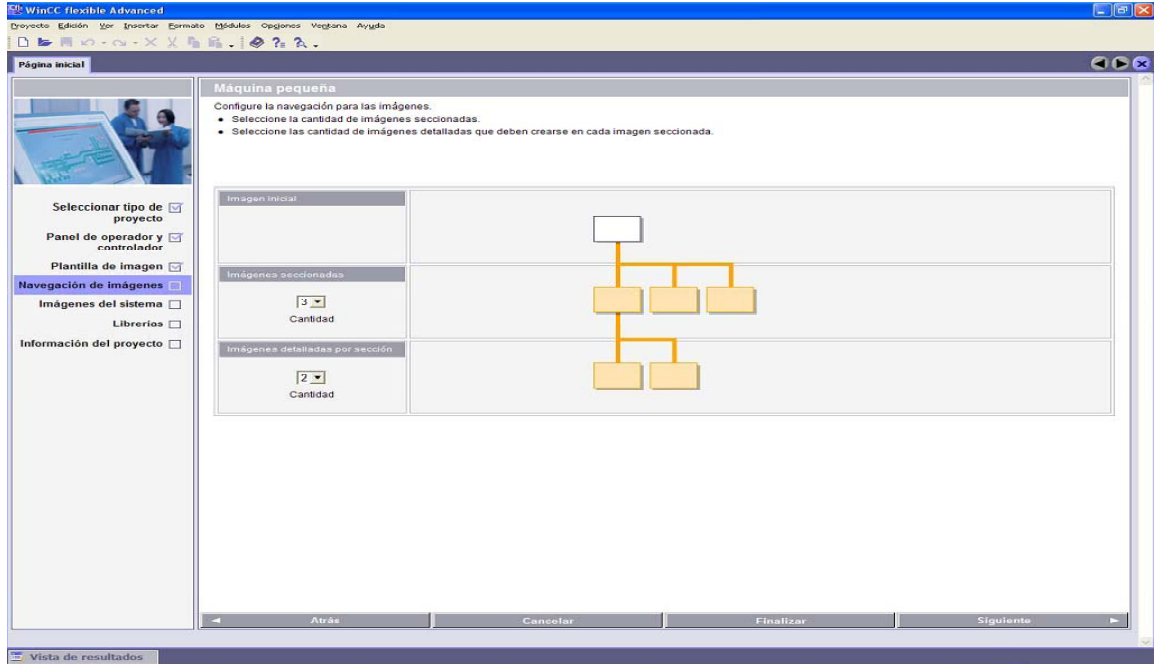

Figura 7. Plantilla de Navegación de Imágenes.

En el quinto paso permite configurar las imágenes del sistema que deben aparecer en la navegación de imágenes junto a las imágenes de la instalación. Esta permite configurar las imágenes del sistema que deben aparecer en la navegación de imágenes justo a las imágenes de instalación (ver figura 8).

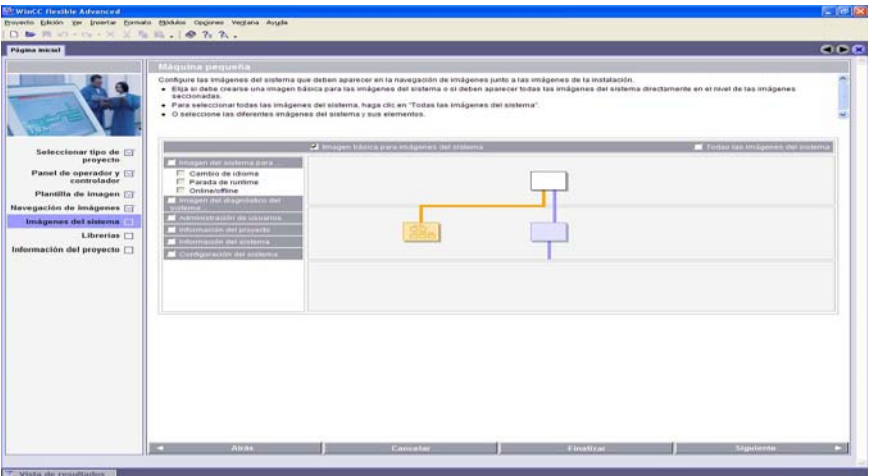

Figura 8. Configuración de Imágenes del Sistema.

El sexto paso permite insertar al proyecto las librerías que se van a utilizar en el desarrollo de la HMI, estas librerías pueden ser creadas por el usuario (ver figura 9).

|                                                                                                    | Maquina pequeña                                                                                                    | 000                               |
|----------------------------------------------------------------------------------------------------|----------------------------------------------------------------------------------------------------|-----------------------------------|
|                                                                                                    | Selectione las librerías que deben integrarse en el proyecto.<br>· Seleccione en la lista las idiretas estándar necesarias.<br>· Selectione un máximo de seis andivos que se integracán como "Librerías propias". |                                   |
| Seleccionar tipo de El                                                                                                    | Litterat mayoritas                                                                                                    | <b>Literatus servicionados</b>    |
| proyecto<br>Panel de operador y<br>Plantilla de imagen [7]<br>Nevegación de imágenes [-]<br>Imágenes del sistema <sup>[3]</sup> | Faceplates                                                                                                    | Button, and, switches<br>Graphics |
| Librarias:<br>Información del proyecto                                                                                          |                                                                                                    | 33                                |
|                                                                                                    |                                                                                                    |                                   |
|                                                                                                    |                                                                                                    |                                   |

Figura 9. Configuración de Librerías.

El último paso, consiste en indicar información sobre el proyecto que le permita identificar el proyecto posteriormente en WinCC Flexible (ver figura 10).

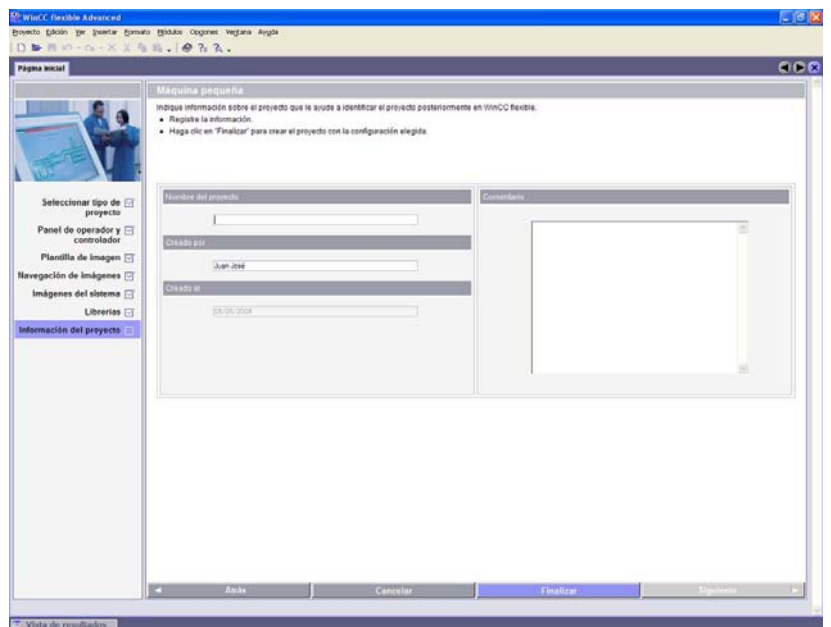

Figura 10. Información del Proyecto.

Antes de empezar un programa, se debe configurar el tipo de conexión de TCP/IP del PC con el autómata programable, para realizar este proceso, se hace doble click sobre el menú ver, allí aparece un pantallazo como se observa en la figura 11; cuando se hace clic en vista del proyecto visualizamos (ver figura 12) la opción de conexiones.

Haciendo doble clic en conexiones nos aparece un pantallazo (ver figura 13) donde podemos configurar tanto la dirección del PC como del autómata.

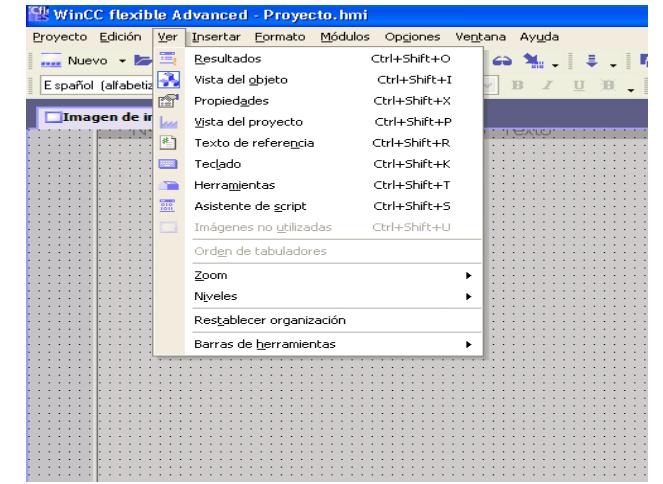

Figura 11. Primer paso para configurar el PC con el PLC.

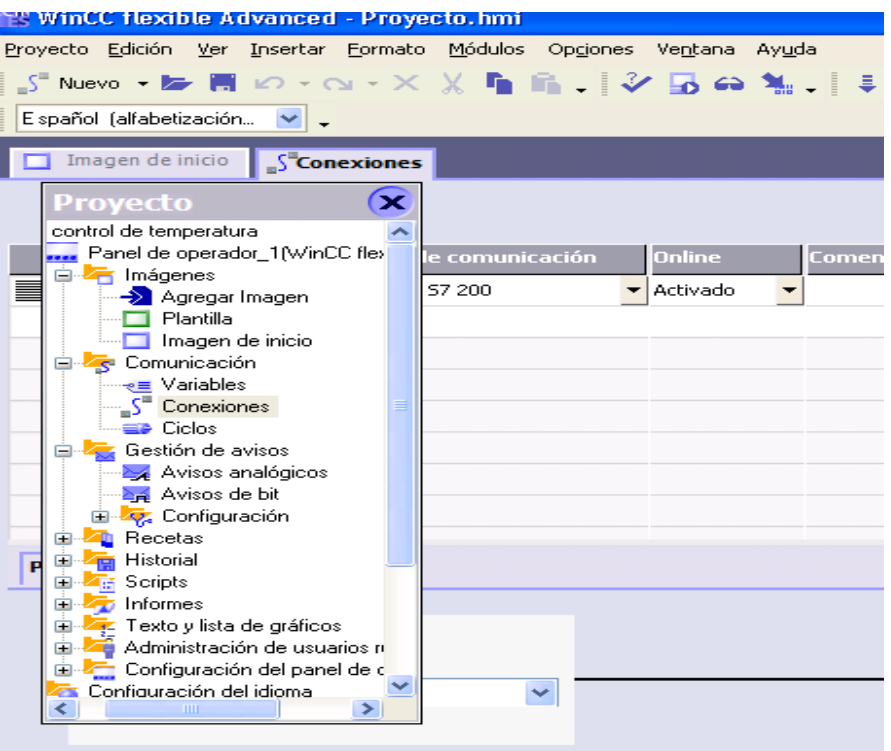

Figura 12. Segundo paso para configurar el PC con el PLC.

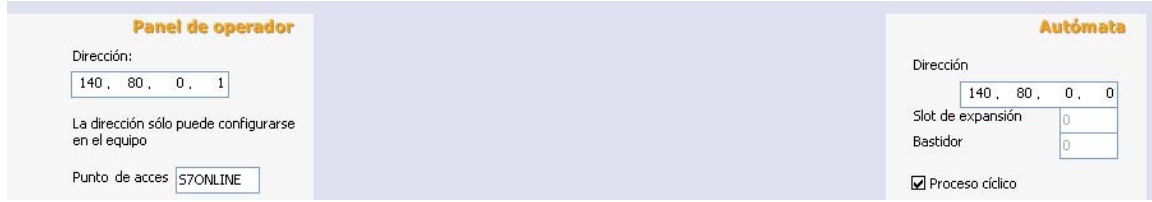

Figura 13. Tercer paso para configurar el PC con el PLC.

Posteriormente se pueden agregar todas las variables que interactúan en el proceso, para realizar dicha operación, en la figura 12 se selecciona la opción<br>variables y se le hace doble clic (ver la figura 14 variables y se le hace doble clic (ver la figura 14

|   |                                              | WinCC flexible Advanced - Proyecto.hmi |                                                                      |                                                                                                    |                           |                                    |
|---|----------------------------------------------|----------------------------------------|----------------------------------------------------------------------|----------------------------------------------------------------------------------------------------|---------------------------|------------------------------------|
|   |                                              |                                        | Proyecto Edición Ver Insertar Formato Módulos Opciones Ventana Ayuda |                                                                                                    |                           |                                    |
|   |                                              |                                        |                                                                      | <sub>但</sub> Nuevo ▼ 局 ロ - 〜 - × × № m m 、   シ [3 ⇔ ‰ 、   ↓ 、   № 、   in ◆ 吨   Conexión_1 →   /   ※ ?: ?、、 |                           |                                    |
|   | Español (alfabetización $\sqrt{\phantom{a}}$ |                                        |                                                                      |                                                                                                    |                           |                                    |
|   |                                              | Imagen de inicio ezuveriables          |                                                                      |                                                                                                    |                           |                                    |
|   |                                              |                                        |                                                                      |                                                                                                    |                           | VARI                               |
|   | Nombre                                       | Conexión                               | Tipo de datos                                                        | Dirección                                                                                                  | Elementos de matriz       | Ciclo de adquis Comentario         |
| ≣ | temperatura                                  | Conexión 1                             | $\blacktriangledown$ Real                                            | $\blacktriangledown$ MD 20                                                                                 | $\mathbf{v}$ <sub>1</sub> | 500 ms<br>$\overline{\phantom{a}}$ |
|   |                                              |                                        |                                                                      |                                                                                                    |                           |                                    |
|   |                                              |                                        |                                                                      |                                                                                                    |                           |                                    |
|   |                                              |                                        |                                                                      |                                                                                                    |                           |                                    |
|   |                                              |                                        |                                                                      |                                                                                                    |                           |                                    |
|   |                                              |                                        |                                                                      |                                                                                                    |                           |                                    |

Figura 14. Programar las variables en el proyecto.

En la figura no. 15 se pueden recordar las variables que se deben tener presente en nuestro proyecto.

|                         |            |                                  |                                   |                          | VARIABLES           |
|-------------------------|------------|----------------------------------|-----------------------------------|--------------------------|---------------------|
| <b>Nombre</b>           | Conexión   | Tipo de datos                    | <b>Dirección</b>                  | Elementos de matriz      | Ciclo de adquis Cor |
| P_ROJO                  | Conexión_1 | Bool<br>$\overline{\phantom{a}}$ | $\blacktriangledown$   $\vee$ 1.2 | $\overline{\phantom{a}}$ | 500 ms              |
| VALVULA                 | Conexión 1 | Bool                             | M1.0                              |                          | 500 ms              |
| SELECTOR N              | Conexión 1 | Bool                             | V1.0                              |                          | 500 ms              |
| <i>inicio</i>           | Conexión_1 | Bool                             | V1.6                              |                          | 500 ms              |
| <b>CHISPERO</b>         | Conexión 1 | Bool                             | M1.1                              | $\mathbf{1}$             | 500 ms              |
| P_AMARILLO              | Conexión 1 | Bool                             | V1.3                              |                          | 500 ms              |
| NIVEL SUPERI Conexión 1 |            | Real                             | <b>VD 28</b>                      | $\mathbf{1}$             | 500 ms              |
| TEMPERATURA             | Conexión_1 | Real                             | VD 20                             |                          | 500 ms              |
| NIVEL INFERIOR          | Conexión 1 | Real                             | VD 24                             | $\mathbf{1}$             | 500 ms              |
| P VERDE                 | Conexión 1 | Bool                             | V1.4                              | 1                        | 500 ms              |

Figura 15. Las variables que interactúan en el proceso.

Teniendo programado la comunicación entre el PLC y el PC, a su vez las variables que intervienen en el programa, se puede desarrollar la interfaz de programación como se indica en la figura 16.

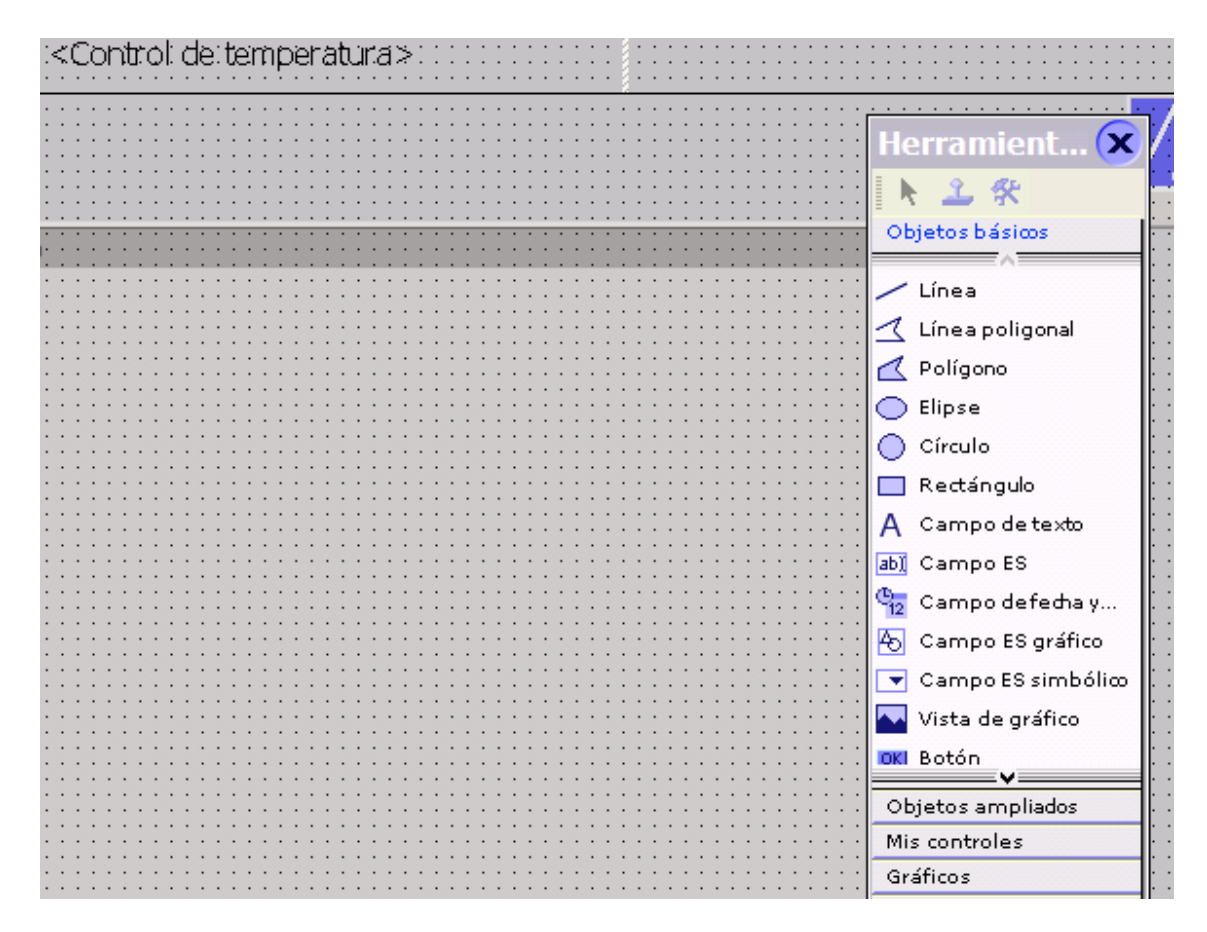

Figura 16. Lista de herramientas que ofrece WinCC Flexible.

Allí se despliega un número de opciones que se van a utilizar en el programa, una de ellas es el botón, campo de texto, vista de gráficos y muchos más. En esta parte el usuario tiene a su disposición una serie objetos que puede utilizar para cualquier programa, en este caso, se va a dibujar un botón y aparece el siguiente pantallazo como se muestra en la figura 17. En dicha figura, se selecciona gráfico, el usuario tiene la opción de: gráfico desactivado y gráfico activado, se selecciona la opción gráfico activado, y se desplegará una ventana donde se selecciona las librerías, oprimimos en ver librería interna y nos abre una carpeta llamada gráficos, como se observa en la figura 18. En la medida de las necesidades que tenga el usuario para su programa, hay una variedad para escoger, en las Figuras 19, 20, 21 y 22 se detalla la forma en que se puede conseguir los diferentes gráficos que tiene la librería WinCC Flexible.

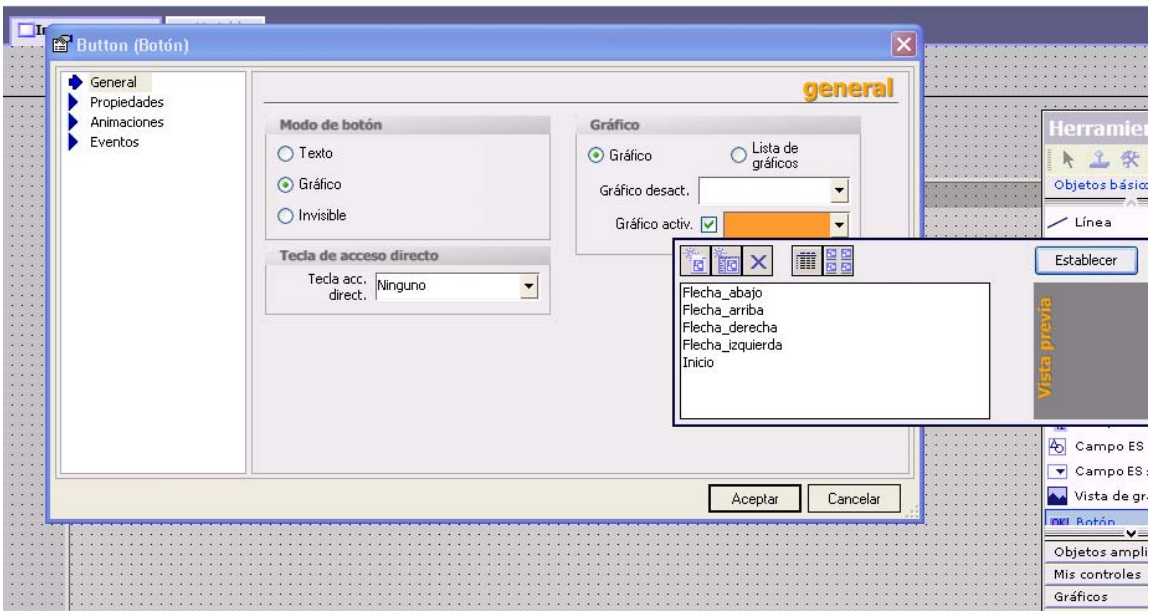

Figura 17. Primer paso para insertar un gráfico.

| <sup>Cit</sup> WinCC flexible Advanced - Proyecto.hmi                |                                                                                   |                                                                              |        |          |
|----------------------------------------------------------------------|-----------------------------------------------------------------------------------|------------------------------------------------------------------------------|--------|----------|
| Proyecto Edición Ver Insertar Formato Módulos Opciones Ventana Ayuda |                                                                                   |                                                                              |        |          |
|                                                                      |                                                                                   |                                                                              |        |          |
| Español (alfabetización v                                            |                                                                                   | B I U B   N W M M   < A A A A   W W ;                                        |        |          |
| $\mathbf{I}$ r<br>Abrir<br><b>B</b> Button (Botón)                   |                                                                                   |                                                                              |        | ?        |
| General                                                              | Graphics<br>Buscar en:                                                            |                                                                              | voppe- |          |
| Propiedades<br>Animaciones<br>Eventos                                | Miscellaneous<br>Documentos<br>recientes<br>Escritorio<br>Mis documentos<br>Mi PC | RuntimeControl Icons<br>SIMATIC Automation Devices<br>SymbolFactory Graphics |        |          |
|                                                                      | Nombre:                                                                           |                                                                              |        | Abrir    |
|                                                                      | Mis sitios de red<br>Tipo:                                                        | Todos los archivos de imagen (".bmp)(".jpeg)(".jpg)(".gif) (                 |        | Cancelar |
|                                                                      |                                                                                   |                                                                              |        |          |

Figura 18. Segundo paso para insertar un gráfico.

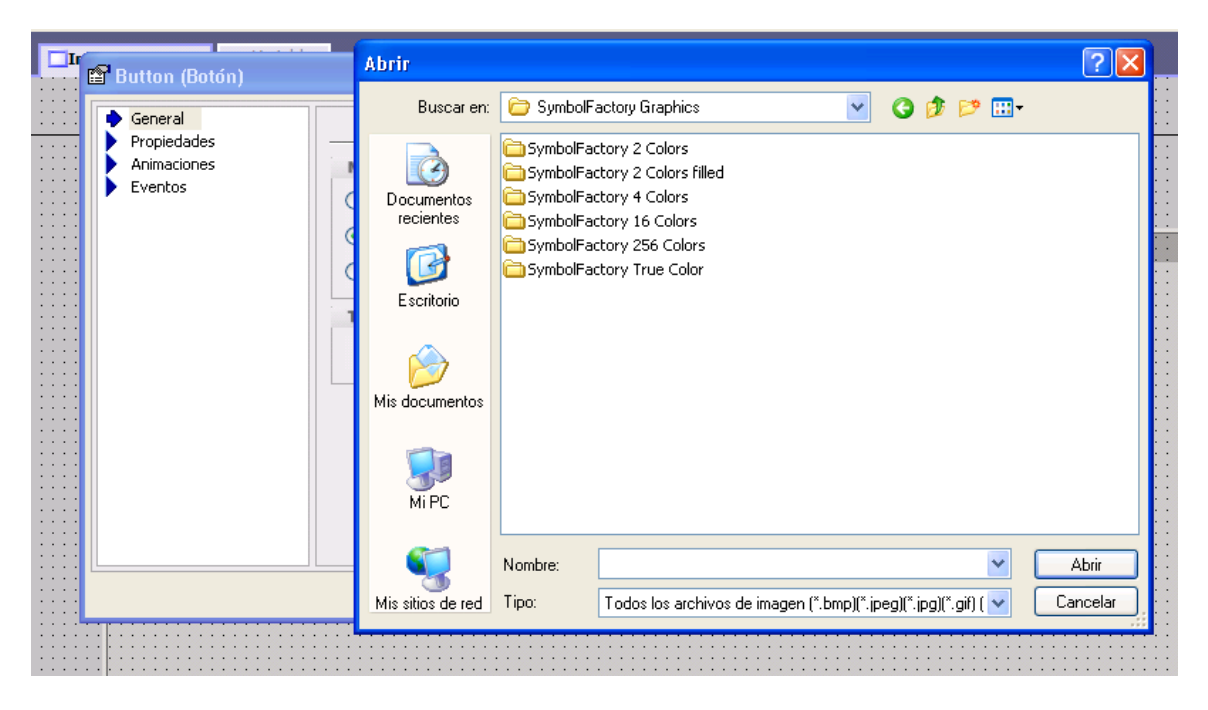

Figura 19. Tercer paso para insertar un gráfico

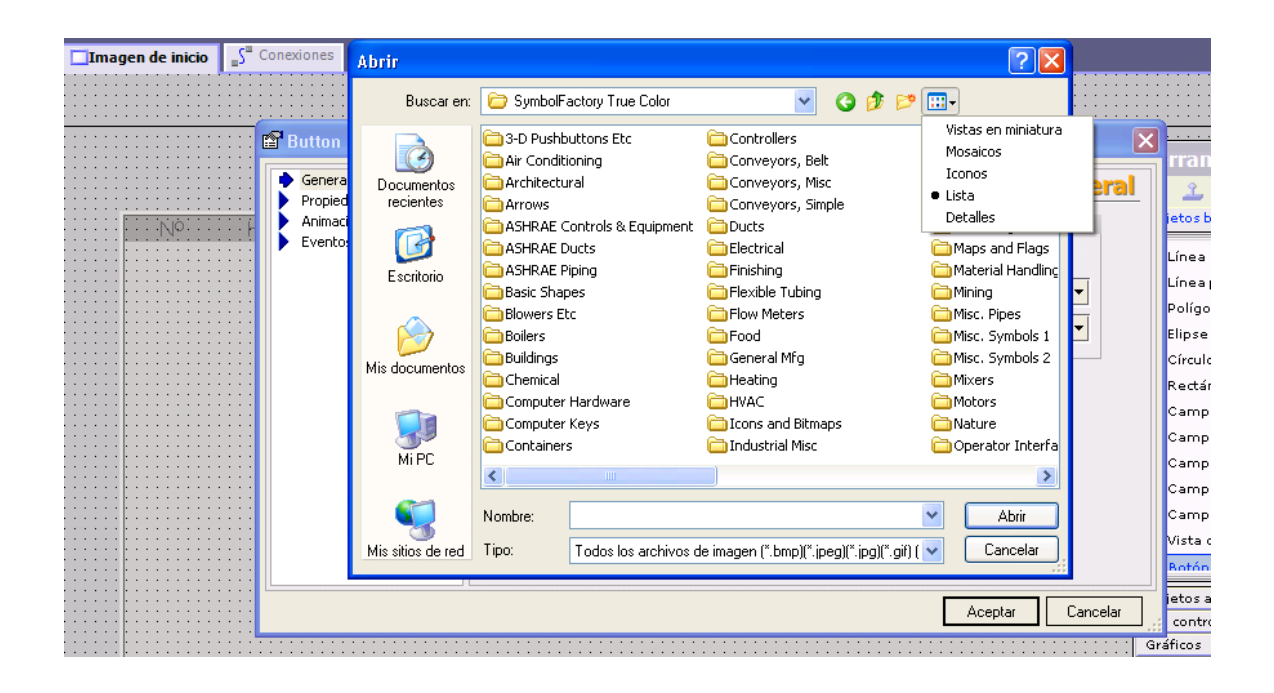

Figura 20. Cuarto paso para insertar un gráfico

| $S^*$<br>Conexiones<br>gen de inicio                     | Abrir                                                            |                                                                         |                                                                |                                           |          |                                                                                                    |
|----------------------------------------------------------|------------------------------------------------------------------|-------------------------------------------------------------------------|----------------------------------------------------------------|-------------------------------------------|----------|----------------------------------------------------------------------------------------------------|
|                                                          | Buscar en:                                                       | SymbolFactory True Color                                                | v                                                              | 欧国                                        |          |                                                                                                    |
| <b>Button</b><br>Genera<br>Propied<br>Animaci<br>Evento: | Documentos<br>recientes<br>Escritorio<br>Mis documentos<br>Mi PC | 3-D Pushbuttons Etc<br>$\rightarrow$ $\rightarrow$<br>Arrows<br>Nombre: | Air Conditioning<br>ASHRAE Controls &<br>Equipment             | Architectural<br><b>ASHRAE Ducts</b><br>v | Abrir    | nera<br>iet<br>Lín<br>Lín<br><b>Po</b><br>÷<br>Elip<br><b>Cir</b><br>Re<br>lCa<br>lCa<br>lCa<br>lCa<br><b>Ca</b> |
|                                                          | Mis sitios de red                                                | Tipo:                                                                   | Todos los archivos de imagen (".bmp)(".jpeg)(".jpg)(".gif) ( ↓ |                                           | Cancelar | Nis                                                                                                    |
|                                                          |                                                                  |                                                                         |                                                                |                                           | Aceptar  | <b>A</b><br>jet<br>Cancelar<br>co<br>Gráfic                                                                      |

Figura 21. Quinto pasó para insertar un gráfico

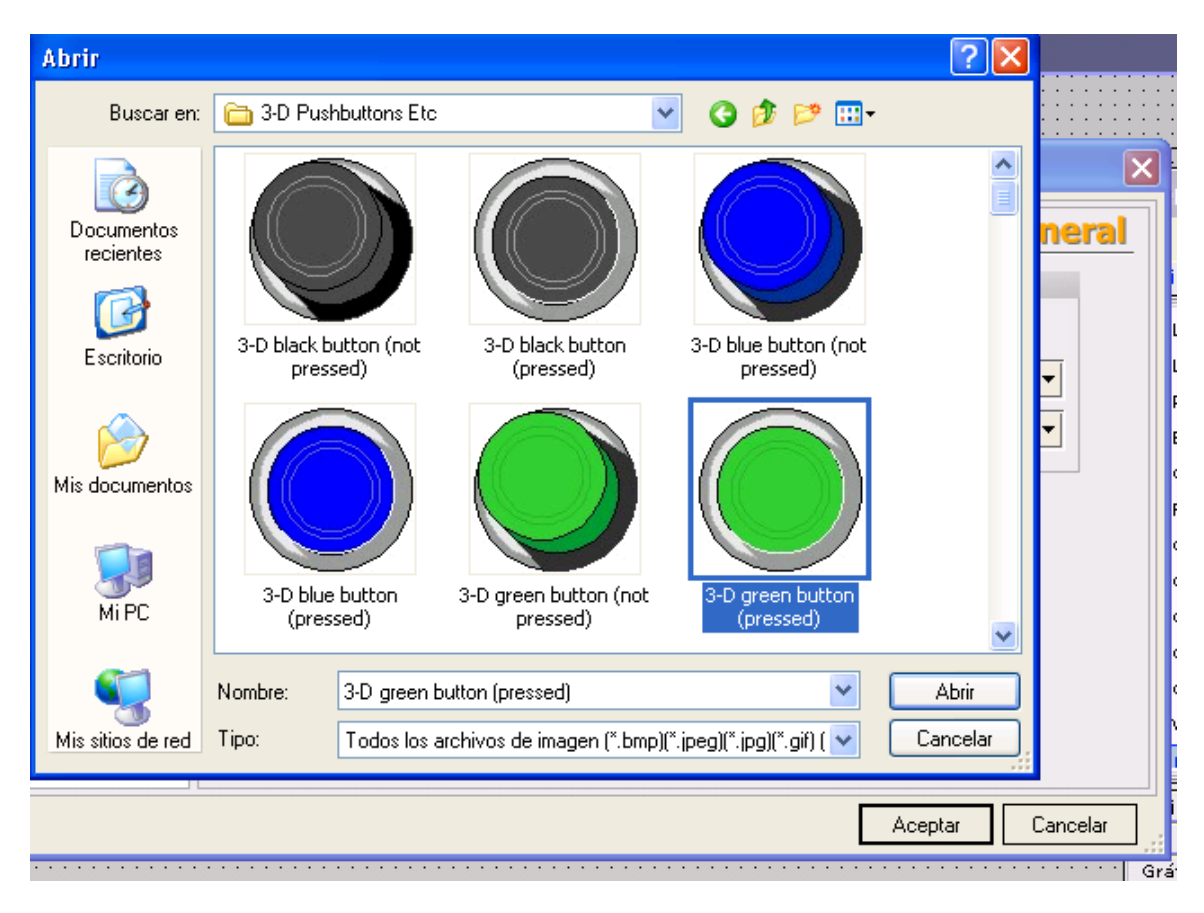

Figura 22. Sexto paso para insertar un gráfico.

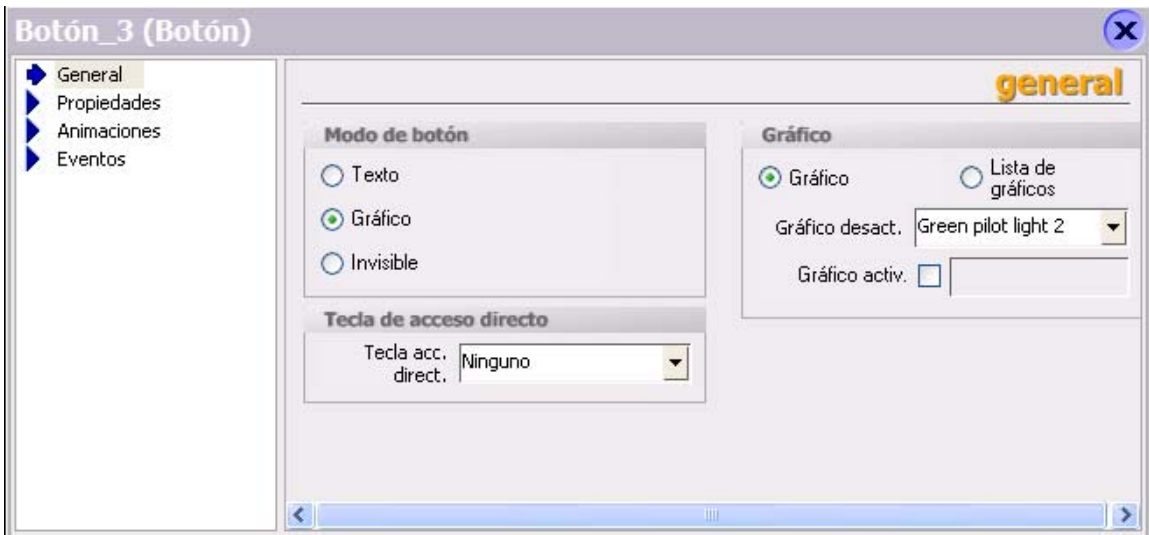

Figura 23. Séptimo paso para insertar un gráfico.

Posteriormente, el usuario teniendo programado sus variables, su conexión los gráficos que van a interactuar con el proyecto, puede dar inicio a su programa. En este ejemplo, se tomaran algunos gráficos para el desarrollo del trabajo, en la figura 24 se puede observar como quedo la Interfaz Hombre Máquina.

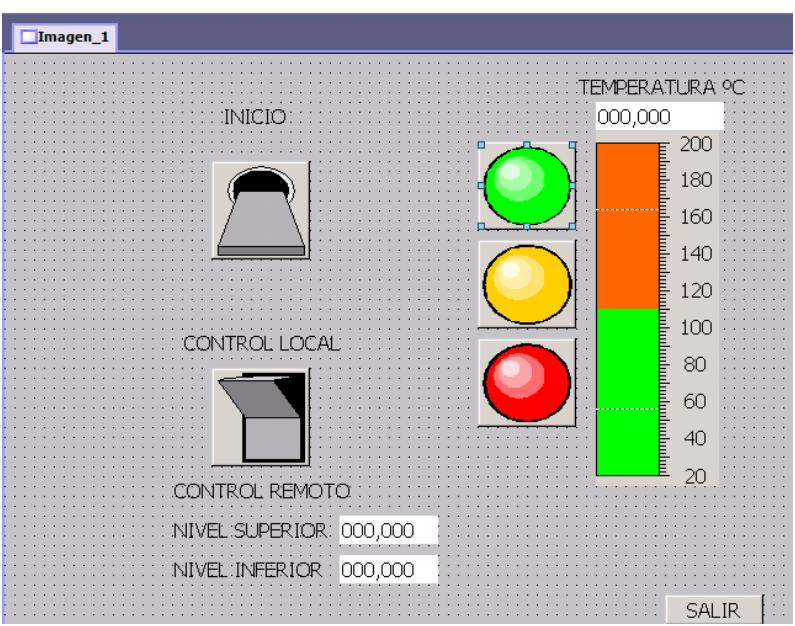

Figura 24. Interface Hombre Máquina.

.

Para configurar el PC y el módulo de comunicaciones nos dirigimos al inicio, le damos doble clic y despliega un pantallazo como se muestra en la figura 25.

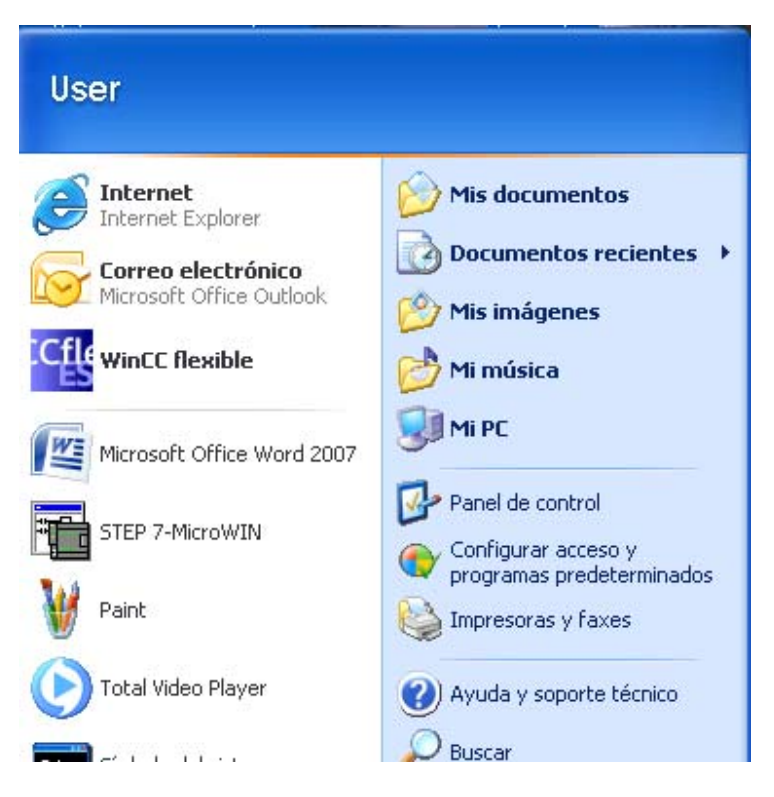

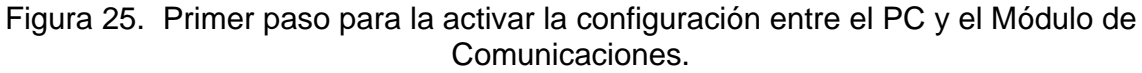

Oprimimos en el panel de control, con el objetivo de buscar la conexión de red como se muestra en la figura 26.

| Panel de control                    |                             |                     |                       |                                                                   |          |                        |     |                                           |
|-------------------------------------|-----------------------------|---------------------|-----------------------|-------------------------------------------------------------------|----------|------------------------|-----|-------------------------------------------|
| Archivo                             | Edición<br>Ver              | Favoritos           | <b>Herramientas</b>   | Avuda                                                             |          |                        |     |                                           |
|                                     | Atrás - C - PD              |                     |                       | Búsqueda <b>D</b> Carpetas $\mathbb{B} \otimes \mathbb{X}$ $\Box$ |          |                        | 兩   | Sincronización de carpeta                 |
| Dirección <b>D</b> Panel de control |                             |                     |                       |                                                                   |          |                        |     |                                           |
| arca<br>Mite                        |                             |                     |                       | m                                                                 |          |                        |     |                                           |
| AC3 Filter                          | Actualizacio<br>automáticas | Agregar<br>hardware | Agregar o<br>quitar p | Asistente para<br>configuració tareas y me                        | Barra de | Centro de<br>seguridad | red | Conexiones de Configuración<br>regional y |

Figura 26. Conexión de red.

Buscamos en el panel de control, el icono de conexión de red y le damos doble clic, allí se despliega un pantallazo como se muestra en la figura 27.
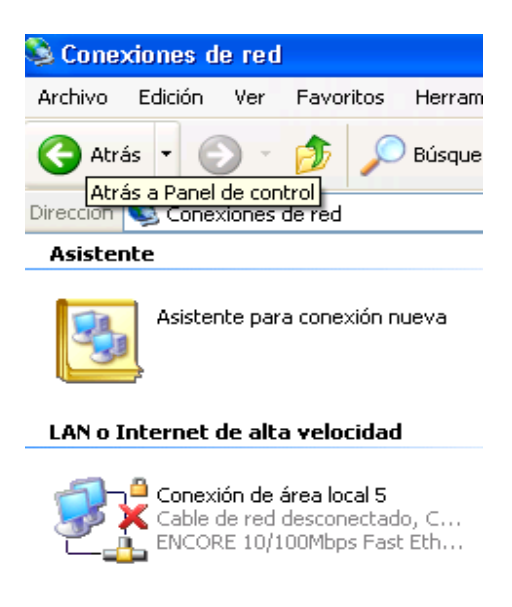

Figura No. 27 Conexión de Área Local

Buscamos en la conexión de red, la conexión de área local, lo oprimimos y nos da el siguiente pantallazo como se muestra en la figura 28.

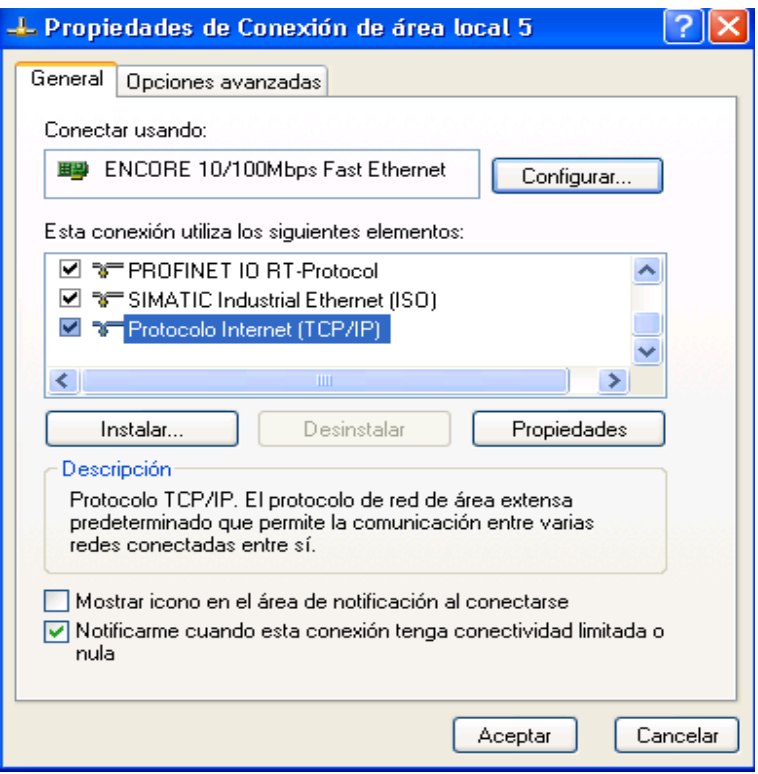

Figura 28. Propiedades de Conexión de Área Local

En las propiedades de conexión de área local buscamos el protocolo Internet (TCP/IP) y luego oprimimos propiedades, allí se despliega otro pantallazo como se muestra en la figura 29.

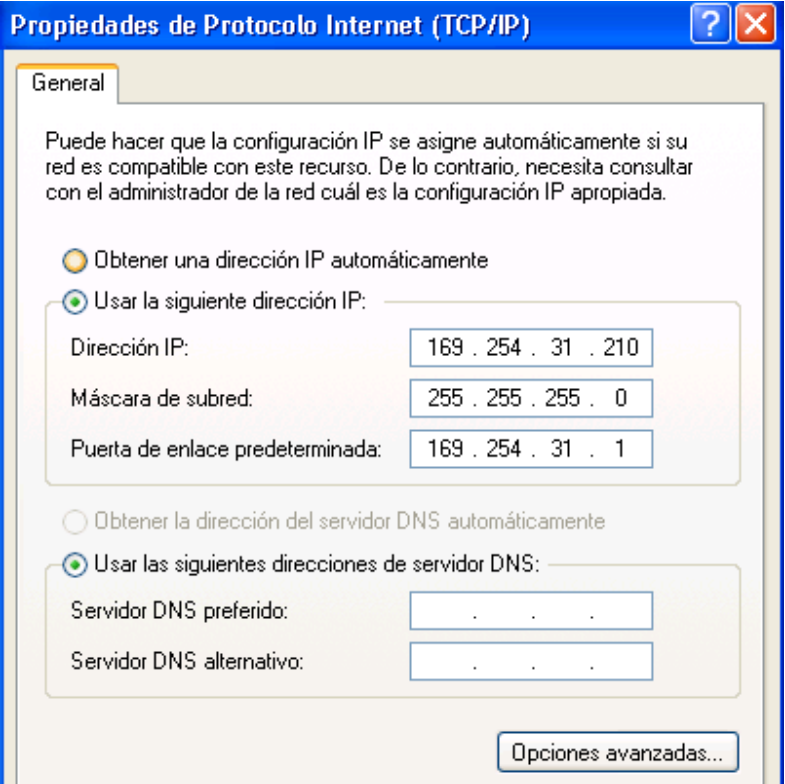

Figura 29. Dirección de IP del PC

Desde el asistente del STEP 7 – Micro/WIN se debe que configurar a través del asistente de Ethernet (ver figura 30).

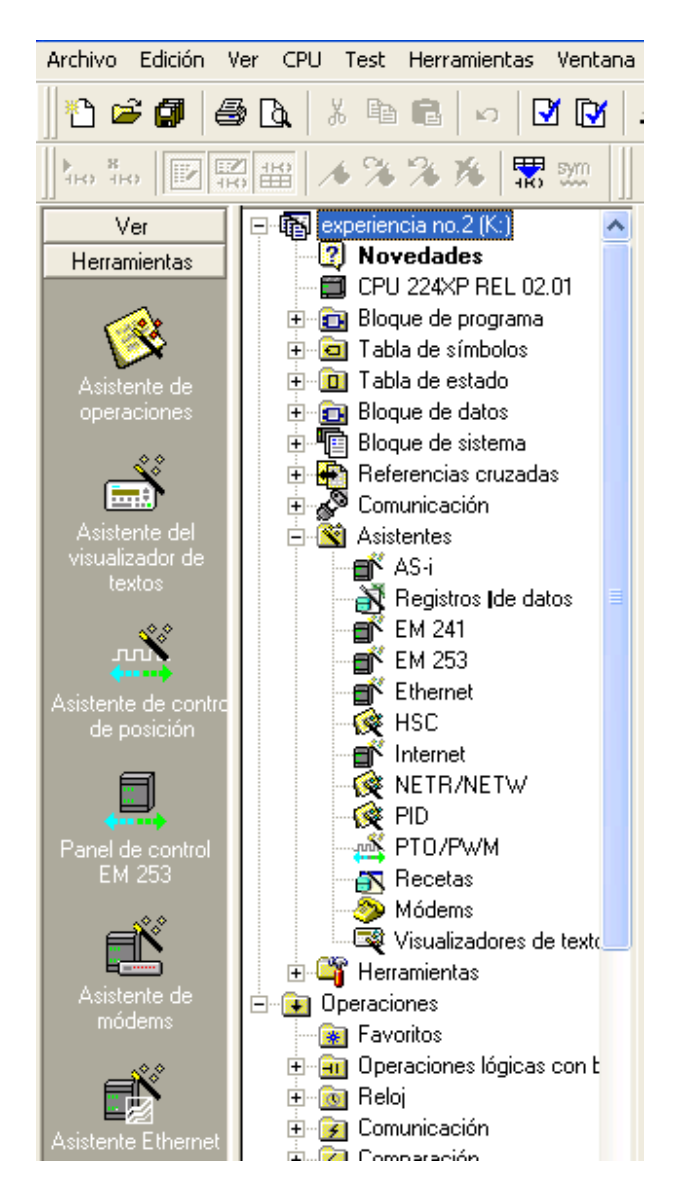

Figura 30. Asistente desde el STEP 7 - Micro/WIN.

A continuación se debe realizar los siguientes pasos para su respectiva configuración, oprimimos doble clic en alguno de las dos opciones que nos muestra la figura 30. Primer paso indica la posición del módulo como se muestra en la figura 31, dar clic en el botón siguiente.

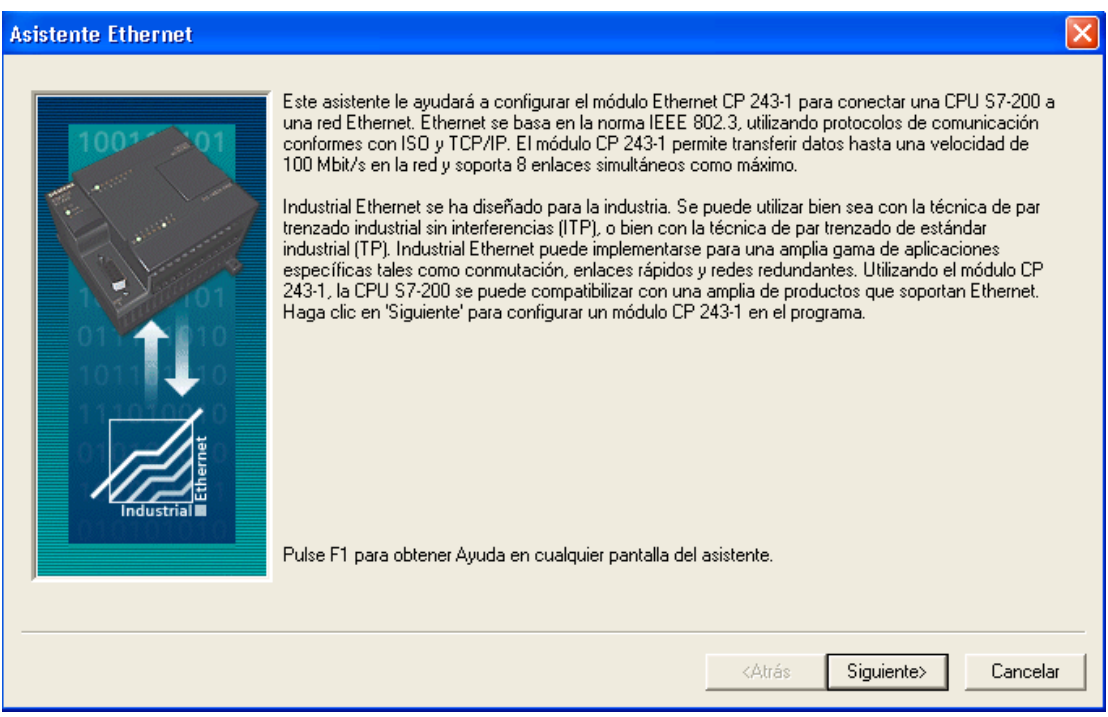

Figura 31. Asistente de Ethernet

• Segundo paso, permite definir los parámetros del módulo Ethernet como se muestra en la figura 32.

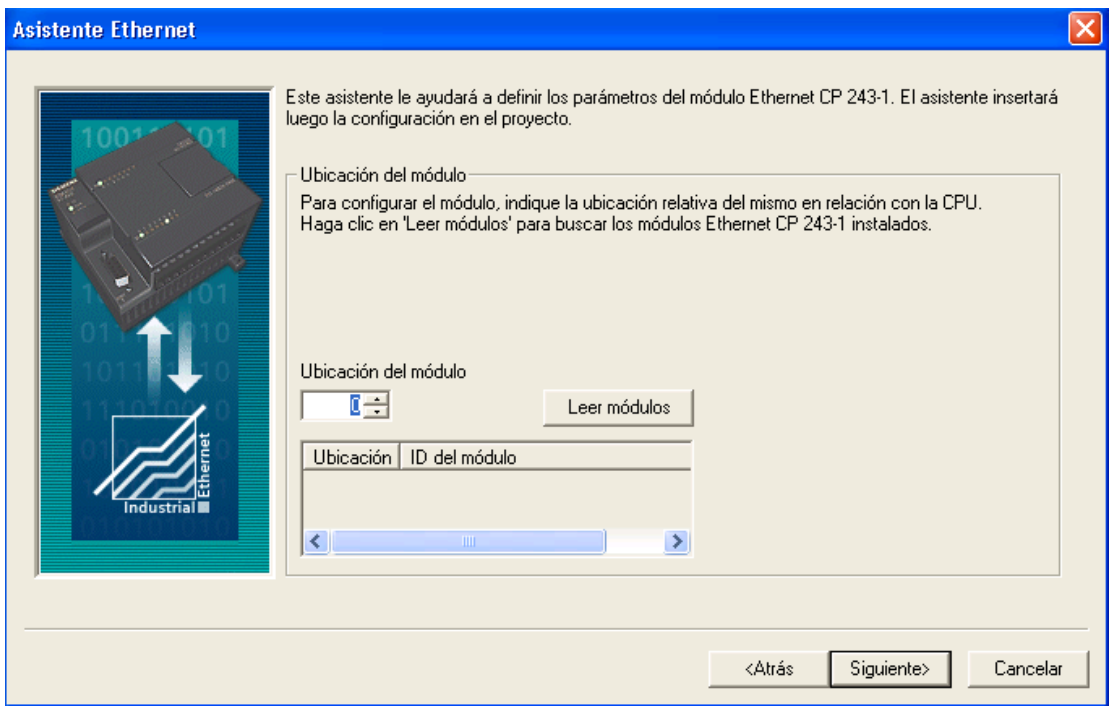

Figura 32. Posición del Módulo en el asistente Ethernet

• Define las características de la red Ethernet: Dirección de IP: 10.152.166.217; la Máscara de subred: 255.255.255.0 y la Dirección de puerta de enlace: 10.152.166.1. como se muestra en la figura 33. Luego oprimimos el botón siguiente.

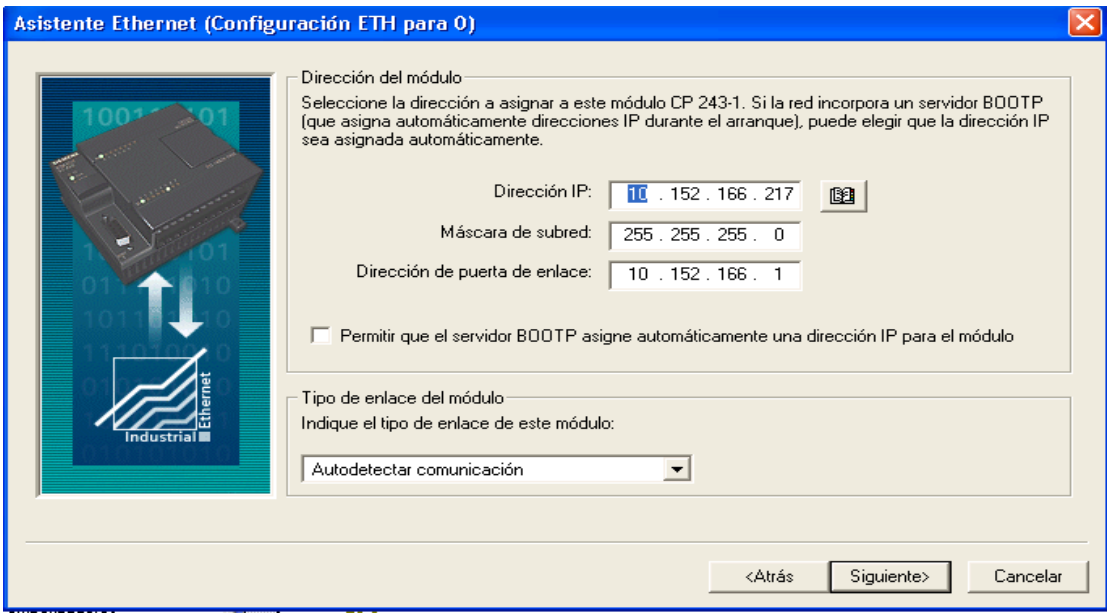

Figura 33. Características de la Red Ethernet en el asistente Ethernet

• Determina el Byte de comando y la cantidad de enlaces: Determina la dirección Q contando los bytes de salida utilizados por el módulo de ampliación conectada a la CPU antes del módulo CP243-1, como se muestra en la figura 34.

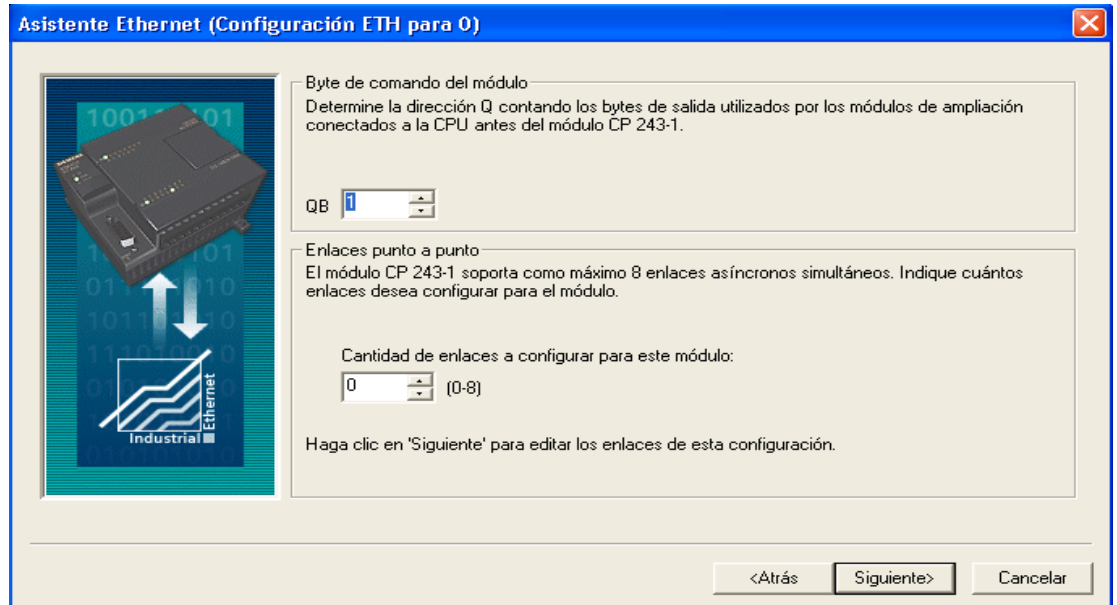

Figura 34. Byte de Comando y Enlaces en el Asistente de Ethernet.

• Determinar protección CRC: La opción CRC (Comprobación de redundancia cíclica) evita que la configuración del módulo se sobrescriba accidentalmente, como se muestra en la figura 35.

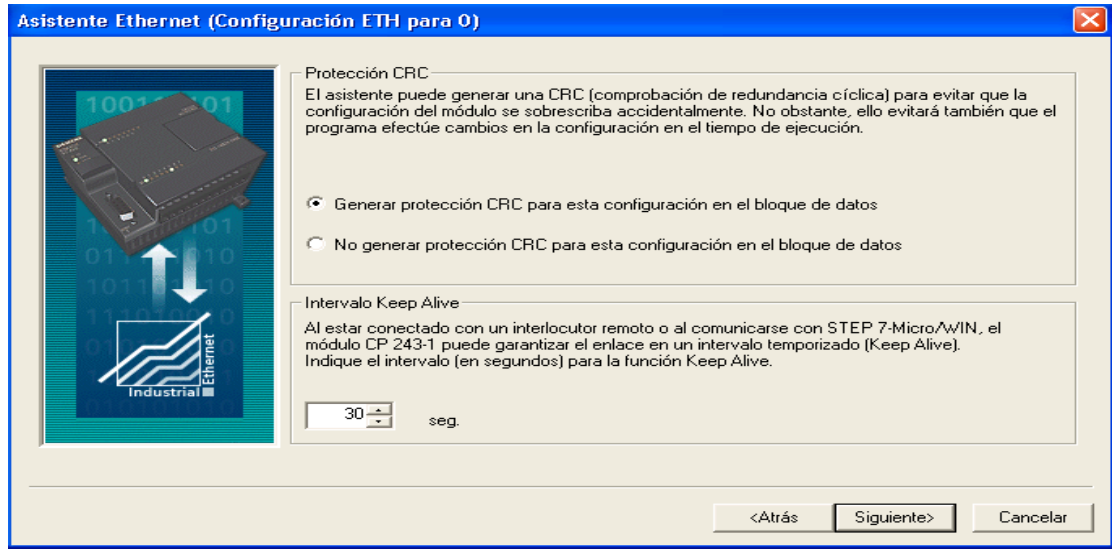

Figura 35. Protección CRC en el Asistente Ethernet

• Asignar memoria a la configuración: Para el bloque de configuración del módulo, se requiere de 24 bytes de la memoria V, el tamaño de esta configuración es de 159 bytes (ver figura 36).

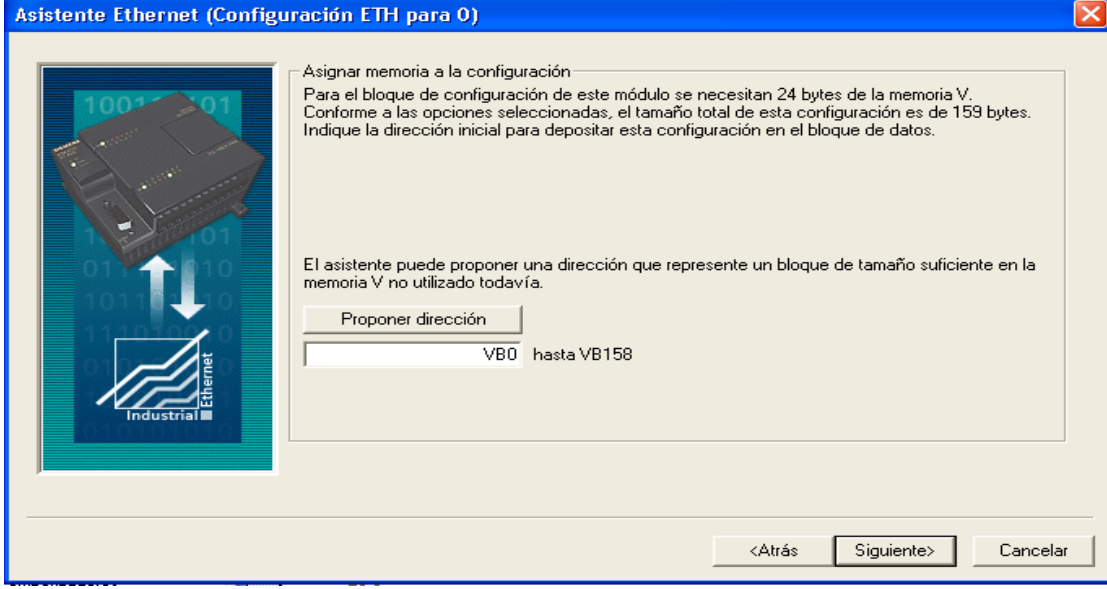

Figura 36. Asignar Memoria en el Asistente de Ethernet.

• Generar los componentes del proyecto como se visualiza en la figura 37.

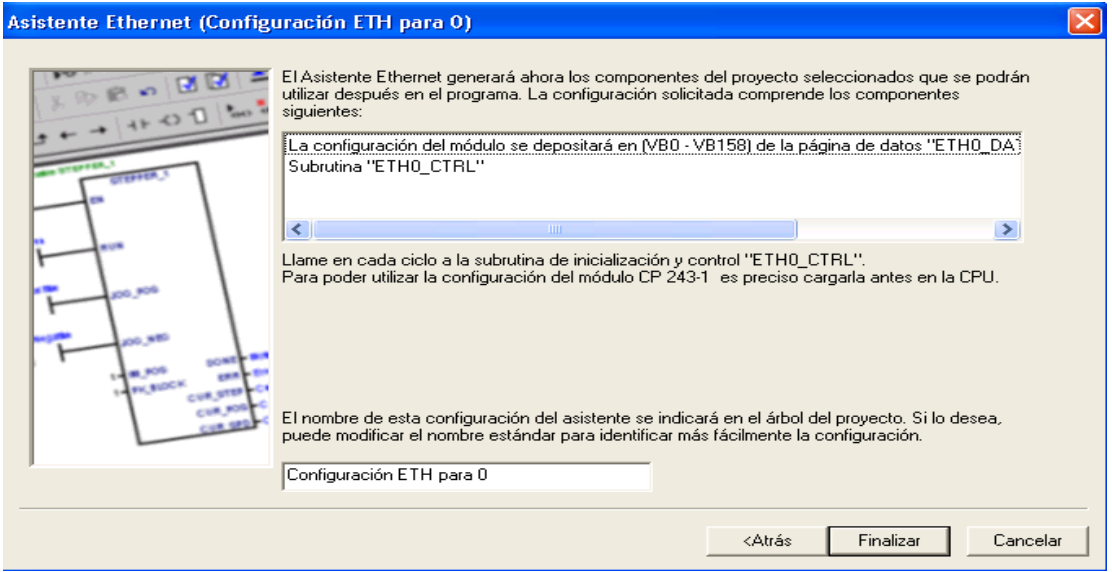

Figura 37. Componentes del Proyecto en el Asistente de Ethernet

• Confirmamos la configuración, como lo apreciamos en la figura 38.

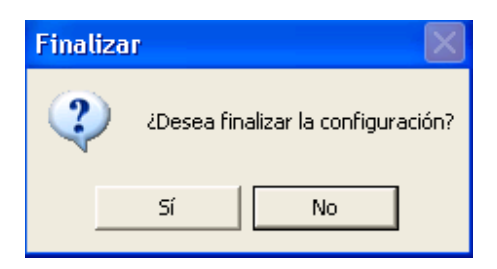

Figura 38. Confirmar la Configuración del Asistente de Ethernet

# **PREINFORME.**

Investigar cómo se configura la interfaz entre el PLC Siemens S7200 y el PC que se utiliza como panel de operador.

*Nota: Tener presente la experiencia No. 3*

# **PROCEDIMIENTO.**

- 1. Configurar la conexión entre el PC y el PLC como se explica en la guía.
- 2. Tener a la mano, las variables que se van a utilizar en el programa, donde se tenga presente la siguiente información (para una mayor ilustración diríjase a la figura 15 de la guía):
	- $\checkmark$  Tipo de variable.
	- $\checkmark$  Tipo de conexión.
	- $\checkmark$  Tipo de datos.
	- $\checkmark$  Dirección.
	- $\checkmark$  No. de ciclos por segundo.
- 3. Extraer los diferentes gráficos que se va a utilizar en su programa (apoyarse en las figuras de la 16 a la 23).
- 4. Diseñar su propia Interface Hombre Máquina.
- 5. Correr el programa.
- 6. El usuario debe que variar el Set Point de la temperatura y debe ser controlada en su nueva configuración.

# **PUNTOS DE INVESTIGACIÓN**

1) ¿Qué aplicaciones le puedes dar a este programa?

### **EXPERIENCIA Nº 5**

#### **OBJETIVOS**

• Controlar la temperatura en el horno didáctico funcionado a gas mediante el controlador de temperatura.

#### **MATERIALES**

- Tableros de control.
- PLC siemens S7200
- Horno didáctico a gas
- Software SIMATIC WinCC Flexible
- Módulo Ethernet
- Computador
- Cautín

#### **INTRODUCCION.**

El diagrama de conexiones que tiene el modelo DSG – 1301 DUP como se muestra en la figura 1.

# WIRING DIAGRAM<br>ALTRONIC ANNUNCIATOR SYSTEMS

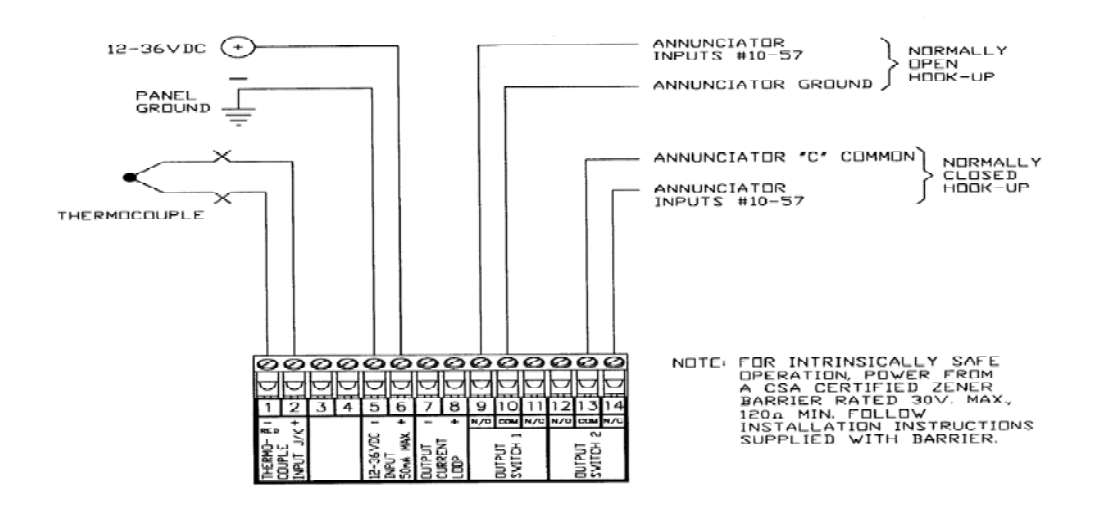

Figura 1. Diagrama de conexiones del controlador de temperatura.

Nuestro controlador de temperatura es de marca Altronic modelo DSG-1301DUP, es un instrumento electrónico digital diseñado para monitorear la temperatura utilizando una termocupla tipo J o K, este dispositivo utiliza un Microcontrolador para procesar la señal de entrada y una memoria no volátil para almacenar la configuración del medidor los valores de consigna. Tiene una pantalla LCD que se utiliza para mostrar el valor de la temperatura en °F o °C. Un teclado que sirve como interfaz de usuario. El instrumento lee termopares tipo J entre -76°F y 1382°F (-60°C y 750°C) y termopares tipo K entre -76°F y 1472°F (-60°C y 800°C). Requiere una fuente de alimentación de 12 a 36 Vdc, 50mA máximo (Ver figura 2).

El modelo DSG – 1301DUP tiene un bucle de corriente de 4 a 20mA disponibles para el control de dispositivos como válvulas, actuadores y otros de uso común en el proceso de control, este lazo de salida es accesible a través de los terminales 7 y 8, está protegido contra corto circuitos.

WIRING DIAGRAM - CURRENT LOOP OUTPUT

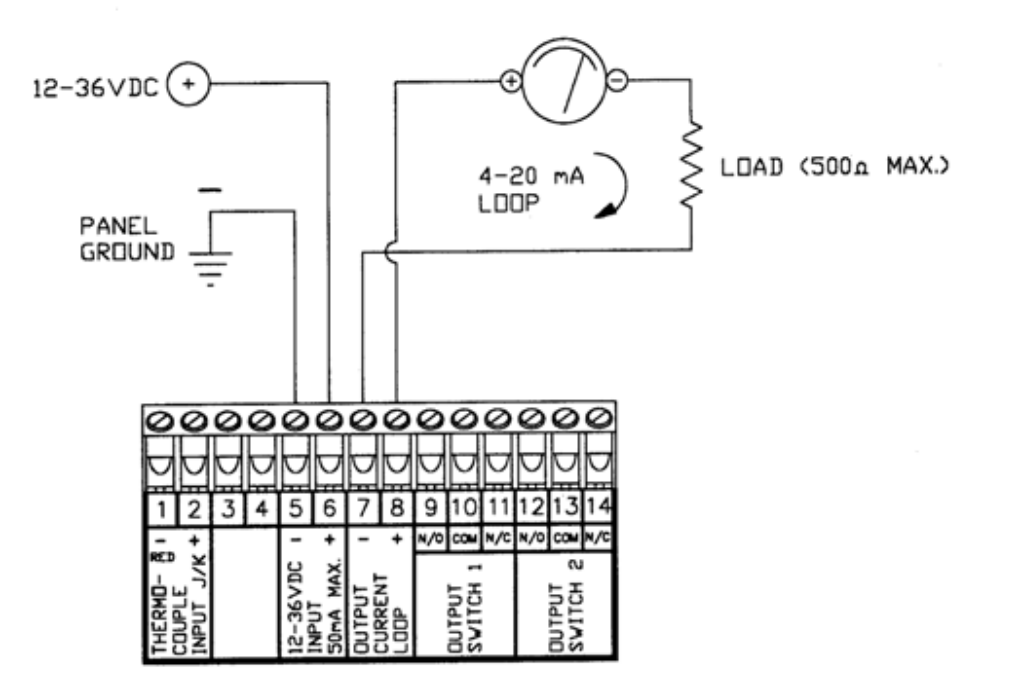

Figura 2. Diagrama de conexión del lazo de corriente.

La salida de Switch A condición de fallo hará que uno o ambos de los usuarios a la salida programable cambia a su vez ON / OFF para su común. Estos interruptores son de estado sólido, el común C(N/O y N/C) antes de hacer contacto están aislados de la energía suministrada. Los interruptores están clasificados 200 V, 200 mA y la N / swich 0 tiene un interior único, están protegidos contra sobrecargas (ver figura 3).

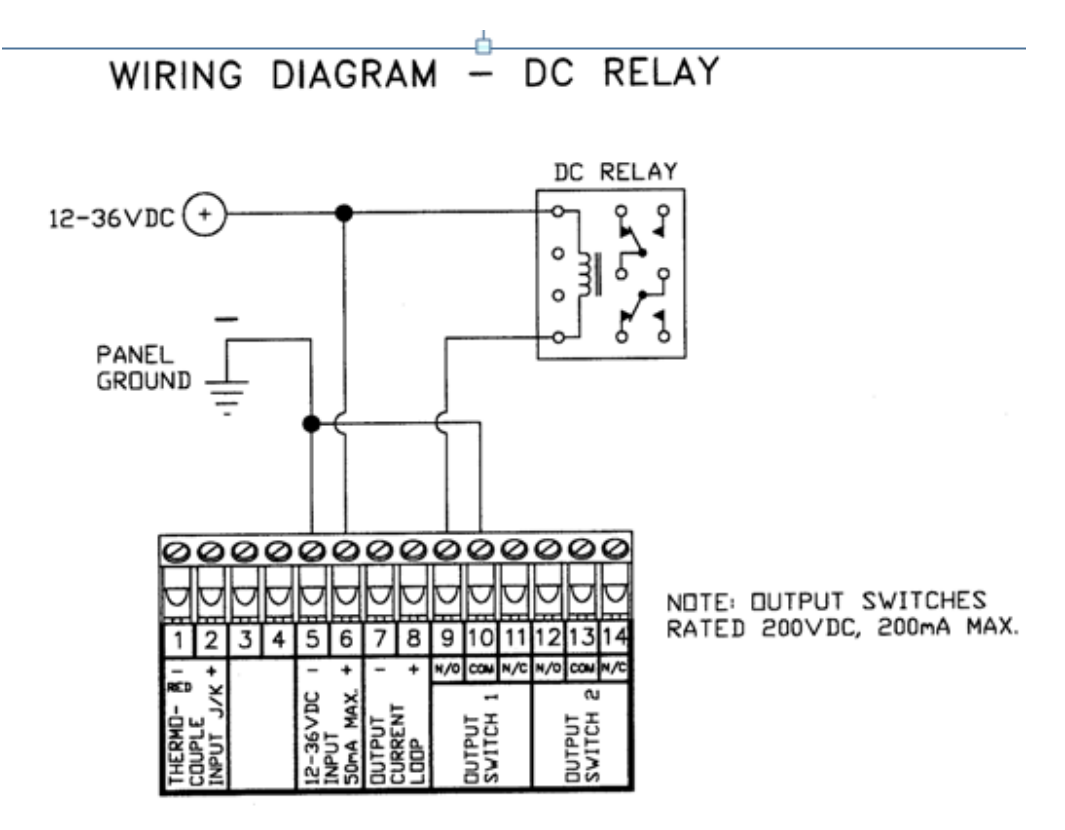

Figura 3. Diagrama de conexiones para los Swiches.

Cuando el DSG – 1301DUP está en modo normal, muestra la temperatura numérico, las unidades °F o °C, y un gráfico de barras de la temperatura. Si un valor de consigna se supera, la salida del interruptor se enciende y la pantalla indica "L" o "H" (bajo o alto punto de consigna) y "1" o "2" (interruptor 1 o 2 ha disparado).

Si la temperatura del termopar está por debajo del rango mínimo del instrumento (-76°F o -60°C), la pantalla se leerá "tc.Io" para identificar esta condición, pero si el rango de temperatura excede el valor máximo del instrumento (1472°F o 800°C)

en la pantalla aparecerá "tchi". Cuándo nada está conectado a las terminales de entrada de la termocupla o si el sensor de temperatura está abierto o se desconecta el medidor, la pantalla se leerá "tchi".

El DSG-1301 DUP contiene un indicador de seis iconos, teclado frontal como se ve en la figura 4.

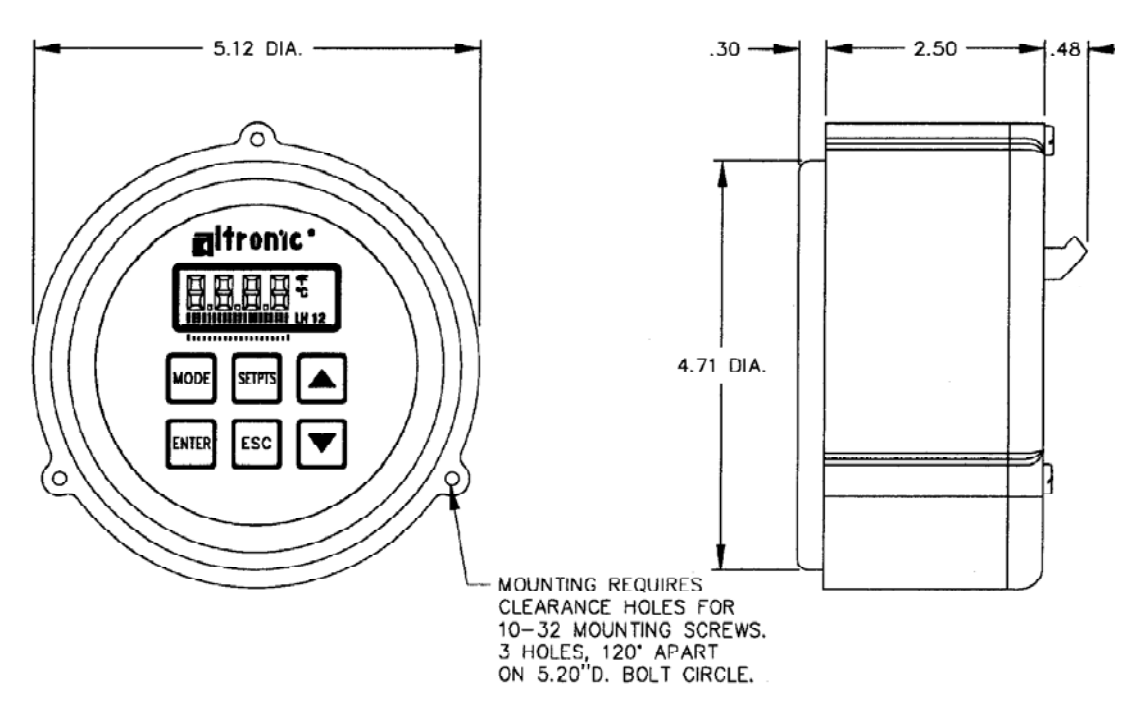

MOUNTING DIMENSIONS AND SPECIFICATIONS

Figura 4. Teclado Frontal del controlador de temperatura.

Que utiliza para ver o cambiar los valores que se van a programar, las seis teclas del panel frontal son: MODE, ENTER, SETPTS, ESC, SUBIR y BAJAR. Sólo una de las teclas se debe presionar a la vez.

MODE: Se utiliza para entrar en el modo de configuración y para desplazarse a través de la configuración del menú.

ENTER: Se usa en el modo de instalación para proceder a través de la configuración de y para aceptar los datos. Se utiliza en el modo de punto de referencia para aceptar y guardar el nuevo punto de ajuste valor.

SETPTS: Se utiliza para ver o cambiar el valor de cada punto de ajuste y de configuración. Cuándo desea variar el punto de ajuste, selecciona dicho punto, lo cambia con las flechas de arriba o abajo y le das ENTER, de esta manera será guardado el nuevo set point.

ESC: Se puede utilizar en cualquier momento durante la instalación o durante el proceso. Se utiliza cuando el usuario no quiere que se guarden los datos o el ajuste que se realizaron.

FLECHAS DE ARRIBA O ABAJO: El de arriba o abajo se utilizan para desplazarse por las selecciones en la configuración de modo y para aumentar o disminuir los valores de configuración, punto de referencia y el modo de calibración.

# **PROCEDIMIENTO.**

- 1. En esta prueba, vamos a programar el controlador de temperatura de la siguiente manera:
	- Energizamos la fuente externa de 24 Voltios.
	- En la pantalla, observamos el valor de la temperatura y en que grados se esté dando dicho valor, recordemos que vamos a trabajar con una termocupla tipo K y en grados centígrados.
	- Presionamos MODE hasta que nos aparece TYPE, entonces oprimimos ENTER, con las flechas de arriba y abajo, seleccionamos K-tc que significa que se va a trabajar con una termocupla tipo K.
	- Presionamos MODE hasta que nos aparece Unit, entonces oprimimos ENTER, con las flechas de arriba y abajo, seleccionamos °C, que significa que se va a trabajar en grados centígrados.
	- Presionamos MODE hasta que nos aparece SPC F oprimimos ENTER, aparece en la pantalla SP-1 con las flechas de arriba o abajo, seleccionamos H1 y oprimimos ENTER, luego aparece en el LCD SP-2, con las flechas de arriba o abajo, seleccionamos L2 y oprimimos ENTER, por último aparece OFF y oprimimos ENTER; de esta manera queda configurado SPC F (significa que programamos nuestra ventana de trabajo).
	- Presionamos MODE hasta que nos aparece BAR, lo dejamos como viene de fábrica, en OFF y ENTER.
- Presionamos MODE hasta que nos aparece LOOP, lo dejamos como viene de fábrica, el primer dato en -18 °C que corresponde a una de 4 mA y 538 °C a 20 mA.
- Presionamos MODE hasta que nos aparece HYSt, con las flechas de arriba o abajo, realizamos la modificación y lo dejamos en 5, luego presionamos ENTER.
- Por último, presionamos MODE hasta que nos aparece FILt, con las flechas de arriba o abajo, realizamos la variación y lo dejamos en 60, luego presionamos ENTER.
- 2. Ponemos nuestro set point, con las flechas de arriba y abajo llevamos nuestro primer dato a 60°C y el segundo dato a 70°C.
- 3. Con un cautín, lo acercamos a la termocupla, para simular un incremento en la temperatura dentro del horno.
- 4. Con un multímetro, medidos el voltaje que hay en el terminal 9-10, este valor lo consideramos SW1 y en los terminales 12 y 13 lo colocamos como SW2. Con la anterior tabla, la graficamos y vamos a tener el siguiente resultado (ver figura 5 y 6).

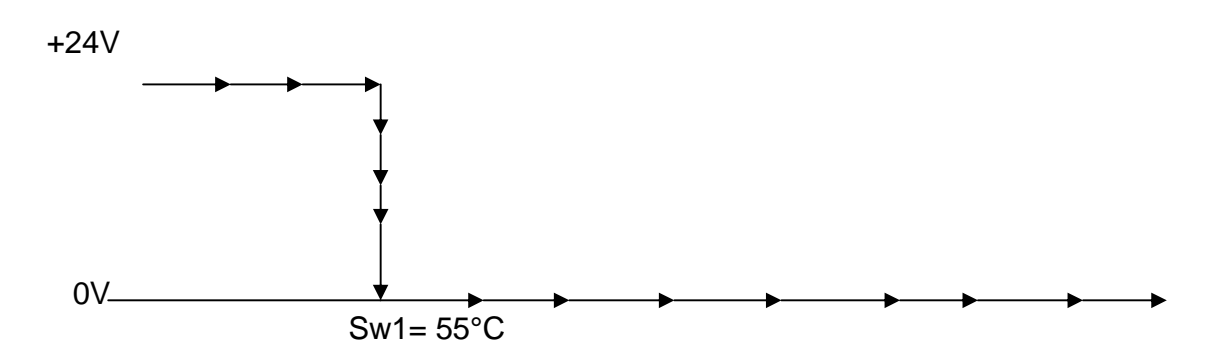

Figura 5. Curva característica de SW1.

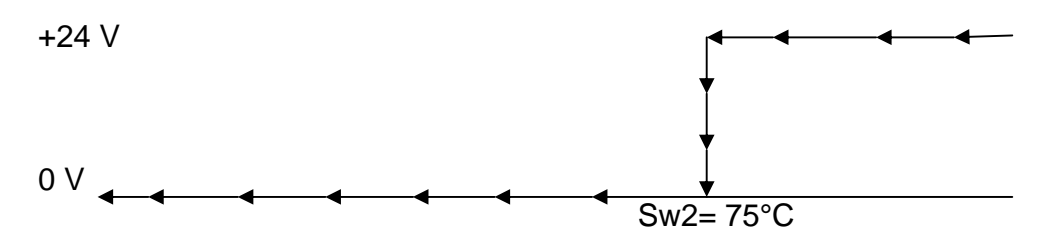

Figura 6. Curva característica de SW2.

- 5. De lo anterior, podemos realizar un control local donde el controlador de temperatura Altronic DSG-1301 DUP sea el dispositivo que realice la función de controlar el set point, enviar la señal análoga de 4 a 20mA sino que también sea el que envié la señal para activar y desactivar tanto el chispero como la electroválvula. Por último, el usuario pueda cambiar el set point desde el controlador de temperatura, utilizando el horno didáctico funcionado a gas, un PLC y como interface HMI el software WinCC Flexible.
- 6. ¿Qué pasa si yo cambio en la configuración del controlador de temperatura el valor de histéresis?
- 7. Cambie los valores del set point por encima de los programados.
- 8. Cambie los valores del set point por debajo de los programados.

# **PUNTOS DE INVESTIGACIÓN**

- 1) Qué ventajas podemos obtener cuando tenemos un sistema que nos proporcione tanto un control remoto como control local.
- 2) ¿Tanto de la figura 5 y 6, que podemos concluir?